## HP Deskjet F4200 All-in-One series

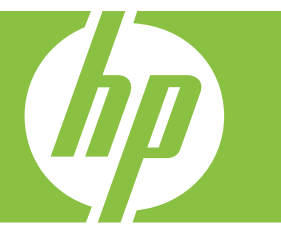

# Windows-help

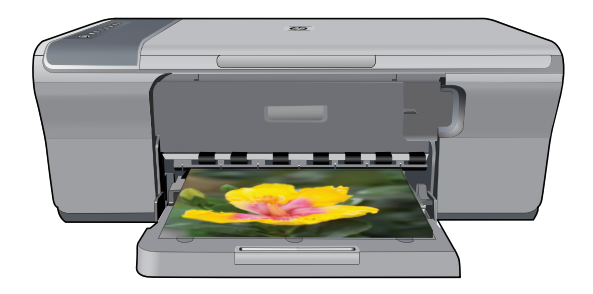

## HP Deskjet F4200 All-in-One series

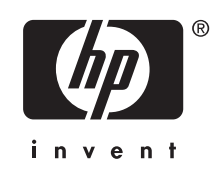

## Inhoudsopgave

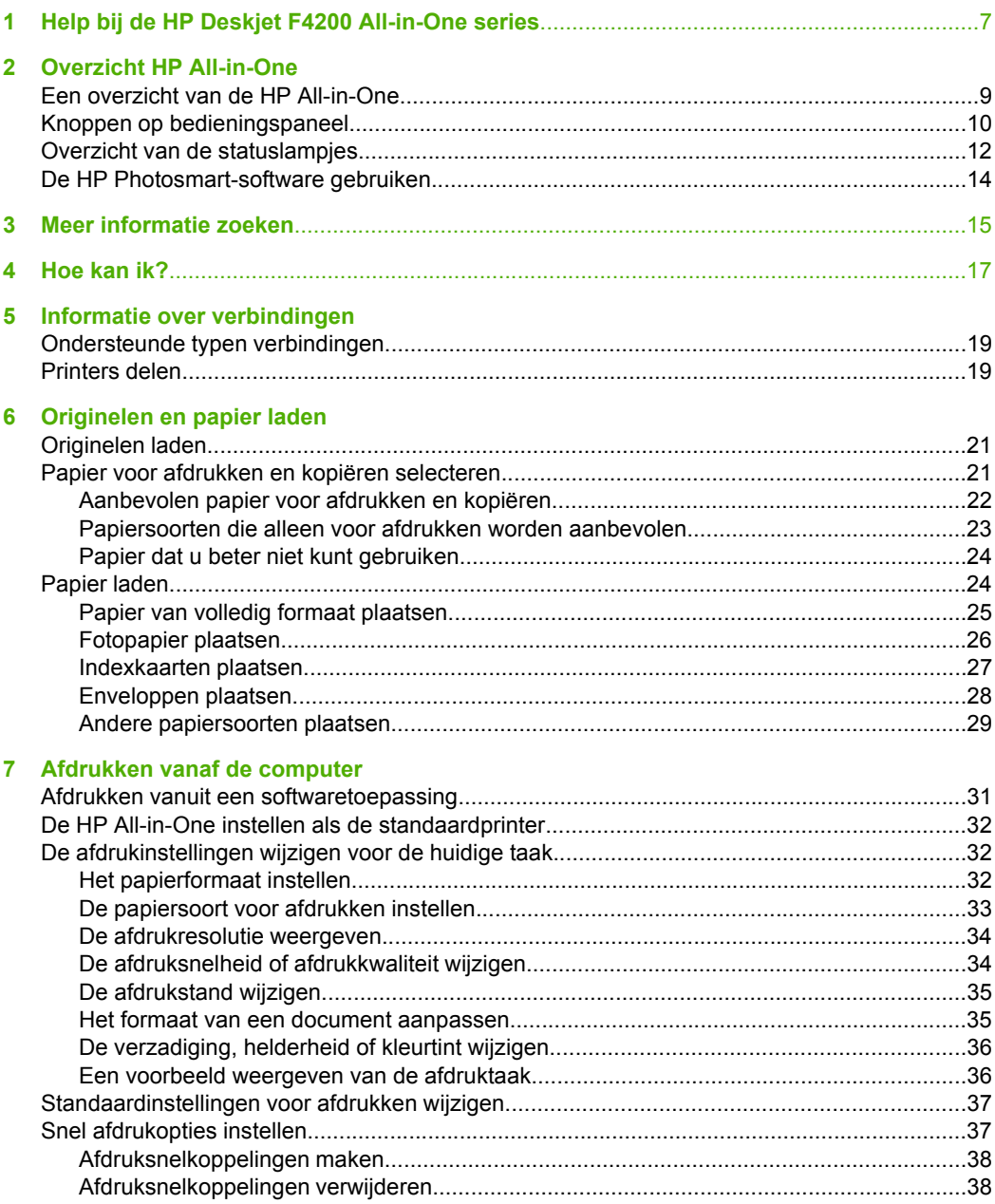

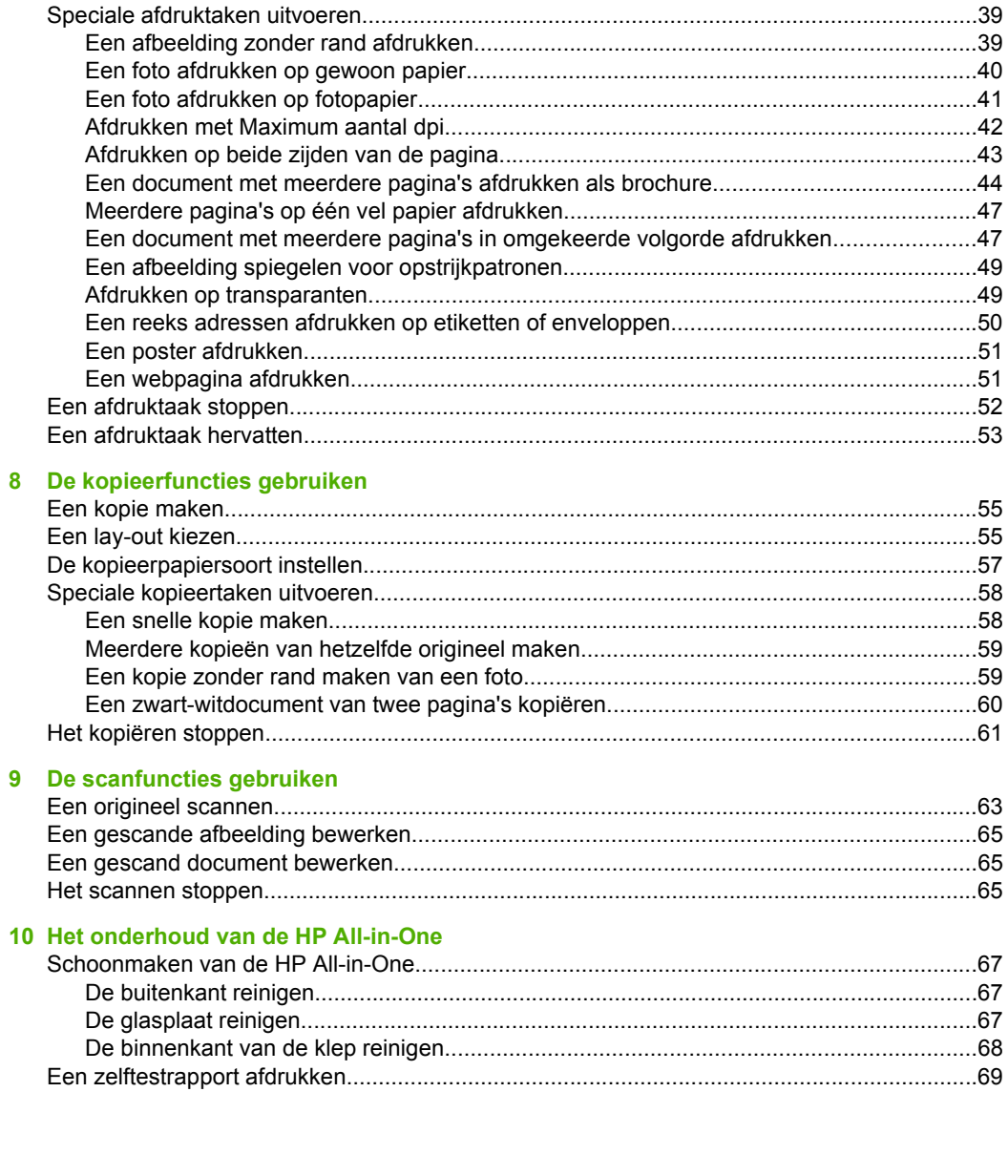

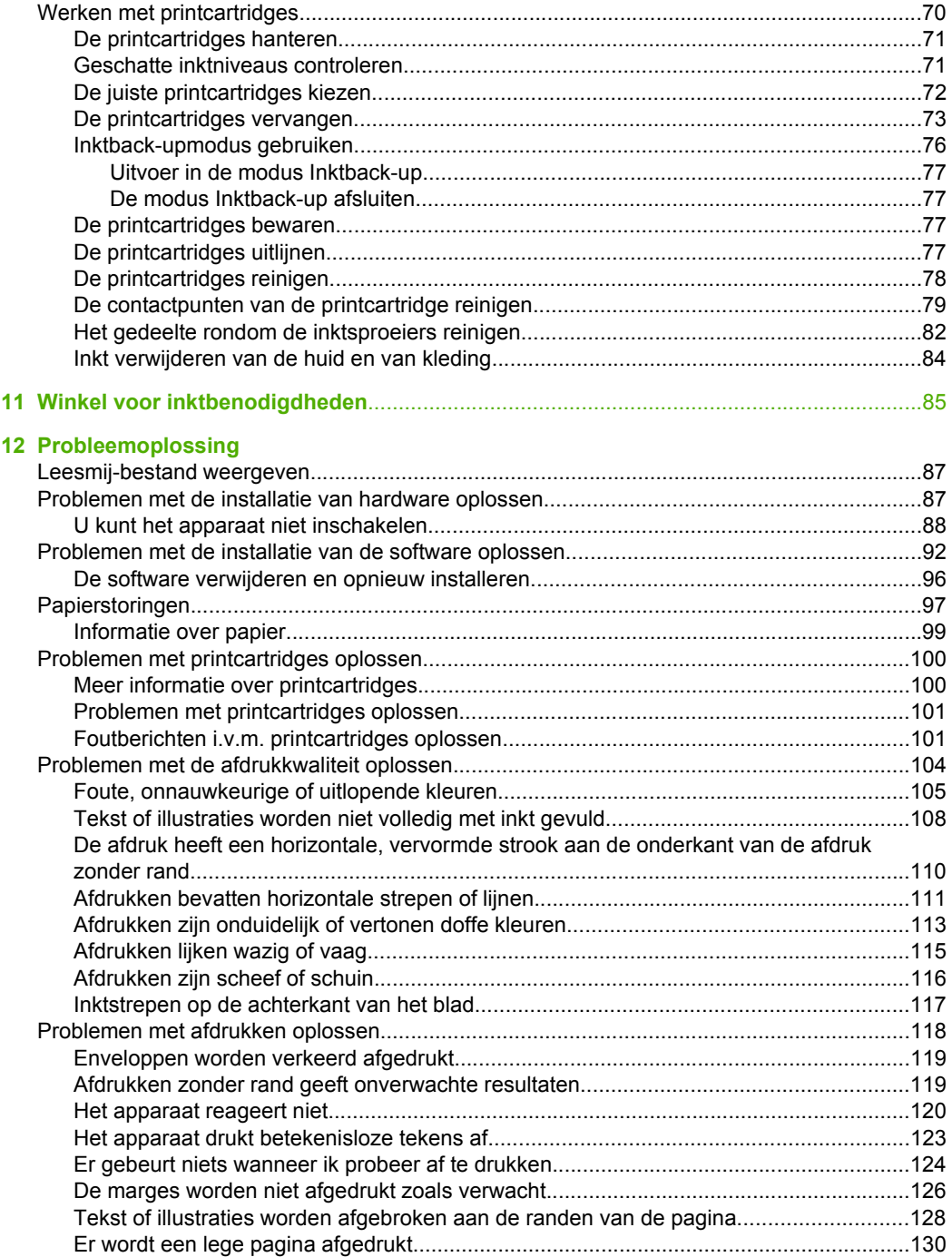

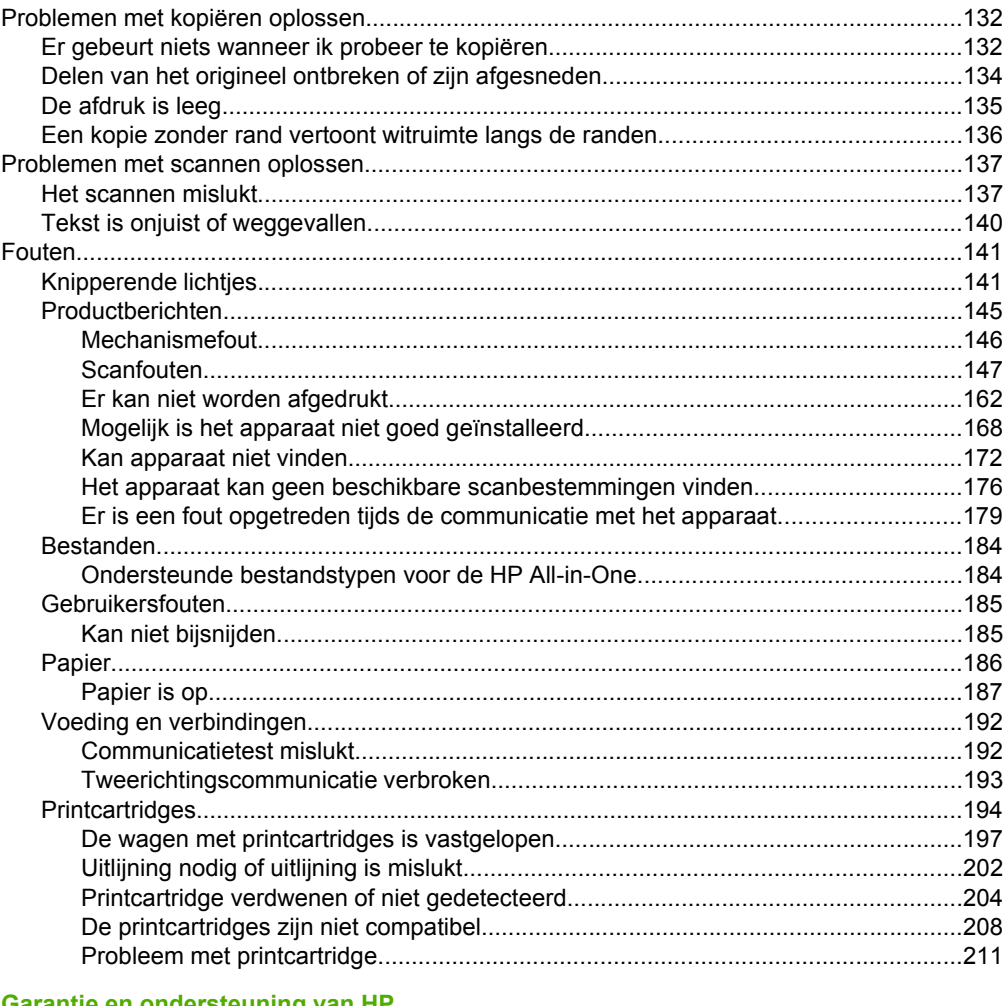

### 13 Garantie en ondersteuning van HF

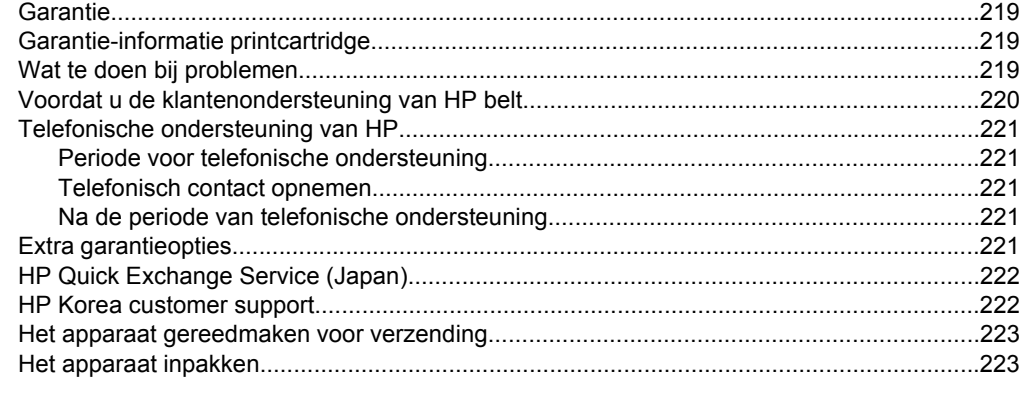

#### 14 Technische informatie

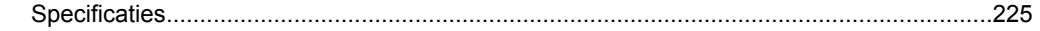

#### Inhoudsopgave

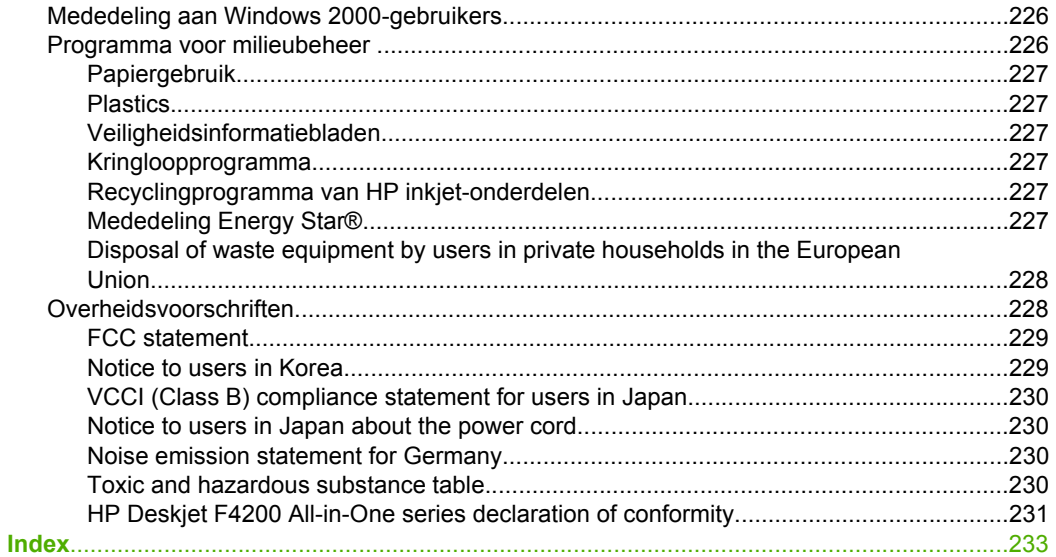

## <span id="page-9-0"></span>**1 Help bij de HP Deskjet F4200 All-in-One series**

Meer informatie over de HP All-in-One vindt u hier:

- [Overzicht HP All-in-One](#page-11-0)
- [Meer informatie zoeken](#page-17-0)
- [Hoe kan ik?](#page-19-0)
- [Informatie over verbindingen](#page-21-0)
- [Originelen en papier laden](#page-23-0)
- [Afdrukken vanaf de computer](#page-33-0)
- [De kopieerfuncties gebruiken](#page-57-0)
- [De scanfuncties gebruiken](#page-65-0)
- [Het onderhoud van de HP All-in-One](#page-69-0)
- [Winkel voor inktbenodigdheden](#page-87-0)
- [Garantie en ondersteuning van HP](#page-221-0)
- [Technische informatie](#page-227-0)
- **Opmerking** Als u het product gebruikt met een Windows 2000-computer, is het mogelijk dat bepaalde functies niet beschikbaar zijn. Zie [Mededeling aan Windows](#page-228-0) [2000-gebruikers](#page-228-0) voor meer informatie.

## <span id="page-11-0"></span>**2 Overzicht HP All-in-One**

De HP Deskjet F4200 All-in-One series is een veelzijdig apparaat waarmee u eenvoudig kunt kopiëren, scannen en afdrukken.

#### **Kopiëren**

Met de HP All-in-One kunt u kleuren- en zwart-witkopieën van hoge kwaliteit maken op allerlei papiersoorten. U kunt het formaat van een origineel vergroten of verkleinen zodat dit op een bepaald papierformaat past, de kopieerkwaliteit aanpassen en fotokopieën van hoge kwaliteit maken.

#### **Scannen**

Scannen is het proces waarbij tekst en afbeeldingen naar een elektronische bestandsindeling voor de computer worden geconverteerd. U kunt met de HP All-in-One bijna alles scannen (foto's, tijdschriftartikelen en tekstdocumenten).

#### **Afdrukken vanaf de computer**

U kunt de HP All-in-One gebruiken in combinatie met elke softwaretoepassing waarmee u kunt afdrukken. U kunt een grote verscheidenheid aan projecten afdrukken, zoals afbeeldingen zonder rand, nieuwsbrieven, wenskaarten, opstrijkpatronen en posters.

Dit gedeelte bevat de volgende onderwerpen:

- Een overzicht van de HP All-in-One
- [Knoppen op bedieningspaneel](#page-12-0)
- [Overzicht van de statuslampjes](#page-14-0)
- [De HP Photosmart-software gebruiken](#page-16-0)

### **Een overzicht van de HP All-in-One**

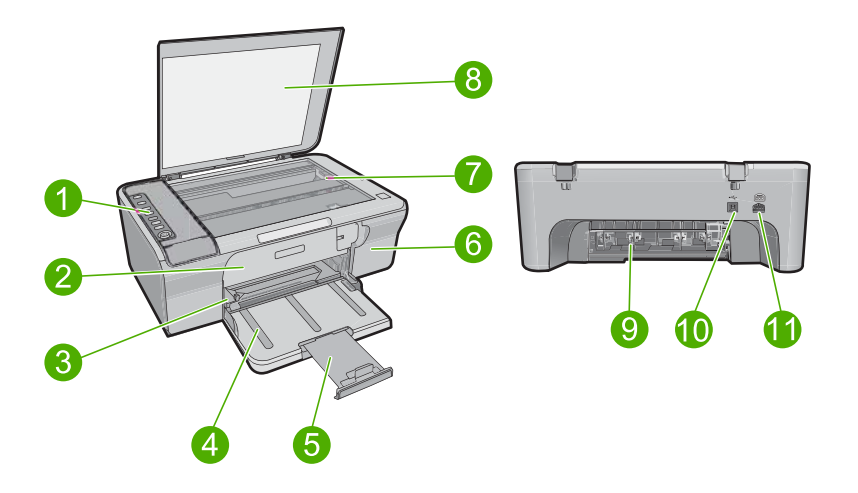

#### <span id="page-12-0"></span>Hoofdstuk 2

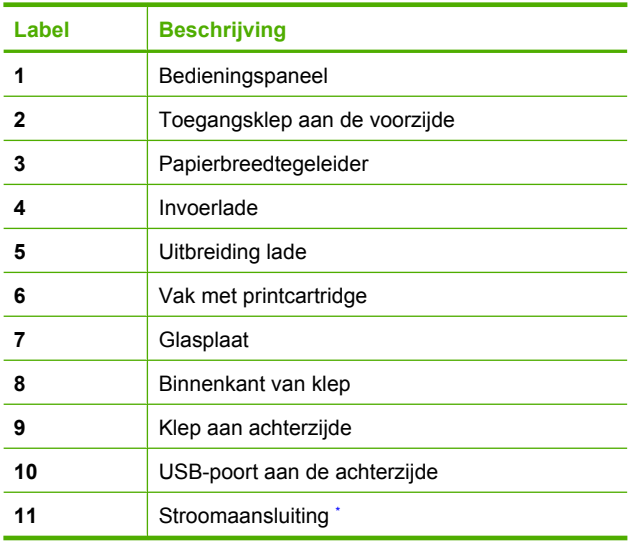

\* Gebruik alleen de netadapter die door HP is geleverd.

## **Knoppen op bedieningspaneel**

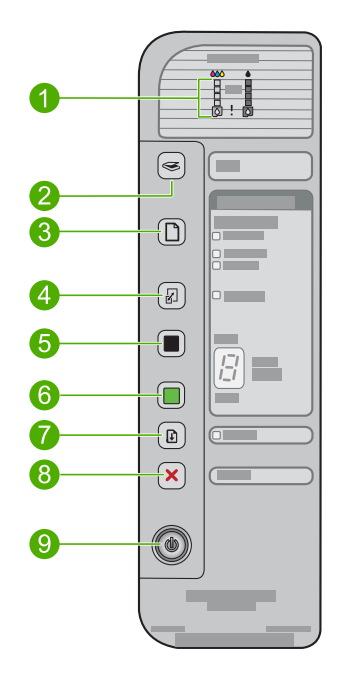

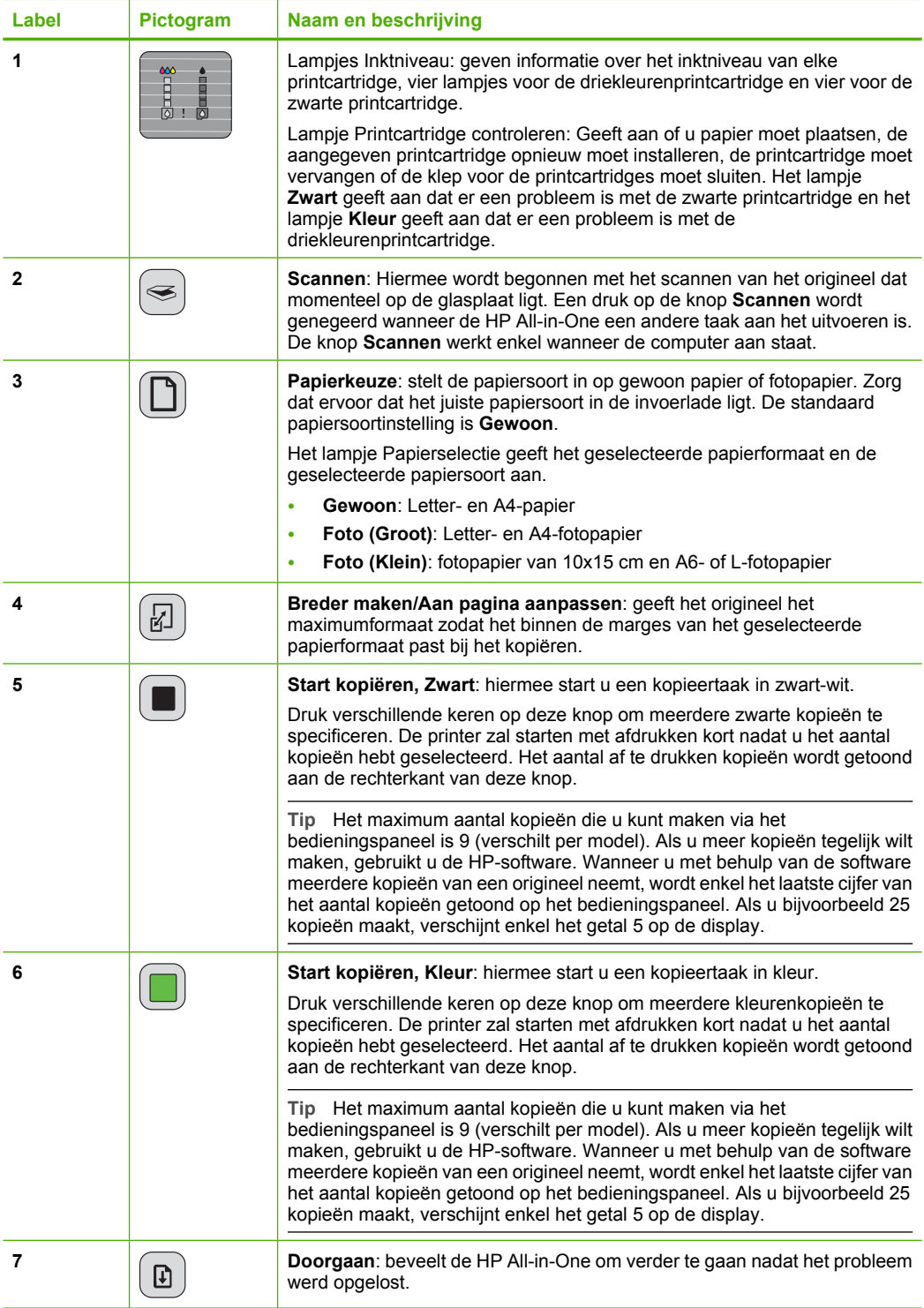

<span id="page-14-0"></span>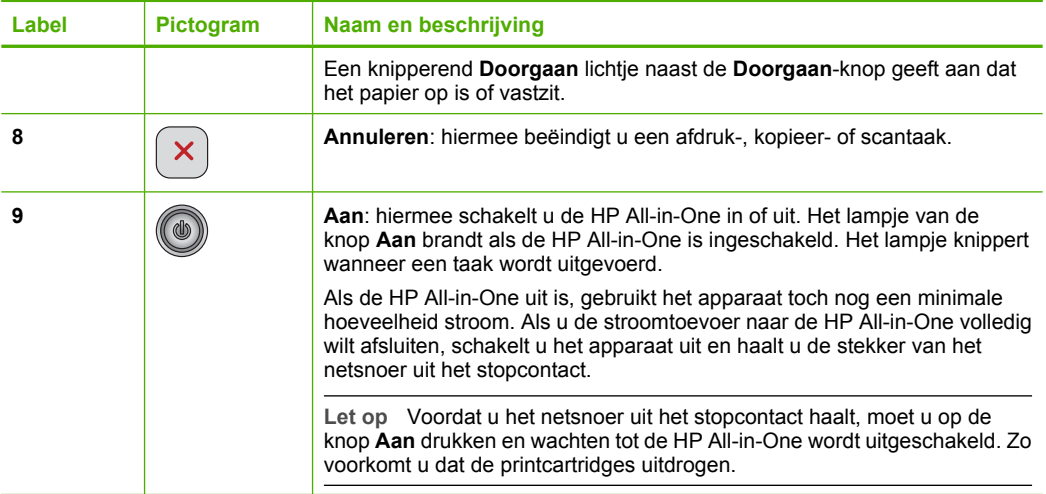

### **Overzicht van de statuslampjes**

Verschillende statuslampjes geven aan wat de status van de HP All-in-One is.

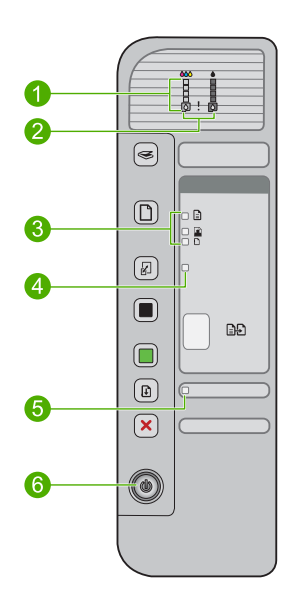

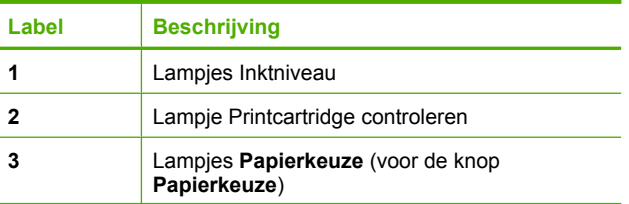

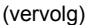

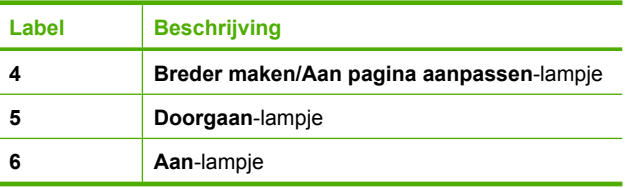

In de onderstaande tabel vindt u uitleg over veelvoorkomende situaties en wat de lampjes betekenen.

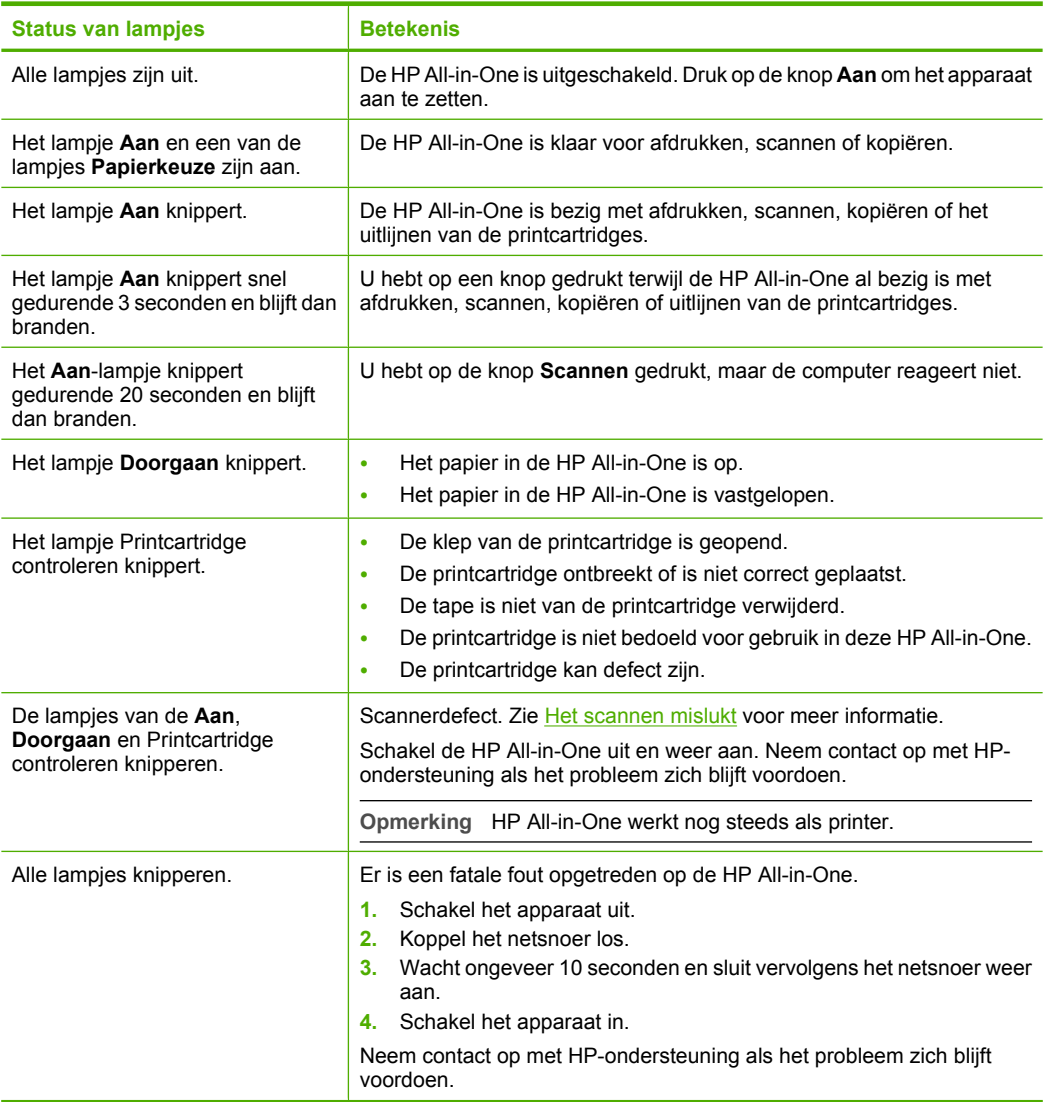

### <span id="page-16-0"></span>**De HP Photosmart-software gebruiken**

De HP Photosmart-software biedt een snelle en gemakkelijke manier om afdrukken te maken van uw foto's. De software biedt ook toegang tot andere elementaire functies van de HP beeldbewerkingssoftware, zoals het opslaan en weergeven van uw foto's.

Meer informatie over het gebruiken van de HP Photosmart-software:

- Controleer het paneel **Inhoud** links. Zoek naar het boek **Inhoud help HP Photosmart-software** bovenaan.
- Indien u het boek **Inhoud help HP Photosmart-software** niet kunt terugvinden bovenaan het paneel **Inhoud**, open dan de softwarehelp met behulp van HP Solution Center.
- **The Opmerking** De HP Photosmart-software ondersteunt de volgende bestandsindelingen: BMP, DCX, FPX, GIF, JPG, PCD, PCX, TIF, PICT, PSD, PCS, EPS, TGA, SGI, PDF en PNG

## <span id="page-17-0"></span>**3 Meer informatie zoeken**

Er is een scala aan bronnen beschikbaar, zowel gedrukt als op het scherm, waarin u informatie kunt vinden over het instellen en gebruiken van de HP All-in-One.

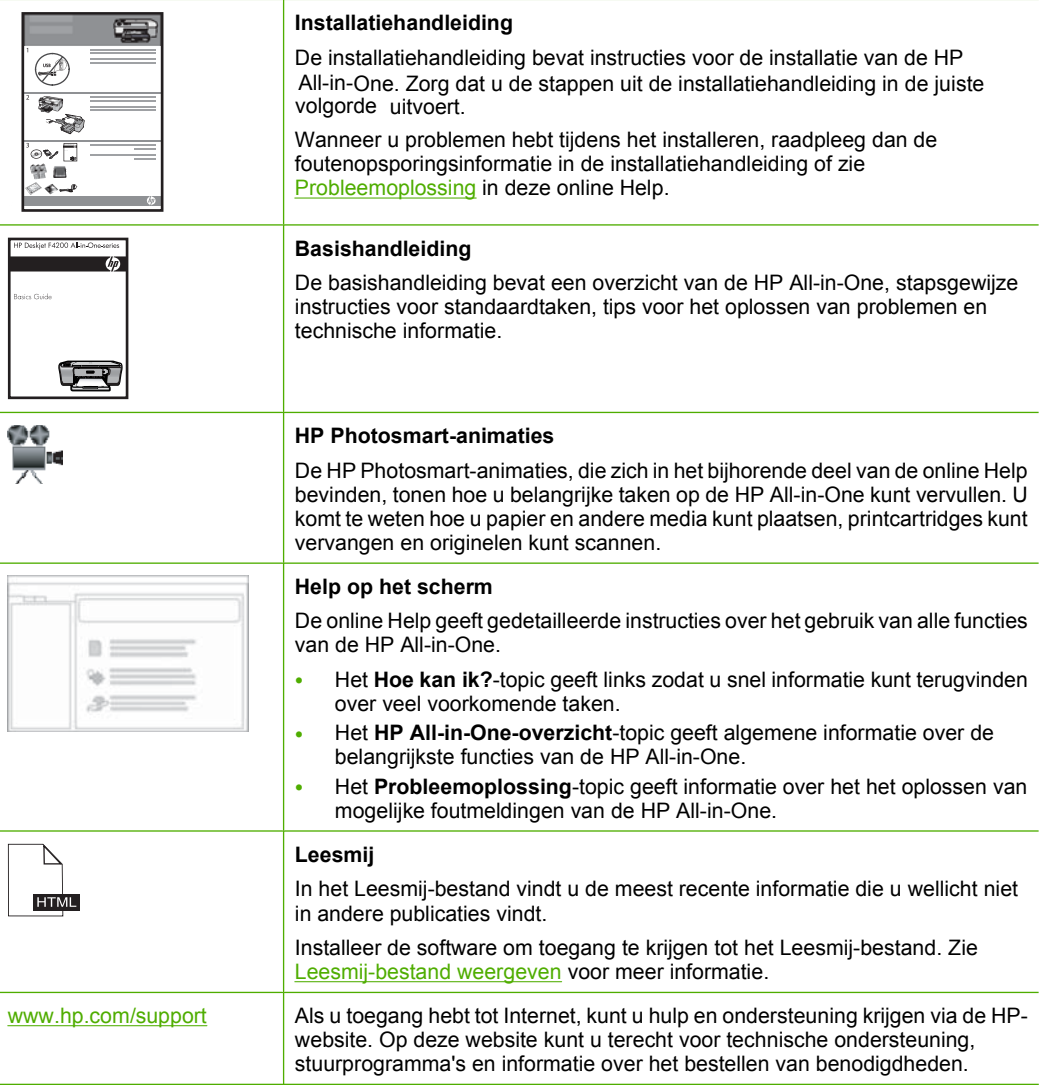

Hoofdstuk 3

## <span id="page-19-0"></span>**4 Hoe kan ik?**

Dit gedeelte bevat koppelingen naar veel voorkomende taken, zoals het afdrukken van foto's en het optimaliseren van uw afdruktaken.

- [Hoe wijzig ik de afdrukinstellingen?](#page-34-0)
- [Hoe kan ik foto's zonder afdrukken op papier van 10 x 15 cm \(4 x 6 inch\)?](#page-41-0)
- [Hoe plaats ik enveloppen?](#page-30-0)
- [Hoe kan ik scannen met behulp van het bedieningspaneel?](#page-65-0)
- [Hoe krijg ik de beste afdrukkwaliteit?](#page-36-0)
- [Hoe kan ik op beide kanten van het papier afdrukken?](#page-45-0)
- [Hoe vervang ik de printcartridges?](#page-75-0)
- [Hoe lijn ik de printcartridges uit?](#page-79-0)
- [Hoe los ik een papierstoring op?](#page-99-0)

Hoe kan ik? **Hoe kan ik?**

## <span id="page-21-0"></span>**5 Informatie over verbindingen**

De HP All-in-One is uitgerust met een USB-poort, zodat u deze met een USB-kabel rechtstreeks kunt verbinden met een computer. U kunt het apparaat ook via een thuisnetwerk delen.

Dit gedeelte bevat de volgende onderwerpen:

- Ondersteunde typen verbindingen
- Printers delen

## **Ondersteunde typen verbindingen**

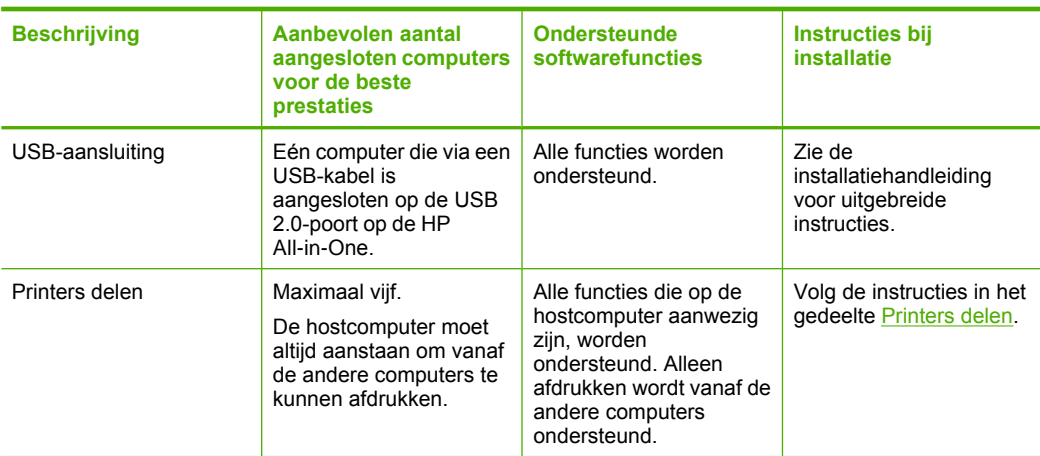

De volgende tabel bevat een lijst met ondersteunde verbindingstypen.

### **Printers delen**

Als de computer is aangesloten op een netwerk en een andere computer op dat netwerk door middel van een USB-kabel is aangesloten op een HP All-in-One, kunt u afdruktaken naar die printer sturen via de functie Printer delen.

De computer die rechtstreeks op de HP All-in-One is aangesloten, fungeert als **host** voor de printer en beschikt over volledige softwarefunctionaliteit. De andere computer, die binnen dit netwerk de **client** is, heeft alleen toegang tot de afdrukfuncties. Andere functies moet u vanaf de hostcomputer of via het bedieningspaneel op de HP All-in-One uitvoeren.

#### **Printers delen op een Windows-computer**

▲ Zie de gebruikershandleiding van uw computer of de on line Help-functie van Windows.

Hoofdstuk 5

## <span id="page-23-0"></span>**6 Originelen en papier laden**

All-in-One plaatsen, waaronder papier van A4- of Letter-formaat, fotopapier, transparanten, visitekaartjes en enveloppen. U kunt een groot aantal verschillende papiersoorten en papierformaten in de HP

Dit gedeelte bevat de volgende onderwerpen:

- Originelen laden
- Papier voor afdrukken en kopiëren selecteren
- [Papier laden](#page-26-0)

### **Originelen laden**

U kunt visitekaartjes, fotopapier en originelen met Letter- of A4-formaat kopiëren of scannen door ze op de glasplaat te plaatsen.

#### **Een origineel op de glasplaat leggen**

- **1.** Plaats het deksel omhoog in de geopende stand.
- **2.** Plaats het origineel met de bedrukte zijde naar beneden tegen de rechterbenedenhoek van de glasplaat.
	- **Tip** Voor meer hulp bij het laden van een origineel raadpleegt u de afbeelding onder het glas.

**Tip** Om de juiste kopiemaat te verkrijgen moet u ervoor zorgen dat er geen tape of ander vreemd voorwerp op het glas ligt. Raadpleeg [Een lay-out kiezen](#page-57-0) voor meer informatie over kopieerformaten en -lay-outs.

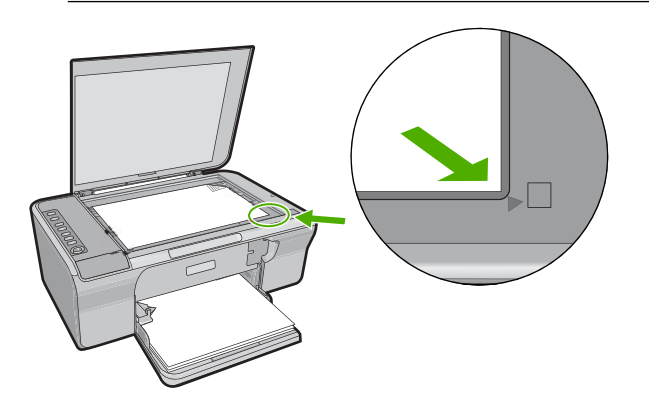

**3.** Sluit de klep.

### **Papier voor afdrukken en kopiëren selecteren**

U kunt verschillende soorten en maten papier gebruiken in de HP All-in-One. Lees de volgende aanbevelingen om afdrukken en kopieën van de beste kwaliteit te krijgen.

<span id="page-24-0"></span>Wanneer u de papiersoort verandert, vergeet dan niet ook de papiersoortinstellingen aan te passen. Zie [De papiersoort voor afdrukken instellen](#page-35-0) voor meer informatie.

Dit gedeelte bevat de volgende onderwerpen:

- Aanbevolen papier voor afdrukken en kopiëren
- [Papiersoorten die alleen voor afdrukken worden aanbevolen](#page-25-0)
- [Papier dat u beter niet kunt gebruiken](#page-26-0)

#### **Aanbevolen papier voor afdrukken en kopiëren**

Voor een optimale afdrukkwaliteit adviseren wij u alleen HP-papier te gebruiken dat voor deze bepaalde afdruktaak is bedoeld. Plaats bijvoorbeeld voor het afdrukken van foto's HP Premium of HP Premium Plus fotopapier in de invoerlade.

Hieronder vindt u een overzicht van papiersoorten van HP die u kunt gebruiken voor kopiëren en afdrukken. Het is mogelijk dat in uw land/regio bepaalde papiersoorten niet beschikbaar zijn.

#### **HP Geavanceerd Fotopapier of HP Fotopapier**

HP Geavanceerd Fotopapier of HP Fotopapier is stevig, glanzend fotopapier met een speciale afwerking die ervoor zorgt dat de inkt onmiddellijk droogt, zodat u de afdrukken gemakkelijk en vlekkeloos kunt verwerken. Het papier is bestand tegen water, vegen, vingerafdrukken en vochtigheid. De foto's die u op deze papiersoort afdrukt, lijken op foto's die u in een winkel hebt laten afdrukken. Dit papier is verkrijgbaar in diverse formaten, waaronder A4, 8,5 x 11 inch en 10 x 15 cm (met of zonder tabs), om foto's af te drukken of te kopiëren vanop het apparaat. HP Geavanceerd Fotopapier is gemarkeerd met het volgende symbool.

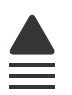

#### **HP Premium Inkjet Transparant**

HP Premium Inkjet Transparanten maken uw kleurenpresentaties levendig en zelfs aangrijpender. Deze transparanten zijn gemakkelijk in gebruik en drogen snel en zonder vlekken.

#### **HP Premium Inkjet Papier**

HP Premium Inkjet Papier is het beste gecoate papier voor taken waarvoor een hoge resolutie nodig is. Dankzij de gladde, matte afwerking is het ideaal voor documenten met een zeer hoge kwaliteit.

#### **HP Helderwit Inkjetpapier**

HP Helderwit Inkjetpapier levert contrastrijke kleuren en scherp afgedrukte tekst op. Dit papier is dik genoeg voor dubbelzijdig afdrukken in kleur, zodat het ideaal is voor nieuwsbrieven, rapporten en folders.

Originelen en papier laden **Originelen en papier laden**

#### <span id="page-25-0"></span>**HP All-in-One-papier of HP-afdrukpapier**

- HP All-in-One-papier is speciaal gemaakt voor HP All-in-One-apparaten. Het papier heeft een bijzonder heldere blauw-witte tint waarop tekst scherper en kleuren voller tot uiting komen dan op normaal multifunctioneel papier.
- HP-afdrukpapier is multifunctioneel papier van hoge kwaliteit. Hiermee vervaardigt u documenten die er veel professioneler uitzien dan documenten die op standaardpapier of kopieerpapier zijn afgedrukt.

Als u papier en andere materialen van HP wilt bestellen, gaat u naar [www.hp.com/buy/](http://www.hp.com/buy/supplies) [supplies](http://www.hp.com/buy/supplies). Selecteer uw land/regio wanneer dit wordt gevraagd, volg de aanwijzingen om uw product te selecteren en klik vervolgens op een van de koppelingen voor bestellingen op de pagina.

**EX** Opmerking Momenteel zijn sommige delen van de website van HP alleen beschikbaar in het Engels.

#### **Papiersoorten die alleen voor afdrukken worden aanbevolen**

Bepaalde papiersoorten kunt u alleen gebruiken als u de afdruktaak vanaf de computer start. In de volgende lijst vindt u informatie over deze papiersoorten.

Voor een optimale afdrukkwaliteit adviseren wij u om HP-papier te gebruiken. Als u papier gebruikt dat te dun of te dik is, een glad oppervlak heeft of gemakkelijk uitrekt, kan dit leiden tot papierstoringen. Het gebruik van zwaar papier of papier dat geen inkt opneemt, kan resulteren in vlekkerige, doorgelopen of onvolledige afbeeldingen.

Het is mogelijk dat in uw land/regio bepaalde papiersoorten niet beschikbaar zijn.

#### **HP Opstrijkpatronen**

HP Opstrijkpatronen (voor gekleurd textiel of voor lichtgekleurd en wit textiel) is het ideale materiaal voor het maken van uw eigen T-shirts met uw digitale foto's.

#### **HP Brochure- & Flyerpapier**

HP Brochure- & Flyer-papier (glanzend of mat) is papier met aan beide zijden een glanzend of mat gecoate laag voor dubbelzijdig afdrukken. Dit papier is een ideale keuze voor reproducties van fotokwaliteit, omslagen van bedrijfsrapporten, speciale presentaties, brochures, mailings en kalenders.

#### **HP Premium Presentatiepapier**

HP Premium Presentatiepapier voorziet uw presentaties van een kwalitatief hoogwaardige uitstraling.

Als u papier en andere materialen van HP wilt bestellen, gaat u naar [www.hp.com/buy/](http://www.hp.com/buy/supplies) [supplies](http://www.hp.com/buy/supplies). Selecteer uw land/regio wanneer dit wordt gevraagd, volg de aanwijzingen om uw product te selecteren en klik vervolgens op een van de koppelingen voor bestellingen op de pagina.

**Opmerking** Momenteel zijn sommige delen van de website van HP alleen beschikbaar in het Engels.

#### <span id="page-26-0"></span>**Papier dat u beter niet kunt gebruiken**

Als u papier gebruikt dat te dun of te dik is, een glad oppervlak heeft of gemakkelijk uitrekt, kan dit leiden tot papierstoringen. Het gebruik van zwaar papier of papier dat geen inkt opneemt, kan resulteren in vlekkerige, doorgelopen of onvolledige afbeeldingen.

**Propherms** Zie de printersoftware voor een volledige lijst van de ondersteunde afdrukmaterialen en hun afmetingen.

#### **Papiersoorten die u beter niet kunt gebruiken voor alle afdruk- en kopieertaken**

- Andere papierformaten dan de formaten die zijn aangegeven in printersoftware.
- Papier met uitsparingen of perforaties (tenzij specifiek ontworpen voor gebruik met HP Inkjet-apparaten).
- Erg ruw materiaal, zoals linnen. Afdrukken op dit materiaal kunnen ongelijkmatig zijn en de inkt kan doorlopen.
- Erg glad, glanzend of gecoat papier dat niet specifiek voor de HP All-in-One is ontworpen. Deze papiersoorten kunnen vastlopen in de HP All-in-One of inkt afstoten.
- Formulieren met meerdere vellen, zoals bijvoorbeeld formulieren met twee of drie doorslagen. Deze kunnen kreukelen of vastlopen en de kans op inktvlekken is tamelijk groot.
- Enveloppen met klemmetjes of vensters. Deze enveloppen kunnen vastlopen in de rollen en papierstoringen veroorzaken.
- Banierpapier.

#### **Meer papiersoorten die u beter niet kunt gebruiken voor het maken van kopieën**

- Enveloppen.
- Transparanten anders dan HP Premium Inkjet Transparant of HP Premium Plus Inkjet Transparant.
- Opstrijkpatronen.
- Wenskaartpapier.

### **Papier laden**

In dit deel wordt de procedure beschreven voor het laden van verschillende formaten en soorten papier waarmee u vanaf de HP All-in-One kunt kopiëren of afdrukken.

**Tip** Door alle afdrukmaterialen plat in een afsluitbare verpakking te bewaren, vermindert u de kans op scheuren, vouwen en gekrulde of omgevouwen randen. Door extreem grote schommelingen in temperatuur en luchtvochtigheid kunnen afdrukmaterialen gaan omkrullen. Dergelijke, niet goed bewaarde afdrukmaterialen functioneren niet goed in de HP All-in-One.

Dit gedeelte bevat de volgende onderwerpen:

- [Papier van volledig formaat plaatsen](#page-27-0)
- [Fotopapier plaatsen](#page-28-0)
- [Indexkaarten plaatsen](#page-29-0)
- [Enveloppen plaatsen](#page-30-0)
- [Andere papiersoorten plaatsen](#page-31-0)

#### <span id="page-27-0"></span>**Papier van volledig formaat plaatsen**

U kunt veel soorten Letter- of A4-papier in de invoerlade van de HP All-in-One plaatsen.

#### **Papier van volledig formaat plaatsen**

**1.** Trek het verlengstuk van de lade naar buiten.

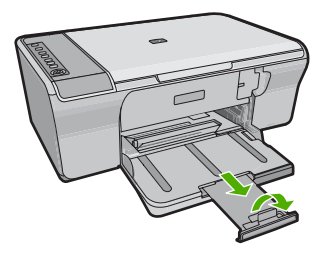

- **7** Opmerking Klap het verlengstuk van de lade niet uit als u papier van Legalformaat gebruikt.
- **2.** Schuif de papierbreedtegeleider naar de uiterste stand.

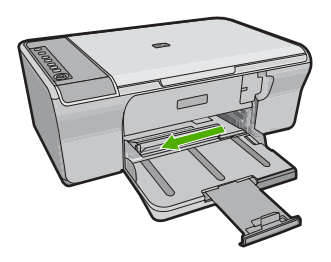

- **3.** Maak een rechte stapel papier door de stapel met de randen op een vlak oppervlak te kloppen en controleer het papier op het volgende:
	- Zorg dat het vrij is van scheuren, stof, kreukels en gekrulde of omgevouwen randen.
	- Zorg dat het papier in de stapel van hetzelfde formaat en dezelfde soort is.

<span id="page-28-0"></span>**4.** Plaats het papier in de invoerlade met de korte zijde naar voren. Zorg ervoor dat de het papier met de te bedrukken zijde naar beneden ligt. Schuif het papier naar voren, tot de stapel niet verder kan.

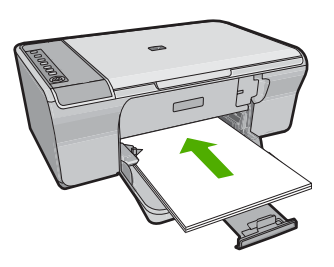

- $\triangle$  Let op  $\angle$  Zorg dat het apparaat inactief is en stil wanneer u papier in de invoerlade legt. Als het apparaat bezig is met het onderhoud van de printcartridges of met een andere taak bezig is, kunt u het papier te ver naar voor duwen, waardoor het apparaat lege pagina's gaat uitvoeren.
- **Tip** Als u briefhoofdpapier gebruikt, schuift u dit in de lade met het briefhoofd eerst en de afdrukzijde naar beneden. Raadpleeg de afbeelding op de bodem van de invoerlade voor hulp bij het laden van papier met volledig formaat.
- **5.** Schuif de papierbreedtegeleider naar binnen tot deze tegen de rand van het papier aankomt.

Maak de invoerlade niet te vol: de stapel papier moet in de invoerlade passen en mag niet hoger zijn dan de bovenkant van de papierbreedtegeleider.

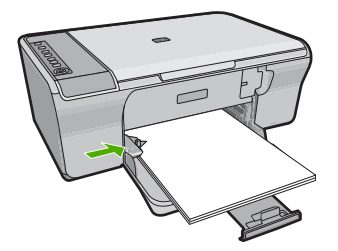

#### **Fotopapier plaatsen**

U kunt fotopapier van maximaal in de invoerlade van het apparaat plaatsen. Voor het beste resultaat moet u HP Geavanceerd Fotopapier gebruiken.

**Tip** Door alle afdrukmaterialen plat in een afsluitbare verpakking te bewaren, vermindert u de kans op scheuren, vouwen en gekrulde of omgevouwen randen. Door extreem grote schommelingen in temperatuur en luchtvochtigheid kunnen afdrukmaterialen gaan omkrullen. Dergelijke, niet goed bewaarde afdrukmaterialen functioneren niet goed in de HP All-in-One.

#### <span id="page-29-0"></span>**Fotopapier in de invoerlade plaatsen**

- **1.** Verwijder alle papier uit de invoerlade.
- **2.** Plaats de stapel fotopapier tegen de rechterkant van de invoerlade met de afdrukzijde of de glanzende zijde naar beneden en de korte zijde naar voor. Schuif het fotopapier naar voor, tot de stapel niet verder kan.
	- **Tip** Raadpleeg de richtlijnen op de bodem van de invoerlade voor hulp bij het laden van fotopapier van klein formaat.
- **3.** Schuif de papierbreedtegeleider naar binnen tot deze tegen de rand van het papier aankomt.

Maak de invoerlade niet te vol: de stapel papier moet in de invoerlade passen en mag niet hoger zijn dan de bovenkant van de papierbreedtegeleider.

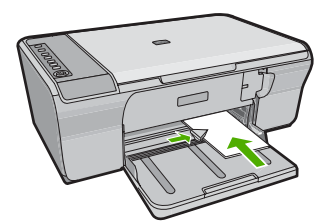

U krijgt het beste resultaat als u de papiersoort instelt voordat u begint met kopiëren of afdrukken.

#### **Verwante onderwerpen**

- [Aanbevolen papier voor afdrukken en kopiëren](#page-24-0)
- [De afdrukresolutie weergeven](#page-36-0)
- [De kopieerpapiersoort instellen](#page-59-0)

#### **Indexkaarten plaatsen**

U kunt indexkaarten in de invoerlade van de HP All-in-One plaatsen om notities, recepten en andere tekst af te drukken.

U krijgt het beste resultaat als u de papiersoort instelt voordat u begint met kopiëren of afdrukken.

**Opmerking** De HP All-in-One drukt af met een rand van 1,2 cm aan één korte zijde. Voordat u veel kaarten gaat afdrukken, kunt u een proefafdruk doen om te controleren of uw tekst niet gedeeltelijk verdwijnt door de rand.

#### <span id="page-30-0"></span>**Indexkaarten in de invoerlade plaatsen**

- **1.** Verwijder alle papier uit de invoerlade.
- **2.** Plaats de stapel kaarten verticaal (korte rand naar buiten) met de afdrukzijde naar beneden tegen de rechterkant van de invoerlade. Schuif de stapel kaarten naar voren, totdat de stapel niet verder kan.
- **3.** Schuif de breedtegeleider voor het papier naar binnen totdat deze tegen de stapel kaarten komt.

Maak de invoerlade niet te vol: de stapel kaarten moet in de invoerlade passen en mag niet hoger zijn dan de bovenkant van de papierbreedtegeleider.

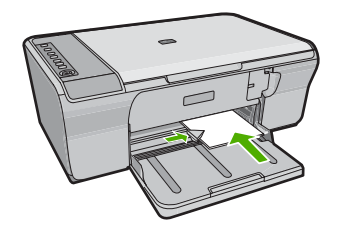

U krijgt het beste resultaat als u de papiersoort instelt voordat u begint met kopiëren of afdrukken.

#### **Verwante onderwerpen**

- [Fotopapier plaatsen](#page-28-0)
- [De afdrukresolutie weergeven](#page-36-0)
- [De kopieerpapiersoort instellen](#page-59-0)

#### **Enveloppen plaatsen**

U kunt een of meer enveloppen in de invoerlade van de HP All-in-One plaatsen. Gebruik geen glanzende of gebosseleerde enveloppen of enveloppen met vensters of klemmetjes.

**Opmerking** Raadpleeg de Help-functie van uw tekstverwerkingssoftware voor informatie over het opmaken van tekst voor afdrukken op enveloppen. Voor nog betere resultaten kunt u ook een etiket gebruiken voor het retouradres op enveloppen.

#### **Enveloppen plaatsen**

- **1.** Verwijder alle papier uit de invoerlade.
- **2.** Plaats een of meer enveloppen tegen de rechterzijde van de invoerlade met de klep van de envelop naar boven en aan de linkerkant. Schuif de stapel enveloppen naar voren, totdat de stapel niet verder kan.
	- **Tip** Steek de flappen in de enveloppen. Hiermee voorkomt u papierstoringen.

**Tip** Raadpleeg de afbeelding op de bodem van de invoerlade voor hulp bij het plaatsen van enveloppen.

**3.** Schuif de breedtegeleider voor het papier naar binnen totdat deze tegen de stapel enveloppen komt.

<span id="page-31-0"></span>Plaats niet te veel afdrukmateriaal in de invoerlade. Zorg dat de stapel enveloppen in de invoerlade past en dat deze niet hoger is dan de bovenkant van de papierbreedtegeleider.

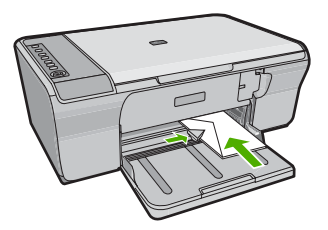

#### **Andere papiersoorten plaatsen**

De volgende papiersoorten vragen extra aandacht bij het plaatsen.

**Propherational State papiersoorten en papierformaten zijn beschikbaar voor alle** functies van de HP All-in-One. Bepaalde papiersoorten en -formaten kunnen alleen worden gebruikt als u een afdruktaak start vanuit het dialoogvenster **Afdrukken** in een softwaretoepassing. Deze zijn niet beschikbaar voor kopiëren. Als papier alleen geschikt is voor het afdrukken vanuit een softwaretoepassing, is dat aangegeven.

#### **HP Premium Inkjet Transparant**

- ▲ Plaats de transparanten zodanig dat de witte transparantstrip, met de pijlen en het HP-logo, bovenop ligt en naar de printer wijst.
	- **The Opmerking** De HP All-in-One kan de papiersoort niet automatisch detecteren. Voor het beste resultaat is het belangrijk de papiersoort in de software in te stellen op transparanten voordat u begint met afdrukken.

#### **HP Opstrijkpatronen (alleen voor afdrukken)**

- **1.** Strijk het opstrijkpapier volledig glad voordat u het gebruikt. Gebruik geen gekrulde vellen.
	- **Tip** Bewaar het opstrijkpatroonpapier in de originele, gesloten verpakking tot u deze gaat gebruiken. U voorkomt op deze manier dat de vellen gaan omkrullen.
- **2.** Op de kant van het opstrijkpatroonpapier die niet wordt bedrukt, ziet u een blauwe strip. Plaats de vellen één voor één in de invoerlade met deze blauwe strip naar boven.

U krijgt het beste resultaat als u de papiersoort instelt voordat u begint met kopiëren of afdrukken.

#### **Verwante onderwerpen**

- [Fotopapier plaatsen](#page-28-0)
- [De papiersoort voor afdrukken instellen](#page-35-0)
- [De kopieerpapiersoort instellen](#page-59-0)

Hoofdstuk 6

## <span id="page-33-0"></span>**7 Afdrukken vanaf de computer**

U kunt de HP All-in-One gebruiken in combinatie met elke softwaretoepassing waarmee u kunt afdrukken. U kunt een grote verscheidenheid aan projecten afdrukken, zoals afbeeldingen zonder rand, nieuwsbrieven, wenskaarten, opstrijkpatronen en posters.

Dit gedeelte bevat de volgende onderwerpen:

- Afdrukken vanuit een softwaretoepassing
- [De HP All-in-One instellen als de standaardprinter](#page-34-0)
- [De afdrukinstellingen wijzigen voor de huidige taak](#page-34-0)
- [Standaardinstellingen voor afdrukken wijzigen](#page-39-0)
- [Snel afdrukopties instellen](#page-39-0)
- [Speciale afdruktaken uitvoeren](#page-41-0)
- [Een afdruktaak stoppen](#page-54-0)
- [Een afdruktaak hervatten](#page-55-0)

### **Afdrukken vanuit een softwaretoepassing**

De meeste afdrukinstellingen worden in de software automatisch afgehandeld. U hoeft de instellingen alleen handmatig te wijzigen als u de afdrukkwaliteit wilt veranderen, als u wilt afdrukken op speciale papiersoorten of transparanten of als u speciale functies wilt gebruiken.

#### **Afdrukken vanuit een softwaretoepassing**

- **1.** Zorg ervoor dat er papier in de invoerlade is geplaatst.
- **2.** Klik op **Afdrukken** in het menu **Bestand** van uw softwaretoepassing.
- **3.** Controleer of het product de geselecteerde printer is.
- **4.** Als u instellingen moet wijzigen, klikt u op de knop waarmee het dialoogvenster **Eigenschappen** wordt geopend. Afhankelijk van uw softwaretoepassing heeft deze knop de naam **Eigenschappen**, **Opties**, **Printerinstellingen**, **Printer** of **Voorkeuren**.
	- **Opmerking** Als u een foto afdrukt, moet u opties selecteren voor het juiste fotopapier en voor de verbetering van de foto.
- <span id="page-34-0"></span>**5.** Selecteer de gewenste opties voor de afdruktaak met de functies die beschikbaar zijn op de tabbladen **Geavanceerd**, **Snel afdrukopties instellen**, **Effecten**, en **Kleur**.
	- **Tip** U kunt eenvoudig de gewenste opties voor uw afdruktaak selecteren door een van de vooraf ingestelde taken op het tabblad **Snel afdrukopties instellen** te kiezen. Klik op een type afdruktaak in de lijst **Snel afdrukopties instellen**. De standaardinstellingen voor het type afdruktaak worden ingesteld en samengevat op het tabblad **Snel afdrukopties instellen**. Indien nodig kunt u de instellingen hier aanpassen en uw aangepaste instellingen opslaan als nieuwe snelle afdrukoptie. Als u een aangepaste optie voor snel afdrukken wilt opslaan, selecteert u de desbetreffende optie en klikt u op **Opslaan als**. Om een sneloptie te verwijderen, selecteert u de sneloptie en klikt u op **Verwijderen**.
- **6.** Klik op **OK** om het dialoogvenster **Eigenschappen** te sluiten.
- **7.** Klik op **Afdrukken** of **OK** om het afdrukken te starten.

### **De HP All-in-One instellen als de standaardprinter**

U kunt de HP All-in-One instellen als standaardprinter voor alle softwaretoepassingen. Dit betekent dat de HP All-in-One automatisch wordt geselecteerd in de printerlijst wanneer u de optie **Afdrukken** kiest uit het menu **Bestand** in een softwaretoepassing. De standaardprinter wordt ook automatisch geselecteerd wanneer u op de knop **Afdrukken** in de werkbalk van de meeste softwaretoepassingen klikt. Voor meer informatie, zie de Windows Help-functie.

## **De afdrukinstellingen wijzigen voor de huidige taak**

U kunt de afdrukinstellingen van de HP All-in-One aan praktisch elke taak aanpassen.

Dit gedeelte bevat de volgende onderwerpen:

- Het papierformaat instellen
- [De papiersoort voor afdrukken instellen](#page-35-0)
- [De afdrukresolutie weergeven](#page-36-0)
- [De afdruksnelheid of afdrukkwaliteit wijzigen](#page-36-0)
- [De afdrukstand wijzigen](#page-37-0)
- [Het formaat van een document aanpassen](#page-37-0)
- [De verzadiging, helderheid of kleurtint wijzigen](#page-38-0)
- [Een voorbeeld weergeven van de afdruktaak](#page-38-0)

#### **Het papierformaat instellen**

Met de instelling voor het papierformaat kan de HP All-in-One het afdrukgebied op de pagina bepalen. Bij bepaalde opties voor het papierformaat beschikt u over een gelijkwaardige variant zonder rand, waarmee u kunt afdrukken op de randen aan de onder-, boven- en zijkanten van het papier.

Doorgaans stelt u het papierformaat in de softwaretoepassing in waarmee u het document of het project maakt. Als u echter papier van een aangepast formaat gebruikt of als u het papierformaat niet kunt instellen in de softwaretoepassing, kunt u het papierformaat wijzigen in het dialoogvenster **Eigenschappen** voordat u begint met afdrukken.

#### <span id="page-35-0"></span>**Het papierformaat instellen**

- **1.** Zorg ervoor dat er papier in de invoerlade is geplaatst.
- **2.** Klik op **Afdrukken** in het menu **Bestand** van uw softwaretoepassing.
- **3.** Controleer of het product de geselecteerde printer is.
- **4.** Klik op de knop waarmee u het dialoogvenster **Eigenschappen** opent. Afhankelijk van uw softwaretoepassing heeft deze knop de naam **Eigenschappen**, **Opties**, **Printerinstellingen**, **Printer** of **Voorkeuren**.
- **5.** Klik op het tabblad **Functies**.
- **6.** Klik in het gedeelte **Opties formaat wijzigen** op het juiste papierformaat in de lijst **Formaat**.

In de volgende tabel worden de voorgestelde instellingen voor het papierformaat weergegeven voor de verschillende papiersoorten die u in de invoerlade kunt plaatsen. Bekijk de uitgebreide reeks opties in de lijst **Formaat** goed om te bepalen of er al een papierformaat is gedefinieerd voor de papiersoort die u gebruikt.

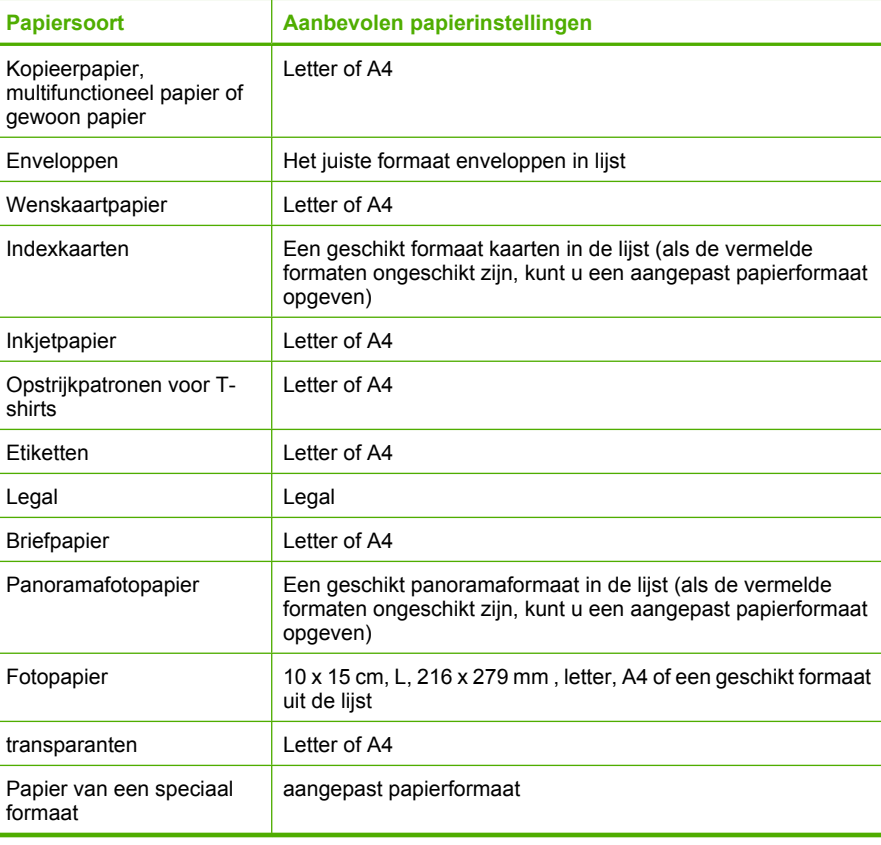

#### **De papiersoort voor afdrukken instellen**

Als u op speciaal papier afdrukt zoals fotopapier, transparanten, enveloppen of etiketten, of als de afdrukkwaliteit laag is, kunt u de papiersoort handmatig instellen.
### **De papiersoort voor afdrukken instellen**

- **1.** Zorg ervoor dat er papier in de invoerlade is geplaatst.
- **2.** Klik op **Afdrukken** in het menu **Bestand** van uw softwaretoepassing.
- **3.** Controleer of het product de geselecteerde printer is.
- **4.** Klik op de knop waarmee u het dialoogvenster **Eigenschappen** opent. Afhankelijk van uw softwaretoepassing heeft deze knop de naam **Eigenschappen**, **Opties**, **Printerinstellingen**, **Printer** of **Voorkeuren**.
- **5.** Klik op het tabblad **Functies**.
- **6.** Selecteer **Andere** in de vervolgkeuzelijst **Papiersoort**, in het gedeelte **Basisopties**.
- **7.** Selecteer de papiersoort die u hebt geladen, en klik op **OK**.

### **De afdrukresolutie weergeven**

De afdrukresolutie wordt in dots per inch (dpi) weergegeven. De dpi varieert, afhankelijk van de papiersoort en de afdrukkwaliteit die u in de printersoftware selecteert.

### **De afdrukresolutie weergeven**

- **1.** Zorg ervoor dat er papier in de invoerlade is geplaatst.
- **2.** Klik op **Afdrukken** in het menu **Bestand** van uw softwaretoepassing.
- **3.** Controleer of het product de geselecteerde printer is.
- **4.** Klik op de knop waarmee u het dialoogvenster **Eigenschappen** opent. Afhankelijk van uw softwaretoepassing heeft deze knop de naam **Eigenschappen**, **Opties**, **Printerinstellingen**, **Printer** of **Voorkeuren**.
- **5.** Klik op het tabblad **Functies**.
- **6.** In de vervolgkeuzelijst **Afdrukkwaliteit** selecteert u de gewenste afdrukkwaliteit voor uw project.
- **7.** Selecteer in de vervolgkeuzelijst **Papiersoort** de papiersoort die u in het apparaat hebt geplaatst.
- **8.** Klik op de knop **Resolutie** om de afdrukresolutie in dpi weer te geven.

### **De afdruksnelheid of afdrukkwaliteit wijzigen**

De HP All-in-One kiest automatisch een instelling voor de afdrukkwaliteit en -snelheid op basis van de papiersoort die u selecteert. U kunt de instelling voor de afdrukkwaliteit ook wijzigen om de snelheid en kwaliteit van het afdrukproces aan te passen.

### **Een afdruksnelheid of -kwaliteit selecteren**

- **1.** Zorg ervoor dat er papier in de invoerlade is geplaatst.
- **2.** Klik op **Afdrukken** in het menu **Bestand** van uw softwaretoepassing.
- **3.** Controleer of het product de geselecteerde printer is.
- **4.** Klik op de knop waarmee u het dialoogvenster **Eigenschappen** opent. Afhankelijk van uw softwaretoepassing heeft deze knop de naam **Eigenschappen**, **Opties**, **Printerinstellingen**, **Printer** of **Voorkeuren**.
- **5.** Klik op het tabblad **Functies**.
- **6.** In de vervolgkeuzelijst **Afdrukkwaliteit** selecteert u de gewenste afdrukkwaliteit voor uw project.
	- **The Opmerking** Als u het maximum aantal dpi wilt bekijken waarmee het apparaat kan afdrukken, klikt u op **Resolutie**.
- **7.** Selecteer in de vervolgkeuzelijst **Papiersoort** de papiersoort die u in het apparaat hebt geplaatst.

### **De afdrukstand wijzigen**

Met de instelling voor de afdrukstand kunt u het document verticaal of horizontaal op de pagina afdrukken.

Doorgaans stelt u de afdrukstand in de softwaretoepassing in waarmee u het document of het project maakt. Als u echter speciaal HP-papier of papier van een aangepast formaat gebruikt, of als u de afdrukstand niet kunt instellen in de softwaretoepassing, kunt u de afdrukstand wijzigen in het dialoogvenster **Eigenschappen** voordat u begint met afdrukken.

### **De afdrukstand wijzigen**

- **1.** Zorg ervoor dat er papier in de invoerlade is geplaatst.
- **2.** Klik op **Afdrukken** in het menu **Bestand** van uw softwaretoepassing.
- **3.** Controleer of het product de geselecteerde printer is.
- **4.** Klik op de knop waarmee u het dialoogvenster **Eigenschappen** opent. Afhankelijk van uw softwaretoepassing heeft deze knop de naam **Eigenschappen**, **Opties**, **Printerinstellingen**, **Printer** of **Voorkeuren**.
- **5.** Klik op het tabblad **Functies**.
- **6.** Klik op een van de volgende opties in het gedeelte **Basisopties**:
	- Klik op **Staand** om het document verticaal op de pagina af te drukken.
	- Klik op **Liggend** om het document horizontaal op de pagina af te drukken.

### **Het formaat van een document aanpassen**

Met de HP All-in-One kunt u het document op een ander formaat afdrukken dan het origineel.

### **Het formaat van een document aanpassen**

- **1.** Zorg ervoor dat er papier in de invoerlade is geplaatst.
- **2.** Klik op **Afdrukken** in het menu **Bestand** van uw softwaretoepassing.
- **3.** Controleer of het product de geselecteerde printer is.
- **4.** Klik op de knop waarmee u het dialoogvenster **Eigenschappen** opent. Afhankelijk van uw softwaretoepassing heeft deze knop de naam **Eigenschappen**, **Opties**, **Printerinstellingen**, **Printer** of **Voorkeuren**.
- **5.** Klik op het tabblad **Functies**.
- **6.** Klik in het gebied **Opties formaat wijzigen** op **Aanpassen aan papierformaat** en klik in de vervolgkeuzelijst op het juiste papierformaat.

# **De verzadiging, helderheid of kleurtint wijzigen**

Met de opties **Verzadiging**, **Helderheid** en **Kleurtint** kunt u de intensiteit van kleuren instellen en afdrukken lichter of donkerder maken.

### **De verzadiging, helderheid of kleurschakering wijzigen**

- **1.** Zorg ervoor dat er papier in de invoerlade is geplaatst.
- **2.** Klik op **Afdrukken** in het menu **Bestand** van uw softwaretoepassing.
- **3.** Controleer of het product de geselecteerde printer is.
- **4.** Klik op de knop waarmee u het dialoogvenster **Eigenschappen** opent. Afhankelijk van uw softwaretoepassing heeft deze knop de naam **Eigenschappen**, **Opties**, **Printerinstellingen**, **Printer** of **Voorkeuren**.
- **5.** Klik op het tabblad **Kleur**.
- **6.** Klik op de knop **Kleurenopties**.
- **7.** Pas met de schuifregelaars de **verzadiging**, **helderheid** of **schakering** aan.
	- **Helderheid** geeft aan hoe licht of donker een afgedrukt document is.
	- **Verzadiging** is de relatieve zuiverheid van afgedrukte kleuren.
	- **Kleurtint** beïnvloedt de waargenomen warmte of koelheid van de afgedrukte kleuren door oranje of blauwe tinten toe te voegen aan de afbeelding.

### **Een voorbeeld weergeven van de afdruktaak**

U kunt de afdruktaak bekijken voordat u deze naar de HP All-in-One verzendt. Hiermee voorkomt u dat u papier en inkt verspilt aan projecten die niet op de gewenste wijze worden afgedrukt.

### **Een voorbeeld weergeven van de afdruktaak**

- **1.** Zorg ervoor dat er papier in de invoerlade is geplaatst.
- **2.** Klik op **Afdrukken** in het menu **Bestand** van uw softwaretoepassing.
- **3.** Controleer of het product de geselecteerde printer is.
- **4.** Klik op de knop waarmee u het dialoogvenster **Eigenschappen** opent. Afhankelijk van uw softwaretoepassing heeft deze knop de naam **Eigenschappen**, **Opties**, **Printerinstellingen**, **Printer** of **Voorkeuren**.
- **5.** Selecteer de gewenste afdrukinstellingen voor het project op de tabbladen van het dialoogvenster.
- **6.** Klik op het tabblad **Functies**.
- **7.** Selecteer de optie **Afdrukvoorbeeld weergeven vóór het afdrukken**.
- **8.** Klik op **OK** en klik vervolgens op **Afdrukken** of **OK** in het dialoogvenster **Afdrukken**.

De afdruktaak wordt in het voorbeeldvenster weergegeven.

- **9.** Voer een van de volgende handelingen uit in het dialoogvenster **HP Afdrukvoorbeeld**:
	- Klik op **Start afdrukken** om te beginnen met afdrukken.
	- Klik op **Afdrukken annuleren** als u de afdruktaak wilt annuleren.

# **Standaardinstellingen voor afdrukken wijzigen**

Als u bepaalde instellingen vaak gebruikt voor het afdrukken, kunt u deze opslaan als standaardinstellingen, zodat deze al zijn ingesteld als u het dialoogvenster **Afdrukken** opent vanuit de softwaretoepassing.

### **Standaardinstellingen voor afdrukken wijzigen**

- **1.** Klik in de HP Solution Center op **Instellingen**, wijs **Afdrukinstellingen** aan en klik vervolgens op **Printerinstellingen**.
- **2.** Wijzig de afdrukinstellingen en klik op **OK**.

# **Snel afdrukopties instellen**

Afdruksnelkoppelingen gebruiken om af te drukken met afdrukinstellingen die u vaak gebruikt. De printersoftware heeft verscheidene speciaal ontworpen afdruksnelkoppelingen die beschikbaar zijn in de lijst Snel afdrukopties instellen.

**Opmerking** Wanneer u een afdruksnelkoppeling selecteert, worden automatisch de juiste afdrukopties weergegeven. U kunt deze laten zoals ze zijn of wijzigen. U kunt ook een snelkoppeling creëren. Zie [Afdruksnelkoppelingen maken](#page-40-0) voor meer informatie.

Gebruik het tabblad Snel afdrukopties instellen voor de volgende afdruktaken:

- **Algemeen standaard afdrukken**: Print documenten snel.
- **Foto's afdrukken op gewoon papier**: Druk een foto af op gewoon papier.
- **Foto's afdrukken zonder rand**: Afdrukken tot bovenaan, onderaan en tot aan de randen van het papier op HP Geavanceerd Fotopapier van 10 x 15 cm (4 x 6 inch) en 216 x 279 mm (8,5 x 11 inch).
- **Foto afdrukken met witte rand**: Print een foto met een witte rand rond de boorden.
- **Snel/besparend afdrukken**: Produceer snel prints met ontwerpkwaliteit.
- **Presentatie afdrukken**: Druk documenten, brieven en dia's af met een hoge kwaliteit.
- **Dubbelzijdig afdrukken**: U kunt handmatig dubbelzijdig afdrukken met de HP All-in-One.

Dit gedeelte bevat de volgende onderwerpen:

- [Afdruksnelkoppelingen maken](#page-40-0)
- [Afdruksnelkoppelingen verwijderen](#page-40-0)

#### **Verwante onderwerpen**

- [Een afbeelding zonder rand afdrukken](#page-41-0)
- [Een foto afdrukken op gewoon papier](#page-42-0)
- [Een foto afdrukken op fotopapier](#page-43-0)
- [Afdrukken op transparanten](#page-51-0)
- [Afdrukken op beide zijden van de pagina](#page-45-0)

# <span id="page-40-0"></span>**Afdruksnelkoppelingen maken**

Naast de snelkoppelingen die beschikbaar zijn in de lijst **Afdruksnelkoppelingen**, kunt u uw eigen snelkoppelingen maken.

Als u bijvoorbeeld vaak op transparanten afdrukt, kunt u een snelkoppeling maken door de snelkoppeling **Presentatie afdrukken** te selecteren, de papiersoort te wijzigen in **HP Premium Inkjet Transparanten** en de gewijzigde snelkoppeling onder een andere naam op te slaan; bijvoorbeeld als **Presentaties op transparanten**. Wanneer u de snelkoppeling hebt gemaakt, hoeft u deze alleen maar te selecteren wanneer u op transparanten wilt afdrukken, in plaats van telkens de afdrukinstellingen te moeten wijzigen.

### **Een afdruksnelkoppeling maken**

- **1.** Klik op **Afdrukken** in het menu **Bestand** van uw softwaretoepassing.
- **2.** Controleer of het product de geselecteerde printer is.
- **3.** Klik op de knop waarmee u het dialoogvenster **Eigenschappen** opent. Afhankelijk van uw softwaretoepassing heeft deze knop de naam **Eigenschappen**, **Opties**, **Printerinstellingen**, **Printer** of **Voorkeuren**.
- **4.** Klik op het tabblad **Snel afdrukopties instellen**.
- **5.** Klik in de lijst **Snel afdrukopties instellen** op een snelkoppeling. De afdrukinstellingen voor de geselecteerde snelkoppeling worden weergegeven.
- **6.** Wijzig de afdrukinstellingen in de waarden die u in de nieuwe snelkoppeling wilt hebben.
- **7.** Klik op **Opslaan als**, voer een naam in voor de nieuwe afdruksnelkoppeling en klik op **Opslaan**.

De snelkoppeling wordt aan de lijst toegevoegd.

# **Afdruksnelkoppelingen verwijderen**

Het is misschien nuttig afdruksnelkoppelingen die u niet meer gebruikt te verwijderen.

### **Een afdruksnelkoppeling verwijderen**

- **1.** Klik op **Afdrukken** in het menu **Bestand** van uw softwaretoepassing.
- **2.** Controleer of het product de geselecteerde printer is.
- **3.** Klik op de knop waarmee u het dialoogvenster **Eigenschappen** opent. Afhankelijk van uw softwaretoepassing heeft deze knop de naam **Eigenschappen**, **Opties**, **Printerinstellingen**, **Printer** of **Voorkeuren**.
- **4.** Klik op het tabblad **Snel afdrukopties instellen**.
- **5.** Klik in de lijst **Snel afdrukopties instellen** op de snelkoppeling die u wilt verwijderen.
- **6.** Klik op **Wissen**. De snelkoppeling wordt uit de lijst verwijderd.
- **Opmerking** Alleen de snelkoppelingen die u zelf hebt gemaakt, kunnen worden verwijderd. De oorspronkelijke snelkoppelingen van HP kunnen niet worden verwijderd.

# <span id="page-41-0"></span>**Speciale afdruktaken uitvoeren**

De HP All-in-One biedt niet alleen ondersteuning voor standaardafdruktaken maar ook voor speciale taken. Zo kunt u bijvoorbeeld afbeeldingen zonder randen en opstrijkpatronen of posters afdrukken.

Dit gedeelte bevat de volgende onderwerpen:

- Een afbeelding zonder rand afdrukken
- [Een foto afdrukken op gewoon papier](#page-42-0)
- [Een foto afdrukken op fotopapier](#page-43-0)
- [Afdrukken met Maximum aantal dpi](#page-44-0)
- [Afdrukken op beide zijden van de pagina](#page-45-0)
- [Een document met meerdere pagina's afdrukken als brochure](#page-46-0)
- [Meerdere pagina's op één vel papier afdrukken](#page-49-0)
- [Een document met meerdere pagina's in omgekeerde volgorde afdrukken](#page-49-0)
- [Een afbeelding spiegelen voor opstrijkpatronen](#page-51-0)
- [Afdrukken op transparanten](#page-51-0)
- [Een reeks adressen afdrukken op etiketten of enveloppen](#page-52-0)
- [Een poster afdrukken](#page-53-0)
- [Een webpagina afdrukken](#page-53-0)

### **Een afbeelding zonder rand afdrukken**

Met Afdrukken zonder rand kunt u tot bovenaan, onderaan en tot op de zijranden afdrukken op fotopapier van maximum 216 x 279 mm.

**Tip** Voor het beste resultaat moet u HP Geavanceerd Fotopapier gebruiken om uw foto's af te drukken.

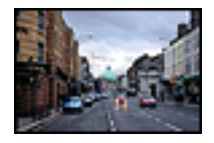

### **Een afbeelding zonder rand afdrukken**

- **1.** Verwijder alle papier uit de invoerlade.
- **2.** Plaats het fotopapier met de bedrukte zijde naar onder aan de rechterkant in de invoerlade.
- **3.** Klik op **Afdrukken** in het menu **Bestand** van uw softwaretoepassing.
- **4.** Controleer of het product de geselecteerde printer is.
- **5.** Klik op de knop waarmee u het dialoogvenster **Eigenschappen** opent. Afhankelijk van uw softwaretoepassing heeft deze knop de naam **Eigenschappen**, **Opties**, **Printerinstellingen**, **Printer** of **Voorkeuren**.
- **6.** Klik op het tabblad **Functies**.

<span id="page-42-0"></span>**7.** Klik in de keuzelijst **Formaat** op het formaat van het fotopapier dat u in de invoerlade hebt geplaatst.

Als er een afbeelding zonder randen kan worden afgedrukt op het opgegeven formaat, is het selectievakje **Afdrukken zonder rand** beschikbaar.

**8.** Klik op **Meer** in de vervolgkeuzelijst **Papiersoort** en selecteer de juiste papiersoort.

**Opmerking** U kunt geen afbeelding zonder randen afdrukken als de papiersoort is ingesteld op **Gewoon papier** of op een andere papiersoort dan fotopapier.

- **9.** Schakel het selectievakje **Afdrukken zonder rand** in als dit nog niet is ingeschakeld. Als het randloze papierformaat en de papiersoort niet compatibel zijn, wordt in de software van het apparaat een waarschuwing weergegeven en krijgt u de gelegenheid een ander formaat of een andere soort te selecteren.
- **10.** Klik op **OK** en klik vervolgens op **Afdrukken** of **OK** in het dialoogvenster **Afdrukken**.
	- **<sup>2</sup> Opmerking** Laat ongebruikte vellen fotopapier niet in de invoerlade liggen. Het fotopapier kan omkrullen wat leidt tot een mindere kwaliteit van de afdrukken. Fotopapier moet vlak zijn om er goed op te kunnen afdrukken.

### **Verwante onderwerpen**

[Fotopapier plaatsen](#page-28-0)

### **Een foto afdrukken op gewoon papier**

Met de HP All-in-One kunt u foto's afdrukken op gewoon papier.

#### **Een foto afdrukken op gewoon papier**

**1.** Haal al het papier uit de invoerlade en laad vervolgens het gewoon papier met de zijde waarop moet worden afgedrukt, omlaag.

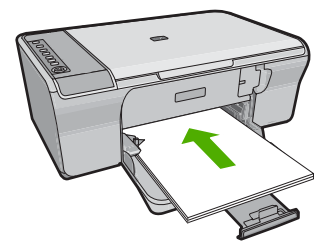

- **2.** Klik op **Afdrukken** in het menu **Bestand** van uw softwaretoepassing.
- **3.** Controleer of het product de geselecteerde printer is.
- **4.** Klik op de knop waarmee u het dialoogvenster **Eigenschappen** opent. Afhankelijk van uw softwaretoepassing heeft deze knop de naam **Eigenschappen**, **Opties**, **Printerinstellingen**, **Printer** of **Voorkeuren**.
- **5.** Klik op het tabblad **Functies**.
- **6.** Klik in het gedeelte **Basisopties** op de juiste papiersoort in de vervolgkeuzelijst **Papiersoort**.

<span id="page-43-0"></span>**7.** Klik in het gedeelte **Opties formaat wijzigen** op het juiste papierformaat in de lijst **Formaat**.

Als het papierformaat en de papiersoort niet compatibel zijn, verschijnt er een waarschuwingsbericht op het apparaat en kunt u een ander papierformaat of een andere papiersoort selecteren.

- **8.** Selecteer in het gebied **Basisopties** een afdrukkwaliteit in de vervolgkeuzelijst **Afdrukkwaliteit**. De standaard afdrukkwaliteit is **Normaal**.
- **9.** Klik op **OK** om terug te gaan naar het dialoogvenster **Eigenschappen**.
- **10.** Als u de foto wilt afdrukken in zwart-wit, klikt u op het tabblad **Kleur** en schakelt u het selectievakje **Afdrukken in grijsschaal** in.
- **11.** Klik op **OK** en klik vervolgens op **Afdrukken** of **OK** in het dialoogvenster **Afdrukken**.
- **The Opmerking** Laat ongebruikt gewoon papier niet in de invoerlade liggen. Het fotopapier kan omkrullen, wat leidt tot een mindere kwaliteit van de afdrukken. Gewoon papier mag niet gevouwen of gekreukt zijn.

# **Een foto afdrukken op fotopapier**

Voor de beste afdrukkwaliteit, raadt HP u aan om HP-papier te gebruiken dat speciaal is ontworpen voor het type project dat u afdrukt, in combinatie met originele HP-inkt. HPpapier en HP-inkt zijn speciaal ontworpen om samen te gebruiken voor een goede kwaliteit.

Het verdient aanbeveling HP Geavanceerd Fotopapier te gebruiken in de voor het afdrukken van foto's.

### **Een foto afdrukken op fotopapier**

**1.** Haal al het papier uit de invoerlade en laad vervolgens het fotopapier met de zijde waarop moet worden afgedrukt, omlaag.

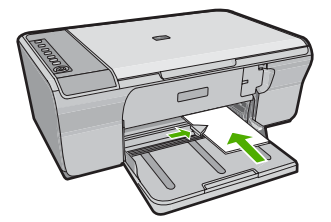

- **2.** Klik op **Afdrukken** in het menu **Bestand** van uw softwaretoepassing.
- **3.** Controleer of het product de geselecteerde printer is.
- **4.** Klik op de knop waarmee u het dialoogvenster **Eigenschappen** opent. Afhankelijk van uw softwaretoepassing heeft deze knop de naam **Eigenschappen**, **Opties**, **Printerinstellingen**, **Printer** of **Voorkeuren**.
- **5.** Klik op het tabblad **Functies**.
- **6.** Klik in het gedeelte **Basisopties** op de juiste papiersoort in de vervolgkeuzelijst **Papiersoort**.

<span id="page-44-0"></span>**7.** Klik in het gedeelte **Opties formaat wijzigen** op het juiste papierformaat in de lijst **Formaat**.

Als het papierformaat en de papiersoort niet compatibel zijn, verschijnt er een waarschuwingsbericht op het apparaat en kunt u een ander papierformaat of een andere papiersoort selecteren.

- **8.** Selecteer in het gebied **Basisopties** een hoge afdrukkwaliteit, bijvoorbeeld **Optimaal**, in de vervolgkeuzelijst **Afdrukkwaliteit**.
	- **Opmerking** Voor de resolutie met het maximum aantal dpi gaat u naar het tabblad **Geavanceerd** en selecteert u **Ingeschakeld** in het vervolgkeuzemenu **Maximum aantal dpi**. Zie Afdrukken met Maximum aantal dpi voor meer informatie.
- **9.** Klik in het gedeelte **HP Real Life-technologieën** op de vervolgkeuzelijst **Foto verbeteren** en maak een keuze uit de volgende opties:
	- **Uit:** hiermee worden geen **HP Real Life-technologieën** op de afbeelding toegepast.
	- **Basis:** hiermee verbetert u de kwaliteit van afbeeldingen met een lage resolutie en past u de scherpte enigszins aan.
	- **Volledig:** past automatisch de helderheid, het contrast en de scherpte aan; verbetert de kwaliteit van afbeeldingen met een lage resolutie; verwijdert automatisch rode ogen op een foto.
	- **Tip** U kunt rode ogen van de foto verwijderen als u de modus **Uit** of **Basis** gebruikt door het vakje **Rode ogen verwijderen** aan te vinken.
- **10.** Klik op **OK** om terug te gaan naar het dialoogvenster **Eigenschappen**.
- **11.** (Optioneel) Als u de foto wilt afdrukken in zwart-wit, klikt u op het tabblad **Kleur** en schakelt u het selectievakje **Afdrukken in Grijsschaal** in. Selecteer in de vervolgkeuzelijst een van de volgende opties:
	- **Hoge kwaliteit:** gebruikt alle beschikbare kleuren om uw foto's af te drukken in grijstinten. Hiermee creëert u zachte en natuurlijke grijze schakeringen.
	- **Alleen zwarte inkt:** gebruikt zwarte inkt om uw foto's af te drukken in grijstinten. De grijze schakeringen worden gecreëert door verschillende patronen zwarte stippen, wat kan leiden tot een korrelig beeld.
- **12.** Klik op **OK** en klik vervolgens op **Afdrukken** of **OK** in het dialoogvenster **Afdrukken**.

**Opmerking** Laat ongebruikte vellen fotopapier niet in de invoerlade liggen. Het fotopapier kan omkrullen wat leidt tot een mindere kwaliteit van de afdrukken. Fotopapier moet vlak zijn om er goed op te kunnen afdrukken.

### **Afdrukken met Maximum aantal dpi**

Gebruik de modus Maximum dpi om scherpe beelden van hoge kwaliteit af te drukken.

Profiteer optimaal van de modus Maximum dpi door deze te gebruiken voor het afdrukken van beelden van hoge kwaliteit, zoals digitale foto's. Wanneer u de instelling Maximum dpi gebruikt, geeft de printersoftware de geoptimaliseerde dots per inch (dpi) weer die de <span id="page-45-0"></span>HP All-in-One-printer kan afdrukken. Afdrukken in de modus Maximum aantal dpi wordt uitsluitend voor de volgende papiersoorten ondersteund:

- HP Premium Plus fotopapier
- HP Premium fotopapier
- HP Geavanceerd fotopapier
- Hagaki-kaarten

Afdrukken met Maximum dpi duurt langer dan wanneer u afdrukt met andere instellingen en bestanden nemen meer schijfruimte in beslag.

### **U drukt als volgt af in de modus Maximum dpi:**

- **1.** Zorg ervoor dat er papier in de invoerlade is geplaatst.
- **2.** Klik op **Afdrukken** in het menu **Bestand** van uw softwaretoepassing.
- **3.** Controleer of het product de geselecteerde printer is.
- **4.** Klik op de knop waarmee u het dialoogvenster **Eigenschappen** opent. Afhankelijk van uw softwaretoepassing heeft deze knop de naam **Eigenschappen**, **Opties**, **Printerinstellingen**, **Printer** of **Voorkeuren**.
- **5.** Klik op het tabblad **Geavanceerd**.
- **6.** Selecteer **Ingeschakeld** bij **Printerfuncties** in het vervolgkeuzemenu **Maximum dpi**.
- **7.** Klik op het tabblad **Functies**.
- **8.** Klik op **Meer** in de vervolgkeuzelijst **Papiersoort** en selecteer de juiste papiersoort.
- **9.** Selecteer **Maximum dpi** in de vervolgkeuzelijst **Afdrukkwaliteit**.
	- **The Opmerking** Als u het maximum aantal dpi wilt bekijken waarmee het apparaat kan afdrukken, klikt u op **Resolutie**.
- **10.** Selecteer desgewenst nog andere afdrukinstellingen en klik op **OK**.

### **Verwante onderwerpen**

[Werken met printcartridges](#page-72-0)

### **Afdrukken op beide zijden van de pagina**

U kunt handmatig dubbelzijdig afdrukken met de HP All-in-One. Gebruik voor dubbelzijdig afdrukken papier dat zo dik is, dat de afdruk niet doorschijnt.

### **Afdrukken op beide zijden van de pagina**

- **1.** Plaats papier in de invoerlade.
- **2.** Klik op **Afdrukken** in het menu **Bestand** van uw softwaretoepassing.
- **3.** Controleer of het product de geselecteerde printer is.
- **4.** Klik op de knop waarmee u het dialoogvenster **Eigenschappen** opent. Afhankelijk van uw softwaretoepassing heeft deze knop de naam **Eigenschappen**, **Opties**, **Printerinstellingen**, **Printer** of **Voorkeuren**.
- **5.** Klik op het tabblad **Functies**.
- **6.** Selecteer in het gebied **Opties voor papierbesparing** de optie **Handmatig** in de vervolgkeuzelijst **dubbelzijdig afdrukken**.
- <span id="page-46-0"></span>**7.** Als u de pagina's wilt inbinden, voert u een van de volgende handelingen uit:
	- Als u de pagina's aan de bovenkant wilt binden, zoals bij een schrijfblok of een kalender, schakelt u het selectievakje **Pagina's naar boven omslaan** in. Hierdoor worden de oneven en even pagina's van het document tegenoverliggend van boven naar beneden afgedrukt. Hierdoor bevindt de bovenkant van de pagina zich altijd aan de bovenkant van het papier als u de pagina's omslaat in het gebonden document.

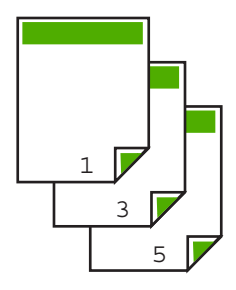

• Als u de pagina's aan de zijkant wilt binden zoals bij een boek of magazine, schakelt u het selectievakje **Pagina's naar boven omslaan** uit. Hierdoor worden de oneven en even pagina's van het document tegenoverliggend afgedrukt van links naar rechts. Hierdoor bevindt de bovenkant van de pagina zich altijd aan de bovenkant van het papier als u de pagina's omslaat in het gebonden document.

# e<br>D

**8.** Klik op **OK** en klik vervolgens op **Afdrukken** of **OK** in het dialoogvenster **Afdrukken**.

Het apparaat begint met afdrukken. Wacht totdat alle pagina's met oneven nummers zijn afgedrukt voordat u de afgedrukte pagina's uit de uitvoerlade haalt.

Er wordt een dialoogvenster met instructies weergegeven zodra de printer gereed is om de tweede zijde af te drukken.

**9.** Klik op **Doorgaan** wanneer u gereed bent.

### **Een document met meerdere pagina's afdrukken als brochure**

Met de HP All-in-One kunt u een document afdrukken als kleine brochure. Vervolgens kunt u het document vouwen en nieten.

Voor de beste resultaten maakt u een document dat een veelvoud van vier pagina's beslaat, bijvoorbeeld een programma van acht, twaalf of zestien pagina's voor een schoolvoorstelling of een huwelijk.

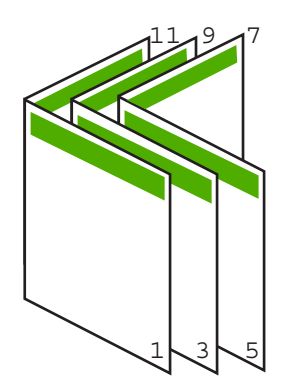

### **Een document met meerdere pagina's afdrukken als brochure**

- **1.** Plaats papier in de invoerlade. Het papier moet dik genoeg zijn zodat afbeeldingen niet doorschijnen naar de andere kant van het papier.
- **2.** Klik op **Afdrukken** in het menu **Bestand** van uw softwaretoepassing.
- **3.** Controleer of het product de geselecteerde printer is.
- **4.** Klik op de knop waarmee u het dialoogvenster **Eigenschappen** opent. Afhankelijk van uw softwaretoepassing heeft deze knop de naam **Eigenschappen**, **Opties**, **Printerinstellingen**, **Printer** of **Voorkeuren**.
- **5.** Klik op het tabblad **Functies**.
- **6.** Selecteer in het gebied **Opties voor papierbesparing** de optie **Handmatig** in de vervolgkeuzelijst **dubbelzijdig afdrukken**.
- **7.** Selecteer afhankelijk van uw taal de juiste zijde voor het binden in de lijst **Brochureindeling is**.
	- Als uw taal van links naar rechts wordt geschreven, selecteert u **Links binden**.
	- Als uw taal van rechts naar links wordt geschreven, selecteert u **Rechts binden**.

Het vak **Pagina's per vel** wordt automatisch ingesteld op twee pagina's per vel.

**8.** Klik op **OK** en klik vervolgens op **Afdrukken** of **OK** in het dialoogvenster **Afdrukken**.

Het apparaat begint met afdrukken.

Er wordt een dialoogvenster met instructies weergegeven zodra de printer gereed is om de tweede zijde af te drukken. Klik **niet** op **Doorgaan** in het dialoogvenster totdat u het papier hebt geplaatst, zoals wordt aangegeven in de volgende stappen.

**9.** Wacht enige seconden nadat het apparaat met afdrukken is gestopt voordat u de afgedrukte pagina's uit de uitvoerlade haalt.

Als u de pagina's verwijdert terwijl het document nog wordt afgedrukt, liggen de pagina's niet meer op de juiste volgorde.

- **10.** Volg de instructies die op het scherm verschijnen om het papier opnieuw te plaatsen als u de tweede zijde wilt afdrukken. Klik vervolgens op **Doorgaan**.
- **11.** Als het gehele document is afgedrukt, vouwt u de stapel papier dubbel zodat de eerste pagina boven ligt. Vervolgens niet u het document op de vouw.
	- **Tip** Gebruik voor de beste resultaten een brochurenietmachine of een professionele nietmachine met een groot bereik om de brochure te nieten.

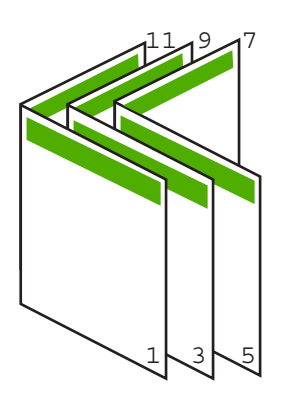

**Afbeelding 7-1 Links binden voor talen die van links naar rechts worden geschreven**

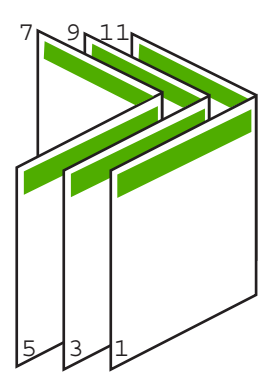

**Afbeelding 7-2 Rechts binden voor talen die van rechts naar links worden geschreven**

# <span id="page-49-0"></span>**Meerdere pagina's op één vel papier afdrukken**

U kunt maximaal 16 pagina's op één vel papier afdrukken.

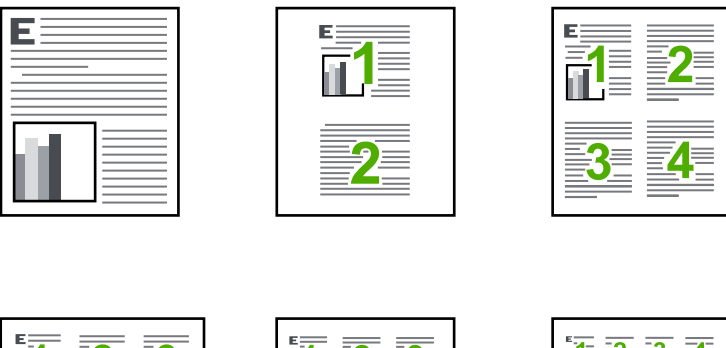

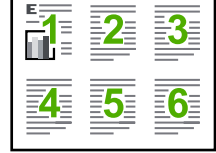

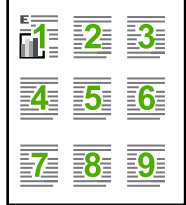

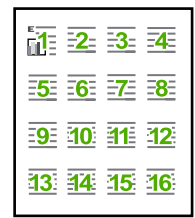

### **Meerdere pagina's op één vel papier afdrukken**

- **1.** Zorg ervoor dat er papier in de invoerlade is geplaatst.
- **2.** Klik op **Afdrukken** in het menu **Bestand** van uw softwaretoepassing.
- **3.** Controleer of het product de geselecteerde printer is.
- **4.** Klik op de knop waarmee u het dialoogvenster **Eigenschappen** opent. Afhankelijk van uw softwaretoepassing heeft deze knop de naam **Eigenschappen**, **Opties**, **Printerinstellingen**, **Printer** of **Voorkeuren**.
- **5.** Klik op het tabblad **Functies**.
- **6.** Klik in de lijst **Pagina's per vel** op de optie **2**, **4**, **6**, **9** of **16**.
- **7.** Als u wilt dat er een rand wordt geplaatst rondom elke pagina die op het vel papier wordt afgedrukt, schakelt u het selectievakje **Paginarand afdrukken** in.
- **8.** Klik op de gewenste optie voor de paginavolgorde in de lijst **Paginavolgorde**. De voorbeeldafbeelding is genummerd om aan te geven in welke volgorde de pagina's worden geplaatst bij elke optie.
- **9.** Klik op **OK** en klik vervolgens op **Afdrukken** of **OK** in het dialoogvenster **Afdrukken**.

### **Een document met meerdere pagina's in omgekeerde volgorde afdrukken**

Als gevolg van de wijze waarop het papier door de HP All-in-One wordt gevoerd, ligt de eerste afgedrukte pagina met de bedrukte zijde naar boven onder op de stapel.

Doorgaans betekent dit dat u de afgedrukte pagina's handmatig in de juiste volgorde moet plaatsen.

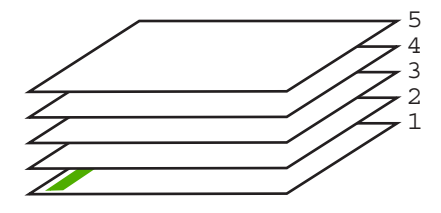

Het is beter om het document in omgekeerde volgorde af te drukken zodat de pagina's op de juiste wijze worden gestapeld.

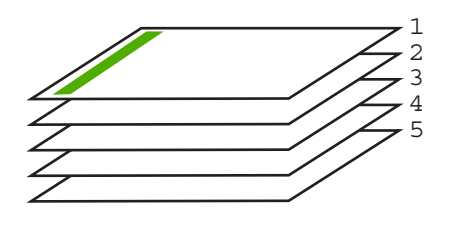

**Tip** Selecteer deze optie als standaardinstelling zodat u deze niet opnieuw hoeft in te stellen wanneer u een document met meerdere pagina's afdrukt.

### **Een document met meerdere pagina's in omgekeerde volgorde afdrukken**

- **1.** Zorg ervoor dat er papier in de invoerlade is geplaatst.
- **2.** Klik op **Afdrukken** in het menu **Bestand** van uw softwaretoepassing.
- **3.** Controleer of het product de geselecteerde printer is.
- **4.** Klik op de knop waarmee u het dialoogvenster **Eigenschappen** opent. Afhankelijk van uw softwaretoepassing heeft deze knop de naam **Eigenschappen**, **Opties**, **Printerinstellingen**, **Printer** of **Voorkeuren**.
- **5.** Klik op het tabblad **Geavanceerd**.
- **6.** Selecteer bij **Lay-outopties Voor naar achter** in de optie **Paginavolgorde**.
	- **Opmerking** Als u hebt ingesteld dat u dubbelzijdig wilt afdrukken, is de optie **Voor naar achter** niet beschikbaar. Het document zal automatisch in de juiste volgorde worden afgedrukt.
- **7.** Klik op **OK** en klik vervolgens op **Afdrukken** of **OK** in het dialoogvenster **Afdrukken**.
	- **Opmerking** Als u meerdere kopieën afdrukt, wordt elke set volledig afgedrukt voordat met de volgende wordt begonnen.

## <span id="page-51-0"></span>**Een afbeelding spiegelen voor opstrijkpatronen**

Met deze functie kunt u een afbeelding spiegelen zodat u deze als opstrijkpatroon kunt afdrukken. U kunt deze functie ook gebruiken als u paranten wilt afdrukken en u op de achterzijde aantekeningen wilt maken zonder het origineel te beschadigen.

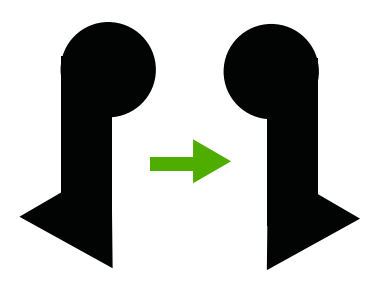

### **Een afbeelding spiegelen voor opstrijkpatronen**

- **1.** Klik op **Afdrukken** in het menu **Bestand** van uw softwaretoepassing.
- **2.** Controleer of het product de geselecteerde printer is.
- **3.** Klik op de knop waarmee u het dialoogvenster **Eigenschappen** opent. Afhankelijk van uw softwaretoepassing heeft deze knop de naam **Eigenschappen**, **Opties**, **Printerinstellingen**, **Printer** of **Voorkeuren**.
- **4.** Klik op het tabblad **Functies**.
- **5.** Klik op **Meer** in de vervolgkeuzelijst **Papiersoort** en selecteer vervolgens **HP Opstrijkpatroon**.
- **6.** Als het geselecteerde formaat niet het formaat is dat u wenst, klikt u op het juiste formaat in de lijst **Formaat**.
- **7.** Klik op het tabblad **Geavanceerd**.
- **8.** Selecteer **Aan** bij **Printerfuncties** in het vervolgkeuzemenu **Spiegelbeeld**.
- **9.** Klik op **OK** en klik vervolgens op **Afdrukken** of **OK** in het dialoogvenster **Afdrukken**.
	- **Opmerking** Voer de opstrijkpatronen handmatig een voor een in de invoerlade in om storingen te voorkomen.

### **Afdrukken op transparanten**

Voor een optimaal resultaat verdient het aanbeveling HP-transparanten te gebruiken in de HP All-in-One.

#### **Afdrukken op transparanten**

- **1.** Plaats de transparanten in de invoerlade.
- **2.** Klik op **Afdrukken** in het menu **Bestand** van uw softwaretoepassing.
- **3.** Controleer of het product de geselecteerde printer is.
- **4.** Klik op de knop waarmee u het dialoogvenster **Eigenschappen** opent. Afhankelijk van uw softwaretoepassing heeft deze knop de naam **Eigenschappen**, **Opties**, **Printerinstellingen**, **Printer** of **Voorkeuren**.
- **5.** Klik op het tabblad **Functies**.
- <span id="page-52-0"></span>**6.** Selecteer **Andere** in de vervolgkeuzelijst **Papiersoort**, in het gedeelte **Basisopties**. Selecteer vervolgens de juiste papiersoort.
	- **Tip** Als u op de achterzijde van de transparanten aantekeningen wilt maken en deze later wilt verwijderen zonder het origineel te beschadigen, klikt u op het tabblad **Geavanceerd** en schakelt u het selectievakje **Spiegelbeeld** in.
- **7.** Selecteer **Andere** in de vervolgkeuzelijst **Formaat**, in het gedeelte **Formaatwijzigingsopties**. Selecteer vervolgens een geschikt formaat.
- **8.** Klik op **OK** en klik vervolgens op **Afdrukken** of **OK** in het dialoogvenster **Afdrukken**.
	- **Opmerking** Het product wacht automatisch totdat de transparanten droog zijn alvorens de transparanten vrij te geven. Inkt droogt langzamer op transparanten dan op standaardpapier. Zorg dat u de inkt lang genoeg laat drogen voordat u het transparantvel gebruikt.

### **Een reeks adressen afdrukken op etiketten of enveloppen**

Met de HP All-in-One kunt u afdrukken op één envelop, op een groep enveloppen of op etiketvellen die speciaal voor inkjetprinters zijn bedoeld.

### **Een reeks adressen op etiketten of enveloppen afdrukken**

- **1.** Druk eerst een testpagina op standaardpapier af.
- **2.** Plaats de afgedrukte testpagina op het etiketvel en houd vervolgens beide pagina's tegen het licht. Controleer of elk tekstblok op de juiste wijze op het etiket is geplaatst. Pas het document desgewenst aan.
- **3.** Plaats de etiketvellen of enveloppen in de invoerlade.
	- $\triangle~$  Let op Gebruik geen enveloppen met sluiting of vensters. Ze kunnen in de rollers vastlopen waardoor een papierstoring kan ontstaan.
- **4.** Druk als volgt op enveloppen af:
	- **a**. Geef de afdrukinstellingen weer en klik op het tabblad **Functies**.
	- **b**. Klik in het gedeelte **Opties formaat wijzigen** op het juiste envelopformaat in de lijst **Formaat**.
- **5.** Klik op **OK** en klik vervolgens op **Afdrukken** of **OK** in het dialoogvenster **Afdrukken**.

### **Verwante onderwerpen**

[Enveloppen plaatsen](#page-30-0)

### <span id="page-53-0"></span>**Een poster afdrukken**

U kunt een poster maken door een document verdeeld over meerdere pagina's af te drukken. Op sommige pagina's drukt de HP All-in-One stippellijnen af om aan te geven waar u de pagina's moet bijsnijden voordat u ze aan elkaar plakt.

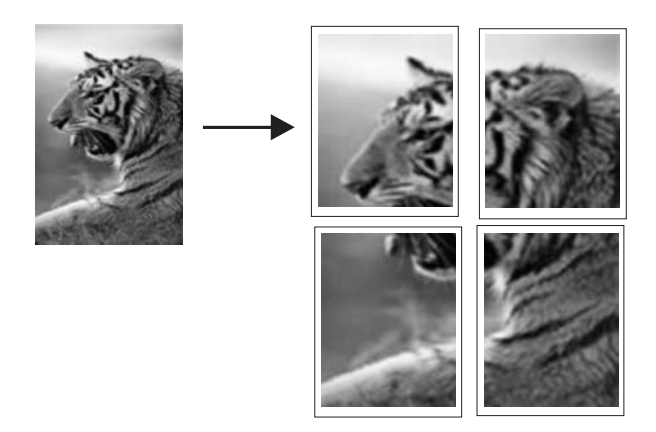

### **Een poster afdrukken**

- **1.** Zorg ervoor dat er papier in de invoerlade is geplaatst.
- **2.** Klik op **Afdrukken** in het menu **Bestand** van uw softwaretoepassing.
- **3.** Controleer of het product de geselecteerde printer is.
- **4.** Klik op de knop waarmee u het dialoogvenster **Eigenschappen** opent. Afhankelijk van uw softwaretoepassing heeft deze knop de naam **Eigenschappen**, **Opties**, **Printerinstellingen**, **Printer** of **Voorkeuren**.
- **5.** Klik op het tabblad **Geavanceerd**.
- **6.** Vouw **Documentopties** uit en vouw vervolgens **Printerfuncties** uit.
- **7.** Klik in de vervolgkeuzelijst **Poster afdrukken** op **2 x 2 (4 vellen)**, **3 x 3 (9 vellen)**, **4 x 4 (16 vellen)** of **5 x 5 (25 vellen)**.

Hiermee geeft u het apparaat de opdracht het document zodanig te vergroten dat dit op 4, 9, 16 of 25 pagina's past.

Als uw oorspronkelijke documenten meerdere pagina's bevatten, wordt elk van deze pagina's op 4, 9, 16 of 25 vellen afgedrukt. Als het origineel bijvoorbeeld uit één pagina bestaat en u selecteert 3 x 3, dan krijgt u 9 pagina's en als u 3 x 3 selecteert voor een origineel van twee pagina's, worden 18 pagina's afgedrukt.

- **8.** Klik op **OK** en klik vervolgens op **Afdrukken** of **OK** in het dialoogvenster **Afdrukken**.
- **9.** Als de poster is afgedrukt, kunt u de witte randen van de vellen afknippen en de vellen aan elkaar plakken met plakband.

### **Een webpagina afdrukken**

U kunt op de HP All-in-One een webpagina van de webbrowser afdrukken.

Als u Internet Explorer 6.0 of recenter als webbrowser gebruikt, kunt u **HP Smart Web Printing** gebruiken voor eenvoudig en voorspelbaar afdrukken van webpagina's, met controle over wat en hoe u wilt afdrukken. U kunt **HP Smart Web Printing** openen vanuit

Afdrukken **Afdrukken**

de werkbalk in Internet Explorer. Raadpleeg het helpbestand bij **HP Smart Web Printing** voor meer info.

### **Een webpagina afdrukken**

- **1.** Zorg ervoor dat er papier in de invoerlade is geplaatst.
- **2.** Klik op **Afdrukken** in het menu **Bestand** van de webbrowser.
	- **Tip** Voor het beste resultaat selecteert u **HP Smart Web Printing** in het menu **Bestand**. Er verschijnt een vinkje als het is geselecteerd.

Het **afdrukvenster** wordt geopend.

- **3.** Controleer of het product de geselecteerde printer is.
- **4.** Selecteer in de webbrowser welke onderdelen van de webpagina u wilt afdrukken (als de webbrowser die mogelijkheid ondersteunt). Klik in Internet Explorer bijvoorbeeld op **Opties** en selecteer opties zoals **Zoals op het scherm**, **Alleen het gekozen frame** of **Alle gekoppelde documenten afdrukken**.
- **5.** Klik op **Afdrukken** of **OK** om de webpagina af te drukken.
- **Tip** Mogelijk moet u de afdrukstand **Liggend** instellen om de webpagina's goed af te drukken.

# **Een afdruktaak stoppen**

Hoewel u een afdruktaak kunt stoppen via de HP All-in-One of via de computer, is het raadzaam om dit te doen via de HP All-in-One.

### **Een afdruktaak stoppen vanaf de HP All-in-One**

▲ Druk op **Annuleren** op het bedieningspaneel. Als de afdruktaak niet stopt, drukt u nogmaals op **Annuleren**.

Het kan even duren voordat het afdrukken wordt geannuleerd.

#### **Een afdruktaak stoppen vanaf de computer (Windows Vista-gebruikers)**

- **1.** Klik op de taakbalk van Windows op **Start** en klik vervolgens op **Configuratiescherm**.
- **2.** Klik op **Printers**.
- **3.** Dubbelklik op het pictogram van het apparaat.
	- **Tip** U kunt ook dubbelklikken op het printerpictogram op de taakbalk van Windows.
- **4.** Selecteer de afdruktaak die u wilt annuleren.
- **5.** Klik in het menu **Document** op de optie **Afdrukken annuleren** of **Annuleren** of druk op het toetsenbord op **Delete**.

Het kan even duren voordat de afdruktaak wordt geannuleerd.

### **Een afdruktaak stoppen via de computer (Windows XP-gebruikers)**

- **1.** Klik op de taakbalk van Windows op **Start** en klik vervolgens op **Configuratiescherm**.
- **2.** Open het dialoogvenster **Printers en faxapparaten**.
- **3.** Dubbelklik op het pictogram van het apparaat.
	- **Tip** U kunt ook dubbelklikken op het printerpictogram op de taakbalk van Windows.
- **4.** Selecteer de afdruktaak die u wilt annuleren.
- **5.** Klik in het menu **Document** op de optie **Afdrukken annuleren** of **Annuleren** of druk op het toetsenbord op **Delete**. Het kan even duren voordat de afdruktaak wordt geannuleerd.

### **Een afdruktaak stoppen vanaf de computer (Windows 2000-gebruikers)**

- **1.** Klik op de taakbalk van Windows op **Start**, wijs **Instellingen** aan en klik op **Printers**.
- **2.** Dubbelklik op het pictogram van het apparaat.
	- **Tip** U kunt ook dubbelklikken op het printerpictogram op de taakbalk van Windows.
- **3.** Selecteer de afdruktaak die u wilt annuleren.
- **4.** Klik in het menu **Document** op de optie **Annuleren** of druk op het toetsenbord op **Delete**.

Het kan even duren voordat de afdruktaak wordt geannuleerd.

### **Verwante onderwerpen**

[Knoppen op bedieningspaneel](#page-12-0)

# **Een afdruktaak hervatten**

Als er zich een fout voordoet bij het printen, kan het zijn dat u de taak vanaf het HP All-in-One moet hervatten of de computer na u geeft een foutmelding.

### **Een afdruktaak voortzetten vanaf het bedieningspaneel**

▲ Druk op het bedieningspaneel op **Doorgaan**.

### **Een afdruktaak hervatten vanaf de computer (Windows Vista-gebruikers)**

- **1.** Klik op de taakbalk van Windows op **Start** en klik vervolgens op **Configuratiescherm**.
- **2.** Klik op **Printers**.
- **3.** Dubbelklik op het pictogram van het apparaat.
	- **Tip** U kunt ook dubbelklikken op het printerpictogram op de taakbalk van Windows.
- **4.** Selecteer de afdruktaak die u wilt hervatten.
- **5.** Klik op **Doorgaan met afdrukken** of **Doorgaan** in het menu **Document**. Het kan even duren voordat het afdrukken wordt hervat.

#### **Een afdruktaak hervatten vanaf de computer (Windows XP-gebruikers)**

- **1.** Klik op de taakbalk van Windows op **Start** en klik vervolgens op **Configuratiescherm**.
- **2.** Open het dialoogvenster **Printers en faxapparaten**.
- **3.** Dubbelklik op het pictogram van het apparaat.
	- **Tip** U kunt ook dubbelklikken op het printerpictogram op de taakbalk van Windows.
- **4.** Selecteer de afdruktaak die u wilt hervatten.
- **5.** Klik op **Doorgaan met afdrukken** of **Doorgaan** in het menu **Document**. Het kan even duren voordat het afdrukken wordt hervat.

### **Een afdruktaak hervatten vanaf de computer (Windows 2000-gebruikers)**

- **1.** Klik op de taakbalk van Windows op **Start**, wijs **Instellingen** aan en klik op **Printers**.
- **2.** Dubbelklik op het pictogram van het apparaat.
	- **Tip** U kunt ook dubbelklikken op het printerpictogram op de taakbalk van Windows.
- **3.** Selecteer de afdruktaak die u wilt hervatten.
- **4.** Klik op **Doorgaan** in het menu **Document**. Het kan even duren voordat het afdrukken wordt hervat.

### **Verwante onderwerpen**

[Knoppen op bedieningspaneel](#page-12-0)

# **8 De kopieerfuncties gebruiken**

Met de HP All-in-One kunt u kleuren- en zwartwitkopieën van hoge kwaliteit maken op allerlei papiersoorten. U kunt het formaat van een origineel vergroten of verkleinen zodat deze op een bepaald papierformaat past, de kopieerkwaliteit aanpassen, en kopieën van hoge kwaliteit van foto's maken (inclusief kopieën zonder rand).

Dit gedeelte bevat de volgende onderwerpen:

- Een kopie maken
- Een lay-out kiezen
- [De kopieerpapiersoort instellen](#page-59-0)
- [Speciale kopieertaken uitvoeren](#page-60-0)
- [Het kopiëren stoppen](#page-63-0)

# **Een kopie maken**

U kunt vanaf het bedieningspaneel kopieën van hoge kwaliteit maken.

**Tip** Zorg ervoor dat het glas van de scanner proper is en dat er geen vuil aan kleeft, als u kwaliteitskopieën wilt. Zie [De glasplaat reinigen](#page-69-0) voor meer informatie.

## **Een kopie maken vanaf het bedieningspaneel**

- **1.** Zorg dat er papier in de invoerlade is geplaatst.
- **2.** Plaats het origineel met de bedrukte zijde naar beneden tegen de rechterbenedenhoek van de glasplaat.
	- **Tip** U kunt kopieën met verschillende lay-outs maken door de richting van het origineel te veranderen. Zie Een lay-out kiezen voor meer informatie.
- **3.** Druk op de **Papierkeuze**-knop om de papiersoort in te stellen. Zie [De](#page-59-0) [kopieerpapiersoort instellen](#page-59-0) voor meer informatie.
- **4.** Druk op **Start kopiëren, Zwart** of **Start kopiëren, Kleur**

# **Verwante onderwerpen**

[Knoppen op bedieningspaneel](#page-12-0)

# **Een lay-out kiezen**

De lay-out van de kopie hangt af van de richting van het geplaatste origineel. U kunt ook kopieën zonder rand maken door tot op de rand van de geselecteerde papiersoort af te drukken met behulp van de knop **Breder maken/Aan pagina aanpassen**.

Raadpleeg de onderstaande tabel voor aanwijzingen over de lay-out van uw kopie.

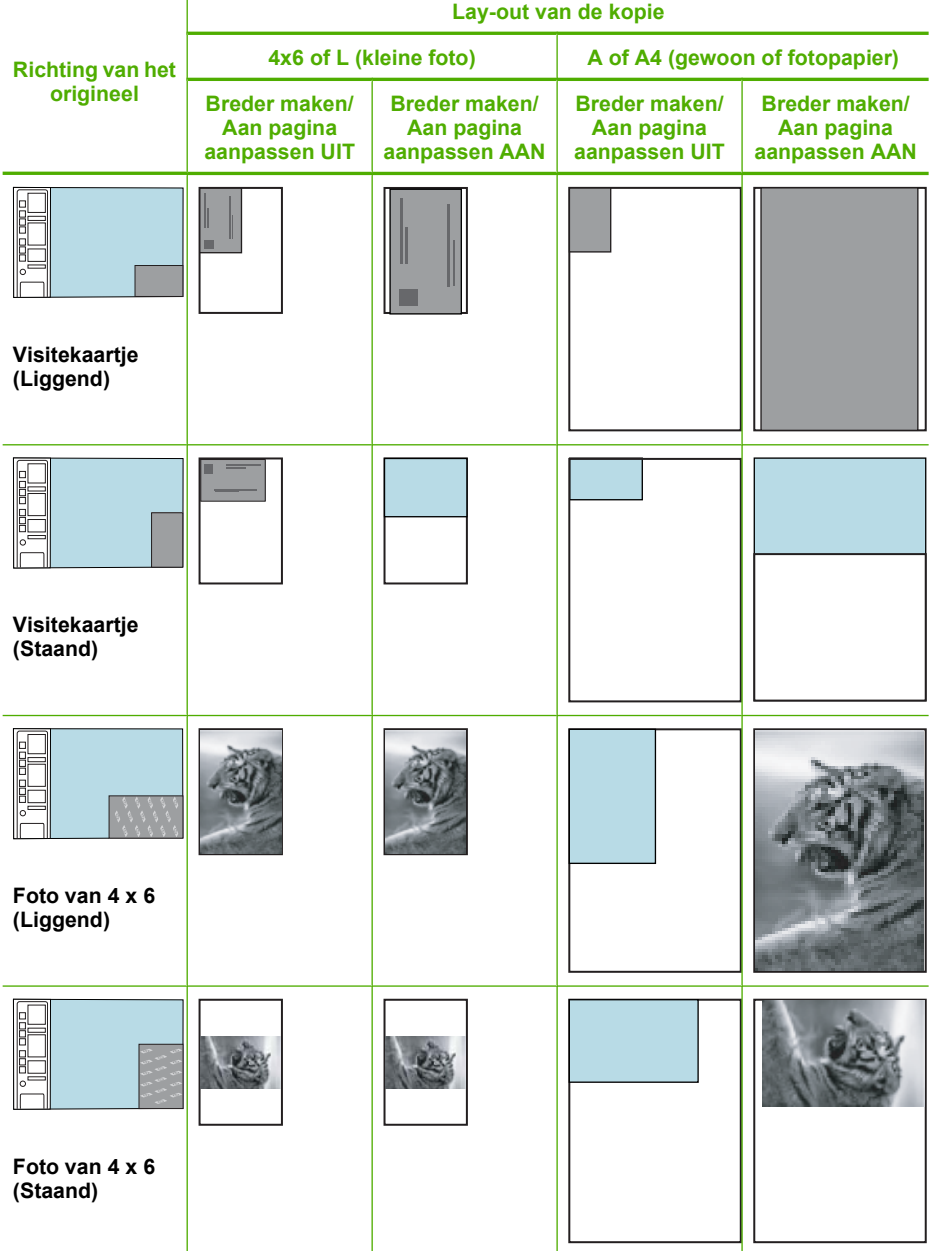

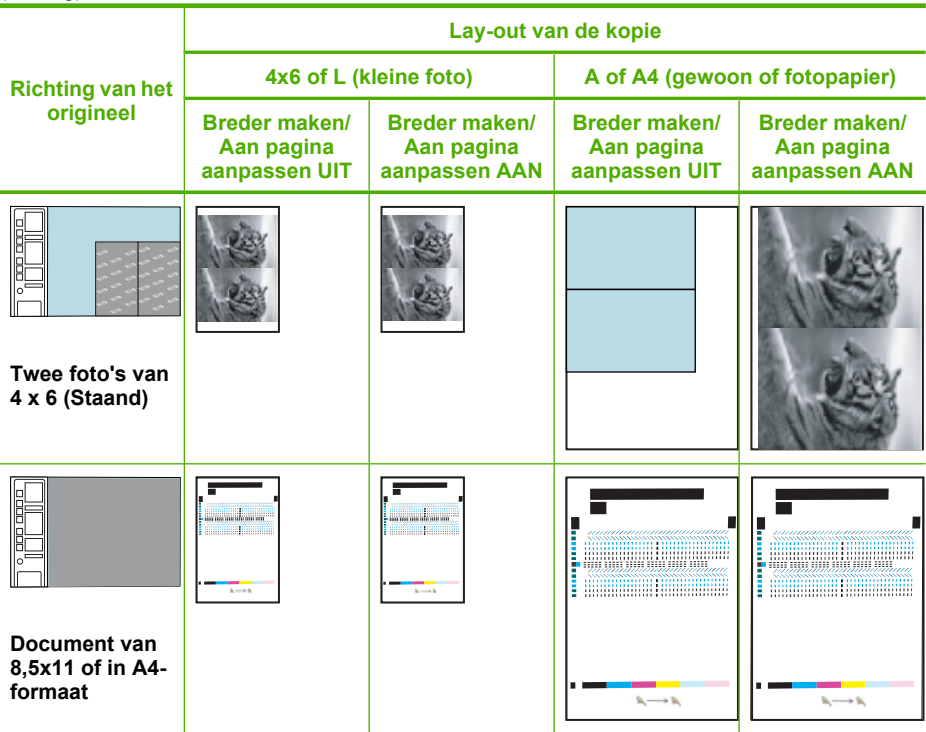

# **De kopieerpapiersoort instellen**

<span id="page-59-0"></span>(vervolg)

U kunt de papiersoort instellen op **Gewoon**, **Foto (Groot)** of **Foto (Klein)**.

**Opmerking** Kopieën op gewoon papier worden meestal automatisch met de instelling **Normaal** gemaakt. Kopieën op fotopapier worden meestal automatisch met de instelling **Optimaal** gemaakt.

Raadpleeg de volgende tabel om vast te stellen welke instelling van de papiersoort u moet kiezen, gebaseerd op het papier dat in de invoerlade is geplaatst.

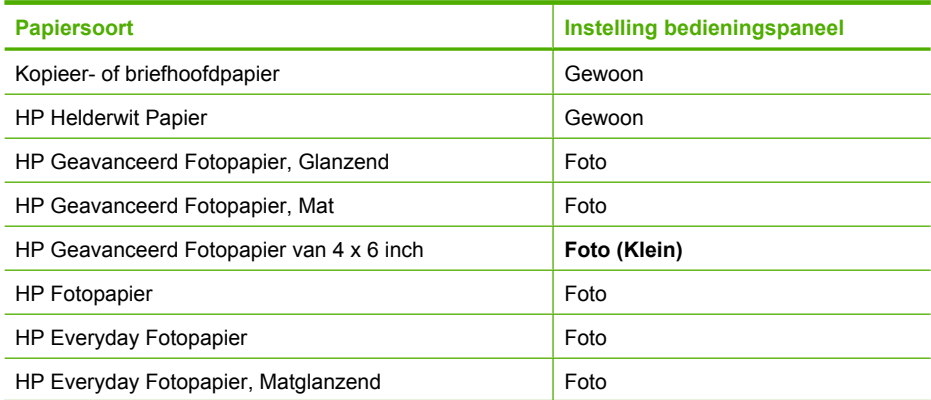

<span id="page-60-0"></span>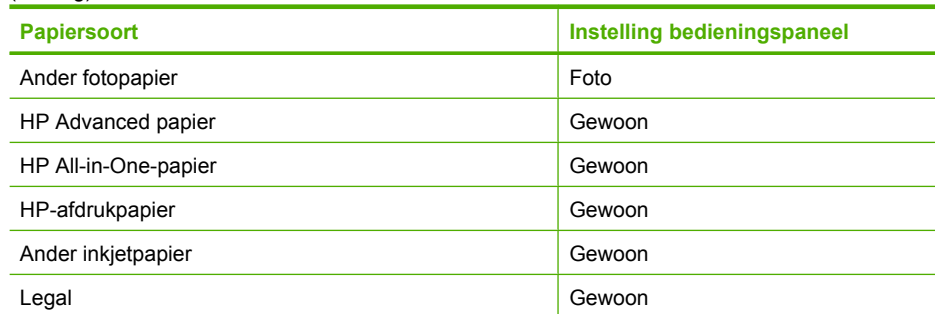

### **Verwante onderwerpen**

[Knoppen op bedieningspaneel](#page-12-0)

# **Speciale kopieertaken uitvoeren**

De HP All-in-One biedt niet alleen ondersteuning voor standaard kopieertaken maar ook voor speciale taken. Zo kunt u bijvoorbeeld snelle kopieën maken, meerdere kopieën tegelijk maken en foto's zonder rand kopiëren.

Dit gedeelte bevat de volgende onderwerpen:

- Een snelle kopie maken
- [Meerdere kopieën van hetzelfde origineel maken](#page-61-0)
- [Een kopie zonder rand maken van een foto](#page-61-0)
- [Een zwart-witdocument van twee pagina's kopiëren](#page-62-0)

### **Een snelle kopie maken**

Een snelle kopie wordt sneller afgedrukt en biedt goede tekstkwaliteit, maar de afbeeldingskwaliteit kan lager zijn. Met de kopieermethode Snel wordt minder inkt verbruikt, waardoor de levensduur van de printcartridges wordt verlengd. Volg de volgende instructies om de kopieermethode Snel te gebruiken.

**Opmerking** Als u kopieën maakt via het bedieningspaneel op normaal papier, wordt automatisch de kwaliteit **Normaal** gebruikt.

### **Een Snelle kopie maken**

- **1.** Zorg dat er papier in de invoerlade is geplaatst.
- **2.** Plaats het origineel met de bedrukte zijde naar beneden tegen de rechterbenedenhoek van de glasplaat.

**Tip** Zorg ervoor dat het glas van de scanner proper is en dat er geen vuil aan kleeft, als u kwaliteitskopieën wilt. Zie [De glasplaat reinigen](#page-69-0) voor meer informatie.

- <span id="page-61-0"></span>**3.** Druk op de **Papierkeuze**-knop om de papiersoort in te stellen op **Gewoon**.
	- **Opmerking** U kunt geen Snelle kopie maken als de papiersoort op **Foto (Groot)** of **Foto (Klein)** is ingesteld.
- **4.** Druk op de knop **Scannen** en houd deze ingedrukt, en druk vervolgens op **Start kopiëren, Zwart** of **Start kopiëren, Kleur**.

#### **Verwante onderwerpen**

[Knoppen op bedieningspaneel](#page-12-0) [De kopieerpapiersoort instellen](#page-59-0)

### **Meerdere kopieën van hetzelfde origineel maken**

U kunt het aantal kopieën instellen in het configuratiescherm of met de software die bij uw HP All-in-One is geleverd.

#### **Meerdere kopieën van een origineel maken vanaf het bedieningspaneel**

- **1.** Zorg dat er papier in de invoerlade is geplaatst.
- **2.** Plaats het origineel met de bedrukte zijde naar beneden tegen de rechterbenedenhoek van de glasplaat.
	- **Tip** Zorg ervoor dat het glas van de scanner proper is en dat er geen vuil aan kleeft, als u kwaliteitskopieën wilt. Zie [De glasplaat reinigen](#page-69-0) voor meer informatie.
- **3.** Druk op de **Papierkeuze**-knop om de papiersoort in te stellen.
- **4.** Druk op de **Start kopiëren, Zwart** of **Start kopiëren, Kleur**-knop om het gewenste aantal kopieën (max. 9) (verschilt per model) in te stellen. Het apparaat start de kopieertaak na de laatste druk op de knop.
	- **Tip** Met de software die bij uw apparaat is geleverd, kunt u het aantal kopieën op meer dan 9 instellen.

In dit voorbeeld maakt het apparaat zes kopieën van de originele foto van 10 x 15 cm.

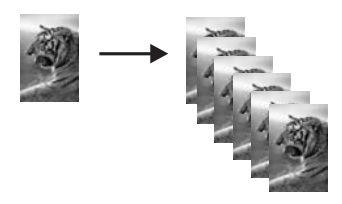

#### **Verwante onderwerpen**

[Knoppen op bedieningspaneel](#page-12-0)

### **Een kopie zonder rand maken van een foto**

Om een kopie zonder rand te maken van een foto gebruikt u HP Geavanceerd Fotopapier van 10 x 15 cm (4 x 6 inch) of 216 x 280 mm (8,5 x 11 inch).

### <span id="page-62-0"></span>**Een kopie zonder rand maken van een foto vanaf het bedieningspaneel**

- **1.** Plaats fotopapier in de invoerlade. Raadpleeg [Fotopapier plaatsen](#page-28-0) voor meer informatie over het plaatsen van fotopapier.
- **2.** Plaats het origineel met de bedrukte zijde naar beneden tegen de rechterbenedenhoek van de glasplaat.
	- **The Student Communist Communist Communist Communist Communist Communist Communist Communist Communist Communist Communist Communist Communist Communist Communist Communist Communist Communist Communist Communist Communist** met de voorste rand van het glas wanneer u een origineel plaatst van 10 x 15 cm (4 x 6 inch).

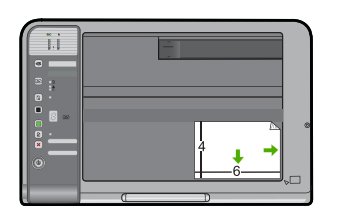

- **3.** Druk op de knop **Papierkeuze** om **Foto (Groot)** of **Foto (Klein)** te selecteren, naargelang het formaat van het papier dat u in de invoerlade hebt geplaatst.
	- **Opmerking** Wanneer u een origineel van 10 x 15 cm (4 x 6 inch) kopieert met papier van 216 x 280 mm (8,5 x 11 inch) in de invoerlade, drukt u op **Breder maken/Aan pagina aanpassen** om een randloos en vergroot exemplaar van het origineel af te drukken.

# **4.** Druk op **Start kopiëren, Kleur**.

Het apparaat maakt een kopie zonder rand van uw originele foto, zoals hieronder wordt weergegeven.

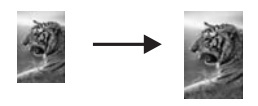

### **Verwante onderwerpen**

[Knoppen op bedieningspaneel](#page-12-0)

# **Een zwart-witdocument van twee pagina's kopiëren**

U kunt de HP All-in-One gebruiken om een document te kopiëren van één of meer pagina's in kleur of zwart-wit. In dit voorbeeld wordt de HP All-in-One gebruikt om een zwart-witorigineel van twee pagina's te kopiëren.

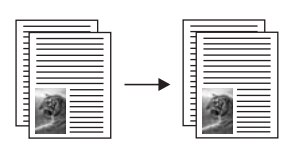

### <span id="page-63-0"></span>**Een document van twee pagina's kopiëren vanaf het bedieningspaneel**

- **1.** Zorg dat er papier in de invoerlade is geplaatst.
- **2.** Plaats het origineel met de bedrukte zijde naar beneden tegen de rechterbenedenhoek van de glasplaat.
	- **Tip** Zorg ervoor dat het glas van de scanner proper is en dat er geen vuil aan kleeft, als u kwaliteitskopieën wilt. Zie [De glasplaat reinigen](#page-69-0) voor meer informatie.
- **3.** Druk op de **Papierkeuze**-knop om de papiersoort in te stellen.
- **4.** Druk op **Start kopiëren, Zwart**.
- **5.** Wacht tot het apparaat klaar is met het afdrukken van de eerste pagina. Verwijder de eerste pagina van de glasplaat en plaats de tweede pagina.
- **6.** Druk op **Start kopiëren, Zwart**.

#### **Verwante onderwerpen**

[Knoppen op bedieningspaneel](#page-12-0)

# **Het kopiëren stoppen**

### **Stoppen met kopiëren**

▲ Druk op **Annuleren** op het bedieningspaneel.

### **Verwante onderwerpen**

[Knoppen op bedieningspaneel](#page-12-0)

De kopieerfuncties gebruiken **De kopieerfuncties gebruiken**

# **9 De scanfuncties gebruiken**

Scannen is het proces waarbij tekst en afbeeldingen naar een elektronische bestandsopmaak voor de computer worden geconverteerd. U kunt met de HP All-in-One bijna alles scannen (foto's, tijdschriftartikelen en tekstdocumenten).

**Opmerking** Tijdens het scannen kunt u met de HP Photosmart-software een afbeelding opslaan in de volgende bestandsindelingen: BMP, DCX, FPX, GIF, JPG, PCD, PCX en TIF.

Met de scanfuncties van de HP All-in-One kunt u het volgende te doen:

- De tekst van een artikel naar uw tekstverwerker scannen en deze in een verslag citeren.
- Een logo scannen en gebruiken in uw publicatiesoftware, zodat u bijvoorbeeld visitekaartjes en brochures kunt afdrukken.
- Uw favoriete foto's scannen en deze per e-mail naar vrienden en familieleden verzenden.
- Een overzicht van de inventaris van uw huis of kantoor met foto's vastleggen.
- Uw meest dierbare foto's in een elektronisch plakboek vastleggen.
- **Opmerking** Als u het product gebruikt met een Windows 2000-computer, is het mogelijk dat bepaalde functies niet beschikbaar zijn. Zie [Mededeling aan Windows](#page-228-0) [2000-gebruikers](#page-228-0) voor meer informatie.

**Opmerking** Als u HP Photosmart-software gebruikt, is de OCR-software (Optical Character Recognition) mogelijk niet op de computer geïnstalleerd. Als u de OCRsoftware wilt installeren, moet u de cd opnieuw in het cd-station plaatsen en **OCR** selecteren bij de **aangepaste** installatieopties.

Dit gedeelte bevat de volgende onderwerpen:

- Een origineel scannen
- [Een gescande afbeelding bewerken](#page-67-0)
- [Een gescand document bewerken](#page-67-0)
- [Het scannen stoppen](#page-67-0)

# **Een origineel scannen**

Originele documenten of afbeeldingen die u op het glas hebt geplaatst, kunt u scannen vanaf uw computer of vanaf de HP All-in-One. Dit hoofdstuk legt de tweede optie uit: hoe kunt u scannen vanaf het bedieningspaneel van de HP All-in-One naar een computer?

Als u de scanfuncties wilt gebruiken, moet de HP All-in-One op de computer zijn aangesloten en moet de apparatuur aanstaan. Verder moet de software voor de HP Photosmart op de computer zijn geïnstalleerd en actief zijn voordat u kunt scannen. Als u wilt controleren of de HP Photosmart-software op een Windows-computer wordt

uitgevoerd, kijkt u of het pictogram voor de **HP Digital Imaging-monitor** in het systeemvak in de rechterbenedenhoek van het scherm naast de tijd wordt weergegeven.

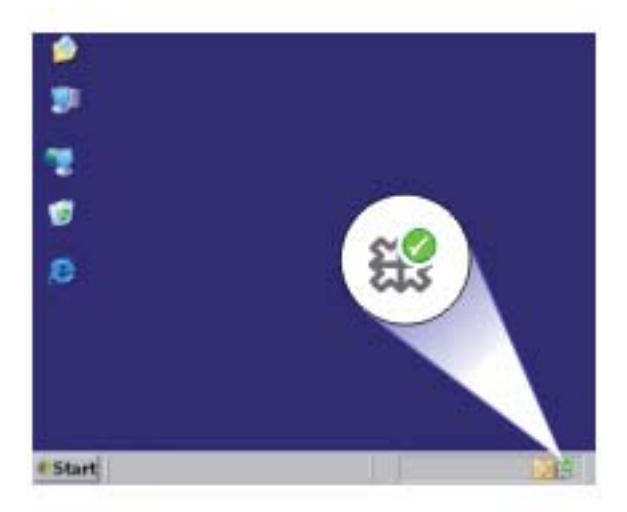

**Opmerking** Wanneer u het pictogram **HP Digital Imaging Monitor** in het systeemvak van Windows sluit, kan dit tot gevolg hebben dat de HP All-in-One ietwat aan scanfunctionaliteit inboet. Als dit gebeurt, kunt u de volledige functionaliteit herstellen door de computer opnieuw op te starten of door de HP Photosmartsoftware opnieuw te starten.

De HP Photosmart-software die u op uw computer hebt geïnstalleerd heeft allerlei functies voor het bewerken en afdrukken van de gescande afbeelding. U kunt de algehele beeldkwaliteit verbeteren door de helderheid, scherpte, kleurschakering of -verzadiging aan te passen. U kunt de afbeelding ook bijsnijden of draaien, of het formaat ervan wijzigen. Als u tevreden bent met de gescande afbeelding, kunt u deze in een ander programma openen, per e-mail verzenden, in een bestand opslaan of afdrukken.

#### **Naar een computer scannen**

- **1.** Plaats het origineel met de bedrukte zijde naar beneden tegen de rechterbenedenhoek van de glasplaat.
- **2.** Druk op **Scannen**.

Een voorbeeld van de scan wordt op de computer weergegeven. Dit voorbeeld kunt u bewerken. Wijzigingen die u enkel kunt toepassen op de huidige scansessie. De HP Photosmart-software heeft allerlei functies voor het bewerken van de gescande afbeelding. U kunt de algehele beeldkwaliteit verbeteren door de helderheid, scherpte, kleurschakering of -verzadiging aan te passen. U kunt de afbeelding ook bijsnijden, draaien of de afmetingen ervan wijzigen.

**3.** Nadat u eventuele wijzigingen aan het scanvoorbeeld hebt aangebracht, klikt u op **Accepteren**.

# <span id="page-67-0"></span>**Een gescande afbeelding bewerken**

U kunt een gescande afbeelding, zoals een foto of afbeelding, bewerken met de software die bij de HP All-in-One is meegeleverd. Met deze software kunt u de afbeelding draaien of bijsnijden, plus de helderheid, het contrast en de kleurverzadiging aanpassen.

**Opmerking** Als u HP Photosmart-software gebruikt, is de OCR-software (Optical Character Recognition) mogelijk niet op de computer geïnstalleerd. Als u de OCRsoftware wilt installeren, moet u de cd opnieuw in het cd-station plaatsen en **OCR** selecteren bij de **aangepaste** installatieopties.

#### **Verwante onderwerpen**

[De HP Photosmart-software gebruiken](#page-16-0)

# **Een gescand document bewerken**

U kunt een gescand document bewerken met de software voor OCR (Optical Character Recognition). Door het scannen van teksten met OCR-software kunt u de inhoud van tijdschriftartikelen, boeken en overig drukwerk als bewerkbare tekst naar uw tekstverwerker en vele andere programma's overbrengen. Voor de beste resultaten is het belangrijk om de OCR-software goed te leren gebruiken. Verwacht niet dat gescande tekstdocumenten foutloos zijn als u de OCR-software voor de eerste keer gebruikt. Het gebruik van OCR-software, is een handeling die tijd in beslag neemt en waarvoor praktijkervaring nodig is om deze software onder de knie te krijgen.

**Opmerking** Als u HP Photosmart-software gebruikt, is de OCR-software (Optical Character Recognition) mogelijk niet op de computer geïnstalleerd. Als u de OCRsoftware wilt installeren, moet u de cd opnieuw in het cd-station plaatsen en **OCR** selecteren bij de **aangepaste** installatieopties.

### **Verwante onderwerpen**

[De HP Photosmart-software gebruiken](#page-16-0)

# **Het scannen stoppen**

#### **Het scannen stoppen**

▲ Druk op **Annuleren** op het bedieningspaneel.

### **Verwante onderwerpen**

[Knoppen op bedieningspaneel](#page-12-0)

Hoofdstuk 9

# <span id="page-69-0"></span>**10 Het onderhoud van de HP All-in-One**

De HP All-in-One heeft weinig onderhoud nodig. Af en toe kan het nodig zijn om stof en vuil van de glasplaat en de binnenkant van de klep te verwijderen om ervoor te zorgen dat uw kopieën en scans helder blijven. Ook is het nodig van tijd tot tijd de printcartridges te vervangen, uit te lijnen of schoon te maken. Aan de hand van de instructies in dit gedeelte kunt u ervoor zorgen dat de HP All-in-One optimaal blijft functioneren. Voer de volgende onderhoudsprocedures uit voor zover nodig.

Dit gedeelte bevat de volgende onderwerpen:

- Schoonmaken van de HP All-in-One
- [Een zelftestrapport afdrukken](#page-71-0)
- [Werken met printcartridges](#page-72-0)

# **Schoonmaken van de HP All-in-One**

Het kan nodig zijn om de glasplaat en de binnenkant van de klep schoon te maken om te zorgen dat uw kopieën en scans helder blijven. U kunt ook het stof van de buitenkant van de HP All-in-One vegen.

Dit gedeelte bevat de volgende onderwerpen:

- De buitenkant reinigen
- De glasplaat reinigen
- [De binnenkant van de klep reinigen](#page-70-0)

### **De buitenkant reinigen**

Gebruik een zachte doek of een vochtige spons om stof, vegen en vlekken van de behuizing te vegen. De binnenkant van de HP All-in-One hoeft niet te worden gereinigd. Zorg dat u geen vloeistof op het bedieningspaneel of in de HP All-in-One morst.

 $\triangle$  Let op Gebruik geen alcohol of reinigingsproducten op alcoholbasis om schade aan de HP All-in-One te voorkomen.

#### **De glasplaat reinigen**

Door vingerafdrukken, vlekken, haren en stof op de hoofdglasplaat van de klep werkt het apparaat minder snel en wordt de nauwkeurigheid van kopieer- en scanfuncties negatief beïnvloed.

### <span id="page-70-0"></span>**De glasplaat reinigen**

- **1.** Zet het product uit, neem het netsnoer uit het stopcontact en open het deksel.
- **2.** Reinig de glasplaat met een zachte doek of spons, die u vochtig hebt gemaakt met een niet-schurend glasschoonmaakmiddel.
	- $\triangle$  Let op Gebruik geen schuurmiddelen, aceton, benzeen of tetrachloormethaan op het glas. Dit kan hierdoor worden beschadigd. Giet of spuit geen vloeistof rechtstreeks op de glasplaat. Deze kan onder de glasplaat lopen en het apparaat beschadigen.

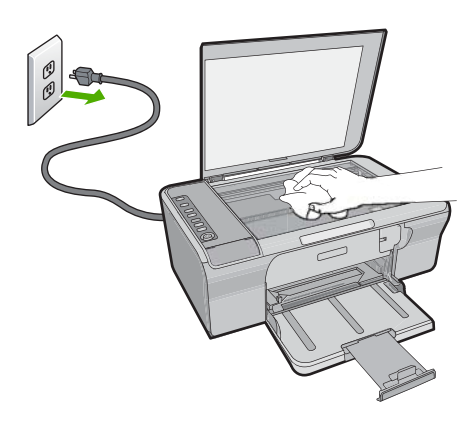

- **3.** Droog de glasplaat met een droge, zachte, pluisvrije doek om het ontstaan van vlekjes te voorkomen.
- **4.** Sluit het netsnoer aan en schakel het apparaat in.

# **De binnenkant van de klep reinigen**

Kleine vuildeeltjes kunnen zich ophopen op de witte documentplaat aan de binnenkant van de klep van de HP All-in-One.

### <span id="page-71-0"></span>**De binnenkant van de klep reinigen**

- **1.** Zet het product uit, neem het netsnoer uit het stopcontact en open het deksel.
- **2.** Reinig de witte documentplaat met een zachte doek of spons die vochtig is gemaakt met een sopje van warm water met zachte zeep. Was de documentplaat voorzichtig om vuil los te weken. Schrob de documentplaat niet.

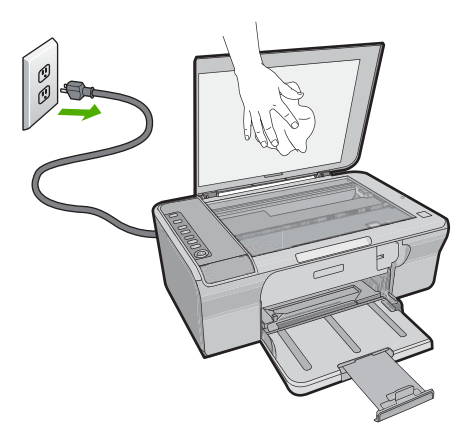

- **3.** Droog de plaat met een droge, zachte, pluisvrije doek.
	- **Let op** Gebruik hiervoor geen papieren doekjes omdat dit krassen kan veroorzaken.
- **4.** Als de documentplaat nog niet schoon is, herhaalt u de voorgaande stappen met isopropylalcohol. Veeg daarna de plaat grondig schoon met een vochtige doek, om alle alcoholresten te verwijderen.
	- **Let op** Zorg dat er geen alcohol op de glasplaat of de buitenkant van het apparaat terechtkomt. Het apparaat kan erdoor beschadigd raken.
- **5.** Sluit het netsnoer aan en schakel het apparaat in.

# **Een zelftestrapport afdrukken**

Als zich problemen voordoen bij het afdrukken, kunt u een zelftestrapport afdrukken voordat u de printcartridges vervangt. Dit rapport bevat nuttige informatie over verschillende opties van uw apparaat, waaronder uw printcartridges.
## **Een zelftestrapport afdrukken**

- **1.** Plaats ongebruikt, gewoon wit papier van Letter- of A4-formaat in de invoerlade.
- **2.** Houd de knop **Annuleren** ingedrukt en druk op de knop **Start kopiëren, Kleur**. Het apparaat drukt een zelftestrapport af, waarmee u mogelijk de oorzaak van het afdrukprobleem kunt achterhalen. Een voorbeeld van het inkttestgedeelte van het rapport wordt hieronder weergegeven.

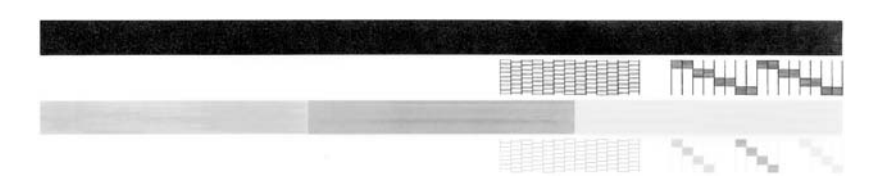

- **3.** Controleer of de testpatronen een volledig raster vertonen en of de dikke gekleurde lijnen compleet zijn.
	- Als er meer dan enkele lijnen in het patroon worden onderbroken, kan er een probleem zijn met de inktsproeiers. Mogelijk moet u de printcartridges reinigen.
	- Als de zwarte lijn ontbreekt, vaag is of strepen vertoont, kan er een probleem zijn met de zwarte-printcartridge in de juiste sleuf.
	- Als er gekleurde lijnen ontbreken, vaag zijn of strepen vertonen, kan er een probleem zijn met de driekleurencartridge in de linkersleuf.

## **Verwante onderwerpen**

- [De printcartridges reinigen](#page-80-0)
- [De printcartridges vervangen](#page-75-0)
- [Knoppen op bedieningspaneel](#page-12-0)

# **Werken met printcartridges**

Als u ervan verzekerd wilt zijn dat de afdrukkwaliteit van het apparaat optimaal blijft, moet u enkele eenvoudige onderhoudsprocedures uitvoeren. In dit deel vindt u richtlijnen voor het hanteren van printcartridges en instructies voor het vervangen, uitlijnen en schoonmaken daarvan.

Controleer uw printcartridges als het lampje Printcartridge controleren brandt. Dit kan betekenen dat de printcartridges niet juist zijn geïnstalleerd of ontbreken, de plastic tape niet van de printcartridges is verwijderd, de printcartridges bijna leeg zijn, of de wagen met de printcartridges is geblokkeerd.

Dit gedeelte bevat de volgende onderwerpen:

- [De printcartridges hanteren](#page-73-0)
- [Geschatte inktniveaus controleren](#page-73-0)
- [De juiste printcartridges kiezen](#page-74-0)
- [De printcartridges vervangen](#page-75-0)
- [Inktback-upmodus gebruiken](#page-78-0)
- [De printcartridges bewaren](#page-79-0)
- [De printcartridges uitlijnen](#page-79-0)
- <span id="page-73-0"></span>[De printcartridges reinigen](#page-80-0)
- [De contactpunten van de printcartridge reinigen](#page-81-0)
- [Het gedeelte rondom de inktsproeiers reinigen](#page-84-0)
- [Inkt verwijderen van de huid en van kleding](#page-86-0)

## **De printcartridges hanteren**

Voordat u een printcartridge vervangt of reinigt, moet u eerst de namen van de onderdelen kennen en weten hoe u met de printcartridges moet omgaan.

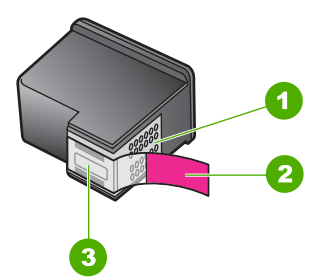

- 1 Koperkleurige contactpunten
- 2 Plastic tape met roze treklipje (moet voorafgaande aan de installatie worden verwijderd)
- 3 Inktsproeiers onder tape

Houd de printcartridges bij de zwarte plastic zijkanten met het HP-label naar boven vast. Raak de koperkleurige contactpunten en de inktsproeiers niet aan.

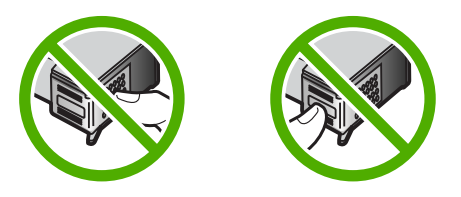

**<sup>2</sup> Opmerking** Hanteer de printcartridges met zorg. Door printcartridges te laten vallen of er hard tegenaan te stoten kunnen tijdelijke afdrukproblemen of zelfs permanente schade ontstaan.

## **Geschatte inktniveaus controleren**

U kunt gemakkelijk de inktniveaus controleren als u wilt nagaan hoelang de printcartridge nog kan meegaan. De inktniveaus geven ongeveer aan hoeveel inkt de printcartridges nog bevatten. De reële inktniveaus kunnen verschillen.

**Tip** Als u zeker wilt weten of de printcartridges vervangen moeten worden, kunt u altijd een zelftestrapport afdrukken.

<span id="page-74-0"></span>**The Opmerking** Als de printcartridges reeds werden gebruikt voor ze in het apparaat werden geplaatst, of als ze werden bijgevuld, is het mogelijk dat de geschatte inktniveaus op het tabblad **Geschatte inktniveaus** onjuist of niet beschikbaar zijn.

**Opmerking** Inkt uit de printcartridges wordt in het afdrukproces op verschillende manieren gebruikt: in het initialiseringsproces waarbij het apparaat en de printcartridges worden voorbereid om af te drukken, en bij het onderhoud van de printkoppen om ervoor te zorgen dat de afdruksproeiers schoon blijven en de inkt gemakkelijk kan uitstromen. Daarnaast blijft er wat inkt in de cartridge achter nadat deze is gebruikt. Zie [www.hp.com/go/inkusage](http://www.hp.com/go/inkusage) voor meer informatie.

#### **Inktniveaus controleren vanuit de HP Photosmart-software**

- **1.** Klik in de HP Solution Center op **Instellingen**, wijs **Afdrukinstellingen** aan en klik vervolgens op **Printer Werkset**.
	- **Opmerking** U kunt **Printeronderhoud** ook openen vanuit het dialoogvenster **Afdrukeigenschappen**. Klik in het dialoogvenster **Afdrukeigenschappen** op het tabblad **Functies** en klik vervolgens op de knop **Printeronderhoud**.

De functie **Printer Werkset** wordt weergegeven.

**2.** Klik op het tabblad **Geschat inktniveau** De geschatte inktniveaus voor de printcartridges worden weergegeven.

#### **Verwante onderwerpen**

[Een zelftestrapport afdrukken](#page-71-0)

# **De juiste printcartridges kiezen**

Wij raden u aan originele HP-printcartridges te gebruiken. Originele HP-printcartridges zijn speciaal ontworpen voor HP-printers en ook getest in HP-printers. U kunt er daarom van op aan dat u met deze printcartridges keer op keer fantastische resultaten krijgt. Waar u ook afdrukbenodigdheden koopt, controleer altijd welk van de volgende opties beschikbaar zijn voor uw printer. De opties Standaard en Voordelig gebruiken dezelfde printcartridgeselectienummers.

## **De juiste originele HP-printcartridges kiezen afhankelijk van de manier waarop u afdrukt**

- **Standaard voor dagelijkse afdrukken:** U drukt af en doe instructies, documenten en soms zelfs een foto af, maar u verwacht nog steeds betrouwbare kwaliteitsafdrukken. Onze standaardcartridges geven u wat u nodig hebt voor uw dagelijkse afdrukbehoeften, aan de juiste prijs. Zoek de **blauwe** verpakking.
- **Voordelig voor frequent afdrukken:** U drukt veel af, van e-mails en schoolrapporten tot familiefoto's en wenskaarten. Koop meer en bespaar dankzij de voordelige aanbiedingen van HP. Zoek de **groene** verpakking.
- **Speciaal voor kwaliteitsafdrukken:** Verbeter uw speciale documenten met metaalinkt - geaccentueerde tekst, grafische voorstellingen, kaarten, mededelingen, rapporten en zelfs foto's met glansafwerking. Laat uw projecten echt schitteren met de metaalinkt. Zoek de **rode** verpakking.

# <span id="page-75-0"></span>**De printcartridgecombinatie kiezen die het beste resultaat oplevert**

- Tekst, grafische voorstellingen en kleurenfoto's: combineer een driekleurenprintcartridge met een zwarte printcartridge.
- Metaalaccenten: combineer een driekleurenprintcartridge met een metaalprintcartridge.\*

# **De printcartridges vervangen**

Op het computerscherm verschijnt een melding als de inkt in de printcartridge bijna op is. U kunt de inktniveaus ook controleren met de software die bij de HP All-in-One wordt geïnstalleerd. Volg deze instructies als de inkt bijna op is.

**Opmerking** Waarschuwingen en indicatoren voor het inktniveau bieden uitsluitend schattingen om te kunnen plannen. Wanneer u een waarschuwingsbericht voor een laag inktniveau krijgt, overweeg dan om een vervangcartridge klaar te houden om eventuele afdrukvertragingen te vermijden. U hoeft de printcartridges niet te vervangen voor de afdrukkwaliteit onaanvaardbaar wordt.

Voor het bestellen van printcartridges voor uw HP All-in-One gaat u naar [www.hp.com/](http://www.hp.com/buy/supplies) [buy/supplies](http://www.hp.com/buy/supplies) Selecteer uw land/regio wanneer dit wordt gevraagd, volg de aanwijzingen om uw product te selecteren en klik vervolgens op een van de koppelingen voor bestellingen op de pagina.

# **De printcartridges vervangen**

- **1.** Zorg ervoor dat het apparaat is ingeschakeld en dat ongebruikt, wit standaardpapier van Letter- of A4-formaat in de invoerlade is geplaatst.
- **2.** Open het vak voor de printcartridge.

De printcartridgewagen moet naar de uiterst rechtse zijde van het apparaat bewegen. Als de printcartridgewagen niet naar de rechterzijde beweegt, schakel het apparaat dan uit en vervolgens weer in.

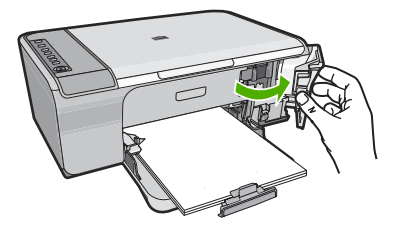

**3.** Wacht tot de wagen met de printcartridges stilstaat en druk voorzichtig op een printcartridge om deze te ontgrendelen. Als u de driekleurenprintcartridge vervangt, verwijdert u de printcartridge uit de sleuf aan de linkerkant.

Metaalprintcartridges zijn slechts in bepaalde landen/regio's verkrijgbaar.

Als u de zwarte printcartridge vervangt, verwijdert u de printcartridge uit de sleuf aan de rechterkant.

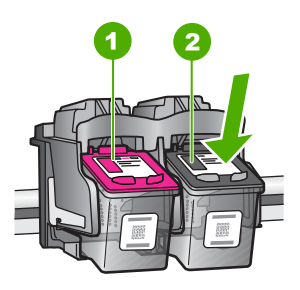

- 1 Sleuf van printcartridge voor de driekleurencartridge
- 2 Sleuf van printcartridge voor de zwarte printcartridge
- **4.** Verwijder de printcartridge uit de sleuf door deze naar u toe te trekken.
- **5.** Als u de printcartridge weggooit, recycle hem dan. Het recyclingprogramma van HP Inkjet-onderdelen is in veel landen/regio's beschikbaar. Het programma biedt u de mogelijkheid gebruikte printcartridges gratis te recyclen. Ga voor meer informatie naar de volgende website:

[www.hp.com/hpinfo/globalcitizenship/environment/recycle/inkjet.html](http://www.hp.com/hpinfo/globalcitizenship/environment/recycle/inkjet.html)

**6.** Verwijder de nieuwe printcartridge uit zijn verpakking en let erop dat u uitsluitend het zwarte plastiek aanraakt. Verwijder de plastic tape voorzichtig door aan het roze lipje te trekken.

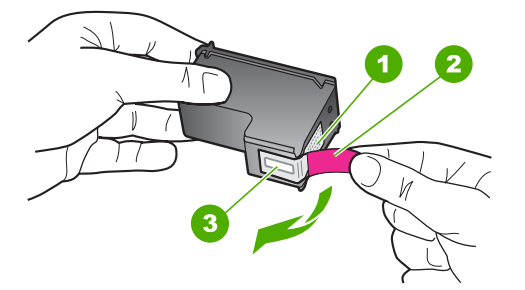

- 1 Koperkleurige contactpunten
- 2 Plastic tape met roze treklipje (moet voorafgaande aan de installatie worden verwijderd)
- 3 Inktsproeiers onder tape
- **Let op** Raak de koperkleurige contactpunten en de inktsproeiers niet aan. Als u deze delen aanraakt, kan dit leiden tot verstoppingen, inktfouten en slechte elektronische verbindingen.

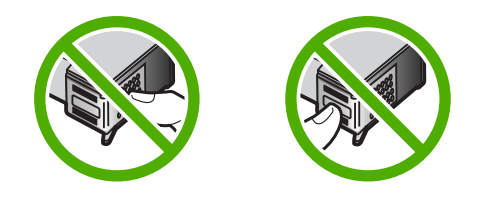

**7.** Schuif de nieuwe printcartridge onder een kleine hoek naar boven in de lege sleuf. Duw voorzichtig het bovenste gedeelte van de printcartridge naar voren tot deze vastklikt.

Als u een driekleurencartridge installeert, schuift u deze in de linkersleuf. Als u de zwarte printcartridge plaatst, schuift u deze in de rechterhouder.

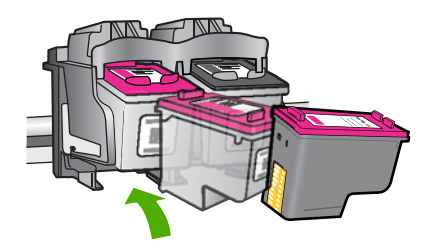

**8.** Sluit het vak met de printcartridge.

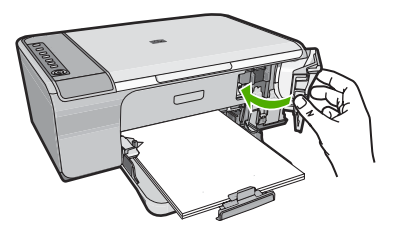

<span id="page-78-0"></span>**9.** Na het afdrukken van de uitlijnpagina plaatst u deze in de rechterbenedenhoek van de glasplaat met de bovenkant van de pagina aan de rechterkant.

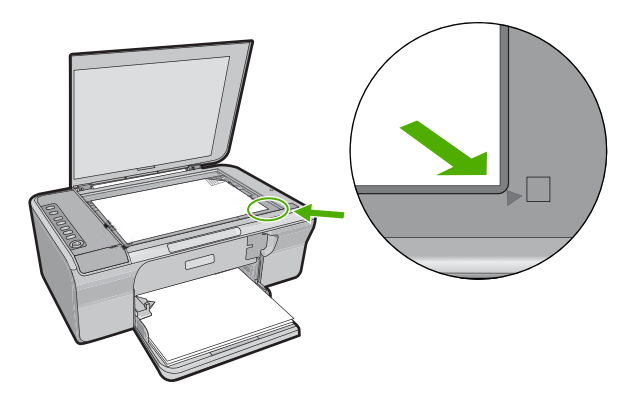

# **10.** Druk op de knop **Scannen**.

Het apparaat lijnt de printcartridges uit. U kunt de uitlijningspagina opnieuw gebruiken of bij het oud papier doen.

## **Verwante onderwerpen**

- [Geschatte inktniveaus controleren](#page-73-0)
- [Knoppen op bedieningspaneel](#page-12-0)

# **Inktback-upmodus gebruiken**

Gebruik de modus Inktback-up om de HP All-in-One met slechts één printcartridge te laten afdrukken. De modus Inktback-up wordt geactiveerd wanneer een printcartridge uit de printcartridgehouder wordt verwijderd. In de modus Inktback-up kan het apparaat uisluitend taken vanop de computer afdrukken. U kunt geen afdruktaak starten vanop het bedieningspaneel (zoals het kopiëren of scannen van een origineel).

**Opmerking** Wanneer de HP All-in-One in de modus Inktback-up werkt, wordt een bericht op het scherm weergegeven. Als het bericht verschijnt dat er twee printcartridges in het apparaat zijn geïnstalleerd, controleert u of de beschermende kunststof tape van beide printcartridges is verwijderd. Wanneer de contacten van een printcartridge worden bedekt door de kunststof tape, kan het apparaat de printcartridge niet detecteren.

Zie de volgende onderwerpen voor meer informatie over de modus Inktback-up:

- [Uitvoer in de modus Inktback-up](#page-79-0)
- [De modus Inktback-up afsluiten](#page-79-0)

#### <span id="page-79-0"></span>**Uitvoer in de modus Inktback-up**

Als u afdrukt in de modus Inktback-up, verloopt het afdrukken langzamer en krijgt u een mindere afdrukkwaliteit.

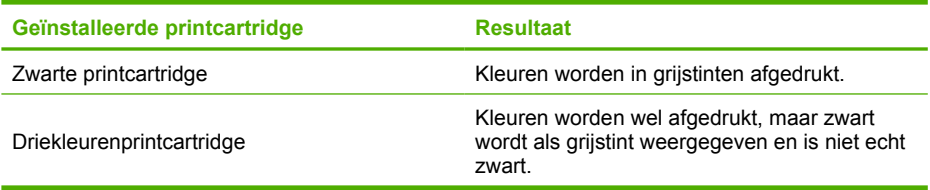

#### **De modus Inktback-up afsluiten**

Installeer twee printcartridges in de HP All-in-One om de modus Inktback-up af te sluiten.

Zie [De printcartridges vervangen](#page-75-0) voor informatie over het installeren van een printcartridge.

# **De printcartridges bewaren**

Volg deze richtlijnen voor onderhoud en opslag van HP-printcartridges en voor een consistente afdrukkwaliteit goed op.

- Bewaar een printcartridge altijd in een luchtdichte plastic zak wanneer u hem uit het apparaat verwijdert om te voorkomen dat de inkt uitdroogt.
- Bewaar alle ongebruikte printcartridges in de oorspronkelijke verzegelde verpakking totdat u deze nodig hebt. Bewaar printcartrigdes op kamertemperatuur (15–35 graden Celsius).
- Verwijder de kunststof tape op de inktsproeiers pas als u gereed bent om de printcartridge in het apparaat te plaatsen. Als de kunststof tape van de printcartridge is verwijderd, mag u deze niet meer terugplaatsen. Wanneer u de tape opnieuw bevestigt, beschadigt u de printcartridge.
- **Let op** Schakel het apparaat altijd uit met de **Aan/Uit**-knop, voor u het netsnoer uittrekt of een stekkerblok uitschakelt. Op die manier kan het apparaat de printcartridges op de juiste manier opbergen. Laat altijd de printcartridge die u in gebruik hebt, in het apparaat zitten wanneer u het apparaat opbergt.

# **De printcartridges uitlijnen**

Als u de printcartridges uitlijnt, weet u zeker dat de afdrukkwaliteit optimaal is. Telkens wanneer u een nieuwe printcartridge installeert, wordt op het scherm van de HP All-in-One vermeld dat u de printcartridges moet uitlijnen en kalibreren. Voor de beste afdrukkwaliteit moet u de printcartridges uitlijnen wanneer dit wordt gevraagd.

**Opmerking** Als u een printcartridge, die u eerder hebt verwijderd, opnieuw installeert, zal de HP All-in-One geen bericht weergeven over het uitlijnen van de printcartridge. De HP All-in-One slaat de uitlijningswaarden van de printcartridge op, zodat u de printcartridges niet opnieuw hoeft uit te lijnen.

# <span id="page-80-0"></span>**Nieuwe printcartridges uitlijnen**

- **1.** Zorg, voor u de printcartridges plaatst, dat ongebruikt, wit standaardpapier van Letterof A4-formaat in de invoerlade is geplaatst. Van zodra u de printcartridges hebt geplaatst, wordt op het apparaat een pagina voor de uitlijning van de printcartridges afgedrukt.
- **2.** Plaats de uitlijnpagina met de te bedrukken kant naar beneden in de rechterbenedenhoek van de glasplaat met de bovenkant van de pagina aan de rechterkant.
- **3.** Druk op de knop **Scannen**.

Het apparaat lijnt de printcartridges uit. U kunt de uitlijningspagina opnieuw gebruiken of bij het oud papier doen.

# **Printcartridges uitlijnen vanuit de HP Photosmart-software**

- **1.** Plaats ongebruikt, gewoon wit papier van Letter- of A4-formaat in de invoerlade.
- **2.** Klik in de HP Solution Center op **Instellingen**, wijs **Afdrukinstellingen** aan en klik vervolgens op **Printer Werkset**.
	- **Opmerking** U kunt **Printeronderhoud** ook openen vanuit het dialoogvenster **Afdrukeigenschappen**. Klik in het dialoogvenster **Afdrukeigenschappen** op het tabblad **Functies** en klik vervolgens op de knop **Printeronderhoud**.

De functie **Printer Werkset** wordt weergegeven.

- **3.** Klik op het tabblad **Apparaatservice**.
- **4.** Klik op **Printcartridges uitlijnen.**
	- Op het apparaat wordt een pagina voor de uitlijning van de printcartridge afgedrukt.
- **5.** Plaats het uitlijningsblad voor de printcartridges met de bedrukte zijde naar beneden in de rechterbenedenhoek op de glasplaat.
- **6.** Druk op de knop **Scannen**. Het apparaat lijnt de printcartridges uit. U kunt de uitlijningspagina opnieuw gebruiken of bij het oud papier doen.

## **Verwante onderwerpen**

[Knoppen op bedieningspaneel](#page-12-0)

# **De printcartridges reinigen**

Gebruik deze functie als in het zelftestrapport strepen of witte lijnen door een van de kleurlijnen te zien zijn, of wanneer een kleur troebel is nadat een printcartridge voor de eerste keer is geïnstalleerd. Reinig de printcartridges alleen als dat nodig is. U verspilt zo geen inkt en de inktsproeiers hebben een langere levensduur.

# <span id="page-81-0"></span>**Printcartridges reinigen vanuit de HP Photosmart-software**

- **1.** Plaats ongebruikt, wit standaardpapier van A4-, Letter- of Legal-formaat in de invoerlade.
- **2.** Klik in de HP Solution Center op **Instellingen**, wijs **Afdrukinstellingen** aan en klik vervolgens op **Printer Werkset**.
	- **Opmerking** U kunt **Printeronderhoud** ook openen vanuit het dialoogvenster **Afdrukeigenschappen**. Klik in het dialoogvenster **Afdrukeigenschappen** op het tabblad **Functies** en klik vervolgens op de knop **Printeronderhoud**.

De functie **Printer Werkset** wordt weergegeven.

- **3.** Klik op het tabblad **Apparaatservice**.
- **4.** Klik op **Printcartridges reinigen**.
- **5.** Volg de aanwijzingen totdat u tevreden bent met de kwaliteit van de afdrukken en klik vervolgens op **Gereed**.

Als na het schoonmaken de afdrukkwaliteit nog steeds onvoldoende is, maakt u de contactpunten van de printcartridge schoon voordat u de betreffende printcartridge terugplaatst.

## **Verwante onderwerpen**

- De contactpunten van de printcartridge reinigen
- [De printcartridges vervangen](#page-75-0)

# **De contactpunten van de printcartridge reinigen**

 $\triangle$  Let op Reinig de contacten van de printcartridge niet, tenzij u problemen ondervindt met de afdrukkwaliteit en andere maatregelen niet hebben geholpen. Zie [Problemen](#page-106-0) [met de afdrukkwaliteit oplossen](#page-106-0) voor meer informatie.

Reinig de contacten van de printcartridge als u herhaalde berichten op uw computerscherm krijgt waarin u wordt gevraagd een printcartridge te controleren nadat u de printcartridges al hebt gereinigd of uitgelijnd. Hetzelfde geldt als het lampje Printcartridge controleren knippert.

Voordat u de contactpunten van een printcartridge reinigt, verwijdert u de printcartridge en controleert u dat niets op de contactpunten van de printcartridge zit. Vervolgens plaatst u de printcartridge opnieuw. Reinig de contactpunten van de printcartridge wanneer u meldingen blijft krijgen dat u de printcartridges moet controleren.

Zorg dat u het volgende bij de hand hebt:

- Schuimrubberen veegstokjes, pluisvrije doek of ander zacht materiaal dat niet loslaat of vezels achterlaat.
	- **Tip** Koffiefilterzakjes zijn pluisvrij en prima geschikt voor het reinigen van printcartridges.
- Gedistilleerd water, gefilterd water of bronwater (water uit de kraan kan deeltjes bevatten waardoor de printcartridges kunnen worden beschadigd).
	- **Let op** Gebruik **geen** metaalpoetsmiddelen of alcohol om de contactpunten van printcartridges te reinigen. Hierdoor kan de printcartridge of het apparaat beschadigd raken.

# **De contactpunten van de printcartridge reinigen**

**1.** Zet het apparaat aan en open de klep voor de printcartridge. De wagen met printcartridges bevindt zich aan de rechterkant van het apparaat.

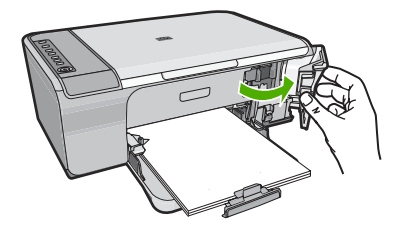

- **2.** Wacht tot de wagen met de printcartridges stilstaat en koppel vervolgens de stekker los van de achterkant van het apparaat.
- **3.** Druk voorzichtig op de printcartridge om deze te ontgrendelen en trek hem naar u toe uit de houder.
	- **Opmerking** Haal beide printcartridges niet tegelijkertijd uit de printer. Verwijder en reinig de printcartridges een voor een. Laat een printcartridge nooit meer dan 30 minuten buiten de HP All-in-One liggen.
- **4.** Controleer de contactpunten van de printcartridge op aangekoekte inkt en vuil.
- **5.** Dompel een schoon schuimrubberen veegstokje of pluisvrij doekje in het gedistilleerde water en knijp het overtollige vocht eruit.
- **6.** Houd de printcartridge vast aan de zijkanten.

**7.** Reinig alleen de koperkleurige contactpunten. Laat de printcartridges circa tien minuten drogen.

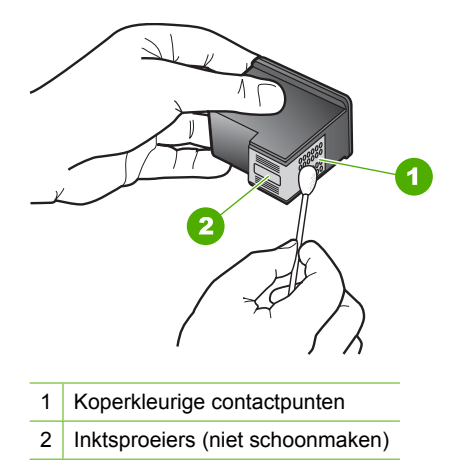

**8.** Hou de printcartridge vast met het HP-logo naar boven en plaats hem terug in de houder. Duw de cartridge stevig vast totdat deze vastklikt.

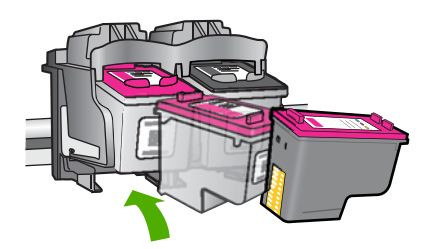

- **9.** Herhaal indien nodig deze procedure voor de andere printcartridge.
- **10.** Sluit voorzichtig de klep voor de printcartridges en sluit het netsnoer aan op de achterkant van het apparaat.

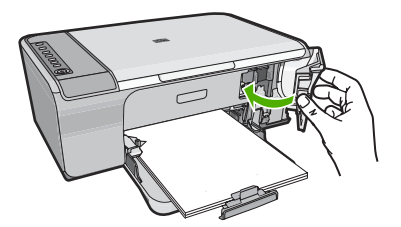

# **Verwante onderwerpen**

- [Het gedeelte rondom de inktsproeiers reinigen](#page-84-0)
- [De printcartridges vervangen](#page-75-0)

# <span id="page-84-0"></span>**Het gedeelte rondom de inktsproeiers reinigen**

Als de HP All-in-One zich in een stoffige omgeving bevindt, kan er zich enig vuil ophopen in het apparaat. Dit vuil kan bijvoorbeeld bestaan uit stof, haren en tapijt- of kledingvezels. Als er vuil op de printcartridges komt, kunnen er inktstrepen en vlekken op afgedrukte pagina's ontstaan. U kunt dit probleem verhelpen door het gedeelte rondom de inktsproeiers te reinigen, zoals hieronder wordt aangegeven.

**The Opmerking** Reinig het gebied rond de inktsproeiers alleen als de inkt in uw afdrukken er streperig en vlekkerig blijft uitzien terwijl u de printcartridges al hebt gereinigd met behulp van de software die u op de HP All-in-One hebt geïnstalleerd.

Zorg dat u het volgende bij de hand hebt:

- Schuimrubberen veegstokjes, pluisvrije doek of ander zacht materiaal dat niet loslaat of vezels achterlaat.
	- **Tip** Koffiefilterzakjes zijn pluisvrij en prima geschikt voor het reinigen van printcartridges.
- Gedistilleerd water, gefilterd water of bronwater (water uit de kraan kan deeltjes bevatten waardoor de printcartridges kunnen worden beschadigd).
	- **Let op** Raak de koperkleurige contactpunten en de inktsproeiers niet aan. Als u deze delen aanraakt, kan dit leiden tot verstoppingen, inktfouten en slechte elektronische verbindingen.

# **Het gedeelte rondom de inktsproeiers reinigen**

**1.** Zet het apparaat aan en open de klep voor de printcartridge. De wagen met printcartridges bevindt zich aan de rechterkant van het apparaat.

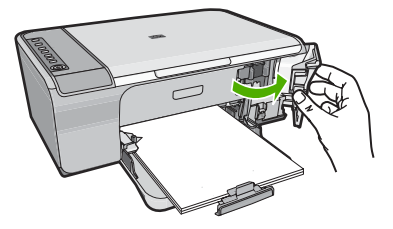

- **2.** Wacht tot de wagen met de printcartridges stilstaat en koppel vervolgens de stekker los van de achterkant van het apparaat.
- **3.** Druk voorzichtig op de printcartridge om deze te ontgrendelen en trek hem naar u toe uit de houder.
	- **Opmerking** Verwijder de twee printcartridges niet tegelijk. Verwijder en reinig de printcartridges een voor een. Laat een printcartridge niet langer dan dertig minuten uit het apparaat.
- **4.** Plaats de printcartridge op een vel papier met de inktsproeiers naar boven.
- **5.** Bevochtig een schuimrubberen veegstokje met gedestilleerd water.

**6.** Reinig de voorkant en de randen van het gedeelte rondom de inktsproeiers met het stokje, zoals hieronder wordt weergegeven.

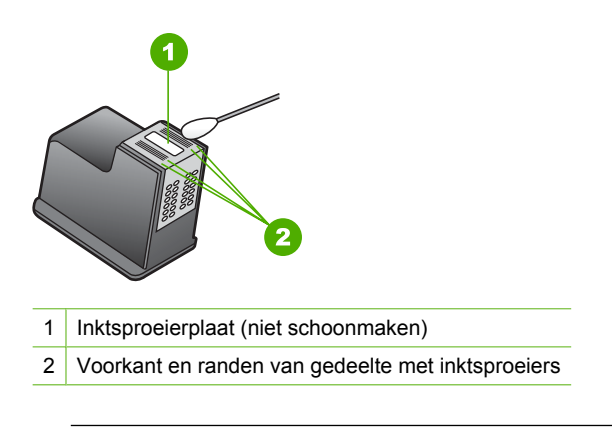

**Let op** Maak de inktsproeierplaat **niet** schoon.

**7.** Hou de printcartridge vast met het HP-logo naar boven en plaats hem terug in de houder. Duw de cartridge stevig vast totdat deze vastklikt.

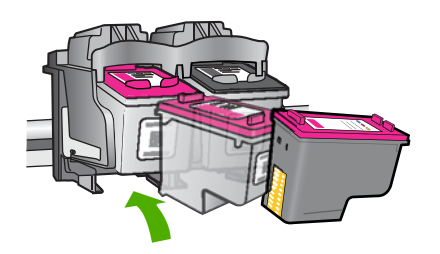

- **8.** Herhaal indien nodig deze procedure voor de andere printcartridge.
- **9.** Sluit voorzichtig de klep voor de printcartridges en sluit het netsnoer aan op de achterkant van het apparaat.

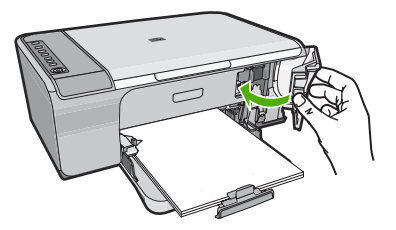

**Verwante onderwerpen** [De printcartridges reinigen](#page-80-0)

# <span id="page-86-0"></span>**Inkt verwijderen van de huid en van kleding**

Volg deze instructies op om inkt van de huid en van kleding te verwijderen:

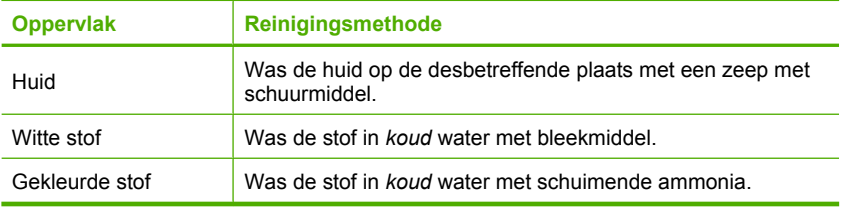

**Let op** Gebruik altijd koud water om de inkt uit kleding te verwijderen. Door lauw of heet water kan de inkt zich aan de stof hechten.

# **11 Winkel voor inktbenodigdheden**

Zie voor een lijst met nummers van printcartridges de gedrukte documentatie bij de HP All-in-One. U kunt met de software bij de HP All-in-One ook het bestelnummer voor alle printcartridges vinden. Op de website van HP kunt u online printcartridges bestellen. Daarnaast kunt u bij de plaatselijke HP-leverancier printcartridges kopen of de bestelnummers vragen van de juiste printcartridges voor uw apparaat.

Om echte HP-producten te bestellen voor de HP All-in-One gaat u naar [www.hp.com/](http://www.hp.com/buy/supplies) [buy/supplies](http://www.hp.com/buy/supplies). Selecteer uw land/regio wanneer dit wordt gevraagd, volg de aanwijzingen om uw product te selecteren en klik vervolgens op een van de koppelingen voor bestellingen op de pagina.

**The Opmerking** Online printcartridges bestellen is niet in alle landen/regio's mogelijk. Als dit in uw land/regio niet mogelijk is, vraagt u een HP-leverancier bij u in de buurt om informatie over het aanschaffen van printcartridges.

# **Printcartridges bestellen vanaf uw bureaublad**

▲ Klik op het pictogram **HP-Benodigdheden aankopen** op uw bureaublad om verbinding te maken met HP SureSupply. U zal een lijst te zien krijgen met originele HP-afdrukbenodigdheden die compatibel zijn met uw apparaat, en ook opties om makkelijk de zaken aan te kopen die u nodig hebt (opties kunnen variëren per land/ regio).

Als u dit pictogram hebt verwijderd van uw bureaublad, klik dan op het menu **Start**, wijs de map **HP** aan en klik vervolgens op **Benodigdheden kopen**.

## **Printcartridges bestellen via de HP Photosmart-software**

- **1.** Klik in de HP Solution Center op **Instellingen**, wijs **Afdrukinstellingen** aan en klik vervolgens op **Printer Werkset**.
	- **Opmerking** U kunt **Printeronderhoud** ook openen vanuit het dialoogvenster **Afdrukeigenschappen**. Klik in het dialoogvenster **Afdrukeigenschappen** op het tabblad **Functies** en klik vervolgens op de knop **Printeronderhoud**.
- **2.** Klik op het tabblad **Geschat inktniveau**.
- **3.** Klik op **Bestelinformatie printcartridges**

Het bestelnummers van de printcartridge wordt weergegeven.

**4.** Klik op **Online bestellen**.

HP verzendt uitgebreide gegevens over de printer, waaronder het modelnummer, het serienummer en de inktniveaus naar een geautoriseerde on line handelaar. De benodigde toebehoren zijn vooraf geselecteerd. U kunt de hoeveelheden wijzigen, items toevoegen of verwijderen, en vervolgens naar de kassa gaan.

Hoofdstuk 11

# **12 Probleemoplossing**

Dit gedeelte bevat de volgende onderwerpen:

- Leesmij-bestand weergeven
- Problemen met de installatie van hardware oplossen
- [Problemen met de installatie van de software oplossen](#page-94-0)
- [Papierstoringen](#page-99-0)
- [Problemen met printcartridges oplossen](#page-102-0)
- [Problemen met de afdrukkwaliteit oplossen](#page-106-0)
- [Problemen met afdrukken oplossen](#page-120-0)
- [Problemen met kopiëren oplossen](#page-134-0)
- [Problemen met scannen oplossen](#page-139-0)
- [Fouten](#page-143-0)

# **Leesmij-bestand weergeven**

U kunt het Leesmij-bestand raadplegen voor meer informatie over systeemvereisten en mogelijke installatieproblemen.

U kunt het Readme-bestand openen via de taakbalk door op **Start** te klikken, **Programma's** of **Alle programma's** aan te wijzen, **HP** aan te wijzen, **Deskjet F4200 All-in-One series** aan te wijzen en op **Readme** te klikken.

U kunt het Leesmij-bestand openen door op het pictogram in de bovenste map van de cd-rom met software van de HP All-in-One te klikken.

# **Problemen met de installatie van hardware oplossen**

Dit gedeelte bevat informatie over het oplossen van hardwareproblemen voor het apparaat.

Veel problemen doen zich voor wanneer het apparaat met een USB-kabel op de computer wordt aangesloten voordat de HP Photosmart-software op de computer is geïnstalleerd. Als u het apparaat op uw computer hebt aangesloten voordat dit gevraagd werd in het software-installatiescherm, dient u de volgende stappen uit te voeren:

## **Algemene installatieproblemen oplossen**

- **1.** Koppel de USB-kabel los van de computer.
- **2.** Verwijder de software (als u deze hebt geïnstalleerd). Zie [De software verwijderen en opnieuw installeren](#page-98-0) voor meer informatie.
- **3.** Start de computer opnieuw op.
- **4.** Schakel het apparaat uit, wacht ongeveer één minuut en schakel het apparaat opnieuw in.
- **5.** Installeer de software voor de HP Photosmart opnieuw.
- $\triangle$  Let op Sluit de USB-kabel pas op de computer aan als er op het scherm een bericht wordt weergegeven waarin u wordt gevraagd om de USB-kabel op de computer aan te sluiten.

Dit gedeelte bevat de volgende onderwerpen:

- U kunt het apparaat niet inschakelen
- [Ik heb de USB-kabel aangesloten, maar ondervind problemen als ik de HP All-in-One](#page-92-0) [met mijn computer gebruik](#page-92-0)
- [Nadat het apparaat werd geïnstalleerd, wil het niet drukken](#page-93-0)

# **U kunt het apparaat niet inschakelen**

Probeer onderstaande oplossingen als er geen verklikkerlampjes zijn, geen geluid of geen beweging is van de printer als u het apparaat inschakelt.

- Oplossing 1: kijk na of u het netsnoer dat bij het apparaat werd geleverd gebruikt
- [Oplossing 2: reset het apparaat](#page-91-0)
- [Oplossing 3: druk langzamer op de Aan-knop](#page-91-0)
- [Oplossing 4: neem contact op met HP om de voeding te vervangen](#page-91-0)
- [Oplossing 5: neem contact op met HP-ondersteuning voor onderhoud](#page-92-0)

# **Oplossing 1: kijk na of u het netsnoer dat bij het apparaat werd geleverd gebruikt**

# **Oplossing:**

• Controleer of het netsnoer goed is aangesloten op het apparaat en de netsnoeradapter. Plaats het netsnoer in een wandcontactdoos, piekbeveiliging of stekkerblok.

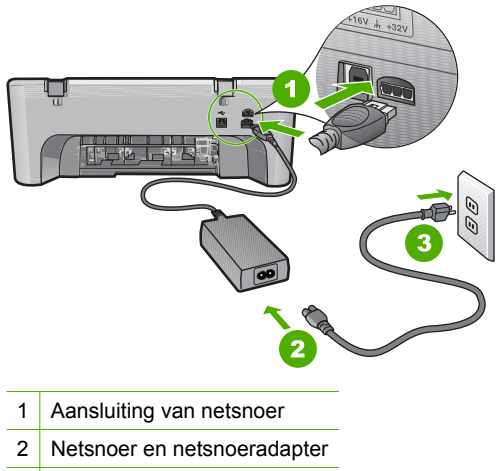

3 Stopcontact

- <span id="page-91-0"></span>• Als u een stekkerdoos gebruikt, controleer dan of deze aan staat. U kunt het apparaat ook rechtstreeks op een stopcontact aansluiten.
- Test het stopcontact om te zien of er stroom op staat. Sluit een apparaat aan waarvan u zeker weet dat dit werkt en controleer of het apparaat stroom ontvangt. Als dat niet het geval is, kan er een probleem zijn met het stopcontact.
- Als u het apparaat aansluit op een stopcontact met een schakelaar, dient u ervoor te zorgen dat de schakelaar is ingeschakeld. Als de schakelaar is ingeschakeld maar niet werkt, is er misschien een probleem met het stopcontact.

**Oorzaak:** Het product werd niet gebruikt met het netsnoer waarmee het werd geleverd.

Als het probleem hiermee niet verholpen is, probeert u de volgende oplossing.

#### **Oplossing 2: reset het apparaat**

**Oplossing:** Schakel het apparaat uit en trek het netsnoer uit het stopcontact. Sluit het netsnoer weer aan en druk op de knop **Aan** om het apparaat in te schakelen.

**Oorzaak:** Er is een fout opgetreden in het apparaat.

Als het probleem hiermee niet verholpen is, probeert u de volgende oplossing.

#### **Oplossing 3: druk langzamer op de Aan-knop**

**Oplossing:** Soms reageert het apparaat niet als u de **Aan**-knop te snel indrukt. Druk eenmaal op de knop **Aan**. Het kan enkele ogenblikken duren voordat het apparaat wordt ingeschakeld. Als u in deze tijd nogmaals op de **Aan**-knop drukt, schakelt u het apparaat misschien weer uit.

 $\triangle$  Let op Als het apparaat nog steeds niet kan worden ingeschakeld, heeft deze misschien een mechanisch mankement. Haal de stekker van het apparaat uit het stopcontact.

neem contact op met HP-ondersteuning voor onderhoud.

Bezoek: [www.hp.com/support](http://h20180.www2.hp.com/apps/Nav?h_pagetype=S-001&h_lang=nl&h_cc=nl&h_product=3390942&h_page=hpcom&h_client=s-h-m002-1). Kies uw land/regio wanneer dit wordt gevraagd en klik vervolgens op **Neem contact op met HP** voor informatie over technische ondersteuning per telefoon.

Als het probleem hiermee niet verholpen is, probeert u de volgende oplossing.

**Oorzaak:** U hebt te snel op de knop **Aan** gedrukt.

Als het probleem hiermee niet verholpen is, probeert u de volgende oplossing.

#### **Oplossing 4: neem contact op met HP om de voeding te vervangen**

**Oplossing:** Neem contact op met HP-ondersteuning voor onderhoud. Bezoek: [www.hp.com/support](http://h20180.www2.hp.com/apps/Nav?h_pagetype=S-001&h_lang=nl&h_cc=nl&h_product=3390942&h_page=hpcom&h_client=s-h-m002-1).

<span id="page-92-0"></span>Kies uw land/regio wanneer dit wordt gevraagd en klik vervolgens op **Neem contact op met HP** voor informatie over het aanvragen van technische ondersteuning.

**Oorzaak:** De printcartridges zijn niet bestemd voor gebruik in dit apparaat.

Als het probleem hiermee niet verholpen is, probeert u de volgende oplossing.

#### **Oplossing 5: neem contact op met HP-ondersteuning voor onderhoud**

**Oplossing:** Als u alle stappen van de vorige oplossingen hebt uitgevoerd en nog steeds een probleem ondervindt, neemt u contact op met HP-ondersteuning voor onderhoud.

Bezoek: [www.hp.com/support](http://h20180.www2.hp.com/apps/Nav?h_pagetype=S-001&h_lang=nl&h_cc=nl&h_product=3390942&h_page=hpcom&h_client=s-h-m002-1).

Kies uw land/regio in de keuzelijst en klik vervolgens op **Neem contact op met HP** voor technische ondersteuning.

**Oorzaak:** Mogelijk hebt u hulp nodig om het appraat of de software goed te doen werken.

## **Ik heb de USB-kabel aangesloten, maar ondervind problemen als ik de HP All-in-One met mijn computer gebruik**

**Oplossing:** U moet eerst de software installeren die bij het apparaat is geleverd en pas daarna de USB-kabel aansluiten. Tijdens de installatie dient u de USB-kabel niet aan te sluiten voordat u dat wordt gevraagd door de instructies op het scherm.

Nadat u de software hebt geïnstalleerd, kunt u het apparaat eenvoudig met behulp van een USB-kabel op de computer aansluiten. Sluit het ene uiteinde van de USBkabel aan op de USB-connector van de computer en het andere uiteinde op de USBconnector aan de achterzijde van het apparaat. U kunt elke USB-poort aan de achterzijde van de computer gebruiken.

Indien u de software geïnstalleerd hebt, de-installeer en installeer die dan opnieuw en sluit de USB-kabel aan wanneer u klaar bent.

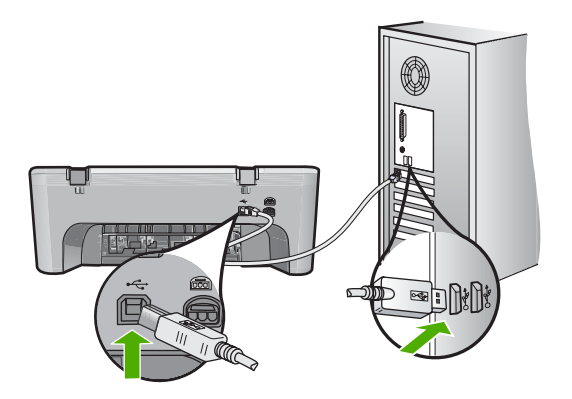

Raadpleeg de installatiehandleiding bij het apparaat voor meer informatie over het installeren van de software en het aansluiten van de USB-kabel.

<span id="page-93-0"></span>**Oorzaak:** De USB-kabel is aangesloten voordat de software is geïnstalleerd. Als u de USB-kabel aansluit voordat dit wordt gevraagd, kunnen er fouten optreden.

#### **Nadat het apparaat werd geïnstalleerd, wil het niet drukken**

#### **Oplossing:**

- Kijk naar de knop **Aan** op het apparaat. Als deze niet is verlicht, is het apparaat uitgeschakeld. Controleer of het netsnoer goed is aangesloten op het apparaat en op een stopcontact. Druk op de knop **Aan** om het apparaat aan te zetten.
- Zorg ervoor dat de printcartridges in de printer zijn geplaatst.
- Zorg dat er papier in de invoerlade is geplaatst.
- Controleer of geen papierstoring is opgetreden in het apparaat.
- Controleer of de wagen met printcartridges niet is vastgelopen. Open de klep van de printcartridges voor toegang tot het gedeelte met de printcartridges. Verwijder alle objecten die de wagen met de printcartridges blokkeren, inclusief eventueel verpakkingsmateriaal. Schakel het apparaat uit en vervolgens weer in.
- Druk een testpagina af om te zien of het apparaat kan afdrukken en in verbinding staat met de computer. Zie [Een zelftestrapport afdrukken](#page-71-0) voor meer informatie.
- Controleer of de printerwachtrij niet is onderbroken. Kies als dit het geval is de juiste instelling om door te gaan met afdrukken. Raadpleeg voor meer informatie over de toegang tot de afdrukwachtrij de documentatie die bij het besturingssysteem is geleverd dat op uw computer is geïnstalleerd.
- Controleer de USB-kabel. Als u een oudere kabel gebruikt, werkt deze mogelijk niet goed. Probeer de kabel op een ander product aan te sluiten om te controleren of de USB-kabel werkt. Als er problemen optreden, moet de USB-kabel mogelijk worden vervangen. Ga ook na of de kabel niet langer is dan 3 meter.
- Zorg ervoor dat uw computer USB-klaar is en dat u een ondersteunend besturingssysteem gebruikt. Voor meer informatie, gelieve het Leesmij-bestand te raadplegen.
- Controleer de verbinding van het apparaat met de computer. Controleer of de USB-kabel goed is aangesloten op de USB-poort aan de achterzijde van het apparaat. Zorg ervoor dat het andere uiteinde van de USB-kabel is aangesloten

<span id="page-94-0"></span>op een USB-poort van de computer. Als de kabel goed is aangesloten, zet u het apparaat uit en weer aan.

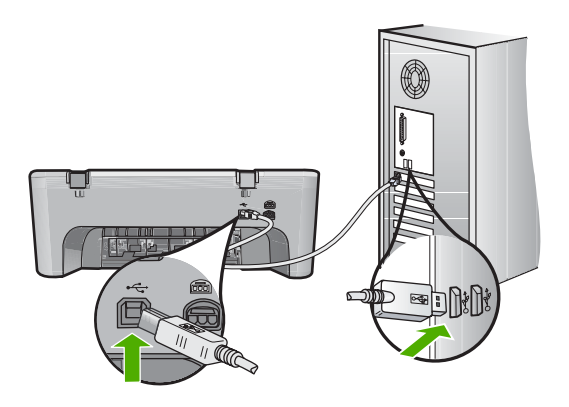

- Zorg dat de hub is ingeschakeld als u het apparaat aansluit via een USB-hub. Als de hub aan staat, sluit u het apparaat direct op uw computer aan.
- Controleer eventuele andere printers of scanners. Waarschijnlijk zult u oudere producten van uw computer moeten loskoppelen.
- Probeer de USB-kabel aan te sluiten op een andere poort van de computer. Start de computer na het controleren van de aansluitingen opnieuw op. Zet het apparaat uit en vervolgens weer aan.
- Start de computer na het controleren van de aansluitingen opnieuw op. Zet het apparaat uit en vervolgens weer aan.
- Indien nodig verwijdert u de software die u met het apparaat hebt geïnstalleerd en installeert u deze opnieuw. Zie [De software verwijderen en opnieuw](#page-98-0) [installeren](#page-98-0) voor meer informatie.

Als u meer wilt weten over het instellen van het apparaat en het aansluiten ervan op de computer, raadpleegt u de installatiehandleiding die is meegeleverd met het apparaat.

**Oorzaak:** Het apparaat en de computer stonden niet met elkaar in verbinding.

# **Problemen met de installatie van de software oplossen**

In dit gedeelte vindt u informatie over het oplossen van problemen die kunnen optreden bij de installatie van de HP Photosmart-software.

Dit gedeelte bevat de volgende onderwerpen:

- [Als de cd-rom in het cd-romstation van de computer wordt geplaatst, gebeurt er niets](#page-95-0)
- [Een venster wordt geopend waarin wordt gecontroleerd of uw systeem voldoet aan](#page-95-0) [de minimale vereisten](#page-95-0)
- [Er wordt een rode X weergegeven in de melding over de USB-aansluiting](#page-95-0)
- [Er wordt een bericht weergegeven dat er een onbekende fout is opgetreden](#page-96-0)
- [Bepaalde knoppen ontbreken in HP Solution Center](#page-96-0)
- <span id="page-95-0"></span>• [Het registratiescherm wordt niet weergegeven](#page-97-0)
- [De HP Digital Imaging Monitor wordt niet in het systeemvak weergegeven](#page-97-0)
- [De software verwijderen en opnieuw installeren](#page-98-0)

#### **Als de cd-rom in het cd-romstation van de computer wordt geplaatst, gebeurt er niets**

**Oplossing:** Als de installatie niet automatisch wordt uitgevoerd, kunt u deze handmatig starten.

#### **De installatie starten op een Windows-computer**

- **1.** Klik op **Uitvoeren** in het menu **Start**.
- **2.** Typ **d:\setup.exe** in het vak **Uitvoeren** en klik op **OK**. Als het cd-rom-station niet is toegewezen aan de stationsletter D, moet u de juiste stationsletter gebruiken.

**Oorzaak:** De installatie is niet automatisch uitgevoerd.

#### **Een venster wordt geopend waarin wordt gecontroleerd of uw systeem voldoet aan de minimale vereisten**

**Oplossing:** Klik op **Details** om na te gaan wat het probleem is en corrigeer dit voordat u opnieuw probeert de software te installeren.

**Oorzaak:** Uw systeem voldeed niet aan de minimale systeemvereisten voor het installeren van de software.

#### **Er wordt een rode X weergegeven in de melding over de USB-aansluiting**

**Oplossing:** Controleer of het apparaat goed is geconfigureerd en probeer de verbinding te herstellen.

#### **Opnieuw proberen om USB-verbinding te maken**

- **1.** Controleer als volgt of de USB-kabel juist is aangesloten:
	- Koppel de USB-kabel los en sluit hem dan weer aan of probeer de USB-kabel aan te sluiten op een andere USB-poort.
	- Sluit de USB-kabel niet aan op een toetsenbord.
	- Controleer of de USB-kabel niet langer is dan 3 meter .
	- Als u meerdere USB-apparaten op uw computer hebt aangesloten, kunt u deze tijdens de installatie het beste verwijderen.
- **2.** Koppel het netsnoer van het apparaat los en sluit dit weer aan.

<span id="page-96-0"></span>**3.** Controleer of de USB-kabel en voedingskabel zijn aangesloten.

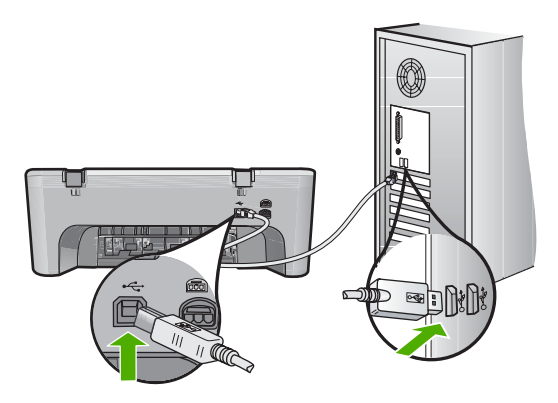

- **4.** Klik op **Opnieuw** om opnieuw verbinding proberen te maken.
- **5.** Ga door met de installatie en start de computer opnieuw op wanneer dat wordt gevraagd.

**Oorzaak:** Doorgaans wordt een groen vinkje weergegeven, dat aangeeft dat de plug-and-play met succes werd voltooid. Een rode X geeft aan dat het plug-and-playproces is mislukt.

## **Er wordt een bericht weergegeven dat er een onbekende fout is opgetreden**

**Oplossing:** Probeer de installatie te vervolgen. Stop de installatie, start deze opnieuw op en volg de instructies op het scherm, indien u niet kunt doorgaan met installeren. Als er een fout optreedt, moet u de software verwijderen en opnieuw installeren. Verwijder de toepassingsbestanden voor het apparaat niet zomaar van de computer. Verwijder deze bestanden op de juiste manier met het hulpprogramma voor het verwijderen van de installatie dat bij het apparaat is meegeleverd.

Zie voor meer informatie:

[De software verwijderen en opnieuw installeren](#page-98-0)

**Oorzaak:** De oorzaak van deze fout is onbekend.

## **Bepaalde knoppen ontbreken in HP Solution Center**

**Oplossing:** Als de juiste pictogrammen en knoppen voor uw apparaat niet verschijnen in het HP Solution Center, is de installatie misschien niet voltooid en moet u de software misschien verwijderen en opnieuw installeren. Verwijder de toepassingsbestanden voor het apparaat niet zomaar van de harde schijf. Verwijder deze programmabestanden op de juiste manier met het hulpprogramma voor het verwijderen van de software, dat zich in de programmagroep van de HP All-in-One bevindt.

Zie voor meer informatie:

[De software verwijderen en opnieuw installeren](#page-98-0)

<span id="page-97-0"></span>**Oorzaak:** De installatie is mogelijk niet voltooid.

#### **Het registratiescherm wordt niet weergegeven**

**Oplossing:** U kunt het registratiescherm (Nu aanmelden) openen vanuit de Windows-taakbalk. Klik hiertoe op **Start**, wijs **Programma's** of **Alle programma's** aan, wijs **HP** aan, wijs **Deskjet F4200 All-in-One series** aan en klik op **Productregistratie**.

**Oorzaak:** Het registratiescherm is niet automatisch gestart.

#### **De HP Digital Imaging Monitor wordt niet in het systeemvak weergegeven**

**Oplossing:** Als de **HP Digital Imaging Monitor** niet in het systeemvak wordt weergegeven (normaal gesproken rechts onder aan het bureaublad), moet u HP Solution Center starten.

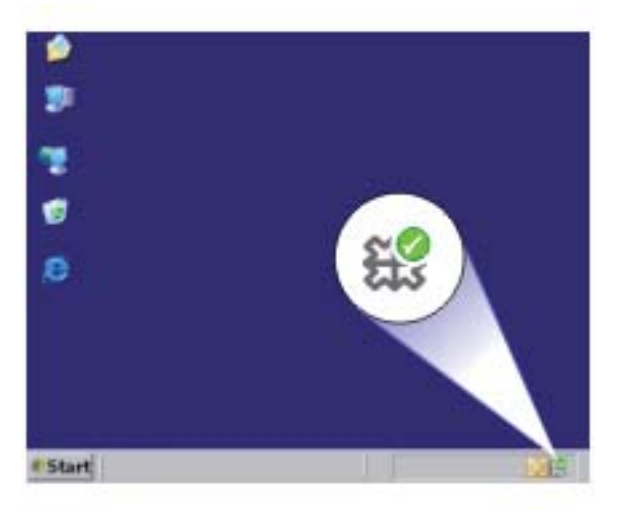

Als de juiste pictogrammen en knoppen voor uw apparaat niet verschijnen in het HP Solution Center, is de installatie misschien niet voltooid en moet u de software misschien verwijderen en opnieuw installeren. Verwijder de toepassingsbestanden voor het apparaat niet zomaar van de harde schijf. Verwijder deze programmabestanden op de juiste manier met het hulpprogramma voor het verwijderen van de software, dat zich in de programmagroep van de HP All-in-One bevindt.

Zie voor meer informatie:

[De software verwijderen en opnieuw installeren](#page-98-0)

**Oorzaak:** De installatie is wellicht niet voltooid.

# <span id="page-98-0"></span>**De software verwijderen en opnieuw installeren**

U moet de software mogelijk verwijderen en opnieuw installeren als de installatie onvolledig is of als u de USB-kabel op de computer hebt aangesloten voordat er een bericht is weergegeven waarin u wordt gevraagd om de USB-kabel op de computer aan te sluiten. Verwijder de toepassingsbestanden voor de HP All-in-One niet zomaar van de computer. Verwijder deze bestanden op de juiste manier met het hulpprogramma voor het verwijderen de installatie dat bij de HP All-in-One is meegeleverd.

## **Software van een Windows-computer verwijderen**

- **Opmerking** Gebruik deze methode indien **Verwijderen** niet in het menu Start van Windows beschikbaar is (klik op **Programma's** of **Alle Programma's**, **HP**, **Deskjet F4200 All-in-One series**, **Verwijderen**).
- **1.** Open het configuratiescherm van Windows en dubbelklik op **Programma's toevoegen/verwijderen**.
	- **The Opmerking** De procedure om het configuratiescherm te openen is verschillende afhankelijk van het besturingssysteem. Raadpleeg de Windows-help als u niet weet hoe u dit moet doen.
- **2.** Selecteer de **HP Deskjet All-in-One Besturingssoftware** en klik vervolgens op+ **Wijzigen/Verwijderen**.

Volg de instructies op het scherm.

- **3.** Koppel het apparaat los van de computer.
- **4.** Start de computer opnieuw op.
	- **7** Opmerking Het is belangrijk dat u het apparaat loskoppelt voordat u de computer opnieuw opstart. Sluit het apparaat pas aan op de computer nadat u de software opnieuw hebt geïnstalleerd.
- **5.** Plaats de cd-rom van het apparaat in het cd-romstation van uw computer en start vervolgens de installatie opnieuw.
- **6.** Volg de instructies op het scherm en in de Installatiehandleiding die met het apparaat werden meegeleverd.

<span id="page-99-0"></span>Als de installatie van de software is voltooid, wordt het pictogram **HP Digital Imaging Monitor** in het systeemvak van Windows weergegeven.

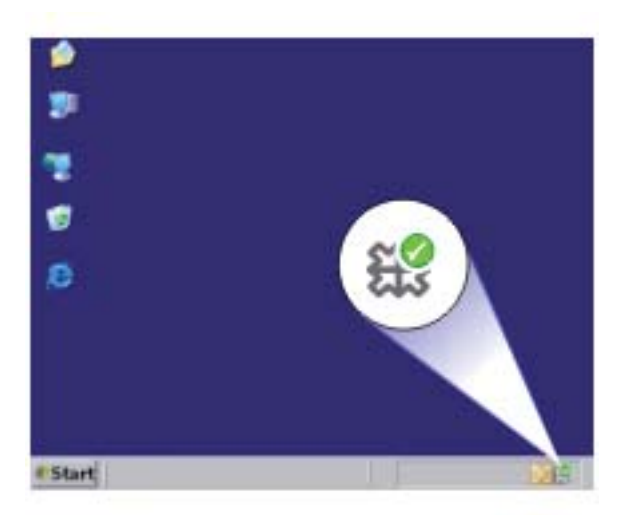

Als u wilt controleren of de software op de juiste manier is geïnstalleerd, dubbelklikt u op het pictogram HP Solution Center op het bureaublad. Als de essentiële pictogrammen in HP Solution Center worden weergegeven (**Afbeelding scannen** en **Document scannen**), is de software op de juiste manier geïnstalleerd.

# **Papierstoringen**

Houd u aan de volgende richtlijnen om papierstoringen te voorkomen:

- Verwijder regelmatig afgedrukte exemplaren uit de uitvoerlade.
- Zorg dat papier niet krult of kreukt door al het ongebruikte papier in een hersluitbare verpakking te bewaren.
- Zorg dat het papier plat in de invoerlade ligt en dat de randen niet omgevouwen of gescheurd zijn.
- Leg niet papier van verschillende soorten en formaten tegelijk in de invoerlade; al het papier in de invoerlade moet van dezelfde soort en hetzelfde formaat zijn.
- Verschuif de breedtegeleider voor het papier in de invoerlade totdat deze vlak tegen het papier aanligt. Zorg dat de breedtegeleiders het papier in de papierlade niet buigen.
- Schuif het papier niet te ver naar voren in de invoerlade.
- Gebruik papiersoorten die worden aanbevolen voor het apparaat.

Raadpleeg voor meer informatie de volgende onderwerpen:

- [Papierstoringen verhelpen](#page-100-0)
- [Informatie over papier](#page-101-0)

## <span id="page-100-0"></span>**Papierstoringen verhelpen**

**Oplossing:** In geval van een papierstoring controleert u eerst de toegangsklep achteraan.

Als het vastgelopen papier zich niet tussen de achterste rollen bevindt, controleert u de toegangsklep vooraan. Nu en dan gebeurt het dat storingen door kleine media niet bereikbaar zijn via de toegangsklep achteraan. Gebruikt de toegangsklep vooraan als u de storing niet langs de klep achteraan kunt verhelpen.

#### **Een papierstoring in de achtertoegangsklep verhelpen**

**1.** Druk op het lipje aan de linkerkant van de achtertoegangsklep om deze te ontgrendelen. Verwijder de klep door deze weg te trekken van het toestel.

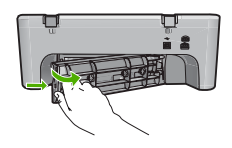

- **2.** Trek het papier voorzichtig tussen de rollen vandaan.
	- $\triangle$  Let op Als het papier scheurt wanneer u het van de rollen verwijdert, controleert u de rollen en wieltjes op gescheurde stukjes papier die in het apparaat kunnen zijn achtergebleven. Als u niet alle stukjes papier uit het toestel verwijdert, is er een grotere kans op papierstoringen.
- **3.** Sluit de klep aan de achterzijde. Duw de klep voorzichtig naar voren totdat deze op zijn plaats klikt.

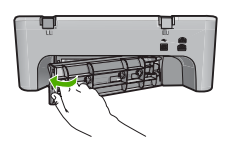

**4.** Druk op **Doorgaan** om de taak verder te verwerken.

#### **Een papierstoring in de toegangsklep vooraan verhelpen**

**1.** Trek de invoerlade omlaag om de toegangsdeur vooraan te openen.

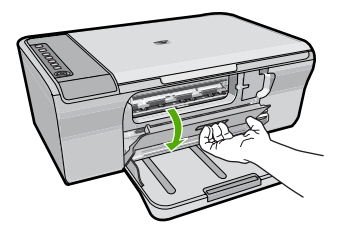

- <span id="page-101-0"></span>**2.** Trek het papier dat eventueel vastzit voorzichtig los.
	- $\triangle$  Let op Als het papier scheurt wanneer u het verwijdert, controleert u de binnenkant van het apparaat op stukjes gescheurd papier. Als u niet alle stukjes papier uit het toestel verwijdert, is er een grotere kans op papierstoringen.
- **3.** Sluit de voorklep.

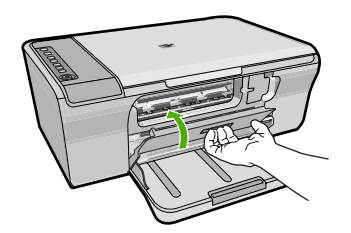

**4.** Druk op **Doorgaan** om de taak verder te verwerken.

**Oorzaak:** Er was papier vastgelopen in het apparaat.

### **Informatie over papier**

Het apparaat is ontwikkeld voor het correct verwerken van de meeste papiersoorten. Test diverse soorten papier alvorens grote hoeveelheden aan te schaffen. Zoek een papiersoort die de gewenste resultaten biedt en die gemakkelijk is aan te schaffen. HP Geavanceerd -papier is ontwikkeld voor resultaten met de beste kwaliteit. Neem bovendien de volgende tips ter harte:

- Gebruik geen papier dat te dun is, een te gladde structuur heeft of gemakkelijk rekt. Het kan verkeerd in de papierbaan worden ingevoerd en papierstoringen veroorzaken.
- Bewaar afdrukmaterialen voor foto's in de oorspronkelijke verpakking in een hersluitbare plastic zak op een vlakke ondergrond op een koele, droge plaats. Als u gaat afdrukken, haalt u alleen het papier eruit dat u onmiddellijk wilt gebruiken. Als u klaar bent met afdrukken, doet u het niet gebruikte fotopapier terug in de plastic zak.
- Laat ongebruikt fotopapier niet in de invoerlade zitten. Het fotopapier kan dan omkrullen, wat leidt tot een mindere kwaliteit van de afdrukken. Gekruld papier kan ook papierstoringen veroorzaken.
- Houd fotopapier altijd bij de rand vast. Door vingerafdrukken op het fotopapier vermindert de afdrukkwaliteit.
- Gebruik geen zwaar geweven papier. Afbeeldingen of tekst worden dan mogelijk onjuist afgedrukt.
- Leg geen papier van verschillende soorten en formaten tegelijk in de invoerlade; de hele papierstapel in de invoerlade moet van hetzelfde formaat en dezelfde soort zijn.
- Lijst afgedrukte foto's in of plak ze in een album om te voorkomen dat de inkt na verloop van tijd uitloopt door een hoge luchtvochtigheid. Voor het beste resultaat moet u HP Geavanceerd Fotopapier gebruiken.

# <span id="page-102-0"></span>**Problemen met printcartridges oplossen**

Als er problemen optreden tijdens het afdrukken, kan er iets mis zijn met een van de printcartridges. Wanneer u een foutmelding krijgt over de printcartridges, zie dan [Printcartridges](#page-196-0) voor meer informatie.

Probeer het volgende:

- Meer informatie over printcartridges
- [Problemen met printcartridges oplossen](#page-103-0)
- [Foutberichten i.v.m. printcartridges oplossen](#page-103-0)

# **Meer informatie over printcartridges**

Printcartridges van HP geven het beste resultaat. Lees de volgende tips voor het onderhouden van HP-printcartridges als u verzekerd wilt zijn van een consistente afdrukkwaliteit.

- Haal printcartridges pas uit de originele luchtdichte verpakking als u ze nodig hebt.
- Bewaar printcartridges bij kamertemperatuur (15,6 26,6 °C of 60 78 F).
- Als u de beschermende tape eenmaal van de printcartridge hebt verwijderd, moet u deze niet opnieuw bevestigen. Als u de plastic tape opnieuw op de cartridge bevestigt, kunt u de printcartridge beschadigen. Plaats de printcartridges direct na het verwijderen van de plastic tape in het apparaat. Als dat niet mogelijk is, bewaart u de printcartridge in een printcartridgebeschermer of in een luchtdichte plastic verpakking.
- Wij adviseren u de printcartridges niet uit het apparaat te verwijderen als u nog geen nieuwe printcartridges hebt om te installeren.
- Schakel het apparaat uit vanuit het bedieningspaneel. Schakel het apparaat niet uit door een stekkerdoos uit te schakelen of door het netsnoer uit het apparaat te trekken. Als u het apparaat niet correct uitzet, wordt de wagen met printcartridges niet op de juiste positie teruggezet en kunnen de printcartridges uitdrogen.
- Open de klep van de printcartridges alleen als dat echt nodig is. Hierdoor worden de printcartridges aan lucht blootgesteld, waardoor de levensduur ervan wordt verkort.
	- **Pranklight Opmerking** Als u de klep van de printcartridges gedurende lange tijd openlaat, zal het apparaat de printcartridges weer sluiten om deze te beschermen tegen blootstelling aan lucht.
- Het kan nuttig zijn om de printcartridges te reinigen wanneer u een duidelijke vermindering van afdrukkwaliteit constateert.

**Tip** Als de printcartridges lange tijd niet zijn gebruikt, kunt u een vermindering van de afdrukkwaliteit constateren.

- Reinig de printcartridges alleen als dat echt nodig is. U verspilt zo geen inkt en de printcartridge heeft een langere levensduur.
- Wees voorzichtig met de printcartridges. Als u ze laat vallen, blootstelt aan schokken of kracht gebruikt bij het plaatsen, kan dat zorgen voor tijdelijke afdrukproblemen. Als de afdrukkwaliteit slecht is nadat u een printcartridge hebt geplaatst, wacht u een half uur zodat de printcartridge kan herstellen.

Zie voor meer informatie:

#### [Problemen met printcartridges oplossen](#page-102-0)

# <span id="page-103-0"></span>**Problemen met printcartridges oplossen**

Heel wat problemen kunnen worden opgelost aan de hand van de volgende procedures. Wanneer u een specifieke foutmelding krijgt over de printcartridges, zie dan [Printcartridges](#page-196-0) voor meer informatie.

#### **Problemen met de printcartridges oplossen**

- **1.** Verwijder de printcartridges en plaats deze terug. Zie [De printcartridges vervangen](#page-75-0) voor meer informatie.
	- **The Opmerking** Controleer of de plastic tape is verwijderd. Als deze nog steeds de inktsproeiers afdekt, kunt u de plastic tape voorzichtig verwijderen door aan het roze lipje te trekken.
- **2.** Controleer de geschatte inktniveaus als de afdrukkwaliteit afneemt. Zie [Geschatte inktniveaus controleren](#page-73-0) voor meer informatie.
- **3.** Druk een zelftestrapport af en bekijk de testpatronen. Zie [Een zelftestrapport afdrukken](#page-71-0) voor meer informatie.
- **4.** Reinig de printcartridges:
	- Probeer eerst de printcartridges te reinigen vanuit de HP Photosmart-software Zie [De printcartridges reinigen](#page-80-0) voor meer informatie.
		- $\triangle$  Let op Als u deze procedure onnodig uitvoert, verspilt u inkt en verkort de levensduur van de printcartridges.
	- Als het reinigen van de printcartridges vanuit de software niet helpt, kunt u de contactpunten van de printcartridges proberen te reinigen. Zie [De contactpunten](#page-81-0) [van de printcartridge reinigen](#page-81-0) voor meer informatie.
- **5.** Als geen van de voorgaande procedures het probleem verhelpt, vervangt u de printcartridges.

Zie [De printcartridges vervangen](#page-75-0) voor meer informatie.

#### **Foutberichten i.v.m. printcartridges oplossen**

Nadat u een printcartridge installeert, begint één of beide statuslampjes van de printcartridges te knipperen. De printer drukt niet af. Mogelijk er verschijnt één van de volgende berichten op uw computerscherm:

#### **Problemen met printcartridges**

#### **Verkeerde printcartridge(s)**

#### **Verkeerde geplaatste printcartridge(s)**

#### **Printcartridge(s) ontbreken**

Doorloop de volgende secties in de aangegeven volgorde. Wanneer het lampje van de printcartridge ophoudt met knipperen, is het probleem opgelost.

- **Propherms** In de onderstaande procedures wordt de problematische printcartridge met het knipperende waarschuwingslampje aangegeven. Het lampje aan de linkerkant knippert wanneer de driekleurencartridge (links) het probleem veroorzaakt, het lampje aan de rechterkant knippert wanneer de zwarte cartridge het probleem veroorzaakt en beide lampjes knipperen wanneer beide cartridges problemen veroorzaken.
- Oplossing 1: reinig de printcartridges en plaats ze terug
- [Oplossing 2: reinig de contactpunten van de printcartridge](#page-105-0)
- [Oplossing 3: druk af in de modus Inktback-up](#page-105-0)

#### **Oplossing 1: reinig de printcartridges en plaats ze terug**

**Oplossing:** Mogelijk maakt de printcartridge geen volledig elektrisch contact met de printer. Het kan helpen om de cartridge te verwijderen en opnieuw te installeren.

*I* Opmerking HP kan de kwaliteit van aangepaste of opnieuw gevulde cartridges niet garanderen.

#### **Controleren of de juiste printcartridges werden geplaatst en deze installeren**

- **1.** Controleer of het apparaat is ingeschakeld. Druk op de **Aan**-knop als deze niet is verlicht.
- **2.** Open de deur van de printcartridge, wacht dan totdat de printwagen stil staat.
- **3.** Druk zachtjes achteraan op de cartridge om deze los te maken.
- **4.** Schuif de cartridge naar buiten en controleer deze:
	- **Let op** Raak de koperen elektrische contactpunten of de spuitmondjes niet aan.
	- Controleer de elektrische contactpunten op vuil en stof.
	- Controleer of de doorzichtige tape op de inktsproeiers volledig is verwijderd.

 $\triangle$  Let op Probeer de koperen elektrische strook niet te verwijderen!

**5.** Bekijk het selectienummer op het label van de printcartridge en zorg ervoor dat deze compatibel is met het apparaat. De compatibele printcartridges zijn vermeld in de documentatie die met uw apparaat werd meegeleverd.

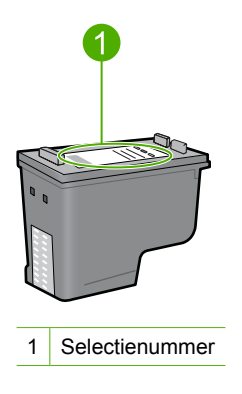

- <span id="page-105-0"></span>**6.** Indien de printcartridge het verkeerde selectienummer heeft, installeer dan een nieuwe printcartridge. Zie [De printcartridges vervangen](#page-75-0) voor meer informatie.
- **7.** Sluit de klep voor de printcartridge.

Als het probleem hiermee niet verholpen is, probeert u de volgende oplossing.

#### **Oplossing 2: reinig de contactpunten van de printcartridge**

**Oplossing:** Als het selectienummer van de printcartridge correct is en de vorige oplossing het probleem niet heeft opgelost, probeert u de printcartridge te reinigen. Zie [De contactpunten van de printcartridge reinigen](#page-81-0) voor meer informatie.

Indien het statuslampje van de printcartridge blijft knipperen nadat de printcartridge werd gereinigd, moet u de printcartridge vervangen. Zie [De printcartridges](#page-75-0) [vervangen](#page-75-0) voor meer informatie.

Als het probleem hiermee niet verholpen is, probeert u de volgende oplossing.

#### **Oplossing 3: druk af in de modus Inktback-up**

**Oplossing:** Wanneer u niet over een vervangende printcartridge beschikt, kunt u nog steeds in de inktreservemodus afdrukken. Verwijder de printcartridge en druk af met de andere printcartridge.

Zie voor meer informatie:

[Inktback-upmodus gebruiken](#page-78-0)

# <span id="page-106-0"></span>**Problemen met de afdrukkwaliteit oplossen**

Als u problemen ondervindt met de afdrukkwaliteit, probeer dan de oplossingen in dit hoofdstuk en raadpleeg onderstaande richtlijnen.

#### **Problemen in verband met de afdrukkwaliteit oplossen**

**1.** Controleer de printcartridges.

Wij raden u aan originele HP-printcartridges te gebruiken. Originele HPprintcartridges zijn speciaal ontworpen voor HP-printers en ook getest in HP-printers. U kunt er daarom van op aan dat u met deze printcartridges keer op keer fantastische resultaten krijgt.

**Opmerking** HP kan de kwaliteit of betrouwbaarheid van materiaal dat niet van HP is, niet garanderen. Onderhoud of herstellingen aan de printer die nodig zijn door het gebruik van dergelijk materiaal, worden niet gedekt door de garantie.

Als u meent dat u originele HP-printcartridges hebt aangeschaft, gaat u naar:

[www.hp.com/go/anticounterfeit](http://www.hp.com/go/anticounterfeit)

Zie [De printcartridges vervangen](#page-75-0) voor meer informatie.

**2.** Inktniveaus controleren.

Als u een opnieuw gevulde of herstelde printcartridge hebt geplaatst, of een cartridge die in een andere printer werd gebruikt, is de inktniveau-indicator onnauwkeurig of onbeschikbaar. De getoonde inktniveaus zijn een schatting. Wanneer printcartridges echt bijna leeg zijn, zijn afdrukken vaag of gestreept. Als de afdrukkwaliteit acceptabel is, is er geen reden om de printcartridges te vervangen. Waarschuwingen voor lage inktniveaus worden alleen gegeven voor planningsdoeleinden.

Zie [Geschatte inktniveaus controleren](#page-73-0) voor meer informatie.

- **3.** Schakel het apparaat uit door op de knop **Aan** te drukken.
	- $\triangle$  Let op Schakel het apparaat niet uit door een stekkerdoos uit te schakelen of door het netsnoer uit het apparaat te trekken. Als u het apparaat niet correct uitzet, wordt de wagen met printcartridges niet op de juiste positie teruggezet en kunnen de printcartridges uitdrogen.
- **4.** Voor de beste afdrukkwaliteit, raadt HP u aan om HP-papier te gebruiken dat speciaal is ontworpen voor het type project dat u afdrukt, in combinatie met originele HP-inkt. HP-papier en HP-inkt zijn speciaal ontworpen om samen te gebruiken voor een goede kwaliteit.
- **5.** Controleer de apparaatinstellingen en kijk na of de afdrukmodus en de papierkeuze juist zijn voor het papier en de afdruktaak. Zie [De papiersoort voor afdrukken instellen](#page-35-0) en [Papier voor afdrukken en kopiëren](#page-23-0) [selecteren](#page-23-0) voor meer informatie.
- **6.** Indien de cartridges originele HP-cartridges zijn en het apparaat niet in backupmodus staat, drukt u een zelftestrapport af om te bepalen of het apparaat en de inktvoorraden correct werken Dit verbruikt een vel papier en een bijzonder kleine hoeveelheid inkt.

Zie [Een zelftestrapport afdrukken](#page-71-0) voor meer informatie.

**7.** Evaluatie van het zelftestrapport.

Indien het zelftestrapport een defect vertoont, probeer dan het volgende:

- Reinig de printcartridges automatisch. Zie [De printcartridges reinigen](#page-80-0) voor meer informatie.
- Wanneer er lijnen ontbreken bij het afdrukken, reinig dan de elektrische contactpunten. Zie [De contactpunten van de printcartridge reinigen](#page-81-0) voor meer informatie.
- Vervang de printcartridge. Zie [De printcartridges vervangen](#page-75-0) voor meer informatie. Zie [Een zelftestrapport afdrukken](#page-71-0) voor meer informatie.
- **8.** Indien het zelftestrapport geen problemen aangeeft, onderzoek dan andere mogelijke oorzaken zoals het beeldbestand of het softwareprogramma.

Voor bijkomende informatie over het oplossen van storingen met printcartridges, raadpleegt u de website van HP op [www.hp.com/support](http://h20180.www2.hp.com/apps/Nav?h_pagetype=S-001&h_lang=nl&h_cc=nl&h_product=3390942&h_page=hpcom&h_client=s-h-m002-1).

Dit gedeelte bevat de volgende onderwerpen:

- Foute, onnauwkeurige of uitlopende kleuren
- [Tekst of illustraties worden niet volledig met inkt gevuld](#page-110-0)
- [De afdruk heeft een horizontale, vervormde strook aan de onderkant van de afdruk](#page-112-0) [zonder rand](#page-112-0)
- [Afdrukken bevatten horizontale strepen of lijnen](#page-113-0)
- [Afdrukken zijn onduidelijk of vertonen doffe kleuren](#page-115-0)
- [Afdrukken lijken wazig of vaag](#page-117-0)
- [Afdrukken bevatten verticale strepen](#page-118-0)
- [Afdrukken zijn scheef of schuin](#page-118-0)
- [Inktstrepen op de achterkant van het blad](#page-119-0)
- [Papier wordt niet uit de invoerlade opgenomen](#page-120-0)
- [De randen van de tekst zijn gekarteld](#page-120-0)

# **Foute, onnauwkeurige of uitlopende kleuren**

Als uw afdruk een van de volgende problemen met de afdrukkwaliteit vertoont, probeert u de oplossingen in de hulp.

- De kleuren zien er iets anders uit dan verwacht. De kleuren in uw afbeelding of foto zien er bijvoorbeeld anders uit op uw computerscherm dan op de afdruk, of magenta werd op uw afdruk vervangen door cyaan.
- De kleuren lopen in elkaar over of zien eruit alsof ze op de pagina werden uitgesmeerd. De vellen papier kunnen golvende randen hebben in plaats van scherpe en afgelijnde randen.

Probeer onderstaande oplossingen als de kleuren verkeerd of niet accuraat lijken of in elkaar overlopen.

- [Oplossing 1: wij raden u aan originele HP-printcartridges te gebruiken](#page-108-0)
- [Oplossing 2: controleer het papier in de invoerlade](#page-108-0)
- [Oplossing 3: controleer de papiersoort](#page-108-0)
- [Oplossing 4: controleer of het apparaat in de modus Inktback-up staat](#page-109-0)
- [Oplossing 5: controleer de afdrukinstellingen](#page-109-0)
- [Oplossing 6: reinig de printcartridges](#page-110-0)

#### **Oplossing 1: wij raden u aan originele HP-printcartridges te gebruiken**

**Oplossing:** Controleer of uw printcartridges originele HP-printcartridges zijn.

Wij raden u aan originele HP-printcartridges te gebruiken. Originele HPprintcartridges zijn speciaal ontworpen voor HP-printers en ook getest in HP-printers. U kunt er daarom van op aan dat u met deze printcartridges keer op keer fantastische resultaten krijgt.

**Opmerking** HP kan de kwaliteit of betrouwbaarheid van materiaal dat niet van HP is, niet garanderen. Onderhoud of herstellingen aan de printer die nodig zijn door het gebruik van dergelijk materiaal, worden niet gedekt door de garantie.

Als u meent dat u originele HP-printcartridge hebt aangeschaft, gaat u naar:

[www.hp.com/go/anticounterfeit](http://www.hp.com/go/anticounterfeit)

**Oorzaak:** Er werd inkt gebruikt die niet van HP is.

Als het probleem hiermee niet verholpen is, probeert u de volgende oplossing.

#### **Oplossing 2: controleer het papier in de invoerlade**

**Oplossing:** Zorg ervoor dat het papier correct is geladen en dat het niet gekreukt of te dik is.

- Plaats het papier met de te bedrukken zijde naar beneden. Als u bijvoorbeeld glanzend fotopapier plaatst, plaatst u het papier met de glanzende zijde naar beneden.
- Als het papier tijdens het afdrukken te dicht bij de printcartridge is, kunnen vegen ontstaan. Dit is mogelijk bij papier met reliëf, gekreukt papier of erg dik papier (zoals een envelop voor mailingen). Zorg ervoor dat het papier vlak in de invoerlade ligt en niet gekreukt is.

Zie voor meer informatie:

- [Papier laden](#page-26-0)
- [Informatie over papier](#page-101-0)

**Oorzaak:** Het papier is foutief geplaatst, of het is gekreukt of te dik.

Als het probleem hiermee niet verholpen is, probeert u de volgende oplossing.

#### **Oplossing 3: controleer de papiersoort**

**Oplossing:** HP raadt u aan HP Geavanceerd papier te gebruiken of om het even welke andere papiersoort die geschikt is voor het apparaat.

Zorg er altijd voor dat het papier waarop u afdrukt plat ligt. Gebruik HP Geavanceerd Fotopapier voor afdrukken met het beste resultaat.

Bewaar afdrukmaterialen voor foto's in de oorspronkelijke verpakking in een hersluitbare plastic zak op een vlakke ondergrond op een koele, droge plaats. Als u <span id="page-109-0"></span>gaat afdrukken, haalt u alleen het papier eruit dat u onmiddellijk wilt gebruiken. Als u klaar bent met afdrukken, doet u het niet gebruikte fotopapier terug in de plastic zak. Hierdoor voorkomt u dat het papier gaat krullen.

**The Stepmerg Communist Communist Communist Communist Communist Communist Communist Communist Communist Communist Communist Communist Communist Communist Communist Communist Communist Communist Communist Communist Communis** de printcartridges te vervangen.

Zie voor meer informatie:

- [Aanbevolen papier voor afdrukken en kopiëren](#page-24-0)
- [Informatie over papier](#page-101-0)

**Oorzaak:** Er werd verkeerd papier in de invoerlade geplaatst.

Als het probleem hiermee niet verholpen is, probeert u de volgende oplossing.

#### **Oplossing 4: controleer of het apparaat in de modus Inktback-up staat**

**Oplossing:** controleer of het apparaat in de modus Inktback-up staat, met slechts een printcartridge geplaatst.

Als het product in Inktback-upmodus staat, verschilt de tekst- en fotokwaliteit van de kwaliteit wanneer de twee printcartridges worden gebruikt.

Als u tevreden bent met de afdrukkwaliteit, blijft u in de modus Inktback-up afdrukken. Zoniet plaatst u de ontbrekende printcartridge terug.

Zie voor meer informatie:

- [Inktback-upmodus gebruiken](#page-78-0)
- [De printcartridges vervangen](#page-75-0)

**Oorzaak:** Er ontbrak een printcartridge en het product drukte af in de modus Inktback-up.

Als het probleem hiermee niet verholpen is, probeert u de volgende oplossing.

#### **Oplossing 5: controleer de afdrukinstellingen**

**Oplossing:** Controleer de afdrukinstellingen.

- Controleer de afdrukinstellingen om te zien of de kleurinstellingen juist zijn. U kunt bijvoorbeeld controleren of het document is ingesteld om in grijswaarden te worden afgedrukt. Of controleer of geavanceerde kleuringstellingen zoals verzadiging, helderheid of kleurtoon werden ingesteld om het uitzicht van de kleuren te wijzigen.
- Controleer de instelling Afdrukkwaliteit zodat deze overeenkomt met de papiersoort in het apparaat.

Mogelijk moet u een lagere instelling kiezen voor de afdrukkwaliteit, als de kleuren in elkaar overlopen. Of kies een hogere instelling als u een kwaliteitsfoto afdrukt, en zorg ervoor dat fotopapier zoals HP Geavanceerd Fotopapier in de invoerlade is geplaatst.

<span id="page-110-0"></span>**Opmerking** Op bepaalde computerschermen, kunnen kleuren anders worden weergegeven dan wanneer ze worden afgedrukt op papier. In dat geval is er niets mis met het apparaat, de afdrukinstellingen of de printcartridges. U hoeft niet verder te proberen het probleem op te lossen.

Zie voor meer informatie:

- [De afdruksnelheid of afdrukkwaliteit wijzigen](#page-36-0)
- [Papier voor afdrukken en kopiëren selecteren](#page-23-0)

**Oorzaak:** De afdrukinstellingen waren niet goed.

Als het probleem hiermee niet verholpen is, probeert u de volgende oplossing.

## **Oplossing 6: reinig de printcartridges**

**Oplossing:** Druk een zelftestrapport af om na te gaan of er een probleem is met de printcartridges. Als het rapport een probleem aangeeft, reinigt u de printcartridges. Als dit het probleem niet oplost, moet u de printcartridges wellicht vervangen.

Zie [Problemen met printcartridges oplossen](#page-102-0) voor meer informatie over printcartridges.

**Oorzaak:** De printcartridges moeten worden gereinigd.

# **Tekst of illustraties worden niet volledig met inkt gevuld**

Probeer de volgende oplossingen als de inkt de tekst of de afbeelding niet volledig vult zodat het lijkt of er stukken ontbreken of zijn opengelaten.

- Oplossing 1: wij raden u aan originele HP-printcartridges te gebruiken
- [Oplossing 2: controleer de afdrukinstellingen](#page-111-0)
- [Oplossing 3: controleer de papiersoort](#page-111-0)
- [Oplossing 4: reinig de printcartridges](#page-111-0)

#### **Oplossing 1: wij raden u aan originele HP-printcartridges te gebruiken**

**Oplossing:** Controleer of uw printcartridges originele HP-printcartridges zijn.

Wij raden u aan originele HP-printcartridges te gebruiken. Originele HPprintcartridges zijn speciaal ontworpen voor HP-printers en ook getest in HP-printers. U kunt er daarom van op aan dat u met deze printcartridges keer op keer fantastische resultaten krijgt.

**Opmerking** HP kan de kwaliteit of betrouwbaarheid van materiaal dat niet van HP is, niet garanderen. Onderhoud of herstellingen aan de printer die nodig zijn door het gebruik van dergelijk materiaal, worden niet gedekt door de garantie.

Als u meent dat u originele HP-printcartridge hebt aangeschaft, gaat u naar:

[www.hp.com/go/anticounterfeit](http://www.hp.com/go/anticounterfeit)

**Oorzaak:** Er werd inkt gebruikt die niet van HP is.

<span id="page-111-0"></span>Als het probleem hiermee niet verholpen is, probeert u de volgende oplossing.

#### **Oplossing 2: controleer de afdrukinstellingen**

**Oplossing:** Controleer de afdrukinstellingen.

- Controleer de instelling Papiersoort zodat deze overeenkomt met de papiersoort in de invoerlade.
- Controleer de instelling van de kopieerkwaliteit. Gebruik een hogere afdrukkwaliteit om meer inkt te gebruiken bij het afdrukken.

Zie voor meer informatie:

- [De papiersoort voor afdrukken instellen](#page-35-0)
- [De afdruksnelheid of afdrukkwaliteit wijzigen](#page-36-0)
- [Afdrukken met Maximum aantal dpi](#page-44-0)
- [Een snelle kopie maken](#page-60-0)

**Oorzaak:** De papiersoort of de instellingen voor de afdrukkwaliteit waren onjuist.

Als het probleem hiermee niet verholpen is, probeert u de volgende oplossing.

#### **Oplossing 3: controleer de papiersoort**

**Oplossing:** HP raadt u aan HP Geavanceerd papier te gebruiken of om het even welke andere papiersoort die geschikt is voor het apparaat.

Zorg er altijd voor dat het papier waarop u afdrukt plat ligt. Gebruik HP Geavanceerd Fotopapier voor afdrukken met het beste resultaat.

Bewaar afdrukmaterialen voor foto's in de oorspronkelijke verpakking in een hersluitbare plastic zak op een vlakke ondergrond op een koele, droge plaats. Als u gaat afdrukken, haalt u alleen het papier eruit dat u onmiddellijk wilt gebruiken. Als u klaar bent met afdrukken, doet u het niet gebruikte fotopapier terug in de plastic zak. Hierdoor voorkomt u dat het papier gaat krullen.

**The Opmerking** Er is geen probleem met de inktvoorraden en het is niet nodig om de printcartridges te vervangen.

Zie voor meer informatie:

- [Aanbevolen papier voor afdrukken en kopiëren](#page-24-0)
- [Informatie over papier](#page-101-0)

**Oorzaak:** Er werd verkeerd papier in de invoerlade geplaatst.

Als het probleem hiermee niet verholpen is, probeert u de volgende oplossing.

#### **Oplossing 4: reinig de printcartridges**

**Oplossing:** Druk een zelftestrapport af om na te gaan of er een probleem is met de printcartridges. Als het rapport een probleem aangeeft, reinigt u de printcartridges. Als dit het probleem niet oplost, moet u de printcartridges wellicht vervangen.

Zie [Problemen met printcartridges oplossen](#page-102-0) voor meer informatie over printcartridges.

**Oorzaak:** De printcartridges moeten worden gereinigd.

# **De afdruk heeft een horizontale, vervormde strook aan de onderkant van de afdruk zonder rand**

Probeer de volgende oplossingen als uw afdruk zonder rand een wazige strook of lijn heeft aan de onderkant.

- **Opmerking** Er is geen probleem met de inktvoorraden en het is niet nodig om de printcartridges te vervangen.
- Oplossing 1: controleer de papiersoort
- Oplossing 2: controleer de instelling voor de afdrukkwaliteit
- [Oplossing 3: draai de afbeelding](#page-113-0)

#### **Oplossing 1: controleer de papiersoort**

**Oplossing:** HP raadt u aan HP Geavanceerd papier te gebruiken of om het even welke andere papiersoort die geschikt is voor het apparaat.

Zorg er altijd voor dat het papier waarop u afdrukt plat ligt. Gebruik HP Geavanceerd Fotopapier voor afdrukken met het beste resultaat.

Bewaar afdrukmaterialen voor foto's in de oorspronkelijke verpakking in een hersluitbare plastic zak op een vlakke ondergrond op een koele, droge plaats. Als u gaat afdrukken, haalt u alleen het papier eruit dat u onmiddellijk wilt gebruiken. Als u klaar bent met afdrukken, doet u het niet gebruikte fotopapier terug in de plastic zak. Hierdoor voorkomt u dat het papier gaat krullen.

**The Stepmerg Communist Communist Communist Communist Communist Communist Communist Communist Communist Communist Communist Communist Communist Communist Communist Communist Communist Communist Communist Communist Communis** de printcartridges te vervangen.

Zie voor meer informatie:

- [Aanbevolen papier voor afdrukken en kopiëren](#page-24-0)
- [Informatie over papier](#page-101-0)

**Oorzaak:** Er werd verkeerd papier in de invoerlade geplaatst.

Als het probleem hiermee niet verholpen is, probeert u de volgende oplossing.

#### **Oplossing 2: controleer de instelling voor de afdrukkwaliteit**

**Oplossing:** Controleer de instelling van de kopieerkwaliteit. Gebruik een hogere afdrukkwaliteit om meer inkt te gebruiken bij het afdrukken.

**Opmerking** Voor de resolutie met het maximum aantal dpi gaat u naar het tabblad **Geavanceerd** en selecteert u **Ingeschakeld** in het vervolgkeuzemenu **Maximum aantal dpi**. Zie [Afdrukken met Maximum aantal dpi](#page-44-0) voor meer informatie.

<span id="page-113-0"></span>Zie voor meer informatie:

- [De afdruksnelheid of afdrukkwaliteit wijzigen](#page-36-0)
- [Afdrukken met Maximum aantal dpi](#page-44-0)
- [Een snelle kopie maken](#page-60-0)

**Oorzaak:** De instelling voor de afdrukkwaliteit was te laag ingesteld.

Als het probleem hiermee niet verholpen is, probeert u de volgende oplossing.

#### **Oplossing 3: draai de afbeelding**

**Oplossing:** Als het probleem hiermee niet wordt verholpen, draait u de afbeelding 180 graden met de software die u bij het apparaat hebt geïnstalleerd of met een andere softwaretoepassing, zodat de lichtblauwe, grijze of bruine kleurtonen in de afbeelding niet onderaan op de pagina worden afgedrukt.

Zie voor meer informatie:

## [De afdrukstand wijzigen](#page-37-0)

**Oorzaak:** De fotoafbeelding had lichtblauwe, grijze of bruine kleurtonen die werden afgedrukt aan de onderkant van de pagina.

# **Afdrukken bevatten horizontale strepen of lijnen**

Probeer de volgende oplossingen als uw afdruk lijnen, strepen of vlekken bevat over de breedte van de pagina.

- Oplossing 1: controleer of het papier op de juiste manier is geladen
- Oplossing 2: controleer de instelling voor de afdrukkwaliteit
- [Oplossing 3: als de printcartridge is neergelaten, wacht u tot hij weer in de juiste](#page-114-0) [positie staat](#page-114-0)
- [Oplossing 4: reinig de sproeiers van de printcartridge](#page-114-0)
- [Oplossing 5: reinig de printcartridges](#page-114-0)

## **Oplossing 1: controleer of het papier op de juiste manier is geladen**

**Oplossing:** Controleer of het papier op de juiste manier is geladen.

Zie voor meer informatie:

[Papier van volledig formaat plaatsen](#page-27-0)

**Oorzaak:** Het papier werd niet op de juiste manier ingevoerd of was niet correct geplaatst.

Als het probleem hiermee niet verholpen is, probeert u de volgende oplossing.

#### **Oplossing 2: controleer de instelling voor de afdrukkwaliteit**

**Oplossing:** Controleer de instelling van de kopieerkwaliteit. Gebruik een hogere afdrukkwaliteit om meer inkt te gebruiken bij het afdrukken.

<span id="page-114-0"></span>**Opmerking** Voor de resolutie met het maximum aantal dpi gaat u naar het tabblad **Geavanceerd** en selecteert u **Ingeschakeld** in het vervolgkeuzemenu **Maximum aantal dpi**. Zie [Afdrukken met Maximum aantal dpi](#page-44-0) voor meer informatie.

Zie voor meer informatie:

- [De afdruksnelheid of afdrukkwaliteit wijzigen](#page-36-0)
- [Afdrukken met Maximum aantal dpi](#page-44-0)
- [Een snelle kopie maken](#page-60-0)

**Oorzaak:** De instelling voor de afdrukkwaliteit was te laag ingesteld.

Als het probleem hiermee niet verholpen is, probeert u de volgende oplossing.

### **Oplossing 3: als de printcartridge is neergelaten, wacht u tot hij weer in de juiste positie staat**

**Oplossing:** Wacht 30 minuten zodat de printcartridge zich kan herstellen.

**Oorzaak:** Tijdens het plaatsen is een driekleurencartridge of een fotoprintcartridge blootgesteld aan schokken of er is te veel kracht gebruikt.

Als het probleem hiermee niet verholpen is, probeert u de volgende oplossing.

#### **Oplossing 4: reinig de sproeiers van de printcartridge**

**Oplossing:** Controleer de printcartridges. Als het ernaar uitziet dat er vezels en stof zijn opgehoopt rondom de inktsproeiers, reinigt u het gedeelte met de inktsproeiers op de printcartridge.

Zie voor meer informatie:

[Het gedeelte rondom de inktsproeiers reinigen](#page-84-0)

**Oorzaak:** De inktsproeikers van de printcartridge moesten worden gereinigd.

Als het probleem hiermee niet verholpen is, probeert u de volgende oplossing.

#### **Oplossing 5: reinig de printcartridges**

**Oplossing:** Controleer de geschatte inktniveaus van de printcartridges.

**Opmerking** Waarschuwingen en indicatoren voor het inktniveau bieden uitsluitend schattingen om te kunnen plannen. Wanneer u een waarschuwingsbericht voor een laag inktniveau krijgt, overweeg dan om een vervangcartridge klaar te houden om eventuele afdrukvertragingen te vermijden. U hoeft de printcartridges niet te vervangen voor de afdrukkwaliteit onaanvaardbaar wordt.

Als er nog inkt in de printcartridges zit, maar u toch problemen ondervindt, drukt u een zelftestrapport af om vast te stellen of er een probleem is met de printcartridges. Als het rapport een probleem aangeeft, reinigt u de printcartridges. Als dit het probleem niet oplost, moet u de printcartridges wellicht vervangen.

#### **Zie voor meer informatie:**

- [Problemen met printcartridges oplossen](#page-102-0)
- [Een zelftestrapport afdrukken](#page-71-0)

**Oorzaak:** De printcartridges moeten worden schoongemaakt of er is onvoldoende inkt.

## **Afdrukken zijn onduidelijk of vertonen doffe kleuren**

Probeer de volgende oplossingen als de kleuren op uw afdruk niet zo helder en intens zijn als verwacht.

- Oplossing 1: controleer de afdrukinstellingen
- Oplossing 2: controleer de papiersoort
- [Oplossing 3: plaats een beschermvel op het glas wanneer u een kopie maakt.](#page-116-0)
- [Oplossing 4: reinig de glasplaat](#page-116-0)
- [Oplossing 5: reinig de printcartridges](#page-116-0)

#### **Oplossing 1: controleer de afdrukinstellingen**

**Oplossing:** Controleer de afdrukinstellingen.

- Controleer de instelling Papiersoort zodat deze overeenkomt met de papiersoort in de invoerlade.
- Controleer de instelling van de kopieerkwaliteit. Gebruik een hogere afdrukkwaliteit om meer inkt te gebruiken bij het afdrukken.

Zie voor meer informatie:

- [De papiersoort voor afdrukken instellen](#page-35-0)
- [De afdruksnelheid of afdrukkwaliteit wijzigen](#page-36-0)
- [Afdrukken met Maximum aantal dpi](#page-44-0)
- [Een snelle kopie maken](#page-60-0)

**Oorzaak:** De papiersoort of de instellingen voor de afdrukkwaliteit waren onjuist.

Als het probleem hiermee niet verholpen is, probeert u de volgende oplossing.

#### **Oplossing 2: controleer de papiersoort**

**Oplossing:** HP raadt u aan HP Geavanceerd papier te gebruiken of om het even welke andere papiersoort die geschikt is voor het apparaat.

Zorg er altijd voor dat het papier waarop u afdrukt plat ligt. Gebruik HP Geavanceerd Fotopapier voor afdrukken met het beste resultaat.

Bewaar afdrukmaterialen voor foto's in de oorspronkelijke verpakking in een hersluitbare plastic zak op een vlakke ondergrond op een koele, droge plaats. Als u gaat afdrukken, haalt u alleen het papier eruit dat u onmiddellijk wilt gebruiken. Als u klaar bent met afdrukken, doet u het niet gebruikte fotopapier terug in de plastic zak. Hierdoor voorkomt u dat het papier gaat krullen.

<span id="page-116-0"></span>**The Opmerking** Er is geen probleem met de inktvoorraden en het is niet nodig om de printcartridges te vervangen.

Zie voor meer informatie:

- [Aanbevolen papier voor afdrukken en kopiëren](#page-24-0)
- [Informatie over papier](#page-101-0)

**Oorzaak:** Er werd verkeerd papier in de invoerlade geplaatst.

Als het probleem hiermee niet verholpen is, probeert u de volgende oplossing.

#### **Oplossing 3: plaats een beschermvel op het glas wanneer u een kopie maakt.**

**Oplossing:** Probeer wanneer u een kopie maakt een of meer doorzichtige plastic beschermvellen direct op de glasplaat te leggen en vervolgens het origineel met de bedrukte zijde omlaag op deze plastic vellen te plaatsen.

**Oorzaak:** De kwaliteit van het origineel was laag.

Als het probleem hiermee niet verholpen is, probeert u de volgende oplossing.

#### **Oplossing 4: reinig de glasplaat**

**Oplossing:** Maak de glasplaat en de binnenkant van de klep schoon.

Zie voor meer informatie:

- [De binnenkant van de klep reinigen](#page-70-0)
- [De glasplaat reinigen](#page-69-0)

**Oorzaak:** Er kan vuil op de glasplaat of de binnenkant van de klep zijn achtergebleven waardoor de kwaliteit van de kopie wordt verminderd en de verwerking wordt vertraagd.

Als het probleem hiermee niet verholpen is, probeert u de volgende oplossing.

#### **Oplossing 5: reinig de printcartridges**

**Oplossing:** Controleer de geschatte inktniveaus van de printcartridges.

**The Opmerking** Waarschuwingen en indicatoren voor het inktniveau bieden uitsluitend schattingen om te kunnen plannen. Wanneer u een waarschuwingsbericht voor een laag inktniveau krijgt, overweeg dan om een vervangcartridge klaar te houden om eventuele afdrukvertragingen te vermijden. U hoeft de printcartridges niet te vervangen voor de afdrukkwaliteit onaanvaardbaar wordt.

Als er nog inkt in de printcartridges zit, maar u toch problemen ondervindt, drukt u een zelftestrapport af om vast te stellen of er een probleem is met de printcartridges. Als het rapport een probleem aangeeft, reinigt u de printcartridges. Als dit het probleem niet oplost, moet u de printcartridges wellicht vervangen.

#### **Zie voor meer informatie:**

- [Problemen met printcartridges oplossen](#page-102-0)
- [Een zelftestrapport afdrukken](#page-71-0)

**Oorzaak:** De printcartridges moeten worden schoongemaakt of er is onvoldoende inkt.

#### **Afdrukken lijken wazig of vaag**

Probeer de volgende oplossingen als uw afdruk vlekken bevat of onduidelijk is.

- **Propensional Extern problem met de inktvoorraden en het is niet nodig om de** printcartridges te vervangen.
- **Tip** Nadat u de oplossingen in dit deel hebt bekeken, kunt u naar de ondersteuningswebsite van HP gaan om te zien of daar extra hulp is om het probleem op te lossen. Raadpleeg voor meer informatie: [www.hp.com/support.](http://h20180.www2.hp.com/apps/Nav?h_pagetype=S-001&h_lang=nl&h_cc=nl&h_product=3390942&h_page=hpcom&h_client=s-h-m002-1)
- Oplossing 1: controleer de afdrukinstellingen
- Oplossing 2: controleer de resolutie van de afbeelding

#### **Oplossing 1: controleer de afdrukinstellingen**

**Oplossing:** Controleer de afdrukinstellingen.

- Controleer de instelling Papiersoort zodat deze overeenkomt met de papiersoort in de invoerlade.
- Controleer de instelling van de kopieerkwaliteit. Gebruik een hogere afdrukkwaliteit om meer inkt te gebruiken bij het afdrukken.

Zie voor meer informatie:

- [De papiersoort voor afdrukken instellen](#page-35-0)
- [De afdruksnelheid of afdrukkwaliteit wijzigen](#page-36-0)
- [Afdrukken met Maximum aantal dpi](#page-44-0)
- [Een snelle kopie maken](#page-60-0)

**Oorzaak:** De papiersoort of de instellingen voor de afdrukkwaliteit waren onjuist.

Als het probleem hiermee niet verholpen is, probeert u de volgende oplossing.

#### **Oplossing 2: controleer de resolutie van de afbeelding**

**Oplossing:** Controleer de resolutie van de afbeelding. Als u een foto of afbeelding afdrukt, en de resolutie is te laag, dan is het resultaat wazig of vaag.

Als het formaat van een digitale foto of een rasterafbeelding werd gewijzigd, kan de afdruk wazig of vaag zijn.

**Oorzaak:** De resolutie van de afbeelding was laag.

#### **Afdrukken bevatten verticale strepen**

Raadpleeg dit deel als uw afdruk lijnen, strepen of vlekken bevat over de lengte van de pagina.

**Opmerking** Er is geen probleem met de inktvoorraden en het is niet nodig om de printcartridges te vervangen.

**Oplossing:** HP raadt u aan HP Geavanceerd papier te gebruiken of om het even welke andere papiersoort die geschikt is voor het apparaat.

Zorg er altijd voor dat het papier waarop u afdrukt plat ligt. Gebruik HP Geavanceerd Fotopapier voor afdrukken met het beste resultaat.

Bewaar afdrukmaterialen voor foto's in de oorspronkelijke verpakking in een hersluitbare plastic zak op een vlakke ondergrond op een koele, droge plaats. Als u gaat afdrukken, haalt u alleen het papier eruit dat u onmiddellijk wilt gebruiken. Als u klaar bent met afdrukken, doet u het niet gebruikte fotopapier terug in de plastic zak. Hierdoor voorkomt u dat het papier gaat krullen.

**7** Opmerking Er is geen probleem met de inktvoorraden en het is niet nodig om de printcartridges te vervangen.

Zie voor meer informatie:

- [Aanbevolen papier voor afdrukken en kopiëren](#page-24-0)
- [Informatie over papier](#page-101-0)

**Oorzaak:** Er werd verkeerd papier in de invoerlade geplaatst.

# **Afdrukken zijn scheef of schuin**

Probeer de volgende oplossingen als uw afdruk niet recht op de pagina staat.

- Oplossing 1: controleer of het papier op de juiste manier is geladen
- Oplossing 2: controleer of er maar een papiersoort is geladen
- [Oplossing 3: controleer de toegangsklep achteraan](#page-119-0)

# **Oplossing 1: controleer of het papier op de juiste manier is geladen**

**Oplossing:** Controleer of het papier op de juiste manier is geladen.

Zie voor meer informatie:

[Papier van volledig formaat plaatsen](#page-27-0)

**Oorzaak:** Het papier werd niet op de juiste manier ingevoerd of was niet correct geplaatst.

Als het probleem hiermee niet verholpen is, probeert u de volgende oplossing.

## **Oplossing 2: controleer of er maar een papiersoort is geladen**

**Oplossing:** Er mag slechts één papiersoort tegelijk geplaatst zijn. **Oorzaak:** Er werden meerdere papiersoorten in de invoerlade geplaatst. <span id="page-119-0"></span>Als het probleem hiermee niet verholpen is, probeert u de volgende oplossing.

#### **Oplossing 3: controleer de toegangsklep achteraan**

**Oplossing:** Zorg ervoor dat de achtertoegangsklep goed is geplaatst.

**Oorzaak:** De toegangsklep achteraan was niet goed geplaatst.

#### **Inktstrepen op de achterkant van het blad**

Probeer de volgende oplossingen als er inktvlekken op de achterkant van de afdruk zitten.

- Oplossing 1: druk af op een gewoon blad papier
- Oplossing 2: wacht terwijl de inkt opdroogt

#### **Oplossing 1: druk af op een gewoon blad papier**

**Oplossing:** Bedruk een of meerdere pagina's gewoon papier om alle overtollige inkt in het apparaat op te zuigen.

#### **Overtollige inkt verwijderen met gewoon papier**

- **1.** Plaats een aantal vellen gewoon papier in de invoerlade.
- **2.** Wacht vijf minuten.
- **3.** Druk een document met weinig of geen tekst af.
- **4.** Controleer de achterkant van het blad op inkt. Als er nog steeds inkt op de achterkant van het blad zit, probeert u nog een blad gewoon papier te bedrukken.

**Oorzaak:** Er is inkt opgestapeld in het apparaat, op de plaats waarop de achterkant van het blad steunt tijdens het afdrukken.

Als het probleem hiermee niet verholpen is, probeert u de volgende oplossing.

#### **Oplossing 2: wacht terwijl de inkt opdroogt**

**Oplossing:** Wacht minstens een half uur zodat de inkt in het product kan opdrogen, en probeer nogmaals af te drukken.

**Oorzaak:** De overtollige inkt in het product moest opdrogen.

## **Papier wordt niet uit de invoerlade opgenomen**

#### **Oplossing:**

Voer een van de volgende handelingen uit:

- Als het papier in het apparaat op is of als er slechts een paar vellen over zijn, dient u meer papier in de invoerlade te plaatsen.
- Als er papier in de invoerlade ligt:
	- Verwijder de stapel papier uit de invoerlade en controleer of al het papier van hetzelfde formaat en hetzelfde type is.
	- Vervang papier dat gescheurd, stoffig, gekreukeld of gevouwen is. Als het papier is opgekruld, vouw het papier dan voorzichtig in de tegengestelde richting om het recht te maken of vervang het papier.
	- Tik met de stapel papier op een vlakke ondergrond om de randen van het papier gelijk te krijgen.
	- Controleer of de papierstapel 10 tot 25 vellen papier bevat.
	- Plaats het papier terug in de invoerlade.

Volg de stappen op het scherm om verder te gaan.

**Oorzaak:** De invoerlade bevatte te weinig papier.

#### **De randen van de tekst zijn gekarteld**

Probeer de volgende oplossingen als de tekst op uw afdrukken niet scherp is en de randen oneffen zijn.

**The Opmerking** Er is geen probleem met de inktvoorraden en het is niet nodig om de printcartridges te vervangen.

**Oplossing:** Gebruik TrueType- of OpenType-lettertypes om er zeker van te zijn dat het apparaat vloeiende lettertypen kan afdrukken. Zoek naar het TrueType- of OpenType-pictogram wanneer u een lettertype selecteert.

Sommige programma's werken met eigen lettertypen die kartelranden vertonen wanneer ze worden vergroot of afgedrukt. Als u tekst in bitmaps wilt afdrukken, kunnen deze ook gekarteld zijn wanneer u de bitmap vergroot of afdrukt.

**Oorzaak:** Het lettertype was een speciaal formaat.

# **Problemen met afdrukken oplossen**

Gebruik dit gedeelte voor het oplossen van de volgende afdrukproblemen:

- [Enveloppen worden verkeerd afgedrukt](#page-121-0)
- [Afdrukken zonder rand geeft onverwachte resultaten](#page-121-0)
- [Het apparaat reageert niet](#page-122-0)
- [Het apparaat drukt betekenisloze tekens af](#page-125-0)
- [Er gebeurt niets wanneer ik probeer af te drukken](#page-126-0)
- [De pagina's in mijn document worden in de verkeerde volgorde uitgevoerd](#page-128-0)
- <span id="page-121-0"></span>• [De marges worden niet afgedrukt zoals verwacht](#page-128-0)
- [Tekst of illustraties worden afgebroken aan de randen van de pagina](#page-130-0)
- [Er wordt een lege pagina afgedrukt](#page-132-0)
- [Inkt sproeit binnen in de HP All-in-One bij het afdrukken van een foto](#page-134-0)

#### **Enveloppen worden verkeerd afgedrukt**

Probeer het probleem op te lossen met de volgende oplossingen. De oplossingen staan in volgorde, met de meest waarschijnlijke oplossing eerst. Als de eerste oplossing het probleem niet oplost, gaat u verder met de resterende oplossingen tot het probleem is opgelost.

- Oplossing 1: plaats de evenloppen opnieuw in de invoerlade
- Oplossing 2: plaats een andere soort enveloppes

#### **Oplossing 1: plaats de evenloppen opnieuw in de invoerlade**

**Oplossing:** Verwijder alle papier uit de invoerlade. Plaats een stapel enveloppen in de invoerlade, met de flappen naar boven en aan de linkerkant.

**Opmerking** Steek de flappen in de enveloppen. Hiermee voorkomt u papierstoringen.

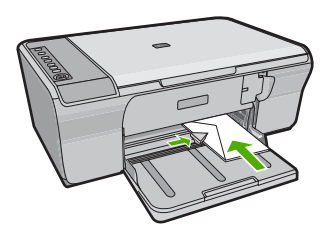

**Oorzaak:** Een stapel enveloppen was niet goed geladen.

Als het probleem hiermee niet verholpen is, probeert u de volgende oplossing.

#### **Oplossing 2: plaats een andere soort enveloppes**

**Oplossing:** Gebruik geen glanzende of gebosseleerde enveloppen of enveloppen met vensters of klemmetjes.

**Oorzaak:** Er was een verkeerde soort enveloppen geladen.

### **Afdrukken zonder rand geeft onverwachte resultaten**

Probeer het probleem op te lossen met de volgende oplossingen. De oplossingen staan in volgorde, met de meest waarschijnlijke oplossing eerst. Als de eerste oplossing het

<span id="page-122-0"></span>probleem niet oplost, gaat u verder met de resterende oplossingen tot het probleem is opgelost.

- Oplossing 1: druk af met de HP Photosmart-software
- Oplossing 2: gebruik de geschikte media

#### **Oplossing 1: druk af met de HP Photosmart-software**

**Oplossing:** Probeer de afbeelding af te drukken met de fotobewerkingssoftware die bij het apparaat is geleverd.

**Oorzaak:** Het afdrukken van een afbeelding zonder rand vanuit een softwaretoepassing die niet van HP is, heeft tot onverwachte resultaten geleid.

Als het probleem hiermee niet verholpen is, probeert u de volgende oplossing.

#### **Oplossing 2: gebruik de geschikte media**

**Oplossing:** Om een afbeelding zonder rand af te drukken gebruikt uHP Geavanceerd Fotopapier van 10 x 15 cm.

Zie voor meer informatie:

[Een afbeelding zonder rand afdrukken](#page-41-0)

**Oorzaak:** Gebruik van ongeschikte afdrukmaterialen.

## **Het apparaat reageert niet**

Probeer het probleem op te lossen met de volgende oplossingen. De oplossingen staan in volgorde, met de meest waarschijnlijke oplossing eerst. Als de eerste oplossing het probleem niet oplost, gaat u verder met de resterende oplossingen tot het probleem is opgelost.

- Oplossing 1: wacht tot het apparaat klaar is met de andere taken.
- [Oplossing 2: controleer of er papier is vastgelopen](#page-123-0)
- [Oplossing 3: plaats meer papier in de invoerlade.](#page-123-0)
- [Oplossing 4: controleer of een printcartridgewagen is vastgelopen](#page-123-0)
- [Oplossing 5: controleer de kabelverbindingen met het apparaat](#page-124-0)
- [Oplossing 6: controleer of het apparaat is ingeschakeld](#page-124-0)
- [Oplossing 7: start het apparaat opnieuw op](#page-124-0)
- [Oplossing 8: controleer de status van de printdriver](#page-125-0)
- [Oplossing 9: controleer de afdrukwachtrij op geannuleerde taken](#page-125-0)

#### **Oplossing 1: wacht tot het apparaat klaar is met de andere taken.**

**Oplossing:** Als het apparaat bezig is met een andere taak, zoals een kopieer- of scantaak, wordt de afdruktaak pas uitgevoerd wanneer het apparaat klaar is met de huidige taak.

Sommige documenten worden langzamer afgedrukt dan andere. Als er enkele minuten na het verzenden van een afdruktaak naar het apparaat nog niets is gebeurd, kijk dan op uw computer of er berichten zijn.

<span id="page-123-0"></span>**Oorzaak:** Het apparaat was bezig met een andere taak.

Als het probleem hiermee niet verholpen is, probeert u de volgende oplossing.

#### **Oplossing 2: controleer of er papier is vastgelopen**

**Oplossing:** Verwijder de papierstoring.

Zie voor meer informatie:

[Papierstoringen verhelpen](#page-100-0)

**Oorzaak:** Het papier in het apparaat was vastgelopen.

Als het probleem hiermee niet verholpen is, probeert u de volgende oplossing.

#### **Oplossing 3: plaats meer papier in de invoerlade.**

**Oplossing:** Als er nog maar een paar vellen in het apparaat over zijn, plaatst u meer papier in de invoerlade. Als er voldoende papier in de invoerlade ligt, verwijdert u de papierstapel, maakt u de stapel recht door deze tegen een vlakke ondergrond te tikken en plaatst u het papier weer terug in de invoerlade.

Zie voor meer informatie:

[Papier van volledig formaat plaatsen](#page-27-0)

**Oorzaak:** Er was geen papier meer in het apparaat.

Als het probleem hiermee niet verholpen is, probeert u de volgende oplossing.

#### **Oplossing 4: controleer of een printcartridgewagen is vastgelopen**

**Oplossing:** Schakel het apparaat uit. Maat de invoerlade zakken, open de toegangsdeur vooraan en verwijder de voorwerpen die de printwagen blokkeren (bijvoorbeeld verpakkingsmateriaal). Schakel het apparaat weer in.

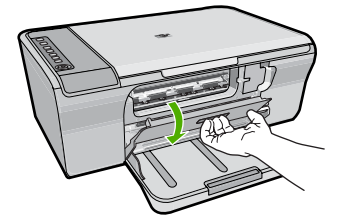

Zie voor meer informatie:

[De wagen met printcartridges is vastgelopen](#page-199-0)

**Oorzaak:** De wagen met printcartridges is vastgelopen.

## <span id="page-124-0"></span>**Oplossing 5: controleer de kabelverbindingen met het apparaat**

**Oplossing:** Als het apparaat niet goed op de computer is aangesloten, kunnen zich communicatiefouten voordoen. Probeer het volgende:

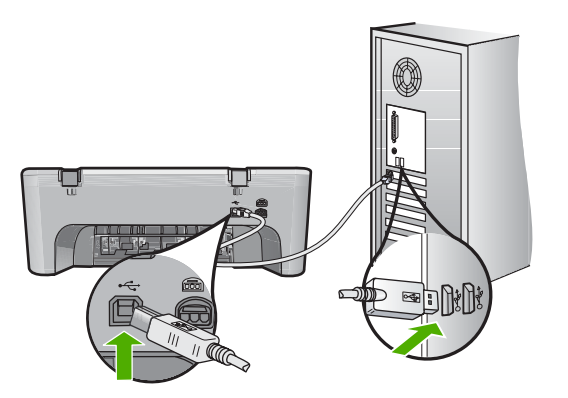

Controleer de status van het apparaat als de verbindingen veilig zijn en niet gedurende enkele minuten is afgedrukt nadat u een afdruktaak hebt verzonden naar het apparaat. Klik op **Instellingen** in de software van HP Photosmart en klik vervolgens op **Status**.

Zie voor meer informatie:

[Nadat het apparaat werd geïnstalleerd, wil het niet drukken](#page-93-0)

**Oorzaak:** De computer communiceert niet met het apparaat.

Als het probleem hiermee niet verholpen is, probeert u de volgende oplossing.

## **Oplossing 6: controleer of het apparaat is ingeschakeld**

**Oplossing:** Kijk naar de knop **Aan** op het apparaat. Als deze niet is verlicht, is het apparaat uitgeschakeld. Controleer of het netsnoer goed is aangesloten op het apparaat en op een stopcontact. Druk op de knop **Aan** om het apparaat aan te zetten.

**Oorzaak:** Het apparaat stond uit.

Als het probleem hiermee niet verholpen is, probeert u de volgende oplossing.

## **Oplossing 7: start het apparaat opnieuw op**

**Oplossing:** Schakel het apparaat uit en trek het netsnoer uit het stopcontact. Sluit het netsnoer weer aan en druk op de knop **Aan** om het apparaat in te schakelen.

**Oorzaak:** Er is een fout opgetreden in het apparaat.

#### <span id="page-125-0"></span>**Oplossing 8: controleer de status van de printdriver**

**Oplossing:** De status van de printerdriver is mogelijk gewijzigd in **Offline** of **Stoppen met afdrukken**.

#### **De status van de printerdriver controleren**

- **1.** Klik op het tabblad **Instellingen** in HP Solution Center.
- **2.** Klik op **Status**.

Als de status **Offline** of **Stoppen met afdrukken** is, wijzigt u de status in **Klaar**.

**Oorzaak:** De status van de printerdriver is gewijzigd.

Als het probleem hiermee niet verholpen is, probeert u de volgende oplossing.

#### **Oplossing 9: controleer de afdrukwachtrij op geannuleerde taken**

**Oplossing:** Een afdruktaak is in de wachtrij blijven staan nadat de taak is geannuleerd. Door de geannuleerde taak loopt de wachtrij vast, waardoor de volgende afdruktaak niet kan worden afgedrukt.

Open op de computer de printermap en kijk of de geannuleerde taak in de afdrukwachtrij blijft staan. Probeer de taak in de wachtrij te verwijderen. Als de afdruktaak in de wachtrij blijft staan, hebt u nog twee mogelijkheden:

- Maak de USB-kabel los van het apparaat, start de computer opnieuw op en sluit de USB-kabel weer op het apparaat aan.
- Schakel het apparaat uit, start de computer opnieuw op en schakel het apparaat weer in.

**Oorzaak:** Er bevond zich nog een verwijderde afdruktaak in de wachtrij.

#### **Het apparaat drukt betekenisloze tekens af**

Probeer het probleem op te lossen met de volgende oplossingen. De oplossingen staan in volgorde, met de meest waarschijnlijke oplossing eerst. Als de eerste oplossing het probleem niet oplost, gaat u verder met de resterende oplossingen tot het probleem is opgelost.

- Oplossing 1: start het apparaat en de computer opnieuw op
- [Oplossing 2: probeer een ander document af te drukken](#page-126-0)

#### **Oplossing 1: start het apparaat en de computer opnieuw op**

**Oplossing:** Zet het apparaat en de computer gedurende 60 seconden uit, zet beide weer aan en probeer opnieuw af te drukken.

**Oorzaak:** Het geheugen van het apparaat was vol.

#### <span id="page-126-0"></span>**Oplossing 2: probeer een ander document af te drukken**

**Oplossing:** Probeer een ander document af te drukken vanuit hetzelfde programma. Als dit een goed resultaat oplevert, probeert u een eerder opgeslagen versie van het document af te drukken die niet beschadigd is.

**Oorzaak:** Het document was beschadigd.

# **Er gebeurt niets wanneer ik probeer af te drukken**

Probeer het probleem op te lossen met de volgende oplossingen. De oplossingen staan in volgorde, met de meest waarschijnlijke oplossing eerst. Als de eerste oplossing het probleem niet oplost, gaat u verder met de resterende oplossingen tot het probleem is opgelost.

- Oplossing 1: controleer of het apparaat is ingeschakeld
- Oplossing 2: wacht tot het apparaat klaar is met de andere taken
- Oplossing 3: controleer of het apparaat de geselecteerde printer is
- [Oplossing 4: controleer de kabelverbindingen met het apparaat](#page-127-0)
- [Oplossing 5: plaats meer papier in de invoerlade](#page-127-0)
- [Oplossing 6: controleer of er papier is vastgelopen](#page-128-0)
- [Oplossing 7: controleer of een printcartridgewagen is vastgelopen](#page-128-0)

## **Oplossing 1: controleer of het apparaat is ingeschakeld**

**Oplossing:** Kijk naar de knop **Aan** op het apparaat. Als deze niet is verlicht, is het apparaat uitgeschakeld. Controleer of het netsnoer goed is aangesloten op het apparaat en op een stopcontact. Druk op de knop **Aan** om het apparaat aan te zetten.

**Oorzaak:** Het apparaat stond uit.

Als het probleem hiermee niet verholpen is, probeert u de volgende oplossing.

#### **Oplossing 2: wacht tot het apparaat klaar is met de andere taken**

**Oplossing:** Als het apparaat bezig is met een andere taak, zoals een kopieer- of scantaak, wordt de afdruktaak pas uitgevoerd wanneer het apparaat klaar is met de huidige taak.

Sommige documenten worden langzamer afgedrukt dan andere. Als er enkele minuten na het verzenden van een afdruktaak naar het apparaat nog niets is gebeurd, kijkt u of er op het display van het apparaat berichten staan.

**Oorzaak:** Het apparaat was bezig met een andere taak.

Als het probleem hiermee niet verholpen is, probeert u de volgende oplossing.

#### **Oplossing 3: controleer of het apparaat de geselecteerde printer is**

**Oplossing:** Controleer of het apparaat in de softwaretoepassing de geselecteerde printer is.

<span id="page-127-0"></span>**Tip** U kunt het apparaat instellen als de standaardprinter om ervoor te zorgen dat de printer automatisch wordt geselecteerd wanneer u **Afdrukken** selecteert in het menu **Bestand** van de verschillende softwaretoepassingen.

**Oorzaak:** Het apparaat was niet de geselecteerde printer.

Als het probleem hiermee niet verholpen is, probeert u de volgende oplossing.

## **Oplossing 4: controleer de kabelverbindingen met het apparaat**

**Oplossing:** Als het apparaat niet goed op de computer is aangesloten, kunnen zich communicatiefouten voordoen.

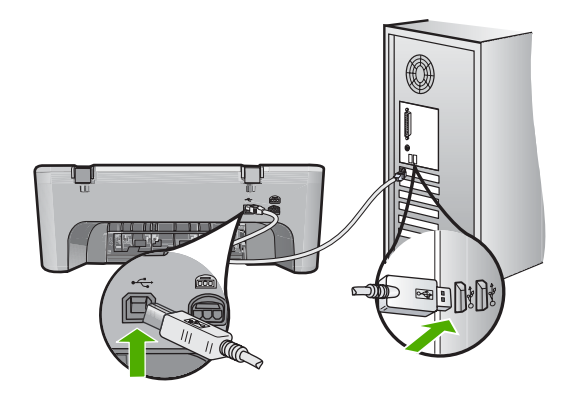

Controleer de status van het apparaat als de verbindingen veilig zijn en niet gedurende enkele minuten is afgedrukt nadat u een afdruktaak hebt verzonden naar het apparaat. Klik op **Instellingen** in de software van HP Photosmart en klik vervolgens op **Status**.

**Oorzaak:** De computer communiceert niet met het apparaat.

Als het probleem hiermee niet verholpen is, probeert u de volgende oplossing.

#### **Oplossing 5: plaats meer papier in de invoerlade**

**Oplossing:** Als er nog maar een paar vellen in het apparaat over zijn, plaatst u meer papier in de invoerlade. Als er voldoende papier in de invoerlade ligt, verwijdert u de papierstapel, maakt u de stapel recht door deze tegen een vlakke ondergrond te tikken en plaatst u het papier weer terug in de invoerlade.

Zie voor meer informatie:

[Papier van volledig formaat plaatsen](#page-27-0)

**Oorzaak:** Er was geen papier meer in het apparaat.

#### <span id="page-128-0"></span>**Oplossing 6: controleer of er papier is vastgelopen**

**Oplossing:** Verwijder de papierstoring.

Zie voor meer informatie:

[Papierstoringen verhelpen](#page-100-0)

**Oorzaak:** Het papier in het apparaat was vastgelopen.

Als het probleem hiermee niet verholpen is, probeert u de volgende oplossing.

#### **Oplossing 7: controleer of een printcartridgewagen is vastgelopen**

**Oplossing:** Schakel het apparaat uit. Maat de invoerlade zakken, open de toegangsdeur vooraan en verwijder de voorwerpen die de printwagen blokkeren (bijvoorbeeld verpakkingsmateriaal). Schakel het apparaat weer in.

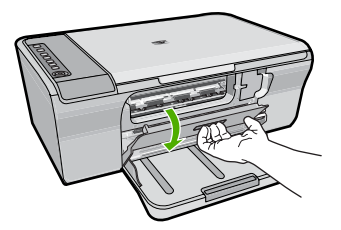

Zie voor meer informatie:

[De wagen met printcartridges is vastgelopen](#page-199-0)

**Oorzaak:** De wagen met printcartridges is vastgelopen.

#### **De pagina's in mijn document worden in de verkeerde volgorde uitgevoerd**

**Oplossing:** Druk het document in omgekeerde volgorde af. Als het document is afgedrukt, liggen de pagina's in de juiste volgorde.

Zie voor meer informatie:

[Een document met meerdere pagina's in omgekeerde volgorde afdrukken](#page-49-0)

**Oorzaak:** De afdrukinstellingen werden ingesteld om de eerste pagina van het document eerst af te drukken. Vanwege de manier waarop het papier wordt ingevoerd in het apparaat, betekent dit dat de eerste pagina met de bedrukte kant naar boven onder op de stapel ligt.

# **De marges worden niet afgedrukt zoals verwacht**

Probeer het probleem op te lossen met de volgende oplossingen. De oplossingen staan in volgorde, met de meest waarschijnlijke oplossing eerst. Als de eerste oplossing het

probleem niet oplost, gaat u verder met de resterende oplossingen tot het probleem is opgelost.

- Oplossing 1: stel de juiste marges in in uw softwaretoepassing
- Oplossing 2: controleer of de instelling voor het papierformaat correct is
- [Oplossing 3: controleer de positie van de papiergeleider](#page-130-0)
- [Oplossing 4: controleer of de stapel enveloppen op de juiste manier is geladen.](#page-130-0)

#### **Oplossing 1: stel de juiste marges in in uw softwaretoepassing**

**Oplossing:** Controleer de printermarges.

Zorg dat de marges van het document binnen het afdrukgebied van het apparaat vallen.

#### **Marge-instellingen controleren**

- **1.** Bekijk de afdruktaak voordat u deze naar het apparaat zendt. In de meeste softwaretoepassingen klikt u op **Bestand** en vervolgens op **Afdrukvoorbeeld**.
- **2.** Controleer de marges.

De gebruikt de marges die u in de softwaretoepassing hebt ingesteld, zolang deze groter zijn dan de minimummarges die het apparaat ondersteunt. Raadpleeg de documentatie over de marge-instellingen in uw softwaretoepassing in de handleiding die bij de software werd geleverd.

**3.** Annuleer de afdruktaak als de marges niet goed zijn en pas vervolgens de marges aan in de softwaretoepassing.

**Oorzaak:** De marges in het programma werden niet goed ingesteld.

Als het probleem hiermee niet verholpen is, probeert u de volgende oplossing.

#### **Oplossing 2: controleer of de instelling voor het papierformaat correct is**

**Oplossing:** Controleer of u de juiste instelling voor het papierformaat voor het project hebt geselecteerd. Zorg dat het juiste papierformaat in de invoerlade is geladen.

In sommige landen/regio's zou het bijvoorbeeld kunnen dat u A4 moet specificeren als papierformaat als A (letter) de standaardwaarde is.

Zie voor meer informatie:

### [De papiersoort voor afdrukken instellen](#page-35-0)

**Oorzaak:** De instelling voor het papierformaat was niet correct ingesteld voor het project dat u afdrukte.

## <span id="page-130-0"></span>**Oplossing 3: controleer de positie van de papiergeleider**

**Oplossing:** Haal de papierstapel uit de invoerlade en leg het papier weer terug. Zorg ervoor dat u de papierbreedtegeleider naar rechts schuift tot deze tegen de rand van het papier aankomt.

Zie voor meer informatie:

[Papier laden](#page-26-0)

**Oorzaak:** De papiergeleiders zijn niet correct ingesteld.

Als het probleem hiermee niet verholpen is, probeert u de volgende oplossing.

#### **Oplossing 4: controleer of de stapel enveloppen op de juiste manier is geladen.**

**Oplossing:** Verwijder alle papier uit de invoerlade. Plaats een stapel enveloppen in de invoerlade, met de flappen naar boven en aan de linkerkant.

**Opmerking** Steek de flappen in de enveloppen. Hiermee voorkomt u papierstoringen.

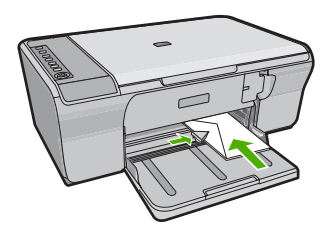

Zie voor meer informatie:

[Enveloppen plaatsen](#page-30-0)

**Oorzaak:** Een stapel enveloppen was niet goed geladen.

# **Tekst of illustraties worden afgebroken aan de randen van de pagina**

Probeer het probleem op te lossen met de volgende oplossingen. De oplossingen staan in volgorde, met de meest waarschijnlijke oplossing eerst. Als de eerste oplossing het probleem niet oplost, gaat u verder met de resterende oplossingen tot het probleem is opgelost.

- [Oplossing 1: controleer de marges in uw softwaretoepassing](#page-131-0)
- [Oplossing 2: controleer of het document op een ondersteund papierformaat past](#page-131-0)
- [Oplossing 3: verwijder het papier uit de invoerlade en plaats het terug](#page-131-0)

#### <span id="page-131-0"></span>**Oplossing 1: controleer de marges in uw softwaretoepassing**

**Oplossing:** Zorg dat de marges van het document binnen het afdrukgebied van het apparaat vallen.

#### **Marge-instellingen controleren**

- **1.** Bekijk de afdruktaak voordat u deze naar het apparaat zendt. In de meeste softwaretoepassingen klikt u op **Bestand** en vervolgens op **Afdrukvoorbeeld**.
- **2.** Controleer de marges.

De gebruikt de marges die u in de softwaretoepassing hebt ingesteld, zolang deze groter zijn dan de minimummarges die het apparaat ondersteunt. Raadpleeg de documentatie over de marge-instellingen in uw softwaretoepassing in de handleiding die bij de software werd geleverd.

**3.** Annuleer de afdruktaak als de marges niet goed zijn en pas vervolgens de marges aan in de softwaretoepassing.

**Oorzaak:** De marges in het programma zijn niet goed ingesteld.

Als het probleem hiermee niet verholpen is, probeert u de volgende oplossing.

#### **Oplossing 2: controleer of het document op een ondersteund papierformaat past**

**Oplossing:** Controleer of de lay-out van het document dat u wilt afdrukken past op een papierformaat dat door het apparaat wordt ondersteund.

#### **De afdruklay-out vooraf bekijken**

- **1.** Laad het juiste papierformaat in de invoerlade.
- **2.** Bekijk de afdruktaak voordat u deze naar het apparaat zendt. In de meeste softwaretoepassingen klikt u op **Bestand** en vervolgens op **Afdrukvoorbeeld**.
- **3.** Controleer de illustraties in het document om ervoor te zorgen dat de huidige afmetingen binnen het afdrukgebied van het apparaat vallen.
- **4.** Annuleer de afdruktaak als de afbeeldingen niet in het afdrukgebied van de pagina passen.
- **Tip** In sommige softwaretoepassingen kunt u het document schalen, zodat het op het geselecteerde papierformaat past. U kunt het formaat van een document ook schalen vanuit het dialoogvenster **Afdrukeigenschappen**.

**Oorzaak:** De afmetingen van het document dat wordt afgedrukt, zijn groter dan het papierformaat in de invoerlade.

Als het probleem hiermee niet verholpen is, probeert u de volgende oplossing.

#### **Oplossing 3: verwijder het papier uit de invoerlade en plaats het terug**

**Oplossing:** Als het papier niet goed wordt geladen, kunnen delen van het document worden afgesneden.

<span id="page-132-0"></span>Haal de papierstapel uit de invoerlade en leg het papier weer terug. Zorg ervoor dat u de papierbreedtegeleider naar binnen schuift tot deze tegen de rand van het papier aankomt.

Zie voor meer informatie:

[Papier van volledig formaat plaatsen](#page-27-0)

**Oorzaak:** Het papier is niet goed geladen.

# **Er wordt een lege pagina afgedrukt**

Probeer het probleem op te lossen met de volgende oplossingen. De oplossingen staan in volgorde, met de meest waarschijnlijke oplossing eerst. Als de eerste oplossing het probleem niet oplost, gaat u verder met de resterende oplossingen tot het probleem is opgelost.

- Oplossing 1: controleer de inktniveaus in de printcartridges
- Oplossing 2: controleer op lege pagina's op het einde van het document
- [Oplossing 3: plaats meer papier in de invoerlade](#page-133-0)
- [Oplossing 4: controleer of er geen beschermende tape op de printcartridges zit](#page-133-0)

#### **Oplossing 1: controleer de inktniveaus in de printcartridges**

**Oplossing:** Controleer de geschatte inktniveaus van de printcartridges.

**Opmerking** Waarschuwingen en indicatoren voor het inktniveau bieden uitsluitend schattingen om te kunnen plannen. Wanneer u een waarschuwingsbericht voor een laag inktniveau krijgt, overweeg dan om een vervangcartridge klaar te houden om eventuele afdrukvertragingen te vermijden. U hoeft de printcartridges niet te vervangen voor de afdrukkwaliteit onaanvaardbaar wordt.

Als er nog inkt in de printcartridges zit, maar u toch problemen ondervindt, drukt u een zelftestrapport af om vast te stellen of er een probleem is met de printcartridges. Als het rapport een probleem aangeeft, reinigt u de printcartridges. Als dit het probleem niet oplost, moet u de printcartridges wellicht vervangen.

Zie [Problemen met printcartridges oplossen](#page-102-0) voor meer informatie over printcartridges.

**Oorzaak:** Als u zwarte tekst wilt afdrukken en er komt een lege pagina uit het apparaat, kan de zwarte printcartridge leeg zijn.

Als het probleem hiermee niet verholpen is, probeert u de volgende oplossing.

## **Oplossing 2: controleer op lege pagina's op het einde van het document**

**Oplossing:** Open het documentbestand in het programma en verwijder extra pagina's of regels aan het eind van het document.

**Oorzaak:** Het document dat u afdrukt, bevat een extra lege pagina.

#### <span id="page-133-0"></span>**Oplossing 3: plaats meer papier in de invoerlade**

**Oplossing:** Als er nog maar een paar vellen in het apparaat over zijn, plaatst u meer papier in de invoerlade. Als er voldoende papier in de invoerlade ligt, verwijdert u de papierstapel, maakt u de stapel recht door deze tegen een vlakke ondergrond te tikken en plaatst u het papier weer terug in de invoerlade.

Zie voor meer informatie:

[Papier van volledig formaat plaatsen](#page-27-0)

**Oorzaak:** Er was geen papier meer in het apparaat.

Als het probleem hiermee niet verholpen is, probeert u de volgende oplossing.

#### **Oplossing 4: controleer of er geen beschermende tape op de printcartridges zit**

**Oplossing:** Kijk de printcartridges na. De beschermstrook is mogelijk verwijderd van de koperkleurige contactpunten, maar bedekt misschien de inktsproeiers. Als de beschermstrook de inktsproeiers nog bedekt, trekt u de beschermstrook voorzichtig van de printcartridges. Raak de inktsproeiers en de koperkleurige contactpunten niet aan.

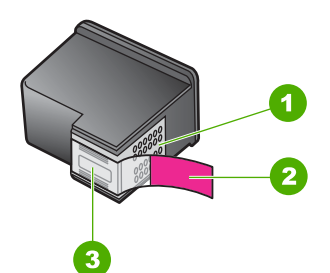

- 1 Koperkleurige contactpunten
- 2 Beschermende tape met roze lipje (moet worden verwijderd vóór de installatie)
- 3 Inktsproeiers onder tape

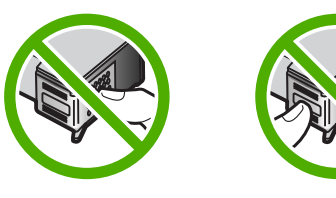

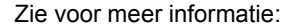

#### [De printcartridges vervangen](#page-75-0)

**Oorzaak:** De beschermende plastic tape is maar gedeeltelijk van de printcartridge verwijderd.

## <span id="page-134-0"></span>**Inkt sproeit binnen in de HP All-in-One bij het afdrukken van een foto**

**Oplossing:** Zorg ervoor dat u fotopapier hebt geplaatst voordat u gaat afdrukken zonder rand.

**Oorzaak:** Bij de instellingen voor afdrukken zonder rand moet fotopapier in de invoerlade worden geplaatst. U gebruikt de verkeerde papiersoort.

# **Problemen met kopiëren oplossen**

Raadpleeg dit gedeelte om de volgende kopieerproblemen op te lossen:

- Er gebeurt niets wanneer ik probeer te kopiëren
- [Delen van het origineel ontbreken of zijn afgesneden](#page-136-0)
- [De afdruk verschijnt nu vergroot op de pagina.](#page-136-0)
- [De afdruk is leeg](#page-137-0)
- [Een kopie zonder rand vertoont witruimte langs de randen](#page-138-0)

# **Er gebeurt niets wanneer ik probeer te kopiëren**

Probeer het probleem op te lossen met de volgende oplossingen. De oplossingen staan in volgorde, met de meest waarschijnlijke oplossing eerst. Als de eerste oplossing het probleem niet oplost, gaat u verder met de resterende oplossingen tot het probleem is opgelost.

- Oplossing 1: controleer of het apparaat is ingeschakeld
- [Oplossing 2: controleer of het origineel correct op de glasplaat is gelegd](#page-135-0)
- [Oplossing 3: wacht tot het apparaat klaar is met de andere taken](#page-135-0)
- [Oplossing 4: controleer of het geplaatste papier door het apparaat wordt herkend.](#page-135-0)
- [Oplossing 5: controleer of er papier is vastgelopen](#page-135-0)

## **Oplossing 1: controleer of het apparaat is ingeschakeld**

**Oplossing:** Kijk naar de knop **Aan** op het apparaat. Als deze niet is verlicht, is het apparaat uitgeschakeld. Controleer of het netsnoer goed is aangesloten op het apparaat en op een stopcontact. Druk op de knop **Aan** om het apparaat aan te zetten.

**Oorzaak:** Het apparaat stond uit.

#### <span id="page-135-0"></span>**Oplossing 2: controleer of het origineel correct op de glasplaat is gelegd**

**Oplossing:** Plaats het origineel met de bedrukte zijde naar beneden tegen de rechterbenedenhoek van de glasplaat.

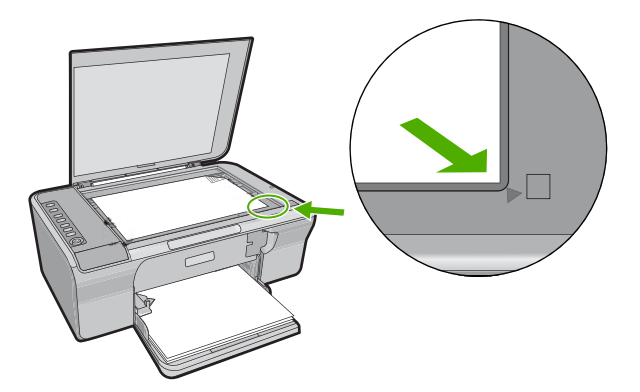

**Oorzaak:** Het origineel was niet correct op de glasplaat gelegd. Als het probleem hiermee niet verholpen is, probeert u de volgende oplossing.

#### **Oplossing 3: wacht tot het apparaat klaar is met de andere taken**

**Oplossing:** Controleer het **Aan**-lampje. Als het knippert, is het apparaat bezig.

Als het apparaat bezig is met een andere taak, zoals een afdruk- of scantaak, wordt de kopieertaak pas uitgevoerd wanneer het apparaat klaar is met de huidige taak.

**Oorzaak:** Het apparaat was bezig met een andere taak.

Als het probleem hiermee niet verholpen is, probeert u de volgende oplossing.

#### **Oplossing 4: controleer of het geplaatste papier door het apparaat wordt herkend.**

**Oplossing:** Gebruik het apparaat niet om te kopiëren op enveloppen of andere papiersoorten die het apparaat niet ondersteunt.

#### **Verwante onderwerpen**

[Aanbevolen papier voor afdrukken en kopiëren](#page-24-0)

**Oorzaak:** Het apparaat herkende de geplaatste papiersoort niet.

Als het probleem hiermee niet verholpen is, probeert u de volgende oplossing.

#### **Oplossing 5: controleer of er papier is vastgelopen**

**Oplossing:** Verwijder de papierstoring.

Zie voor meer informatie:

[Papierstoringen verhelpen](#page-100-0)

**Oorzaak:** Het papier in het apparaat was vastgelopen.

# <span id="page-136-0"></span>**Delen van het origineel ontbreken of zijn afgesneden**

Probeer het probleem op te lossen met de volgende oplossingen. De oplossingen staan in volgorde, met de meest waarschijnlijke oplossing eerst. Als de eerste oplossing het probleem niet oplost, gaat u verder met de resterende oplossingen tot het probleem is opgelost.

- Oplossing 1: plaats het origineel correct op de glasplaat
- Oplossing 2: De glasplaat van de scanner reinigen

#### **Oplossing 1: plaats het origineel correct op de glasplaat**

**Oplossing:** Plaats het origineel met de bedrukte zijde naar beneden tegen de rechterbenedenhoek van de glasplaat.

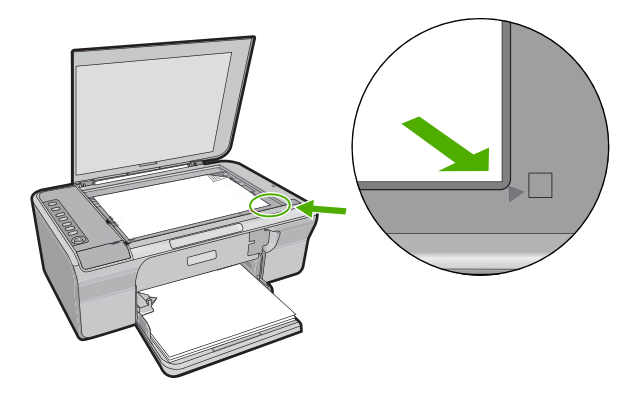

**Oorzaak:** Het origineel was niet correct op de glasplaat gelegd.

Als het probleem hiermee niet verholpen is, probeert u de volgende oplossing.

#### **Oplossing 2: De glasplaat van de scanner reinigen**

**Oplossing:** Reinig het scannerglas en zorg ervoor dat er geen vuil meer aan kleeft. Zie [De glasplaat reinigen](#page-69-0) voor meer informatie.

**Oorzaak:** Het scannerglas was vuil, waardoor het apparaat een kopie maakte die groter was dan het document.

## **De afdruk verschijnt nu vergroot op de pagina.**

**Oplossing:** Zorg ervoor dat u de juiste Kopieerinstellingen hebt geselecteerd. Als het probleem aanhoudt, is er mogelijk vuil achtergebleven op de glasplaat of op de binnenzijde van het deksel. Dit kan kan ervoor zorgen dat het apparaat slechts een

<span id="page-137-0"></span>deel van de afbeelding detecteert. Schakel het apparaat uit, haal het netsnoer los en maak de glasplaat en de binnenzijde van het deksel schoon met een zachte doek.

Zie voor meer informatie:

- [De binnenkant van de klep reinigen](#page-70-0)
- [De glasplaat reinigen](#page-69-0)

**Oorzaak:** Het apparaat heeft slechts een deel van de afbeelding gedetecteerd door stof of vuil op de glasplaat.

# **De afdruk is leeg**

Probeer het probleem op te lossen met de volgende oplossingen. De oplossingen staan in volgorde, met de meest waarschijnlijke oplossing eerst. Als de eerste oplossing het probleem niet oplost, gaat u verder met de resterende oplossingen tot het probleem is opgelost.

- Oplossing 1: plaats het origineel correct op de glasplaat
- Oplossing 2: controleer de inktniveaus in de printcartridges

#### **Oplossing 1: plaats het origineel correct op de glasplaat**

**Oplossing:** Plaats het origineel met de bedrukte zijde naar beneden tegen de rechterbenedenhoek van de glasplaat.

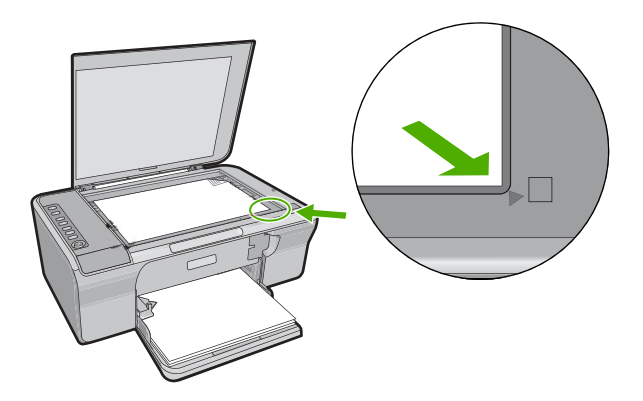

**Oorzaak:** Het origineel was niet correct op de glasplaat gelegd. Als het probleem hiermee niet verholpen is, probeert u de volgende oplossing.

#### **Oplossing 2: controleer de inktniveaus in de printcartridges**

**Oplossing:** Controleer de geschatte inktniveaus van de printcartridges.

<span id="page-138-0"></span>**The Opmerking** Waarschuwingen en indicatoren voor het inktniveau bieden uitsluitend schattingen om te kunnen plannen. Wanneer u een waarschuwingsbericht voor een laag inktniveau krijgt, overweeg dan om een vervangcartridge klaar te houden om eventuele afdrukvertragingen te vermijden. U hoeft de printcartridges niet te vervangen voor de afdrukkwaliteit onaanvaardbaar wordt.

Als er nog inkt in de printcartridges zit, maar u toch problemen ondervindt, drukt u een zelftestrapport af om vast te stellen of er een probleem is met de printcartridges. Als het rapport een probleem aangeeft, reinigt u de printcartridges. Als dit het probleem niet oplost, moet u de printcartridges wellicht vervangen.

Zie [Problemen met printcartridges oplossen](#page-102-0) voor meer informatie over printcartridges.

**Oorzaak:** De printcartridges moeten worden schoongemaakt of er is onvoldoende inkt.

# **Een kopie zonder rand vertoont witruimte langs de randen**

Probeer het probleem op te lossen met de volgende oplossingen. De oplossingen staan in volgorde, met de meest waarschijnlijke oplossing eerst. Als de eerste oplossing het probleem niet oplost, gaat u verder met de resterende oplossingen tot het probleem is opgelost.

- Oplossing 1: pas de grootte van afbeelding aan
- Oplossing 2: gebruik fotopapier

## **Oplossing 1: pas de grootte van afbeelding aan**

**Oplossing:** Wanneer u een kopie zonder rand maakt van een zeer klein origineel, vergroot het apparaat het origineel tot een maximaal percentage. Hierdoor kan er witruimte langs de randen overblijven. (Het maximumpercentage verschilt per model.)

De minimumomvang van het origineel is afhankelijk van het formaat van de kopie zonder rand die u probeert te maken. U kunt een pasfoto bijvoorbeeld niet vergroten om een kopie zonder rand in Letter-formaat te maken.

Als u van een zeer klein origineel een kopie zonder rand wilt maken, scant u het origineel naar de computer, vergroot u de afbeelding en drukt u de vergrote afbeelding vervolgens af als afbeelding zonder rand.

**Oorzaak:** U probeerde een kopie zonder rand te maken van een zeer klein origineel.

Als het probleem hiermee niet verholpen is, probeert u de volgende oplossing.

## **Oplossing 2: gebruik fotopapier**

**Oplossing:** Gebruik fotopapier voor het maken van kopieën zonder randen.

**Oorzaak:** U probeerde een kopie zonder randen te maken zonder fotopapier te gebruiken.

# **Problemen met scannen oplossen**

Raadpleeg dit gedeelte om de volgende scanproblemen op te lossen:

- Het scannen wordt onderbroken
- Het scannen mislukt
- [De gescande afbeelding is leeg](#page-141-0)
- [De gescande afbeelding is niet goed bijgesneden](#page-141-0)
- [De gescande afbeelding heeft onjuiste paginalay-out](#page-141-0)
- [De tekstopmaak is onjuist](#page-142-0)
- [De gescande afbeelding heeft stippellijnen in plaats van tekst](#page-142-0)
- [Tekst is onjuist of weggevallen](#page-142-0)

#### **Het scannen wordt onderbroken**

**Oplossing:** Schakel de computer uit en vervolgens weer in.

Als dit geen resultaat oplevert, probeert u met een lagere resolutie te scannen.

**Oorzaak:** De systeembronnen van de computer zijn mogelijk opgebruikt.

# **Het scannen mislukt**

Probeer het probleem op te lossen met de volgende oplossingen. De oplossingen staan in volgorde, met de meest waarschijnlijke oplossing eerst. Als de eerste oplossing het probleem niet oplost, gaat u verder met de resterende oplossingen tot het probleem is opgelost.

- Oplossing 1: controleer of uw computer aan staat
- Oplossing 2: controleer of uw computer met een USB-kabel op het apparaat is aangesloten
- [Oplossing 3: controleer of de HP Photosmart-software op uw computer is](#page-140-0) [geïnstalleerd](#page-140-0)
- [Oplossing 4: controleer of de HP Photosmart-software op uw computer draait](#page-140-0)
- [Oplossing 5: controleer of u voldoende computergeheugen hebt](#page-140-0)

#### **Oplossing 1: controleer of uw computer aan staat**

**Oplossing:** Schakel de computer in.

**Oorzaak:** De computer was niet ingeschakeld.

Als het probleem hiermee niet verholpen is, probeert u de volgende oplossing.

**Oplossing 2: controleer of uw computer met een USB-kabel op het apparaat is aangesloten**

**Oplossing:** Sluit de computer aan op het apparaat met een standaard USB-kabel.

<span id="page-140-0"></span>Zie de installatiehandleiding voor meer informatie.

**Oorzaak:** De computer was niet met een USB-kabel op het apparaat aangesloten.

Als het probleem hiermee niet verholpen is, probeert u de volgende oplossing.

# **Oplossing 3: controleer of de HP Photosmart-software op uw computer is geïnstalleerd**

**Oplossing:** Plaats de installatie-cd van het apparaat en installeer de software. Zie de installatiehandleiding voor meer informatie.

**Oorzaak:** De HP Photosmart-software werd niet op uw computer geïnstalleerd.

Als het probleem hiermee niet verholpen is, probeert u de volgende oplossing.

## **Oplossing 4: controleer of de HP Photosmart-software op uw computer draait**

**Oplossing:** Start de software die u bij het apparaat hebt geïnstalleerd en probeer nogmaals te scannen.

**Opmerking** Klik met de rechtermuisknop op het pictogram **HP Digital Imaging Monitor** op de taakbalk om te zien of de software is gestart. Kies een apparaat in de lijst en klik vervolgens op **Status weergeven**.

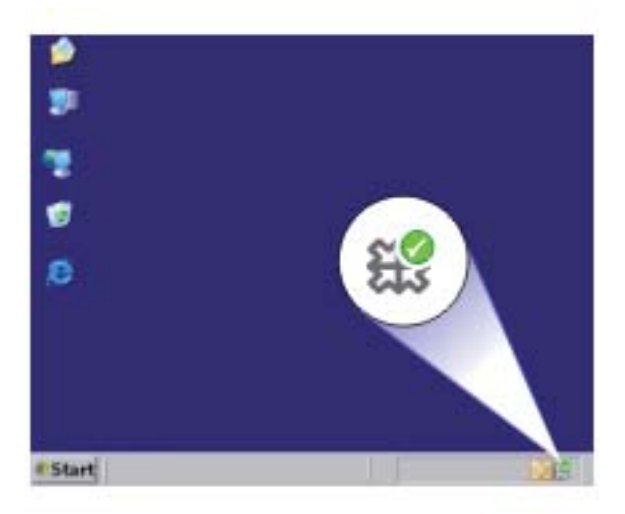

**Oorzaak:** De HP Photosmart-software draaide niet op uw computer.

Als het probleem hiermee niet verholpen is, probeert u de volgende oplossing.

## **Oplossing 5: controleer of u voldoende computergeheugen hebt**

**Oplossing:** Sluit alle toepassingen die niet worden gebruikt. Dit geldt ook voor de toepassingen die op de achtergrond draaien, zoals screensavers en

<span id="page-141-0"></span>antivirusprogramma's. Vergeet niet het antivirusprogramma weer te activeren nadat u het scannen hebt voltooid.

Als dit probleem zich regelmatig voordoet of als er problemen met het geheugen optreden bij het gebruik van andere toepassingen, kan het zijn dat u het geheugen van de computer moet uitbreiden. Raadpleeg de gebruikershandleiding bij de computer voor meer informatie.

**Oorzaak:** Er waren te veel programma's actief op de computer. Die programma's namen uw computergeheugen in beslag.

#### **De gescande afbeelding is leeg**

**Oplossing:** Plaats het origineel met de bedrukte zijde naar beneden tegen de rechterbenedenhoek van de glasplaat.

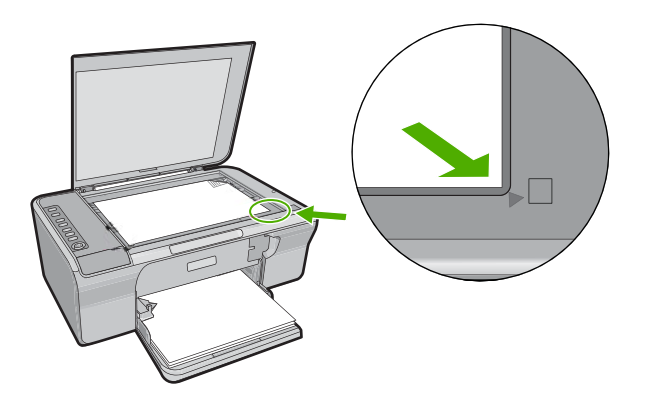

**Oorzaak:** Het origineel was niet correct op de glasplaat gelegd.

## **De gescande afbeelding is niet goed bijgesneden**

**Oplossing:** Met de functie Automatisch bijsnijden van de software wordt alles bijgesneden wat niet tot de hoofdafbeelding behoort. Dit komt niet altijd overeen met wat u wilt. Schakel in dat geval de functie voor automatisch bijsnijden van de software uit en snijd de gescande afbeelding dan met de hand bij, of helemaal niet.

**Oorzaak:** De software was ingesteld om gescande afbeeldingen automatisch bij te snijden.

#### **De gescande afbeelding heeft onjuiste paginalay-out**

**Oplossing:** Zet het automatisch bijsnijden af om de paginalayout te behouden.

**Oorzaak:** De functie Automatisch bijsnijden in de software veranderde de lay-out van de pagina.

#### <span id="page-142-0"></span>**De tekstopmaak is onjuist**

**Oplossing:** Sommige toepassingen ondersteunen geen tekstopmaak met kaders. Omkaderde tekst is een van de instellingen voor het scannen van documenten. Complexe lay-outs, zoals nieuwsbrieven met meerdere kolommen, blijven hierbij gehandhaafd doordat de tekst in verschillende kaders (vakken) in de bestemmingstoepassing wordt geplaatst. Selecteer de correcte opmaak in de software zodat de layout en de opmaak van het gescande document blijven behouden.

**Oorzaak:** De documentinstellingen voor de scan waren onjuist.

#### **De gescande afbeelding heeft stippellijnen in plaats van tekst**

**Oplossing:** Maak een zwart-witkopie van het origineel en scan vervolgens de kopie.

**Oorzaak:** Als u het afbeeldingstype **Tekst** hebt gebruikt om tekst te scannen die u wilt bewerken, herkent de scanner mogelijk geen gekleurde tekst. Bij het afbeeldingstype **Tekst** wordt gescand met een resolutie van 300 x 300 dpi in zwartwit.

Als u een origineel wilt scannen met illustraties of tekeningen rond de tekst, is het mogelijk dat de tekst niet wordt herkend.

# **Tekst is onjuist of weggevallen**

Probeer het probleem op te lossen met de volgende oplossingen. De oplossingen staan in volgorde, met de meest waarschijnlijke oplossing eerst. Als de eerste oplossing het probleem niet oplost, gaat u verder met de resterende oplossingen tot het probleem is opgelost.

- Oplossing 1: controleer of de helderheid goed is ingesteld in de software
- [Oplossing 2: controleer of de glasplaat en de binnenzijde van het deksel proper zijn](#page-143-0)
- [Oplossing 3: controleer of de scaninstellingen voor documenten op de juiste OCR](#page-143-0)[taal \(Optical Character Recognition\) zijn ingesteld](#page-143-0)

#### **Oplossing 1: controleer of de helderheid goed is ingesteld in de software**

**Oplossing:** Pas de helderheid aan in de software en scan het origineel dan opnieuw.

#### **De helderheid aanpassen**

- **1.** Klik in het venster **HP Scannen** op **Lichter/Donkerder** in het menu **Basis** of in het deelvenster **Hulpmiddelen**.
- **2.** Pas de helderheid aan.

**Oorzaak:** De helderheid was niet goed ingesteld in de software.

# <span id="page-143-0"></span>**Oplossing 2: controleer of de glasplaat en de binnenzijde van het deksel proper zijn**

**Oplossing:** Schakel het product uit, haal het netsnoer los en maak de glasplaat en de binnenzijde van het deksel schoon met een zachte doek.

Zie voor meer informatie:

- [De binnenkant van de klep reinigen](#page-70-0)
- [De glasplaat reinigen](#page-69-0)

**Oorzaak:** De glasplaat en de binnenzijde van het deksel waren niet proper.

Als het probleem hiermee niet verholpen is, probeert u de volgende oplossing.

# **Oplossing 3: controleer of de scaninstellingen voor documenten op de juiste OCRtaal (Optical Character Recognition) zijn ingesteld**

**Oplossing:** Selecteer de correcte OCR-taal in de software.

**Opmerking** Als u HP Photosmart-software gebruikt, is de OCR-software (Optical Character Recognition) mogelijk niet op de computer geïnstalleerd. Als u de OCR-software wilt installeren, moet u de cd opnieuw in het cd-station plaatsen en **OCR** selecteren bij de **aangepaste** installatieopties.

Raadpleeg de documentatie bij Readiris of eventuele andere OCR-software die u gebruikt voor informatie over het instellen van de **OCR-taal**

**Oorzaak:** De scaninstellingen voor documenten waren niet op de juiste OCR-taal (Optical Character Recognition) ingesteld.

De OCR-taal bepaalt hoe de software de tekens in de originele afbeelding interpreteert. Als de OCR-taal niet overeenkomt met de taal van het origineel, is het mogelijk dat de gescande tekst onbegrijpelijk is.

# **Fouten**

Als er een fout optreedt in het apparaat, kunnen de lampjes op het apparaat knipperen. Ook kan er een foutbericht op uw computerscherm verschijnen.

Dit gedeelte bevat de volgende onderwerpen:

- Knipperende lichtjes
- [Productberichten](#page-147-0)
- **[Bestanden](#page-186-0)**
- **[Gebruikersfouten](#page-187-0)**
- [Papier](#page-188-0)
- [Voeding en verbindingen](#page-194-0)
- **[Printcartridges](#page-196-0)**

# **Knipperende lichtjes**

De lampjes op het apparaat gaan in een bepaalde volgorde branden om u te waarschuwen als er een fout is opgetreden. Raadpleeg de volgende tabel voor het
verhelpen van een specifieke fout op basis van de brandende of knipperende lampjes op het apparaat.

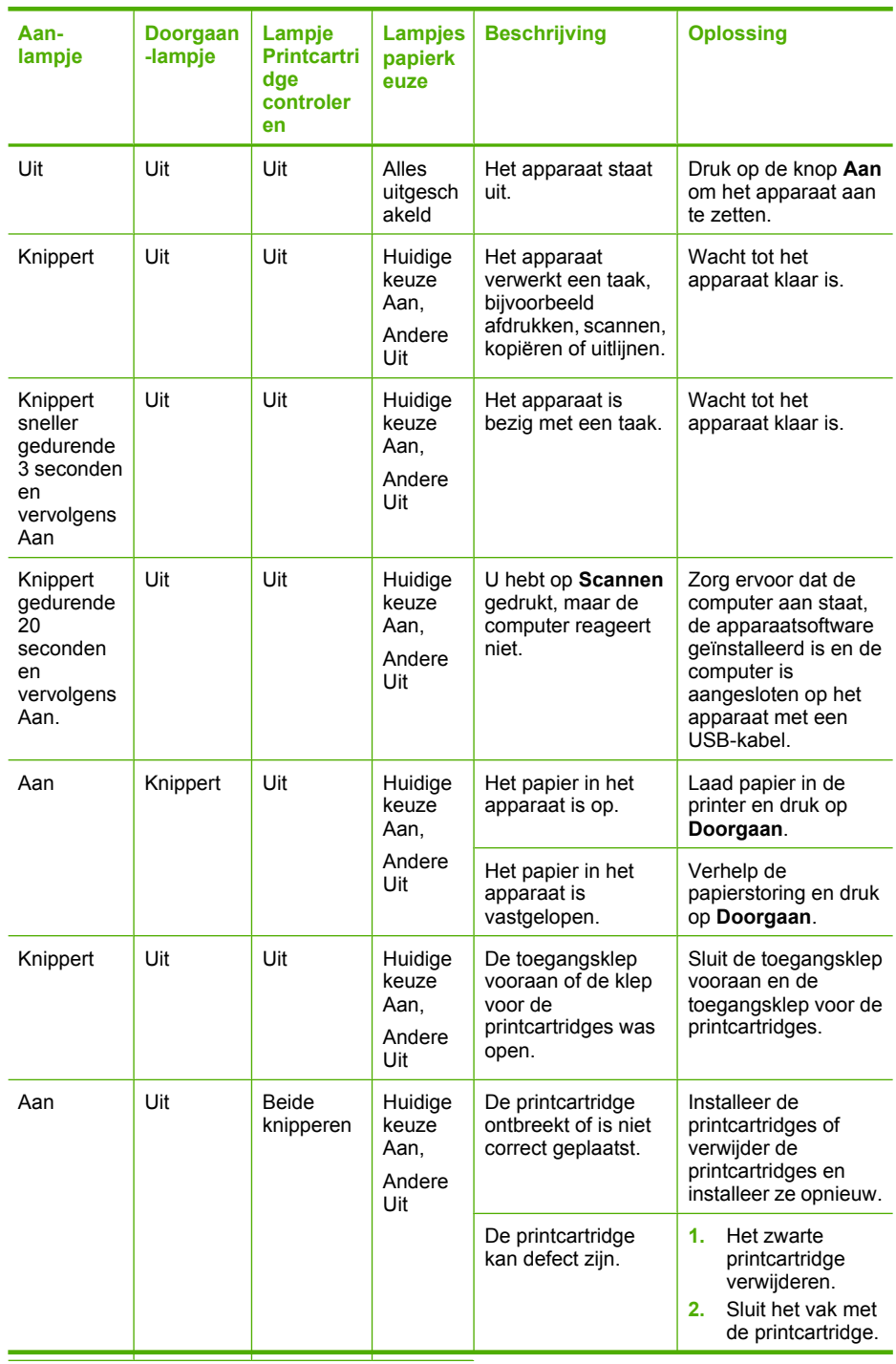

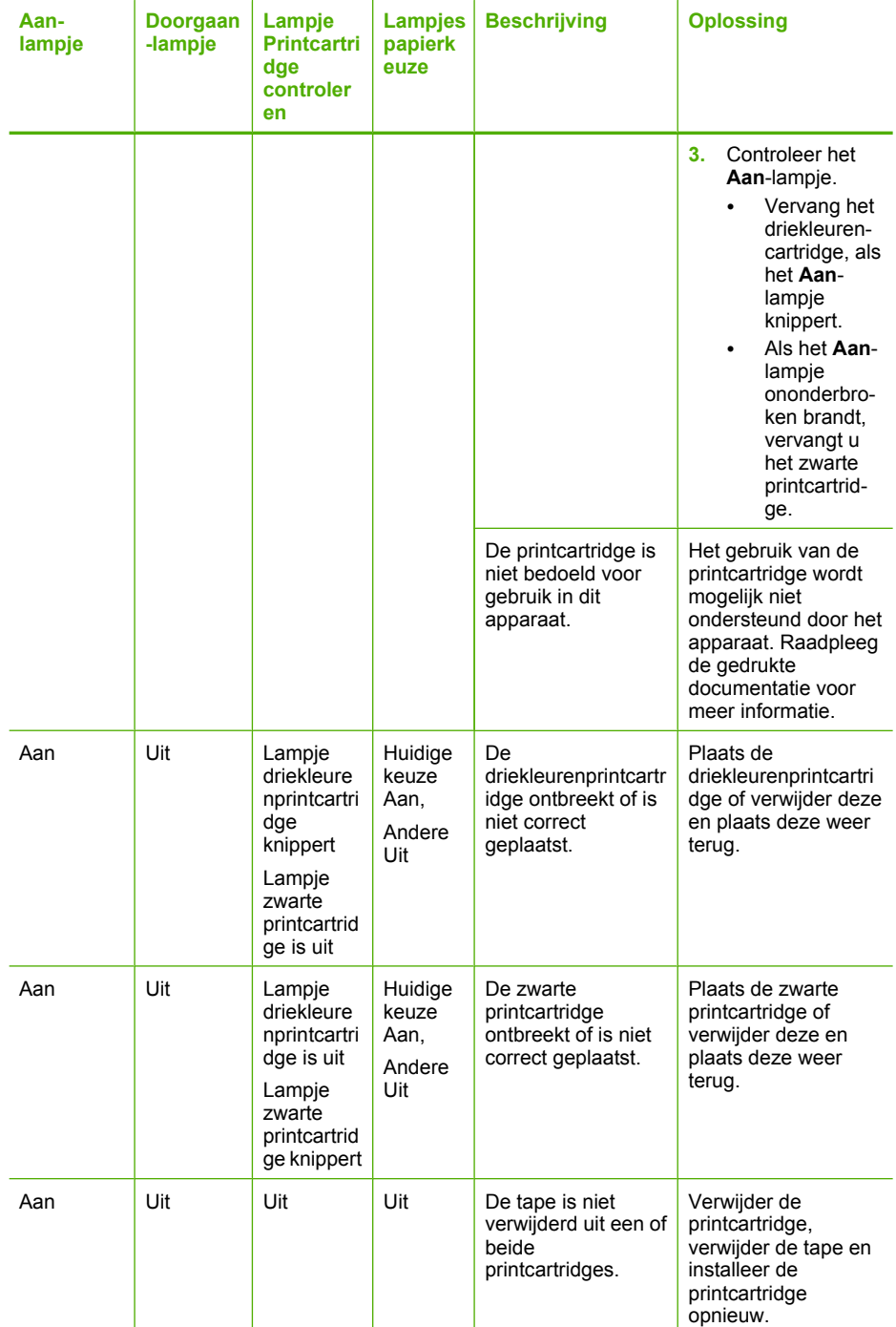

(vervolg)

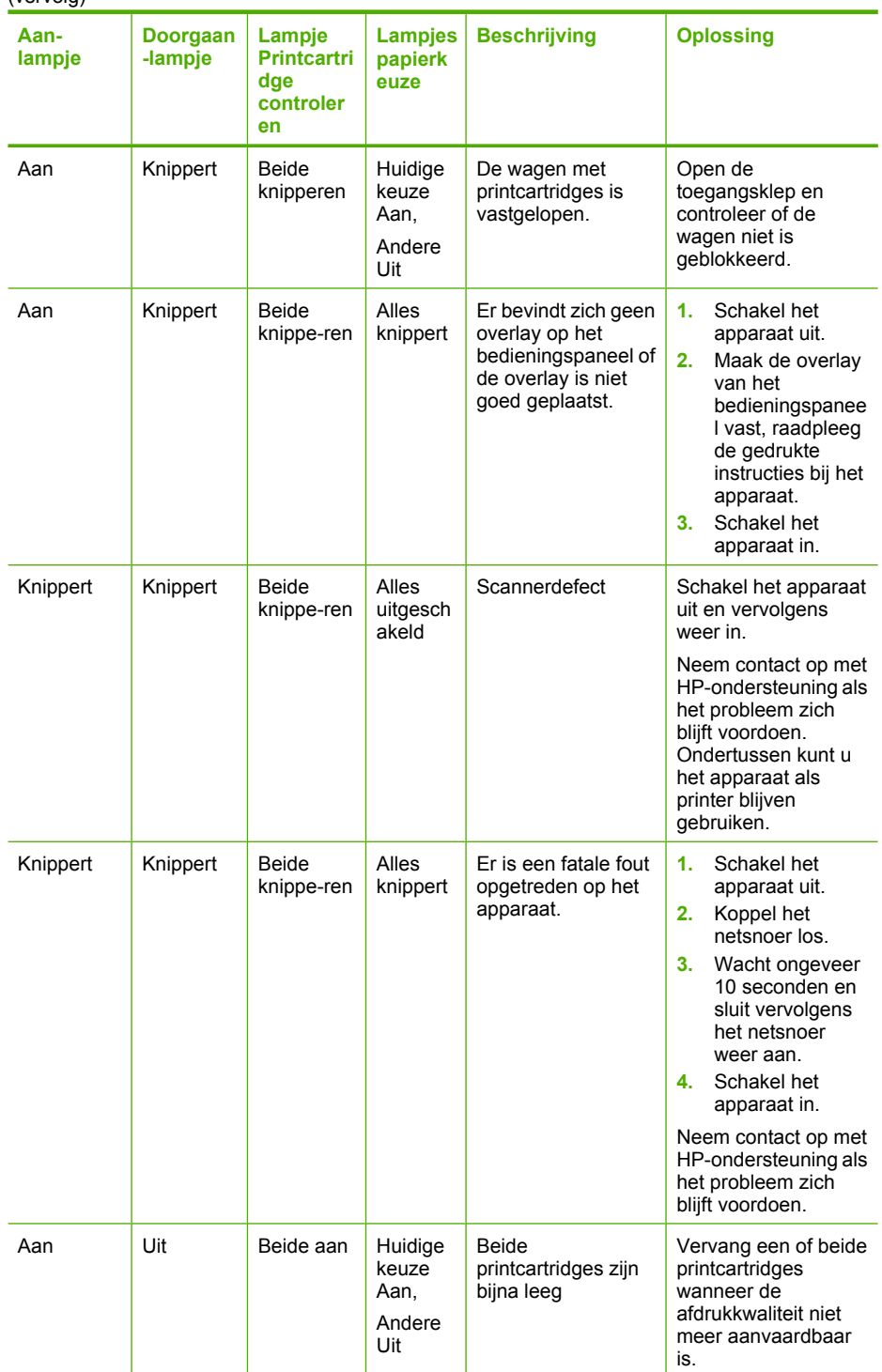

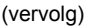

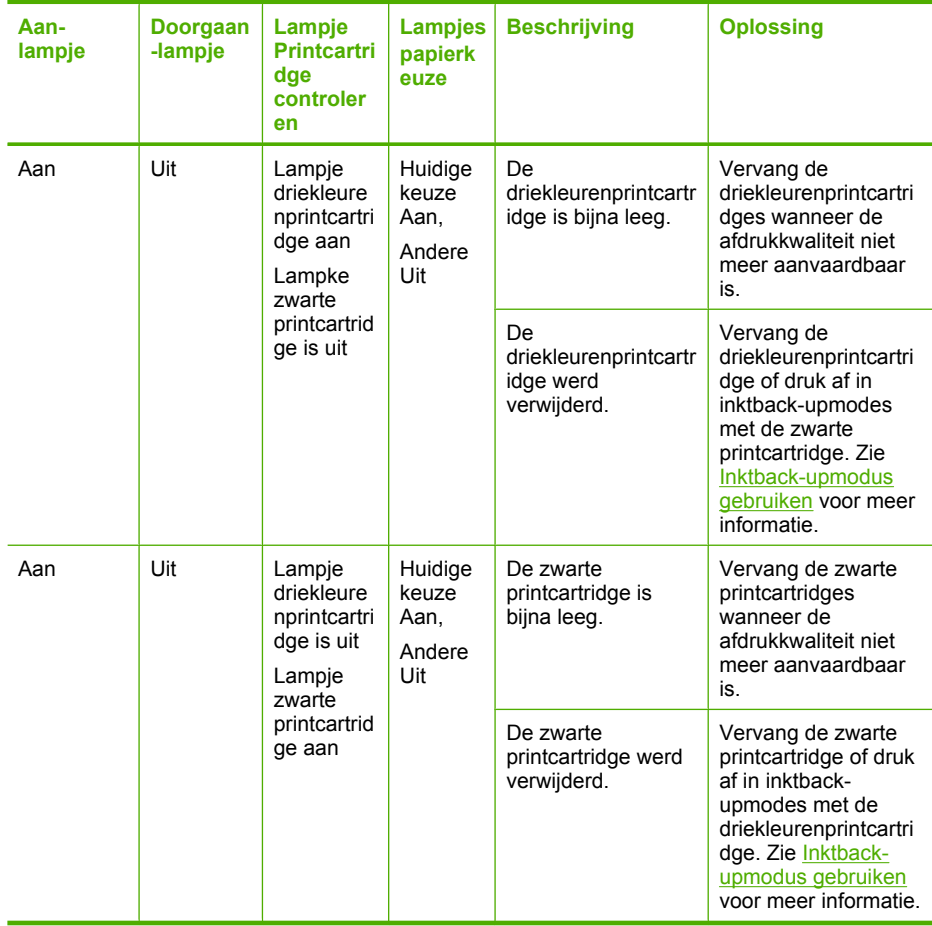

# **Productberichten**

Dit is een lijst van foutberichten die betrekking hebben op het apparaat zelf:

- [Klep is open](#page-148-0)
- [Verkeerde firmwareversie](#page-148-0)
- [Mechanismefout](#page-148-0)
- [Geheugen is vol](#page-149-0)
- [Scanfouten](#page-149-0)
- [Er kan niet worden afgedrukt](#page-164-0)
- [Mogelijk is het apparaat niet goed geïnstalleerd](#page-170-0)
- [Kan apparaat niet vinden](#page-174-0)
- [Het apparaat kan geen beschikbare scanbestemmingen vinden](#page-178-0)
- [Een vereiste softwarecomponent werd niet gevonden of werd fout geïnstalleerd](#page-180-0)
- [Er is een fout opgetreden tijds de communicatie met het apparaat](#page-181-0)

#### <span id="page-148-0"></span>**Klep is open**

**Oplossing:** Sluit de toegangsklep vooraan en de klep voor de printcartridges.

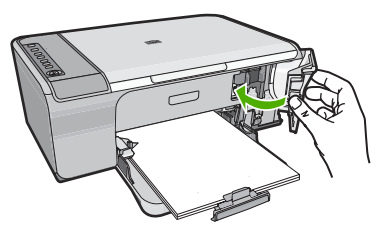

**Oorzaak:** De toegangsklep vooraan of de klep voor de printcartridges was open.

### **Verkeerde firmwareversie**

**Oplossing:** Voor ondersteuning en informatie over de garantie kunt u naar de website van HP gaan op [www.hp.com/support.](http://h20180.www2.hp.com/apps/Nav?h_pagetype=S-001&h_lang=nl&h_cc=nl&h_product=3390942&h_page=hpcom&h_client=s-h-m002-1) Kies wanneer hierom wordt gevraagd uw land/regio en klik vervolgens op **Contact opnemen met HP-ondersteuning** als u contact wilt opnemen met de technische ondersteuning.

**Oorzaak:** Het versienummer van de firmware van het apparaat komt niet overeen met het versienummer van de software.

### **Mechanismefout**

Probeer het probleem op te lossen met de volgende oplossingen. De oplossingen staan in volgorde, met de meest waarschijnlijke oplossing eerst. Als de eerste oplossing het probleem niet oplost, gaat u verder met de resterende oplossingen tot het probleem is opgelost.

- Oplossing 1: controleer of er papier is vastgelopen
- [Oplossing 2: controleer of de wagen met de printcartridges niet is geblokkeerd](#page-149-0)

## **Oplossing 1: controleer of er papier is vastgelopen**

**Oplossing:** Verwijder de papierstoring.

Zie voor meer informatie:

[Papierstoringen verhelpen](#page-100-0)

**Oorzaak:** Het papier in het apparaat was vastgelopen.

### <span id="page-149-0"></span>**Oplossing 2: controleer of de wagen met de printcartridges niet is geblokkeerd**

**Oplossing:** Schakel het apparaat uit. Maat de invoerlade zakken, open de toegangsdeur vooraan en verwijder de voorwerpen die de printwagen blokkeren (bijvoorbeeld verpakkingsmateriaal). Schakel het apparaat weer in.

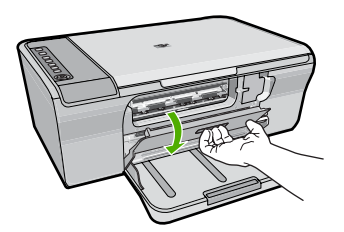

Zie voor meer informatie:

[De wagen met printcartridges is vastgelopen](#page-199-0)

**Oorzaak:** De wagen met de printcartridges was geblokkeerd.

#### **Geheugen is vol**

**Oplossing:** Druk minder foto's tegelijk af.

**Oorzaak:** Het document dat u kopieert is te groot voor het geheugen van het apparaat.

### **Scanfouten**

Raadpleeg dit hoofdstuk als u een van onderstaande fouten krijgt:

- Er deed zich een fout voor tijdens het communiceren met het scantoestel. Zorg ervoor dat het scantoestel correct is aangesloten en probeer het nog een keer.
- Het scanapparaat kon niet worden geïntialiseerd.
- Het scanapparaat kon niet worden gevonden.
- Er is een interne fout opgetreden.
- De computer kan niet communiceren met het scanapparaat.
- **Opmerking** Maak, voor u van start gaat met de foutopsporing, eerst een kopie om te controleren of de hardware goed werkt. Als u geen kopie kunt maken, raadpleeg dan [Problemen met de installatie van hardware oplossen](#page-89-0) voor meer informatie over de foutopsporing.

Probeer elk van de volgende oplossingen afzonderlijk. Na het uitvoeren van de stappen voor een oplossing, probeert u opnieuw te scannen. Als het apparaat nog steeds niet werkt, gaat u verder naar de volgende oplossing.

- [Oplossing 1: verwijder de software en installeer hem opnieuw](#page-150-0)
- [Oplossing 2: vernieuw het Windows Apparaatbeheer](#page-151-0)
- [Oplossing 3: controleer de Digital Imaging Monitor](#page-152-0)
- [Oplossing 4: controleer de apparaatstatus](#page-152-0)
- <span id="page-150-0"></span>• [Oplossing 5: controleer de voedingsbron](#page-153-0)
- [Oplossing 6: controleer de aansluiting van de USB-kabel](#page-154-0)
- [Oplossing 7: scan met Windows Image Architecture \(WIA\)](#page-155-0)
- [Oplossing 8: schakel de Lexbces-service uit](#page-156-0)
- [Oplossing 9: voer het scandiagnoseprogramma uit](#page-158-0)
- [Oplossing 10: Een patch installeren](#page-158-0)
- [Oplossing 11: controleer de USB-chipset en controller](#page-159-0)
- [Oplossing 12: verwijder de software en reset het apparaat](#page-162-0)

# **Oplossing 1: verwijder de software en installeer hem opnieuw**

**Oplossing:** Controleer of de software goed werd geïnstalleerd. Open de HP Solution Center en controleer of alle pictogramen en knoppen aanwezig zijn.

Als de juiste pictogrammen en knoppen voor uw apparaat (zoals **Maak kopieën**) niet worden weergegeven, is de installatie misschien niet voltooid en moet u de software misschien verwijderen en opnieuw installeren. Verwijder de toepassingsbestanden voor niet zomaar van de harde schijf. Verwijder ze op de juiste manier met het hulpprogramma voor het verwijderen van de software, dat bij de software werd geleverd.

## **Software van een Windows-computer verwijderen**

- **Opmerking** Gebruik deze methode indien **Verwijderen** niet in het menu Start van Windows beschikbaar is (klik op **Programma's** of **Alle Programma's**, **HP**, **Deskjet F4200 All-in-One series**, **Verwijderen**).
- **1.** Open het configuratiescherm van Windows en dubbelklik op **Programma's toevoegen/verwijderen**.
	- **The Opmerking** De procedure om het configuratiescherm te openen is verschillende afhankelijk van het besturingssysteem. Raadpleeg de Windows-help als u niet weet hoe u dit moet doen.
- **2.** Selecteer de **HP Deskjet All-in-One Besturingssoftware** en klik vervolgens op **Wijzigen/Verwijderen**.

Volg de instructies op het scherm.

- **3.** Koppel het apparaat los van de computer.
- **4.** Start de computer opnieuw op.
	- **The Opmerking** Het is belangrijk dat u het apparaat loskoppelt voordat u de computer opnieuw opstart. Sluit het apparaat pas aan op de computer nadat u de software opnieuw hebt geïnstalleerd.
- **5.** Plaats de cd-rom van het apparaat in het cd-romstation van uw computer en start vervolgens de installatie opnieuw.
- **6.** Volg de instructies op het scherm en in de Installatiehandleiding die met het apparaat werden meegeleverd.

Installeer de software opnieuw en probeer vervolgens nogmaals te scannen.

**Oorzaak:** De software-installatie was niet voltooid.

<span id="page-151-0"></span>Als het probleem hiermee niet verholpen is, probeert u de volgende oplossing.

#### **Oplossing 2: vernieuw het Windows Apparaatbeheer**

**Oplossing:** Vernieuw het Windows Apparaatbeheer.

#### **Het Windows Apparaatbeheer vernieuwen**

- **1.** Klik met de rechter muisknop in de Windows-taakbalk op **Start**, **Deze computer**, en dan op **Eigenschappen**.
- **2.** Klik op het tabblad **Hardware** en klik vervolgens op **Apparaatbeheer**.
- **3.** Dubbelklik op **Universal Serial Bus-controllers**.
- **4.** Klik op **USB-apparaat**, klik op **Uitvoeren**, en klik vervolgens op **Installatie ongedaan maken**.

Wanneer een scherm verschijnt om het wissen te bevestigen, bevestigt u het wissen.

- **5.** Koppel de USB-kabel los van het apparaat.
- **6.** Wacht een paar seconden, en sluit vervolgens de kabel weer aan. Dit zou de Windows apparaatdetectie opnieuw moeten opstarten (Plug & Play). Er kan een venster met **Nieuwe hardware gevonden** verschijnen.
- **7.** Klik op **Volgende** in alle vensters die verschijnen zodat de wizard het USBsamengesteld apparaat kan installeren.
- **8.** Klik op **Voltooien** om de installatie te voltooien.
- **9.** Probeer nogmaals te scannen.
- **10.** Als deze stappen het probleem niet oplossen, kunt u proberen om met een andere USB-kabel het apparaat aan de computer aan te sluiten.

**Oorzaak:** Deze fout werd veroorzaakt door communicatieproblemen tussen het apparaat en de USB-controller. Dit kan worden veroorzaakt door een onvolledige installatie, een USB-kabel die langer is dan drie meter of een defecte USB-kabel.

# <span id="page-152-0"></span>**Oplossing 3: controleer de Digital Imaging Monitor**

**Oplossing:** Controleer of de **Digital Imaging Monitor** wordt uitgevoerd.

### **Controleren of de Digital Imaging Monitor wordt uitgevoerd**

**1.** Zoek het pictogram van **Digital Imaging Monitor** in de taakbalk rechtsonder in het scherm, in de buurt van de klok.

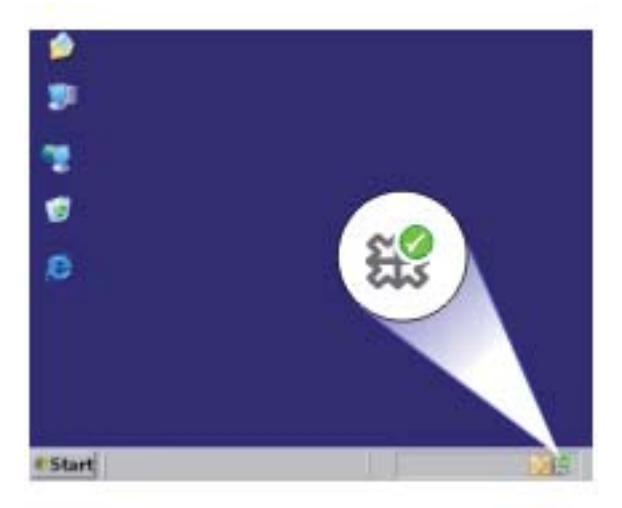

- **2.** Start de computer opnieuw op als de pictogram **Digital Imaging Monitor** er niet staat.
- **3.** Probeer nogmaals te scannen nadat de computer opnieuw is opgestart.

**Oorzaak:** De **Digital Imaging Monitor** werd niet uitgevoerd.

Als het probleem hiermee niet verholpen is, probeert u de volgende oplossing.

### **Oplossing 4: controleer de apparaatstatus**

**Oplossing:** Controleer de apparaatstatus in HP Solution Center.

#### **De status van het apparaat controleren**

- **1.** Klik op de taakbalk van Windows achtereenvolgens op **Start**, **Programma's** of **Alle programma's**, **HP**, **HP Solution Center**.
- **2.** Controleer dat het product wordt vermeld in de omgeving **Apparaat selecteren** of dat het juiste tabblad is geselecteerd.
- **3.** Klik op **Status**.

Als het apparaat juist werkt, verschijnt een bericht waarin staat dat uw apparaat klaar is.

- <span id="page-153-0"></span>**4.** Als u een foutmelding **Afgesloten** ontvangt, controleer dan of er een andere optie of een ander tabblad voor het apparaat is met een bijgesloten kopienummer, zoals HP Deskjet F4200 All-in-One series 2.
- **5.** Selecteer de tweede optie van het apparaat en herhaal stap 2 tot en met 4.
- **6.** Probeer nogmaals te scannen.

**Oorzaak:** Mogelijk waren er twee apparaten met de HP Solution Center verbonden.

Als het probleem hiermee niet verholpen is, probeert u de volgende oplossing.

#### **Oplossing 5: controleer de voedingsbron**

**Oplossing:** Controleer de voedingsbron.

## **De stroomtoevoer controleren**

**1.** Controleer of het netsnoer goed is aangesloten op het apparaat en de netsnoeradapter. Plaats het netsnoer in een wandcontactdoos, piekbeveiliging of stekkerblok.

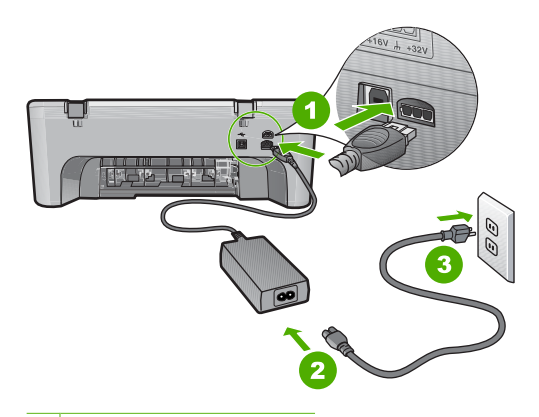

- 1 Aansluiting van netsnoer
- 2 Netsnoer en -adapter
- 3 Stopcontact
- **2.** Zorg ervoor dat het apparaat aan staat.
- **3.** Als het apparaat geen elektrische stroom ontvangt, sluit het dan op een ander stopcontact aan.
- **4.** Schakel het apparaat uit en reset het door het netsnoer los te koppelen.
- **5.** Wacht 5 seconden en sluit het netsnoer weer aan.
- **6.** Schakel het apparaat in.
- **7.** Probeer nogmaals te scannen.

**Oorzaak:** Het apparaat was niet goed aangesloten op een voedingsbron of moest worden gereset.

### <span id="page-154-0"></span>**Oplossing 6: controleer de aansluiting van de USB-kabel**

**Oplossing:** Controleer de USB-kabel tussen het apparaat en de computer.

### **De USB-verbinding controleren**

- **1.** Controleer of de USB-kabel goed is aangesloten op de USB-poort aan de achterzijde van het apparaat.
- **2.** Zorg ervoor dat het andere uiteinde van de USB-kabel is aangesloten op een USB-poort van de computer.

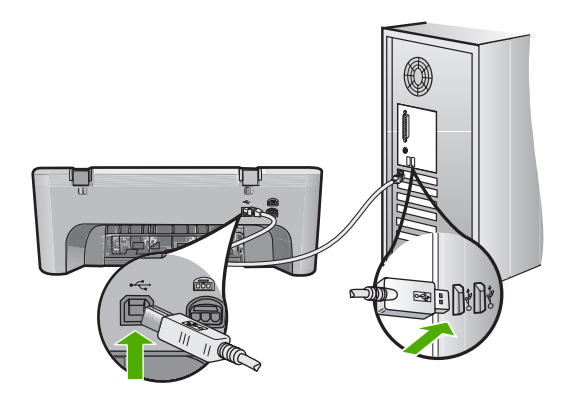

- **3.** Probeer nogmaals te scannen. Als de scan mislukt, gaat u naar de volgende stap.
- **4.** Voer een van de volgende stappen uit, afhankelijk van de wijze waarop het apparaat is aangesloten op de computer:
	- Als de USB-kabel is aangesloten op een USB-hub, probeer de USB-kabel dan los te koppelen uit de hub te trekken en weer aan te sluiten. Als dat niet werkt, probeert u de hub uit en vervolgens weer aan te zetten. Probeer ten slotte de kabel van de hub los te koppelen en direct op de computer aan te sluiten.
	- Als de USB-kabel op een dockingstation voor een laptop is aangesloten, koppelt u de kabel los van het dockingstation en sluit u deze rechtstreeks op de computer aan.
	- Wanneer de USB-kabel rechtstreeks is aangesloten op de computer, probeer deze dan op een andere USB-poort van de computer aan te sluiten.
- **5.** Als er andere USB-apparaten zijn aangesloten op de computer, koppel de andere apparaten dan los, behalve het toetsenbord en de muis.
- **6.** Controleer de USB-kabel om zeker te zijn dat deze goed werkt.
	- **<sup>2</sup> Opmerking** Als u een oudere kabel gebruikt, werkt deze mogelijk niet goed. Sluit de kabel op een ander product aan en controleer of de USB-kabel werkt. Als u problemen ondervindt, moet de USB-kabel waarschijnlijk worden vervangen. De kabel mag niet langer zijn dan 3 meter lang zijn.
- **7.** Als u een andere USB-kabel beschikbaar hebt, probeer die dan te gebruiken.
- <span id="page-155-0"></span>**8.** Start de computer opnieuw op.
- **9.** Probeer nogmaals te scannen nadat de computer opnieuw is opgestart.

**Oorzaak:** Het apparaat was niet correct aangesloten op de computer.

Als het probleem hiermee niet verholpen is, probeert u de volgende oplossing.

#### **Oplossing 7: scan met Windows Image Architecture (WIA)**

**Oplossing:** Probeer te scannen met Windows Image Architecture (WIA) in plaats van met HP Solution Center.

#### **Scannen met WIA**

- **1.** Zorg ervoor dat het apparaat aan staat.
- **2.** Controleer of de USB-kabel goed is aangesloten op de USB-poort aan de achterzijde van het apparaat. Het USB-pictogram op de kabel wijst naar boven als de kabel goed is aangesloten.
- **3.** Zorg ervoor dat het andere uiteinde van de USB-kabel is aangesloten op een USB-poort van de computer.

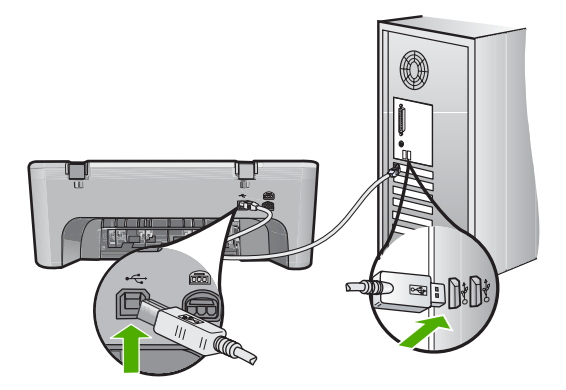

- **4.** Klik op de taakbalk van Windows op **Start** en klik vervolgens op **Programma's** of **Alle programma's** en klik dan op **Bureau-accessoires**.
- **5.** Klik op **Imaging**.
- **6.** Klik vanuit de Imaging-toepassing op **Bestand** en klik vervolgens op **Apparaat selecteren**.
- **7.** Selecteer uw product in de TWAIN-bronlijst.
- **8.** Klik op **Bestand** en vervolgens op **Nieuwe scan**. Imaging voor Windows scant vanaf het scanapparaat met behulp van TWAINsoftware in plaats van de HP Solution Center.

**Oorzaak:** Als u met WIA kunt scannen wijst dit erop dat er een probleem was met de HP Solution Center. U kunt WIA blijven gebruiken om te scannen, of u kunt de volgende oplossing proberen.

<span id="page-156-0"></span>Als u niet met WIA kunt scannen probeert u de volgende oplossing.

# **Oplossing 8: schakel de Lexbces-service uit**

**Oplossing:** Controleer of de **Lexbces**-service is gestart en schakel hem uit.

Als een Lexmark- of Dell all-in-one-toestel met een USB-kabel is aangesloten op een computer waarop het apparaat is geïnstalleerd, is het mogelijk dat de HP-software niet scant omdat de **Lexbces**-service draait.

**The Opmerking** Deze oplossing is alleen van toepassing als u een Lexmark of Dell all-in-one hebt. Als dat niet het geval is, [probeert u de volgende oplossing](#page-158-0).

## **De service controleren en uitschakelen**

- **1.** Meld u als Beheerder in Windows aan.
- **2.** Druk op de toets**Ctrl** + **Alt** + **Delete** om het venster **Taakbeheer** te openen.
- **3.** Klik op het tabblad **Processen**.
- **4.** Als de Lexbceserver-service in de lijst **Afbeeldingnamen** verschijnt, schakel de service dan uit.

### **De service uitschakelen**

- **a**. Klik met de rechter muisknop in de Windows-taakbalk op **Start**, **Deze computer**, en dan op **Beheren**. Het venster **Computerbeheer** verschijnt.
- **b**. Dubbelklik op **Services en Toepassingen**, en dubbelklik vervolgens op **Services**.
- **c**. Klik in het rechtervenster met uw rechtermuisknop op **Lexbceserver**, en klik vervolgens op **Eigenschappen**.
- **d**. Klik in het **Algemene tabblad** in de omgeving **Servicestatus** op **Stoppen**.
- **e**. Selecteer uit het vervolgkeuzemenu **Opstarttype Uitgeschakeld**, en klik vervolgens op **OK**.
- **f**. Klik op **OK** om het dialoogvenster te sluiten.
- **5.** Een back-up maken van het register.

## **Een back-up maken van het register**

- **a**. Klik op de taakbalk van Windows op **Start**.
- **b**. Ga, afhankelijk van het besturingssysteem, op een van de volgende manieren te werk:
	- Windows Vista: Type in **Start zoeken** regedit, en druk vervolgens op **Enter**.

Als het dialoogvenster Gebruikersaccountbeheer verschijnt, klikt u op **Doorgaan**.

- Windows XP: Klik op **Uitvoeren**. Type in het dialoogvenster **Uitvoeren** regedit, en druk vervolgens op **Enter**.
- Windows 2000: Klik op **Register** en klik vervolgens op **Register exporteren**.

De **Registereditor** wordt geopend.

- **c**. Selecteer in de **registereditor Deze computer**.
- **d**. Klik op **Bestand** terwijl **Deze computer** staat gemarkeerd, en klik vervolgens op **Exporteren**.
- **e**. Blader naar een opslaglocatie die u later gemakkelijk kunt terugvinden. bijvoorbeeld: **Mijn documenten** of **Bureaublad**.
- **f**. Selecteer **Alles** in het gebied **Exportbereik**.
- **g**. Geef een bestandsnaam op voor de back-up van het register. HP raadt u aan om het de huidige datum als bestandsnaam te gebruiken: bijvoorbeeld: Register Backup 04\_01\_07.
- **h**. Klik op **Opslaan** om het register op te slaan.
- **6.** Het register bewerken.

#### **Het register bewerken**

**a**. Selecteer de registertoets **HKEY\_LOCAL\_MACHINE\System \CurrentControlSet\Services\Spooler**.

Details van de registertoets verschijnen op het paneel rechts.

- **b**. Controleer de datastring **DependOnService** (rechts in het paneel) om te zien of **lexbces** in de kolom **Gegevens** wordt weergegeven.
- **c**. Klik met de rechtermuisknop op**DependOnService** als de kolom **Gegevens lexbces** bevat en selecteer **Bewerken**.

Voer een van de volgende handelingen uit:

- Als u alleen **lexbces** ziet, maar niet **RPCSS**, verwijder dan **lexbces** en voer **RPCSS** in.
- Als u zowel **lexbces** als **RPCSS** ziet, verwijder dan alleen **lexbces** en behoud **RPCSS**.
- **d**. Klik op **OK**.

**Services**.

- **7.** Start de computer opnieuw op en probeer nogmaals te scannen. Als u goed kunt scannen, ga dan verder met de volgende stap om de **Lexbcserver**-service opnieuw op te starten.
	- **Opmerking** Door de service opnieuw op te starten wordt de normale werking van de Lexmark- of Dell-apparaten ingeschakeld zonder dat dit invloed heeft op de HP-software.
- **8.** Start de **Lexbcserver**-service opnieuw op.

#### **De service opnieuw opstarten**

- **a**. Klik met de rechter muisknop in de Windows-taakbalk op **Start**, **Deze computer**, en dan op **Beheren**. Het scherm **Computerbeheer** verschijnt.
- **b**. Dubbelklik op **Services en Toepassingen**, en dubbelklik vervolgens op
- **c**. Klik in het rechtervenster met uw rechtermuisknop op **Lexbceserver**, en klik vervolgens op **Eigenschappen**.
- **d**. Klik in het **Algemene tabblad** in de omgeving **Servicestatus** op **Starten**.
- <span id="page-158-0"></span>**e**. Selecteer uit het vervolgkeuzemenu **Opstarttype Automatisch**, en klik vervolgens op **OK**.
- **f**. Klik op **OK** om het dialoogvenster te sluiten.

**Oorzaak:** De **Lexbceserver**-service die werd geïnstalleerd door een Lexmarkprinter, een Lexmark all-in-one of een Dell all-in-one, heeft een communicatiefout veroorzaakt.

Als het probleem hiermee niet verholpen is, probeert u de volgende oplossing.

### **Oplossing 9: voer het scandiagnoseprogramma uit**

**Oplossing:** Download het **scandiagnoseprogramma** en voer het uit om problemen met uw apparaat te zoeken en te verhelpen.

### **Het hulpprogramma Scan Diagnostic downloaden en uitvoeren**

- **1.** Bezoek: [www.hp.com](http://www.hp.com) en klik op **Software en driver downloads**.
- **2.** Selecteer **Software en drivers (en firmware) downloaden**.
- **3.** Type uw productname en modelnummer in het veld en druk vervolgens op **Enter**.
- **4.** Selecteer het besturingssysteem van de computer waarop u de HP-software hebt geïnstalleerd.
- **5.** Ga naar de sectie **Hulpprogramma** en download het hulpprogramma **Diagnose HP Scan**.
- **6.** Proberen te scannen

Als er een fout wordt ontdekt bij een van de onderdelen van de HP-software, wordt er een rode X weergegeven naast het onderdeel. Als er geen sprake is van een fout, wordt er een groen vinkje weergegeven naast het onderdeel. Het hulpprogramma heeft een **Herstel**-knop om de fouten te corrigeren.

**Oorzaak:** Er was een probleem met de aansluitingen tussen het apparaat en de computer.

Als het probleem hiermee niet verholpen is, probeert u de volgende oplossing.

# **Oplossing 10: Een patch installeren**

**Oplossing:** Download en installeer de patch **onverwachte interne fout en communicatiefout**.

Met deze patch lost u de fout **Er is een onverwachte interne fout opgetreden** op en andere communicatiefouten met het apparaat.

### **De patch installeren**

- **1.** Bezoek: [www.hp.com](http://www.hp.com) en klik op **Software en driver downloads**.
- **2.** Selecteer **Software en drivers (en firmware) downloaden**.
- **3.** Selecteer het besturingssysteem van de computer waarop u de HP-software hebt geïnstalleerd.
- <span id="page-159-0"></span>**4.** Ga naar de sectie **Patch** en download **de patch onverwachte interne fout en communicatiefout HP Image zone/foto en beeldverwerking**.
- **5.** Dubbelklik op de patch om deze op de computer te installeren.
- **6.** Proberen te scannen

**Oorzaak:** De patch **onverwachte interne fout en communicatiefout** moest worden geïnstalleerd.

Als het probleem hiermee niet verholpen is, probeert u de volgende oplossing.

#### **Oplossing 11: controleer de USB-chipset en controller**

**Oplossing:** Controleer de USB-chipset en controller.

Scancommunicatiefouten kunnen optreden door compatibiliteitsproblemen met USBchipsets die op de computer zijn geïnstalleerd. Dit kan worden veroorzaakt door een verkeerde handshake timing tussen de chipset van een HP-apparaat en bepaalde types van USB-chipsets op de computer.

### **De USB-chipset en controller controleren**

- **1.** Klik met de rechter muisknop in de Windows-taakbalk op **Start**, **Deze computer**, en dan op **Eigenschappen**.
- **2.** Klik op het tabblad **Hardware** en klik vervolgens op **Apparaatbeheer**.
- **3.** Open **USB-controllers** door op het plusteken (+) ernaast te klikken.
- **4.** Controleer of een van de volgende chipsets worden vermeld:
	- SIS 7001 USB-host-controller
	- ALI-chipsets
	- NEC universele host-controllers
	- Intel 82801 AA, Intel 82801BA/BAM
	- **The Opmerking** Dit is geen volledige lijst. Als u communicatieproblemen ondervindt terwijl u probeert te scannen, volg dan de onderstaande stappen om het probleem op te lossen.
- **5.** Koppel alle USB-apparaten los (printers, scanners, camera's enz.) van de computer, behalve de muis of het toetsenbord.
- **6.** Sluit de USB-kabel weer aan op de USB-poort aan de achterkant van het apparaat.

**7.** Sluit de andere kant van de USB-kabel weer aan op een USB-poort van uw computer.

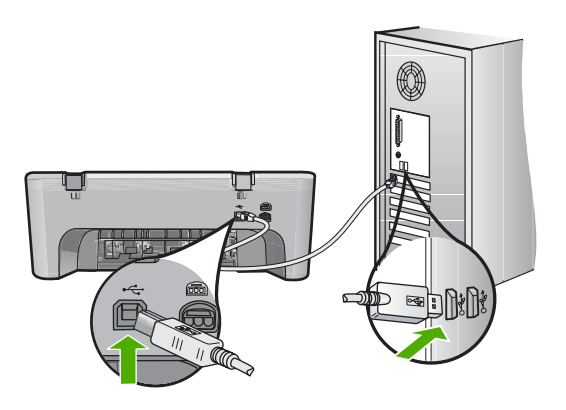

**8.** Controleer of het netsnoer goed is aangesloten op het apparaat en de netsnoeradapter. Sluit het netsnoer aan op een geaard stopcontact, stroomstootbeveiliging of stekkerdoos.

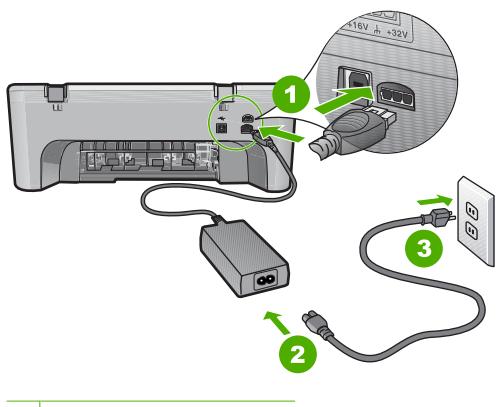

- 1 Aansluiting van netsnoer
- 2 Netsnoer en -adapter
- 3 Geaard stopcontact
- **9.** Schakel het apparaat in.
- **10.** Druk een zelftestrapport af om de zelfstandig basisfunctie van het apparaat te testen.

Bekijk de volgende procedure voor meer informatie over het afdrukken van een zelftestrapport.

**11.** Proberen te scannen

Als de scan is geslaagd, kan het zijn dat andere USB-apparaten die op de computer zijn aangesloten het probleem veroorzaken.

**12.** Als de scan is geslaagd, sluit dan een USB-apparaat tegelijk aan op de computer.

- **13.** Test de scanfunctie na elke aansluiting, tot u hebt gevonden welk toestel het probleem veroorzaakt.
- **14.** Als het apparaat niet wil scannen. Of als het apparaat geen communicatie tot stand brengt met de computer als een van de andere USB-apparaten is aangesloten, sluit dan een USB-hub aan tussen het apparaat en de computer. Hiermee kan de communicatie tussen de computer en het apparaat tot stand worden gebracht of worden behouden. Zie het volgende gedeelte voor meer informatie over USB-hubs.

### **Een zelftestrapport afdrukken**

- **1.** Plaats ongebruikt, gewoon wit papier van Letter- of A4-formaat in de invoerlade.
- **2.** Houd de knop **Annuleren** ingedrukt en druk op de knop **Start kopiëren, Kleur**. Het apparaat drukt een zelftestrapport af, waarmee u mogelijk de oorzaak van het afdrukprobleem kunt achterhalen. Een voorbeeld van het inkttestgedeelte van het rapport wordt hieronder weergegeven.

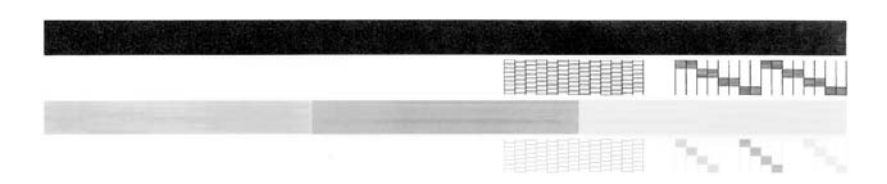

- **3.** Controleer of de testpatronen een volledig raster vertonen en of de dikke gekleurde lijnen compleet zijn.
	- Als er meer dan enkele lijnen in het patroon worden onderbroken, kan er een probleem zijn met de inktsproeiers. Mogelijk moet u de printcartridges reinigen.
	- Als de zwarte lijn ontbreekt, vaag is of strepen vertoont, kan er een probleem zijn met de zwarte-printcartridge in de juiste sleuf.
	- Als er gekleurde lijnen ontbreken, vaag zijn of strepen vertonen, kan er een probleem zijn met de driekleurencartridge in de linkersleuf.

#### **Meer informatie over het gebruik van een USB-hub**

- Controleer of de USB-hub een hub met eigen voeding is en of de voedingsadapter is aangesloten op het net. Bij sommige hubs met eigen voeding wordt de voedingsadapter niet standaard meegeleverd.
- De hub moet in het stopcontact zitten.
- Sommige hubs kunnen niet meer dan 4 full-power USB-apparaten aan. U kunt maximaal vijf hubs op het systeem aansluiten.
- Als het apparaat problemen ondervindt met een hub die weer op een andere hub is aangesloten of waarop meer dan vijf apparaten zijn aangesloten, sluit u het apparaat aan op de hub die rechtstreeks met de computer is verbonden (tenzij bij deze configuratie problemen bekend zijn).

**Oorzaak:** Er was een compatibiliteitsprobleem met de USB-chipsets die op de computer zijn geïnstalleerd.

<span id="page-162-0"></span>Als het probleem hiermee niet verholpen is, probeert u de volgende oplossing.

#### **Oplossing 12: verwijder de software en reset het apparaat**

**Oplossing:** Verwijder de software volledig en installeer hem vervolgens opnieuw.

#### **De software verwijderen en het apparaat resetten**

**1.** Ontkoppel en reset het apparaat.

#### **Het apparaat ontkoppelen en resetten**

- **a**. Zorg ervoor dat het apparaat aan staat.
- **b**. Druk op de knop **Aan** om het apparaat uit te zetten.
- **c**. Koppel de voedingskabel los van de achterzijde van het toestel.
- **d**. Sluit het netsnoer weer aan de achterzijde van het apparaat aan.
- **e**. Druk op de knop **Aan** om het apparaat aan te zetten.
- **2.** Verwijder de software volledig.
	- **Opmerking** Het is belangrijk dat u de procedure voor het verwijderen zorgvuldig volgt om te verzekeren dat u de software volledig van de computer hebt verwijderd, voordat u hem opnieuw installeert.

### **Ga als volgt te werk om de software volledig te verwijderen**

- **a**. Klik op de taakbalk van Windows op **Start**, **Instellingen**, **Bedieningspaneel** (of gewoon op **Bedieningspaneel**).
- **b**. Dubbelklik op **Programma's toevoegen/verwijderen** (of klik op **Installatie van een programma ongedaan maken**).
- **c**. Verwijder alle items die gerelateerd zijn aan de HP scansoftware.
	- $\triangle$  Let op Als de computer door HP of Compaq is gefabriceerd, verwijder dan **geen** andere toepassingen dan die hieronder zijn vermeld.
	- Functies van HP Imaging device
	- HP Document Viewer
	- HP Photosmart Essential
	- HP Image Zone
	- HP-galerie voor foto en beeldbewerking
	- HP Photosmart, Officejet, Deskjet, (met productnaam en softwareversie)
	- HP Software Update
	- HP Share to web
	- **HP Solution Center**
	- HP Director (HP-dirigent)
	- HP Memories Disk Greeting Card Creator 32
- **d**. Ga naar C:\Program Files\HP of C:\Program Files\Hewlett-Packard (voor sommige oudere producten) en verwijder de map Digital Imaging.
- **e**. Ga naar C: \WINDOWS en wijzig de naam van de map twain 32 in twain\_32 old.
- **3.** Sluit programma's die op de achtergrond worden uitgevoerd.
	- **Opmerking** Wanneer de computer wordt ingeschakeld, wordt automatisch een softwaregroep met de naam 'Terminate and Stay Resident (TSR)' geladen. Deze programma's activeren enkele van de computerhulpprogramma's zoals de anti-virussoftware, maar deze zijn niet nodig om de computer te laten functioneren. Het gebeurt soms dat TSR's verhinderen dat de HP-software wordt geladen en bijgevolg niet correct wordt installeert. In Windows Vista, Windows XP en Windows 2000 gebruikt u het hulpprogramma MSCONFIG om te verhinderen dat TSR-programma's en services opstarten.

## **Programma's afsluiten die op de achtergrond worden uitgevoerd**

- **a**. Klik op de taakbalk van Windows op **Start**.
- **b**. Ga, afhankelijk van het besturingssysteem, op een van de volgende manieren te werk:
	- In Windows Vista: Type in **Start zoeken** MSCONFIG, en druk vervolgens op **Enter**.

Als het dialoogvenster Gebruikersaccountbeheer verschijnt, klikt u op **Doorgaan**.

• In Windows XP en Windows 2000: Klik op **Uitvoeren**. Type in het dialoogvenster **Uitvoeren** MSCONFIG, en druk vervolgens op **Enter**.

De toepassing van het **MSCONFIG**-hulpprogramma verschijnt.

- **c**. Klik op het tabblad **Algemeen**.
- **d**. Selecteer **Selectief opstarten**.
- **e**. Als het selectievakje naast **Opstartonderdelen laden** is geselecteerd, klikt u op de selectiemarkering om deze te verwijderen.
- **f**. Klik op het tabblad **Services** en vink het selectievakje **Alle Microsoftservices verbergen** aan.
- **g**. Klik op **Alles uitschakelen**.
- **h**. Klik op **Toepassen** en klik vervolgens op **Sluiten**.
	- **Opmerking** Als er een bericht wordt weergegeven met **Toegang geweigerd** terwijl u veranderingen aanbrengt, klik dan op **OK** en ga door. Dit bericht verhindert u niet de wijzigingen aan te brengen.
- **i**. Klik op **Opnieuw opstarten** om de wijzigingen toe te passen op de computer tijdens de volgende keer opnieuw opstarten. Nadat de computer opnieuw is opgestart, wordt het bericht **U hebt met het Hulpprogramma voor systeemconfiguratie wijzigingen aangebracht in de manier waarop Windows start** weergegeven.
- **j**. Klik op het selectievakje naast **Dit bericht niet meer weergeven**.

<span id="page-164-0"></span>**4.** Start het hulpprogramma **Schijfopruiming** op om tijdelijke bestanden en mappen te verwijderen.

# **Het hulpprogramma Schijfopruiming uitvoeren**

- **a**. Klik op de taakbalk van Windows op **Start** en klik vervolgens op **Programma's** of **Alle programma's** en klik dan op **Bureau-accessoires**.
- **b**. Klik op **Systeemwerkset** en klikt daarna op **Schijfopruiming**. De **Schijfopruiming** analyseert de harde schijf en presenteert vervolgens een rapport met onderdelen die kunnen worden verwijderd.
- **c**. Selecteer de juiste selectievakjes om de overbodige componenten te verwijderen.

# **Meer informatie over het hulpprogramma Schijfopruiming**

Het hulpprogramma Schijfopruiming maakt ruimte vrij op de vaste schijf van uw computer door het volgende te doen:

- Het verwijderen van tijdelijke internet-bestanden
- Het verwijderen van gedownloade programmabestanden
- De prullenmand leegmaken
- Het verwijderen van bestanden uit uw tijdelijke map
- Het verwijderen van bestanden die door andere hulpprogramma's van Windows werden gemaakt
- Het verwijderen van optionele Windows-componenten die u niet gebruikt
- **d**. Klik op **OK** nadat u de componenten hebt geselecteerd die u wilt verwijderen.
- **5.** Installeer de software.

# **Ga als volgt te werk om de software te installeren:**

- **a**. Plaats de software-cd in het cd-romstation van de computer. De software-installatie moet nu automatisch opstarten.
	- **EX** Opmerking Als de installatie niet automatisch wordt opgestart, klikt u vanuit het Windows **Start**-menu op **Start zoeken** (of **Uitvoeren**). Type in **Start zoeken** (of het dialoogvenster **Uitvoeren** dialog box) d: \setup.exe, en druk vervolgens op **Enter**. (Als het cd-rom-station niet is toegewezen aan de stationsletter D, moet u de juiste stationsletter gebruiken.)
- **b**. Volg de aanwijzingen op het computerscherm om de software te installeren.
- **6.** Proberen te scannen

**Oorzaak:** De software moest volledig worden verwijderd en opnieuw worden geïnstalleerd.

## **Er kan niet worden afgedrukt**

Probeer het probleem op te lossen met de volgende oplossingen. De oplossingen staan in volgorde, met de meest waarschijnlijke oplossing eerst. Als de eerste oplossing het

probleem niet oplost, gaat u verder met de resterende oplossingen tot het probleem is opgelost.

- Oplossing 1: druk een zelftestrapport af
- [Oplossing 2: verwijder de taken uit de afdrukwachtrij](#page-166-0)
- [Oplossing 3: koppel de USB-kabel los en sluit hem vervolgens weer aan](#page-166-0)
- [Oplossing 4: controleer de driverconfiguratie](#page-167-0)
- [Oplossing 5: bepaal of de werking van de printer is onderbroken of de printer offline](#page-168-0) [is](#page-168-0)
- [Oplossing 6: verwijder de taken manueel uit de afdrukwachtrij](#page-169-0)
- [Oplossing 7: start de printspooler opnieuw op](#page-169-0)
- [Oplossing 8: controleer het softwareprogramma](#page-170-0)

### **Oplossing 1: druk een zelftestrapport af**

**Oplossing:** Druk een zelftestrapport af om te zien of het apparaat kan afdrukken en in verbinding staat met de computer.

### **Een zelftestrapport afdrukken**

- **1.** Plaats ongebruikt, gewoon wit papier van Letter- of A4-formaat in de invoerlade.
- **2.** Houd de knop **Annuleren** ingedrukt en druk op de knop **Start kopiëren, Kleur**. Het apparaat drukt een zelftestrapport af, waarmee u mogelijk de oorzaak van het afdrukprobleem kunt achterhalen. Een voorbeeld van het inkttestgedeelte van het rapport wordt hieronder weergegeven.

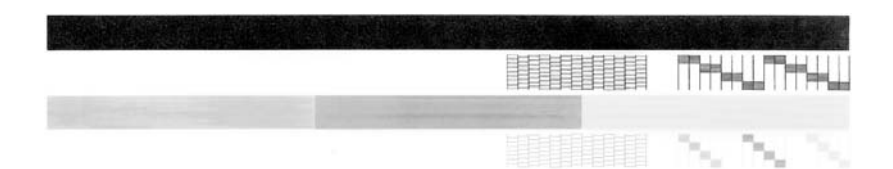

- **3.** Controleer of de testpatronen een volledig raster vertonen en of de dikke gekleurde lijnen compleet zijn.
	- Als er meer dan enkele lijnen in het patroon worden onderbroken, kan er een probleem zijn met de inktsproeiers. Mogelijk moet u de printcartridges reinigen.
	- Als de zwarte lijn ontbreekt, vaag is of strepen vertoont, kan er een probleem zijn met de zwarte-printcartridge in de juiste sleuf.
	- Als er gekleurde lijnen ontbreken, vaag zijn of strepen vertonen, kan er een probleem zijn met de driekleurencartridge in de linkersleuf.

Als het zelftestrapport mislukt, controleert u of u het apparaat goed hebt opgesteld. Raadpleeg de Installatigids die bij het product zat, voor informatie over de opstelling.

**Oorzaak:** Het product werd niet goed opgesteld.

## <span id="page-166-0"></span>**Oplossing 2: verwijder de taken uit de afdrukwachtrij**

**Oplossing:** Start uw computer opnieuw op om de afdrukwachtrij leeg te maken.

### **De afdrukwachtrij leegmaken**

- **1.** Start de computer opnieuw op.
- **2.** Nadat de computer opnieuw is opgestart, controleert u de wachtrij.
	- **a**. Ga, afhankelijk van het besturingssysteem, op een van de volgende manieren te werk:
		- Windows Vista: Klik op de taakbalk van Windows op **Start**, klik op **Configuratiescherm** en klik op **Printers**.
		- Windows XP: Klik op de taakbalk van Windows op **Start**, klik op **Configuratiescherm** en klik op **Printers en faxapparaten**.
		- Windows 2000: Klik op de taakbalk van Windows op **Start**, wijs **Instellingen** aan en klik op **Printers**.
	- **b**. Dubbelklik op het pictogram van uw apparaat om de afdrukwachtrij te openen. Als er geen afdruktaken in behandeling zijn, is het probleem mogelijk opgelost.
- **3.** Probeer nogmaals af te drukken.

**Oorzaak:** De computer moest opnieuw worden opgestart om de afdrukwachtrij leeg te maken.

Als het probleem hiermee niet verholpen is, probeert u de volgende oplossing.

## **Oplossing 3: koppel de USB-kabel los en sluit hem vervolgens weer aan**

**Oplossing:** Koppel de USB-kabel los van de computer en het apparaat, en sluit hem opnieuw aan.

#### **De USB-kabel loskoppelen en weer aansluiten**

- **1.** Koppel de USB-kabel los van het apparaat.
- **2.** Koppel de USB-kabel los van de computer.
- **3.** Laat de USB-kabel gedurende 5-6 seconden losgekoppeld.
- **4.** Sluit de USB-kabel aan op het apparaat en de computer.

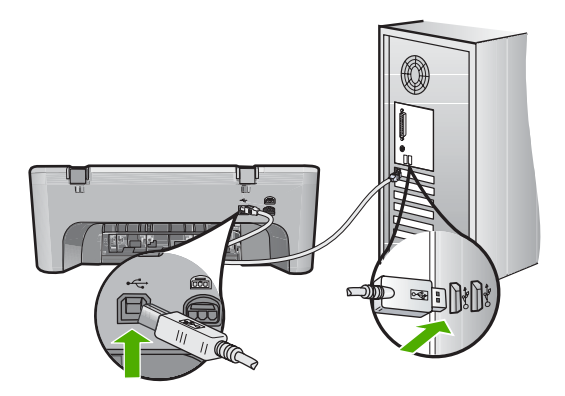

<span id="page-167-0"></span>Na het opnieuw aansluiten moet het apparaat beginnen met de taken in de afdrukwachtrij.

- **The Opmerking** Zorg dat de hub is ingeschakeld als u het apparaat aansluit via een USB-hub. Als de hub aan staat, sluit u het apparaat direct op uw computer aan.
- **5.** Als het product niet automatisch begint af te drukken, start u nog een afdruktaak.

**Oorzaak:** De USB-kabel moest worden losgekoppeld.

Als het probleem hiermee niet verholpen is, probeert u de volgende oplossing.

#### **Oplossing 4: controleer de driverconfiguratie**

**Oplossing:** Controleer of het apparaat als standaardprinter is ingesteld en of het de juiste printerdriver gebruikt.

#### **Controleren of het apparaat als de standaardprinter is ingesteld**

- **1.** Ga, afhankelijk van het besturingssysteem, op een van de volgende manieren te werk:
	- Windows Vista: Klik op de taakbalk van Windows op **Start**, klik op **Configuratiescherm** en klik op **Printers**.
	- Windows XP: Klik op de taakbalk van Windows op **Start**, klik op **Configuratiescherm** en klik op **Printers en faxapparaten**.
	- Windows 2000: Klik op de taakbalk van Windows op **Start**, wijs **Instellingen** aan en klik op **Printers**.
- **2.** Controleer of het juiste apparaat als de standaardprinter is ingesteld. Naast de standaardprinter staat een vinkje in een zwarte cirkel.
- **3.** Als het foute apparaat als standaarprinter is ingesteld, klikt u met de rechter muisknop op het juiste apparaat en selecteert u **Instellen als standaard**.

#### **De printdriver controleren**

- **1.** Ga, afhankelijk van het besturingssysteem, op een van de volgende manieren te werk:
	- Windows Vista: Klik op de taakbalk van Windows op **Start**, klik op **Configuratiescherm** en klik op **Printers**.
	- Windows XP: Klik op de taakbalk van Windows op **Start**, klik op **Configuratiescherm** en klik op **Printers en faxapparaten**.
	- Windows 2000: Klik op de taakbalk van Windows op **Start**, wijs **Instellingen** aan en klik op **Printers**.
- **2.** Klik met de rechtermuisknop op het pictogram naast het apparaat en selecteer **Eigenschappen**.
- **3.** Klik op het tabblad **Poorten** om te controleren of het apparaat de juiste poort gebruikt.

De poort die door het apparaat wordt gebruikt, is gemarkeerd en aangevinkt. Het apparaat moet zijn ingesteld op het gebruik van een DOT4-poort of de USB00Xpoort (waarbij X wordt vervangen door een nummer).

<span id="page-168-0"></span>**4.** Als het apparaat de verkeerde poort gebruikt, klikt u op de juiste poort om ze te selecteren.

De poort die op dit ogenblik door het apparaat wordt gebruikt, is gemarkeerd en aangevinkt.

- **5.** Klik op het tabblad **Geavanceerd**.
- **6.** Controleer de driver weergegeven in het vervolgkeuzemenu **Driver** om te controleren of het apparaat de juiste driver gebruikt.

De naam van uw apparaat moet zijn weergegeven als de driver.

- **7.** Als de verkeerde driver is geselecteerd, selecteert u de juiste driver in het vervolgkeuzemenu **Driver**.
- **8.** Klik op **OK** om uw wijzigingen op te slaan.

**Oorzaak:** Als er meer dan een printer op de computer was geïnstalleerd, kan het zijn dat de printer die in gebruik was niet de standaardprinter was of dat de verkeerde driver werd geconfigureerd.

Als het probleem hiermee niet verholpen is, probeert u de volgende oplossing.

### **Oplossing 5: bepaal of de werking van de printer is onderbroken of de printer offline is**

**Oplossing:** Controleer of de werking van het apparaat niet is onderbroken en of het apparaat niet offline is.

# **Controleren of de werking van de printer is onderbroken of de printer offline is**

- **1.** Ga, afhankelijk van het besturingssysteem, op een van de volgende manieren te werk:
	- Windows Vista: Klik op de taakbalk van Windows op **Start**, klik op **Configuratiescherm** en klik op **Printers**.
	- Windows XP: Klik op de taakbalk van Windows op **Start**, klik op **Configuratiescherm** en klik op **Printers en faxapparaten**.
	- Windows 2000: Klik op de taakbalk van Windows op **Start**, wijs **Instellingen** aan en klik op **Printers**.
- **2.** Dubbelklik op het pictogram van uw apparaat om de afdrukwachtrij te openen.
- **3.** Zorg ervoor dat in het menu **Printer Afdrukken onderbreken** of **Printer offline gebruiken** niet is aangevinkt. Zorg ervoor dat in het menu **Printer Afdrukken onderbreken** of **Printer offline gebruiken** niet is aangevinkt. Als een ervan of beide wel zijn geselecteerd, verwijder het vinkje dan door erop te klikken. Als het menu de optie **Printer online gebruiken** bevat, selecteer dan die optie om er een vinkje naast te zetten.
- **4.** Als u wijzigingen hebt doorgevoerd, probeert u opnieuw af te drukken.

**Oorzaak:** De werking van het apparaat was onderbroken of het apparaat was offline.

### <span id="page-169-0"></span>**Oplossing 6: verwijder de taken manueel uit de afdrukwachtrij**

**Oplossing:** Maak de afdrukwachtrij manueel leeg.

### **De afdrukwachtrij manueel leegmaken**

- **1.** Ga, afhankelijk van het besturingssysteem, op een van de volgende manieren te werk:
	- Windows Vista: Klik op de taakbalk van Windows op **Start**, klik op **Configuratiescherm** en klik op **Printers**.
	- Windows XP: Klik op de taakbalk van Windows op **Start**, klik op **Configuratiescherm** en klik op **Printers en faxapparaten**.
	- Windows 2000: Klik op de taakbalk van Windows op **Start**, wijs **Instellingen** aan en klik op **Printers**.
- **2.** Dubbelklik op het pictogram van uw apparaat om de afdrukwachtrij te openen.
- **3.** Klik in het menu **Printer** op **Alle documenten annuleren** of op **Afdrukdocumenten verwijderen** en klik vervolgens op **Ja** om te bevestigen.
- **4.** Als er nog steeds documenten in de wachtrij staan, start u de computer opnieuw op en probeert u daarna opnieuw af te drukken.
- **5.** Controleer de afdrukwachtrij nogmaals om te zien of ze leeg is en probeer vervolgens opnieuw af te drukken.

Als de afdrukwachtrij niet leeg is, of als ze leeg is maar de afdruktaken nog steeds niet worden uitgevoerd, gaat u over naar de volgende oplossing.

**Oorzaak:** De wachtrij moest manueel worden leeggemaakt.

Als het probleem hiermee niet verholpen is, probeert u de volgende oplossing.

#### **Oplossing 7: start de printspooler opnieuw op**

**Oplossing:** Start de printspooler opnieuw op.

#### **De printspooler stoppen en opnieuw starten**

- **1.** Klik op de taakbalk van Windows op **Start** en klik vervolgens op **Configuratiescherm**.
- **2.** Dubbelklik op **Beheerinstrumenten** en vervolgens op **Services**.
- **3.** Scrol naar beneden in de lijst en klik op **Printspooler** en vervolgens op **Stoppen** om de service te stoppen.
- **4.** Klik op **Start** en vervolgens op **OK** om de service opnieuw te starten.
- **5.** Start de computer opnieuw op en probeer daarna opnieuw af te drukken.

**Oorzaak:** De printspooler moest worden herstart.

### <span id="page-170-0"></span>**Oplossing 8: controleer het softwareprogramma**

**Oplossing:** Controleer of de softwareapplicatie het probleem veroorzaakt.

### **De softwareapplicatie controleren**

- **1.** Sluit de softwareapplicatie en open ze weer.
- **2.** Probeer opnieuw af te drukken vanaf de softwareapplicatie.
	- **Opmerking** Mogelijk wordt afdrukken vanuit een DOS-applicatie niet door de printer ondersteund. Ga na of de software een op Windows gebaseerd programma of een op DOS gebaseerd programma is. Dat kunt u doen door de systeemvereisten van het programma te controleren.
- **3.** Probeer af te drukken vanuit Notepad om te zien of het probleem bij de softwareapplicatie of bij de driver zit.

### **Afdrukken vanuit Notepad**

- **a**. Klik op de taakbalk van Windows op **Start** en klik vervolgens op **Programma's** of **Alle programma's**.
- **b**. Klik op **Bureau-accessoires** en vervolgens op **Kladblok**.
- **c**. Typ een paar tekens tekst in Kladblok.
- **d**. Klik op **Bestand** en vervolgens op **Afdrukken**.
- **4.** Als u wel vanuit Kladblok maar niet vanuit de softwareapplicatie kunt afdrukken, neem dan contact op met de fabrikant van de applicatie.

**Oorzaak:** De softwareapplicatie heeft gefaald of kon niet correct samenwerken met de printdriver.

## **Mogelijk is het apparaat niet goed geïnstalleerd**

Probeer het probleem op te lossen met de volgende oplossingen. De oplossingen staan in volgorde, met de meest waarschijnlijke oplossing eerst. Als de eerste oplossing het probleem niet oplost, gaat u verder met de resterende oplossingen tot het probleem is opgelost.

- Oplossing 1: reset het apparaat
- [Oplossing 2: controleer het netsnoer en de USB-kabel](#page-171-0)
- [Oplossing 3: start de computer opnieuw op](#page-173-0)
- [Oplossing 4: maak de installatie van het apparaat ongedaan en installeer het opnieuw](#page-173-0)
- [Oplossing 5: verwijder de HP Photosmart-software en installeer hem opnieuw](#page-173-0)

#### **Oplossing 1: reset het apparaat**

**Oplossing:** Schakel het apparaat uit en reset het door het netsnoer los te koppelen. Wacht 60 seconden en sluit het netsnoer weer aan. Schakel het apparaat in.

**Oorzaak:** Het apparaat moest worden gereset.

### <span id="page-171-0"></span>**Oplossing 2: controleer het netsnoer en de USB-kabel**

**Oplossing:** Controleer dat het netsnoer en de USB-kabel juist zijn aangesloten en van stroom voorzien. Controleer ook dat het apparaat is ingeschakeld.

### **De stroomtoevoer controleren**

**1.** Controleer of het netsnoer goed is aangesloten op het apparaat en de netsnoeradapter. Plaats het netsnoer in een wandcontactdoos, piekbeveiliging of stekkerblok.

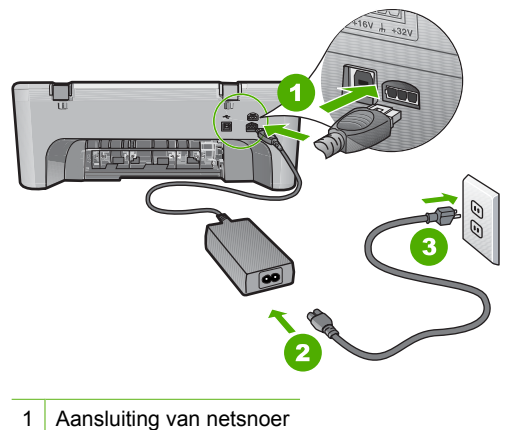

- 2 Netsnoer en -adapter
- 
- 3 Stopcontact
- **2.** Zorg ervoor dat het apparaat aan staat.
- **3.** Als het apparaat geen elektrische stroom ontvangt, sluit het dan op een ander stopcontact aan.
- **4.** Schakel het apparaat uit en reset het door het netsnoer los te koppelen.
- **5.** Wacht 5 seconden en sluit het netsnoer weer aan.
- **6.** Schakel het apparaat in.
- **7.** Probeer nogmaals te scannen.

## **De USB-verbinding controleren**

- **1.** Controleer of de USB-kabel goed is aangesloten op de USB-poort aan de achterzijde van het apparaat.
- **2.** Zorg ervoor dat het andere uiteinde van de USB-kabel is aangesloten op een USB-poort van de computer.

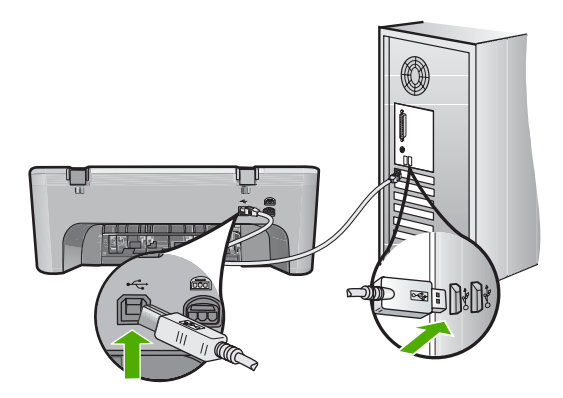

**3.** Probeer nogmaals te scannen. Als de scan mislukt, gaat u naar de volgende stap.

- **4.** Voer een van de volgende stappen uit, afhankelijk van de wijze waarop het apparaat is aangesloten op de computer:
	- Als de USB-kabel is aangesloten op een USB-hub, probeer de USB-kabel dan los te koppelen uit de hub te trekken en weer aan te sluiten. Als dat niet werkt, probeert u de hub uit en vervolgens weer aan te zetten. Probeer ten slotte de kabel van de hub los te koppelen en direct op de computer aan te sluiten.
	- Als de USB-kabel op een dockingstation voor een laptop is aangesloten, koppelt u de kabel los van het dockingstation en sluit u deze rechtstreeks op de computer aan.
	- Wanneer de USB-kabel rechtstreeks is aangesloten op de computer, probeer deze dan op een andere USB-poort van de computer aan te sluiten.
- **5.** Als er andere USB-apparaten zijn aangesloten op de computer, koppel de andere apparaten dan los, behalve het toetsenbord en de muis.
- **6.** Controleer de USB-kabel om zeker te zijn dat deze goed werkt.
	- **The Opmerking** Als u een oudere kabel gebruikt, werkt deze mogelijk niet goed. Sluit de kabel op een ander product aan en controleer of de USB-kabel werkt. Als u problemen ondervindt, moet de USB-kabel waarschijnlijk worden vervangen. De kabel mag niet langer zijn dan 3 meter lang zijn.
- **7.** Als u een andere USB-kabel beschikbaar hebt, probeer die dan te gebruiken.
- **8.** Start de computer opnieuw op.
- **9.** Probeer nogmaals te scannen nadat de computer opnieuw is opgestart.

**Oorzaak:** Het netsnoer of de USB-kabel was niet goed aangesloten.

<span id="page-173-0"></span>Als het probleem hiermee niet verholpen is, probeert u de volgende oplossing.

### **Oplossing 3: start de computer opnieuw op**

**Oplossing:** Start de computer opnieuw op.

**Oorzaak:** Mogelijk hebt u de computer niet opnieuw opgestart nadat u de apparaatsoftware installeerde. Of er kan een ander probleem met de computer zijn opgetreden.

Als het probleem hiermee niet verholpen is, probeert u de volgende oplossing.

### **Oplossing 4: maak de installatie van het apparaat ongedaan en installeer het opnieuw**

**Oplossing:** Maak de installatie van het apparaat ongedaan in het configuratiescherm **Printers en faxapparaten** en installeer het opnieuw.

#### **De installatie van het apparaat ongedaan maken en opnieuw installeren**

- **1.** Koppel de USB-kabel los tussen het apparaat en de computer.
- **2.** Klik op de taakbalk van Windows op **Start**, **Printers en faxapparaten**.
- **3.** Klik met de rechtermuisknop op het productpictogram en selecteer **Verwijderen**.
- **4.** Wacht een paar seconden en sluit het apparaat terug met de USB-kabel aan op de computer.
- **5.** Volg de instructies op het scherm om het product opnieuw te installeren.

**Oorzaak:** Mogelijk was er een probleem wanneer u het apparaat aanvankelijk installeerde.

Als het probleem hiermee niet verholpen is, probeert u de volgende oplossing.

#### **Oplossing 5: verwijder de HP Photosmart-software en installeer hem opnieuw**

**Oplossing:** Maak de installatie van de HP Photosmart-software volledig ongedaan op de computer en herinstalleer het apparaat met behulp van de cd die met het apparaat werd geleverd.

#### **De software-installatie ongedaan maken en opnieuw installeren**

- **1.** Klik op de taakbalk van Windows op **Start**, **Instellingen**, **Configuratiescherm**.
- **2.** Dubbelklik op **Software**.
- **3.** Verwijder alle items die gerelateerd zijn aan de HP scansoftware. Er verschijnt een prompt op de computer waarin u wordt verzocht de computer opnieuw op te starten na het verwijderen van programma's uit de lijst in **Programma's toevoegen/verwijderen**.
- **4.** Kies **Klik hier om later opnieuw te starten**.
- <span id="page-174-0"></span>**5.** Koppel het apparaat los van de computer en start de computer opnieuw op.
	- **The Opmerking** Het is belangrijk dat u het apparaat loskoppelt voordat u de computer opnieuw opstart. Sluit het apparaat pas aan op de computer nadat u de software opnieuw hebt geïnstalleerd.
- **6.** Plaats de cd-rom van de HP Photosmart in het cd-romstation van uw computer en start vervolgens de installatie opnieuw.
	- **<sup>2</sup> Opmerking** Als het configuratieprogramma niet wordt weergegeven, zoekt u naar het bestand setup.exe op de cd-rom en dubbelklikt u op dit bestand.
- **7.** Volg de instructies op het scherm en in de Installatiehandleiding die met het apparaat werden meegeleverd.
- **8.** Als u nog steeds problemen ondervindt bij het scannen, verwijder dan de volgende hulpprogramma's uit de lijst Programma's toevoegen/verwijderen indien deze aanwezig zijn.
	- **Let op** Als de computer door HP of Compaq is gefabriceerd, verwijder dan **geen** andere toepassingen dan die hieronder zijn vermeld.
	- Functies van HP Imaging device
	- HP Documentviewer
	- HP Photosmart Essential
	- HP Image Zone
	- HP-galerie voor foto en beeldbewerking
	- HP Photosmart, Officejet, Deskjet, (met productnaam en softwareversie)
	- HP Software Update
	- HP Share to web
	- HP Solution Center
	- HP Director
	- HP Memories Disk Greeting Card Creator 32

**Oorzaak:** Mogelijk was er een probleem wanneer u de HP Photosmart-software aanvankelijk installeerde.

#### **Kan apparaat niet vinden**

Probeer het probleem op te lossen met de volgende oplossingen. De oplossingen staan in volgorde, met de meest waarschijnlijke oplossing eerst. Als de eerste oplossing het probleem niet oplost, gaat u verder met de resterende oplossingen tot het probleem is opgelost.

- [Oplossing 1: reset het apparaat](#page-175-0)
- [Oplossing 2: controleer het netsnoer en de USB-kabel](#page-175-0)
- [Oplossing 3: start de computer opnieuw op](#page-177-0)
- [Oplossing 4: maak de installatie van het apparaat ongedaan en installeer het opnieuw](#page-177-0)
- [Oplossing 5: verwijder de HP Photosmart-software en installeer hem opnieuw](#page-177-0)

## <span id="page-175-0"></span>**Oplossing 1: reset het apparaat**

**Oplossing:** Schakel het apparaat uit en reset het door het netsnoer los te koppelen. Wacht 60 seconden en sluit het netsnoer weer aan. Schakel het apparaat in.

**Oorzaak:** Het apparaat moest worden gereset.

Als het probleem hiermee niet verholpen is, probeert u de volgende oplossing.

#### **Oplossing 2: controleer het netsnoer en de USB-kabel**

**Oplossing:** Controleer dat het netsnoer en de USB-kabel juist zijn aangesloten en van stroom voorzien. Controleer ook dat het apparaat is ingeschakeld.

#### **De stroomtoevoer controleren**

**1.** Controleer of het netsnoer goed is aangesloten op het apparaat en de netsnoeradapter. Plaats het netsnoer in een wandcontactdoos, piekbeveiliging of stekkerblok.

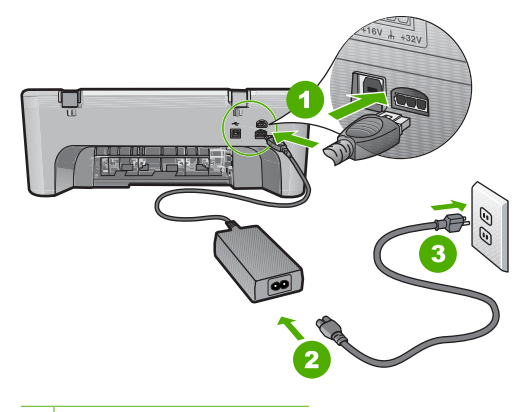

- 1 Aansluiting van netsnoer
- 2 Netsnoer en -adapter
- 3 Stopcontact
- **2.** Zorg ervoor dat het apparaat aan staat.
- **3.** Als het apparaat geen elektrische stroom ontvangt, sluit het dan op een ander stopcontact aan.
- **4.** Schakel het apparaat uit en reset het door het netsnoer los te koppelen.
- **5.** Wacht 5 seconden en sluit het netsnoer weer aan.
- **6.** Schakel het apparaat in.
- **7.** Probeer nogmaals te scannen.

## **De USB-verbinding controleren**

- **1.** Controleer of de USB-kabel goed is aangesloten op de USB-poort aan de achterzijde van het apparaat.
- **2.** Zorg ervoor dat het andere uiteinde van de USB-kabel is aangesloten op een USB-poort van de computer.

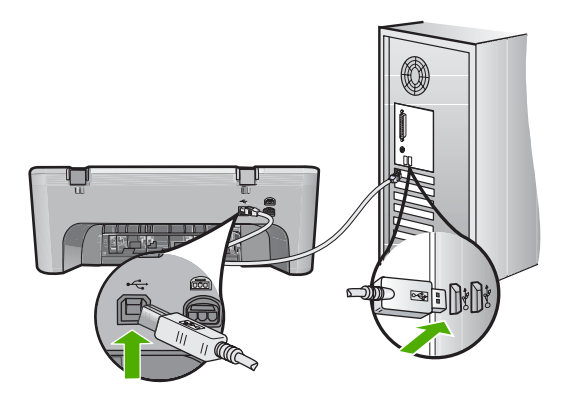

**3.** Probeer nogmaals te scannen. Als de scan mislukt, gaat u naar de volgende stap.

- **4.** Voer een van de volgende stappen uit, afhankelijk van de wijze waarop het apparaat is aangesloten op de computer:
	- Als de USB-kabel is aangesloten op een USB-hub, probeer de USB-kabel dan los te koppelen uit de hub te trekken en weer aan te sluiten. Als dat niet werkt, probeert u de hub uit en vervolgens weer aan te zetten. Probeer ten slotte de kabel van de hub los te koppelen en direct op de computer aan te sluiten.
	- Als de USB-kabel op een dockingstation voor een laptop is aangesloten, koppelt u de kabel los van het dockingstation en sluit u deze rechtstreeks op de computer aan.
	- Wanneer de USB-kabel rechtstreeks is aangesloten op de computer, probeer deze dan op een andere USB-poort van de computer aan te sluiten.
- **5.** Als er andere USB-apparaten zijn aangesloten op de computer, koppel de andere apparaten dan los, behalve het toetsenbord en de muis.
- **6.** Controleer de USB-kabel om zeker te zijn dat deze goed werkt.
	- **The Opmerking** Als u een oudere kabel gebruikt, werkt deze mogelijk niet goed. Sluit de kabel op een ander product aan en controleer of de USB-kabel werkt. Als u problemen ondervindt, moet de USB-kabel waarschijnlijk worden vervangen. De kabel mag niet langer zijn dan 3 meter lang zijn.
- **7.** Als u een andere USB-kabel beschikbaar hebt, probeer die dan te gebruiken.
- **8.** Start de computer opnieuw op.
- **9.** Probeer nogmaals te scannen nadat de computer opnieuw is opgestart.

**Oorzaak:** Het netsnoer of de USB-kabel was niet goed aangesloten.

<span id="page-177-0"></span>Als het probleem hiermee niet verholpen is, probeert u de volgende oplossing.

### **Oplossing 3: start de computer opnieuw op**

**Oplossing:** Start de computer opnieuw op.

**Oorzaak:** Mogelijk hebt u de computer niet opnieuw opgestart nadat u de apparaatsoftware installeerde. Of er kan een ander probleem met de computer zijn opgetreden.

Als het probleem hiermee niet verholpen is, probeert u de volgende oplossing.

### **Oplossing 4: maak de installatie van het apparaat ongedaan en installeer het opnieuw**

**Oplossing:** Maak de installatie van het apparaat ongedaan in het configuratiescherm **Printers en faxapparaten** en installeer het opnieuw.

#### **De installatie van het apparaat ongedaan maken en opnieuw installeren**

- **1.** Koppel de USB-kabel los tussen het apparaat en de computer.
- **2.** Klik op de taakbalk van Windows op **Start**, **Printers en faxapparaten**.
- **3.** Klik met de rechtermuisknop op het productpictogram en selecteer **Verwijderen**.
- **4.** Wacht een paar seconden en sluit het apparaat terug met de USB-kabel aan op de computer.
- **5.** Volg de instructies op het scherm om het product opnieuw te installeren.

**Oorzaak:** Mogelijk was er een probleem wanneer u het apparaat aanvankelijk installeerde.

Als het probleem hiermee niet verholpen is, probeert u de volgende oplossing.

#### **Oplossing 5: verwijder de HP Photosmart-software en installeer hem opnieuw**

**Oplossing:** Maak de installatie van de HP Photosmart-software volledig ongedaan op de computer en herinstalleer het apparaat met behulp van de cd die met het apparaat werd geleverd.

### **De software-installatie ongedaan maken en opnieuw installeren**

- **1.** Klik op de taakbalk van Windows op **Start**, **Instellingen**, **Configuratiescherm**.
- **2.** Dubbelklik op **Software**.
- **3.** Verwijder alle items die gerelateerd zijn aan de HP scansoftware. Er verschijnt een prompt op de computer waarin u wordt verzocht de computer opnieuw op te starten na het verwijderen van programma's uit de lijst in **Programma's toevoegen/verwijderen**.
- **4.** Kies **Klik hier om later opnieuw te starten**.
- <span id="page-178-0"></span>**5.** Koppel het apparaat los van de computer en start de computer opnieuw op.
	- **The Opmerking** Het is belangrijk dat u het apparaat loskoppelt voordat u de computer opnieuw opstart. Sluit het apparaat pas aan op de computer nadat u de software opnieuw hebt geïnstalleerd.
- **6.** Plaats de cd-rom van de HP Photosmart in het cd-romstation van uw computer en start vervolgens de installatie opnieuw.
	- **Opmerking** Als het configuratieprogramma niet wordt weergegeven, zoekt u naar het bestand setup.exe op de cd-rom en dubbelklikt u op dit bestand.
- **7.** Volg de instructies op het scherm en in de Installatiehandleiding die met het apparaat werden meegeleverd.
- **8.** Als u nog steeds problemen ondervindt bij het scannen, verwijder dan de volgende hulpprogramma's uit de lijst Programma's toevoegen/verwijderen indien deze aanwezig zijn.
	- **Let op** Als de computer door HP of Compaq is gefabriceerd, verwijder dan **geen** andere toepassingen dan die hieronder zijn vermeld.
	- Functies van HP Imaging device
	- HP Documentviewer
	- HP Photosmart Essential
	- HP Image Zone
	- HP-galerie voor foto en beeldbewerking
	- HP Photosmart, Officejet, Deskjet, (met productnaam en softwareversie)
	- HP Software Update
	- HP Share to web
	- HP Solution Center
	- HP Director
	- HP Memories Disk Greeting Card Creator 32

**Oorzaak:** Mogelijk was er een probleem wanneer u de HP Photosmart-software aanvankelijk installeerde.

#### **Het apparaat kan geen beschikbare scanbestemmingen vinden**

Probeer het probleem op te lossen met de volgende oplossingen. De oplossingen staan in volgorde, met de meest waarschijnlijke oplossing eerst. Als de eerste oplossing het probleem niet oplost, gaat u verder met de resterende oplossingen tot het probleem is opgelost.

- Oplossing 1: start de computer opnieuw op
- [Oplossing 2: verwijder de HP Photosmart-software en installeer hem opnieuw](#page-179-0)

## **Oplossing 1: start de computer opnieuw op**

**Oplossing:** Start de computer opnieuw op.

<span id="page-179-0"></span>**Oorzaak:** Mogelijk hebt u de computer niet opnieuw opgestart nadat u de apparaatsoftware installeerde. Of er kan een ander probleem met de computer zijn opgetreden.

Als het probleem hiermee niet verholpen is, probeert u de volgende oplossing.

#### **Oplossing 2: verwijder de HP Photosmart-software en installeer hem opnieuw**

**Oplossing:** Maak de installatie van de HP Photosmart-software volledig ongedaan op de computer en herinstalleer het apparaat met behulp van de cd die met het apparaat werd geleverd.

#### **De software-installatie ongedaan maken en opnieuw installeren**

- **1.** Klik op de taakbalk van Windows op **Start**, **Instellingen**, **Configuratiescherm**.
- **2.** Dubbelklik op **Software**.
- **3.** Verwijder alle items die gerelateerd zijn aan de HP scansoftware. Er verschijnt een prompt op de computer waarin u wordt verzocht de computer opnieuw op te starten na het verwijderen van programma's uit de lijst in **Programma's toevoegen/verwijderen**.
- **4.** Kies **Klik hier om later opnieuw te starten**.
- **5.** Koppel het apparaat los van de computer en start de computer opnieuw op.
	- **The Opmerking** Het is belangrijk dat u het apparaat loskoppelt voordat u de computer opnieuw opstart. Sluit het apparaat pas aan op de computer nadat u de software opnieuw hebt geïnstalleerd.
- **6.** Plaats de cd-rom van de HP Photosmart in het cd-romstation van uw computer en start vervolgens de installatie opnieuw.
	- **Opmerking** Als het configuratieprogramma niet wordt weergegeven, zoekt u naar het bestand setup.exe op de cd-rom en dubbelklikt u op dit bestand.
- **7.** Volg de instructies op het scherm en in de Installatiehandleiding die met het apparaat werden meegeleverd.
- **8.** Als u nog steeds problemen ondervindt bij het scannen, verwijder dan de volgende hulpprogramma's uit de lijst Programma's toevoegen/verwijderen indien deze aanwezig zijn.
	- $\triangle$  Let op Als de computer door HP of Compaq is gefabriceerd, verwijder dan **geen** andere toepassingen dan die hieronder zijn vermeld.
	- Functies van HP Imaging device
	- HP Documentviewer
	- HP Photosmart Essential
	- HP Image Zone
	- HP-galerie voor foto en beeldbewerking
	- HP Photosmart, Officejet, Deskjet, (met productnaam en softwareversie)
	- HP Software Update
	- HP Share to web
- HP Solution Center
- HP Director
- HP Memories Disk Greeting Card Creator 32

**Oorzaak:** Mogelijk was er een probleem wanneer u de HP Photosmart-software aanvankelijk installeerde.

## **Een vereiste softwarecomponent werd niet gevonden of werd fout geïnstalleerd**

**Oplossing:** Maak de installatie van de HP Photosmart-software volledig ongedaan op de computer en herinstalleer het apparaat met behulp van de cd die met het apparaat werd geleverd.

## **De software-installatie ongedaan maken en opnieuw installeren**

- **1.** Klik op de taakbalk van Windows op **Start**, **Instellingen**, **Configuratiescherm**.
- **2.** Dubbelklik op **Software**.
- **3.** Verwijder alle items die gerelateerd zijn aan de HP scansoftware. Er verschijnt een prompt op de computer waarin u wordt verzocht de computer opnieuw op te starten na het verwijderen van programma's uit de lijst in **Programma's toevoegen/verwijderen**.
- **4.** Kies **Klik hier om later opnieuw te starten**.
- **5.** Koppel het apparaat los van de computer en start de computer opnieuw op.
	- **Opmerking** Het is belangrijk dat u het apparaat loskoppelt voordat u de computer opnieuw opstart. Sluit het apparaat pas aan op de computer nadat u de software opnieuw hebt geïnstalleerd.
- **6.** Plaats de cd-rom van de HP Photosmart in het cd-romstation van uw computer en start vervolgens de installatie opnieuw.
	- **Opmerking** Als het configuratieprogramma niet wordt weergegeven, zoekt u naar het bestand setup.exe op de cd-rom en dubbelklikt u op dit bestand.
- **7.** Volg de instructies op het scherm en in de Installatiehandleiding die met het apparaat werden meegeleverd.
- **8.** Als u nog steeds problemen ondervindt bij het scannen, verwijder dan de volgende hulpprogramma's uit de lijst Programma's toevoegen/verwijderen indien deze aanwezig zijn.

 $\triangle$  Let op Als de computer door HP of Compaq is gefabriceerd, verwijder dan **geen** andere toepassingen dan die hieronder zijn vermeld.

- Functies van HP Imaging device
- HP Documentviewer
- HP Photosmart Essential
- HP Image Zone
- HP-galerie voor foto en beeldbewerking
- HP Photosmart, Officejet, Deskjet, (met productnaam en softwareversie)
- HP Software Update
- HP Share to web
- **HP Solution Center**
- **HP Director**
- HP Memories Disk Greeting Card Creator 32

**Oorzaak:** Mogelijk was er een probleem wanneer u de HP Photosmart-software aanvankelijk installeerde.

## **Er is een fout opgetreden tijds de communicatie met het apparaat**

Probeer het probleem op te lossen met de volgende oplossingen. De oplossingen staan in volgorde, met de meest waarschijnlijke oplossing eerst. Als de eerste oplossing het probleem niet oplost, gaat u verder met de resterende oplossingen tot het probleem is opgelost.

- Oplossing 1: reset het apparaat
- [Oplossing 2: controleer het netsnoer en de USB-kabel](#page-182-0)
- [Oplossing 3: start de computer opnieuw op](#page-184-0)
- [Oplossing 4: maak de installatie van het apparaat ongedaan en installeer het opnieuw](#page-184-0)
- [Oplossing 5: verwijder de HP Photosmart-software en installeer hem opnieuw](#page-184-0)
- [Oplossing 6: neem contact op met HP-ondersteuning voor onderhoud](#page-185-0)

## **Oplossing 1: reset het apparaat**

**Oplossing:** Schakel het apparaat uit en reset het door het netsnoer los te koppelen. Wacht 60 seconden en sluit het netsnoer weer aan. Schakel het apparaat in.

**Oorzaak:** Het apparaat moest worden gereset.

Als het probleem hiermee niet verholpen is, probeert u de volgende oplossing.

# <span id="page-182-0"></span>**Oplossing 2: controleer het netsnoer en de USB-kabel**

**Oplossing:** Controleer dat het netsnoer en de USB-kabel juist zijn aangesloten en van stroom voorzien. Controleer ook dat het apparaat is ingeschakeld.

## **De stroomtoevoer controleren**

**1.** Controleer of het netsnoer goed is aangesloten op het apparaat en de netsnoeradapter. Plaats het netsnoer in een wandcontactdoos, piekbeveiliging of stekkerblok.

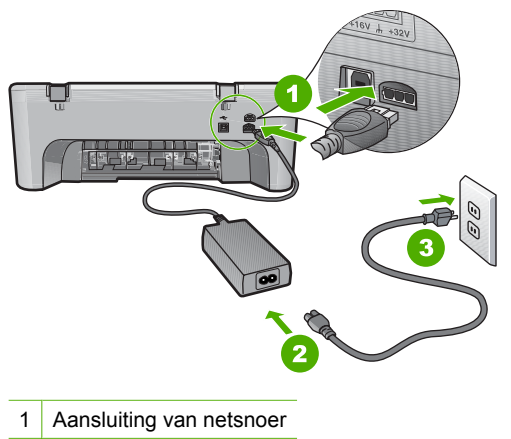

- 2 Netsnoer en -adapter
- 3 Stopcontact
- **2.** Zorg ervoor dat het apparaat aan staat.
- **3.** Als het apparaat geen elektrische stroom ontvangt, sluit het dan op een ander stopcontact aan.
- **4.** Schakel het apparaat uit en reset het door het netsnoer los te koppelen.
- **5.** Wacht 5 seconden en sluit het netsnoer weer aan.
- **6.** Schakel het apparaat in.
- **7.** Probeer nogmaals te scannen.

# **De USB-verbinding controleren**

- **1.** Controleer of de USB-kabel goed is aangesloten op de USB-poort aan de achterzijde van het apparaat.
- **2.** Zorg ervoor dat het andere uiteinde van de USB-kabel is aangesloten op een USB-poort van de computer.

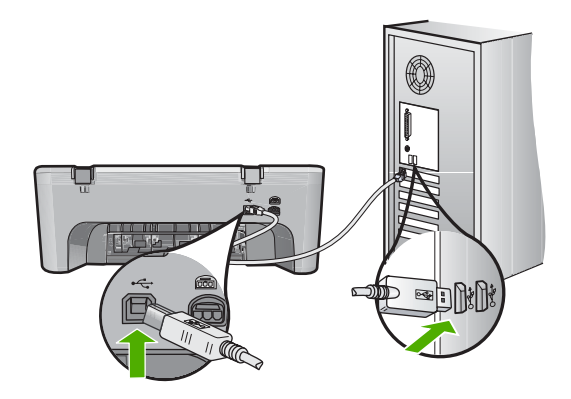

- **3.** Probeer nogmaals te scannen. Als de scan mislukt, gaat u naar de volgende stap.
- **4.** Voer een van de volgende stappen uit, afhankelijk van de wijze waarop het apparaat is aangesloten op de computer:
	- Als de USB-kabel is aangesloten op een USB-hub, probeer de USB-kabel dan los te koppelen uit de hub te trekken en weer aan te sluiten. Als dat niet werkt, probeert u de hub uit en vervolgens weer aan te zetten. Probeer ten slotte de kabel van de hub los te koppelen en direct op de computer aan te sluiten.
	- Als de USB-kabel op een dockingstation voor een laptop is aangesloten, koppelt u de kabel los van het dockingstation en sluit u deze rechtstreeks op de computer aan.
	- Wanneer de USB-kabel rechtstreeks is aangesloten op de computer, probeer deze dan op een andere USB-poort van de computer aan te sluiten.
- **5.** Als er andere USB-apparaten zijn aangesloten op de computer, koppel de andere apparaten dan los, behalve het toetsenbord en de muis.
- **6.** Controleer de USB-kabel om zeker te zijn dat deze goed werkt.
	- **The Opmerking** Als u een oudere kabel gebruikt, werkt deze mogelijk niet goed. Sluit de kabel op een ander product aan en controleer of de USB-kabel werkt. Als u problemen ondervindt, moet de USB-kabel waarschijnlijk worden vervangen. De kabel mag niet langer zijn dan 3 meter lang zijn.
- **7.** Als u een andere USB-kabel beschikbaar hebt, probeer die dan te gebruiken.
- **8.** Start de computer opnieuw op.
- **9.** Probeer nogmaals te scannen nadat de computer opnieuw is opgestart.

**Oorzaak:** Het netsnoer of de USB-kabel was niet goed aangesloten.

<span id="page-184-0"></span>Als het probleem hiermee niet verholpen is, probeert u de volgende oplossing.

## **Oplossing 3: start de computer opnieuw op**

**Oplossing:** Start de computer opnieuw op.

**Oorzaak:** Mogelijk hebt u de computer niet opnieuw opgestart nadat u de apparaatsoftware installeerde. Of er kan een ander probleem met de computer zijn opgetreden.

Als het probleem hiermee niet verholpen is, probeert u de volgende oplossing.

## **Oplossing 4: maak de installatie van het apparaat ongedaan en installeer het opnieuw**

**Oplossing:** Maak de installatie van het apparaat ongedaan in het configuratiescherm **Printers en faxapparaten** en installeer het opnieuw.

#### **De installatie van het apparaat ongedaan maken en opnieuw installeren**

- **1.** Koppel de USB-kabel los tussen het apparaat en de computer.
- **2.** Klik op de taakbalk van Windows op **Start**, **Printers en faxapparaten**.
- **3.** Klik met de rechtermuisknop op het productpictogram en selecteer **Verwijderen**.
- **4.** Wacht een paar seconden en sluit het apparaat terug met de USB-kabel aan op de computer.
- **5.** Volg de instructies op het scherm om het product opnieuw te installeren.

**Oorzaak:** Mogelijk was er een probleem wanneer u het apparaat aanvankelijk installeerde.

Als het probleem hiermee niet verholpen is, probeert u de volgende oplossing.

### **Oplossing 5: verwijder de HP Photosmart-software en installeer hem opnieuw**

**Oplossing:** Maak de installatie van de HP Photosmart-software volledig ongedaan op de computer en herinstalleer het apparaat met behulp van de cd die met het apparaat werd geleverd.

## **De software-installatie ongedaan maken en opnieuw installeren**

- **1.** Klik op de taakbalk van Windows op **Start**, **Instellingen**, **Configuratiescherm**.
- **2.** Dubbelklik op **Software**.
- **3.** Verwijder alle items die gerelateerd zijn aan de HP scansoftware. Er verschijnt een prompt op de computer waarin u wordt verzocht de computer opnieuw op te starten na het verwijderen van programma's uit de lijst in **Programma's toevoegen/verwijderen**.
- **4.** Kies **Klik hier om later opnieuw te starten**.
- <span id="page-185-0"></span>**5.** Koppel het apparaat los van de computer en start de computer opnieuw op.
	- $\mathbb{F}$  Opmerking Het is belangrijk dat u het apparaat loskoppelt voordat u de computer opnieuw opstart. Sluit het apparaat pas aan op de computer nadat u de software opnieuw hebt geïnstalleerd.
- **6.** Plaats de cd-rom van de HP Photosmart in het cd-romstation van uw computer en start vervolgens de installatie opnieuw.
	- **<sup>2</sup> Opmerking** Als het configuratieprogramma niet wordt weergegeven, zoekt u naar het bestand setup.exe op de cd-rom en dubbelklikt u op dit bestand.
- **7.** Volg de instructies op het scherm en in de Installatiehandleiding die met het apparaat werden meegeleverd.
- **8.** Als u nog steeds problemen ondervindt bij het scannen, verwijder dan de volgende hulpprogramma's uit de lijst Programma's toevoegen/verwijderen indien deze aanwezig zijn.
	- $\triangle$  Let op Als de computer door HP of Compag is gefabriceerd, verwijder dan **geen** andere toepassingen dan die hieronder zijn vermeld.
	- Functies van HP Imaging device
	- HP Documentviewer
	- HP Photosmart Essential
	- HP Image Zone
	- HP-galerie voor foto en beeldbewerking
	- HP Photosmart, Officejet, Deskjet, (met productnaam en softwareversie)
	- HP Software Update
	- HP Share to web
	- HP Solution Center
	- **HP Director**
	- HP Memories Disk Greeting Card Creator 32

**Oorzaak:** Mogelijk was er een probleem wanneer u de HP Photosmart-software aanvankelijk installeerde.

Als het probleem hiermee niet verholpen is, probeert u de volgende oplossing.

# **Oplossing 6: neem contact op met HP-ondersteuning voor onderhoud**

**Oplossing:** Als u alle stappen van de vorige oplossingen hebt uitgevoerd en nog steeds een probleem ondervindt, neemt u contact op met HP-ondersteuning voor onderhoud.

Bezoek: [www.hp.com/support](http://h20180.www2.hp.com/apps/Nav?h_pagetype=S-001&h_lang=nl&h_cc=nl&h_product=3390942&h_page=hpcom&h_client=s-h-m002-1).

Kies uw land/regio in de keuzelijst en klik vervolgens op **Neem contact op met HP** voor technische ondersteuning.

**Oorzaak:** Mogelijk hebt u hulp nodig om het appraat of de software goed te doen werken.

# **Bestanden**

Hieronder vindt u een lijst met foutberichten die worden weergegeven bij problemen met het bestand:

- Fout tijdens lezen of schrijven van bestand
- Bestand niet gevonden
- Bestandsindeling niet ondersteund
- Ongeldige bestandsnaam
- Ondersteunde bestandstypen voor de HP All-in-One

## **Fout tijdens lezen of schrijven van bestand**

**Oplossing:** Controleer of u de juiste map en bestandsnaam hebt.

**Oorzaak:** De software voor het apparaat is niet in staat om het bestand te openen of op te slaan.

### **Bestand niet gevonden**

**Oplossing:** Sluit enkele toepassingen en probeer de taak opnieuw uit te voeren.

**Oorzaak:** Er was onvoldoende geheugen beschikbaar op uw computer om een afdrukvoorbeeldbestand te creëren.

## **Bestandsindeling niet ondersteund**

**Oplossing:** Open het bestand in een andere toepassing en sla het op in een indeling die de software van het apparaat herkent.

Zie voor meer informatie:

Ondersteunde bestandstypen voor de HP All-in-One

**Oorzaak:** De apparaatsoftware herkent en ondersteunt de bestandsindeling niet van de afbeelding die u wilt openen of opslaan. Als de bestandsextensie aangeeft dat het een ondersteund bestandstype betreft, is het bestand wellicht beschadigd.

## **Ongeldige bestandsnaam**

**Oplossing:** Controleer of de bestandsnaam geen ongeldige symbolen bevat.

**Oorzaak:** De bestandsnaam die u hebt opgegeven, was ongeldig.

# **Ondersteunde bestandstypen voor de HP All-in-One**

Bekijk het volgende voor de ondersteunde bestandsindelingen:

- De HP Photosmart-software ondersteunt de volgende bestandsindelingen: BMP, DCX, FPX, GIF, JPG, PCD, PCX, TIF, PICT, PSD, PCS, EPS, TGA, SGI, PDF en PNG
- Tijdens het scannen kunt u met de HP Photosmart-software een afbeelding opslaan in de volgende bestandsindelingen: BMP, DCX, FPX, GIF, JPG, PCD, PCX en TIF.

# **Gebruikersfouten**

Hieronder vindt u een lijst met veelvoorkomende gebruikersfouten:

- Kan niet bijsnijden
- Fout afdrukken zonder rand
- [Niet verbonden](#page-188-0)
- [Geen scanopties](#page-188-0)
- [Onvoldoende schijfruimte](#page-188-0)

### **Kan niet bijsnijden**

Probeer het probleem op te lossen met de volgende oplossingen. De oplossingen staan in volgorde, met de meest waarschijnlijke oplossing eerst. Als de eerste oplossing het probleem niet oplost, gaat u verder met de resterende oplossingen tot het probleem is opgelost.

- Oplossing 1: sluit toepassingen die niet in gebruik zijn
- Oplossing 2: maak meer ruimte vrij op uw harde schijf

### **Oplossing 1: sluit toepassingen die niet in gebruik zijn**

**Oplossing:** Sluit alle toepassingen die niet worden gebruikt. Dit geldt ook voor de toepassingen die op de achtergrond draaien, zoals screensavers en antivirusprogramma's. Vergeet niet het antivirusprogramma weer te activeren nadat u het scannen hebt voltooid.

Als dit probleem zich regelmatig voordoet of als er problemen met het geheugen optreden bij het gebruik van andere toepassingen, kan het zijn dat u het geheugen van de computer moet uitbreiden. Raadpleeg de gebruikershandleiding bij de computer voor meer informatie.

**Oorzaak:** De computer heeft onvoldoende geheugen.

# **Oplossing 2: maak meer ruimte vrij op uw harde schijf**

**Oplossing:** Maak de prullenbak op het bureaublad leeg. Misschien moet u ook bestanden van de vaste schijf verwijderen. U kunt bijvoorbeeld tijdelijke bestanden verwijderen.

**Oorzaak:** Om te scannen hebt u minstens 50 MB beschikbare ruimte op de vaste schijf van de computer nodig.

# **Fout afdrukken zonder rand**

**Oplossing:** Er kunnen geen afdrukken zonder rand worden gemaakt als uitsluitend de zwarte printcartridge is geplaatst. Plaats de driekleurenprintcartridge.

Zie voor meer informatie:

# [De printcartridges vervangen](#page-75-0)

**Oorzaak:** Het apparaat stond in de modus Inktback-up en uitsluitend de zwarte printcartridge was geplaatst wanneer een afdruktaak zonder rand werd gestart.

# <span id="page-188-0"></span>**Niet verbonden**

**Oplossing:** Controleer of de computer is ingeschakeld en is aangesloten op het apparaat. Controleer bovendien of de software die bij het apparaat is meegeleverd, daadwerkelijk is geïnstalleerd.

Zie voor meer informatie:

[Nadat het apparaat werd geïnstalleerd, wil het niet drukken](#page-93-0)

**Oorzaak:** Verschillende situaties kunnen ertoe leiden dat dit foutbericht wordt weergegeven.

- Uw computer stond niet aan.
- Uw computer was niet aangesloten op het apparaat.
- De software die bij het apparaat werd geleverd, werd niet goed geïnstalleerd.
- De software die bij het apparaat werd geleverd, is geïnstalleerd maar niet actief.

### **Geen scanopties**

**Oplossing:** Zorg dat de software is geïnstalleerd en gestart. Raadpleeg voor meer informatie de installatiehandleiding die bij de HP All-in-One is geleverd.

**Oorzaak:** De software die bij het apparaat is geleverd, was niet actief of is nooit geïnstalleerd.

## **Onvoldoende schijfruimte**

**Oplossing:** Sluit enkele toepassingen en probeer de taak opnieuw uit te voeren.

**Oorzaak:** Er was onvoldoende ruimte beschikbaar om de taak uit te voeren.

# **Papier**

Hieronder vindt u een lijst met foutberichten die worden weergegeven bij problemen met het papier:

- Kan geen papier invoeren vanuit de invoerlade
- [Inkt is bezig te drogen](#page-189-0)
- [Papier is op](#page-189-0)
- [Papier vastgelopen of verkeerd ingevoerd](#page-193-0)
- **[Papierconflict](#page-193-0)**
- [Verkeerde papierbreedte](#page-194-0)

### **Kan geen papier invoeren vanuit de invoerlade**

**Oplossing:** Als het papier in het apparaat op is of als er slechts een paar vellen over zijn, dient u meer papier in de invoerlade te plaatsen. Als er nog papier in de invoerlade ligt, haal dan het papier er voorzichtig uit, maak een rechte stapel en plaats het papier weer terug in de invoerlade. Druk op **Doorgaan** op het bedieningspaneel van het product om verder te gaan met afdrukken.

#### <span id="page-189-0"></span>**Inkt is bezig te drogen**

**Oplossing:** Laat het vel in de uitvoerlade zitten zolang het bericht wordt weergegeven. Als u het bedrukte vel moet verwijderen voor dit bericht is verdwenen, houdt u het bedrukte vel voorzichtig aan de onderzijde of bij de randen vast en legt u het op een vlak oppervlak om te drogen.

**Oorzaak:** Transparanten en bepaalde andere media hebben een langere droogtijd nodig dan normaal.

## **Papier is op**

Probeer het probleem op te lossen met de volgende oplossingen. De oplossingen staan in volgorde, met de meest waarschijnlijke oplossing eerst. Als de eerste oplossing het probleem niet oplost, gaat u verder met de resterende oplossingen tot het probleem is opgelost.

- Oplossing 1: plaats de toegangsklep aan de achterzijde van het apparaat terug
- [Oplossing 2: controleer de papiersoort en de afdrukinstellingen](#page-190-0)
- [Oplossing 3: reinig de rollen](#page-192-0)
- [Oplossing 4: neem contact op met HP-ondersteuning](#page-193-0)

### **Oplossing 1: plaats de toegangsklep aan de achterzijde van het apparaat terug**

**Oplossing:** Als u de achterklep hebt verwijderd om een papierstoring te verhelpen, plaatst u de klep terug. Duw de klep voorzichtig naar voren totdat deze op zijn plaats klikt.

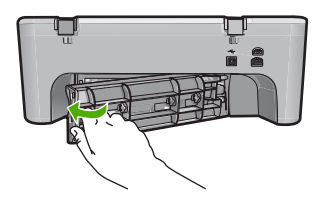

**Oorzaak:** De toegangsklep achteraan was van het product verwijderd.

Als het probleem hiermee niet verholpen is, probeert u de volgende oplossing.

## <span id="page-190-0"></span>**Oplossing 2: controleer de papiersoort en de afdrukinstellingen**

**Oplossing:** Controleer het papier dat in de invoerlade is geplaatst en de afdrukinstellingen.

## **Het papier in de invoerlade controleren**

- **1.** Verwijder de stapel papier uit de invoerlade en controleer of al het papier van hetzelfde formaat en hetzelfde type is.
- **2.** Vervang papier dat gescheurd, stoffig, gekreukeld of gevouwen is. Als het papier is opgekruld, vouw het papier dan voorzichtig in de tegengestelde richting om het recht te maken of vervang het papier.
	- **The Opmerking** Gebruik normaal papier in de printer totdat het probleem is opgelost.
- **3.** Tik met de stapel papier op een vlakke ondergrond om de randen van het papier gelijk te krijgen.
- **4.** Controleer of de papierstapel 10 tot 25 vellen papier bevat.
- **5.** Plaats het papier in de invoerlade met de korte rand naar voren en de afdrukzijde naar beneden. Schuif de stapel papier vooruit tot hij niet verder kan.

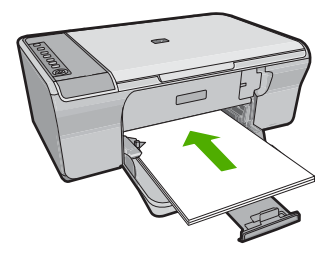

- **6.** Schuif de papierbreedtegeleider naar binnen tot deze tegen de rand van het papier aankomt.
	- **Opmerking** Plaats niet te veel afdrukmateriaal in de invoerlade; zorg ervoor dat de stapel papier in de invoerlade past en dat deze niet boven de bovenkant van de papierbreedtegeleider uitsteekt.

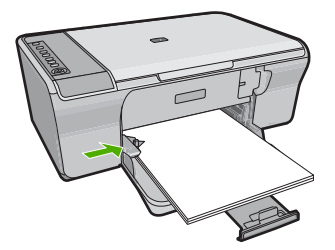

- **7.** Controleer of de afdrukinstellingen, het papierformaat en de papiersoort overeenstemmen met het papier dat in de invoerlade is geplaatst. Bekijk de volgende taken voor meer informatie over het controleren en wijzigen van deze instellingen.
- **8.** Probeer nogmaals af te drukken.

# **Het papierformaat instellen**

- **1.** Zorg ervoor dat er papier in de invoerlade is geplaatst.
- **2.** Klik op **Afdrukken** in het menu **Bestand** van uw softwaretoepassing.
- **3.** Controleer of het product de geselecteerde printer is.
- **4.** Klik op de knop waarmee u het dialoogvenster **Eigenschappen** opent. Afhankelijk van uw softwaretoepassing heeft deze knop de naam **Eigenschappen**, **Opties**, **Printerinstellingen**, **Printer** of **Voorkeuren**.
- **5.** Klik op het tabblad **Functies**.
- **6.** Klik in het gedeelte **Opties formaat wijzigen** op het juiste papierformaat in de lijst **Formaat**.

In de volgende tabel worden de voorgestelde instellingen voor het papierformaat weergegeven voor de verschillende papiersoorten die u in de invoerlade kunt plaatsen. Bekijk de uitgebreide reeks opties in de lijst **Formaat** goed om te bepalen of er al een papierformaat is gedefinieerd voor de papiersoort die u gebruikt.

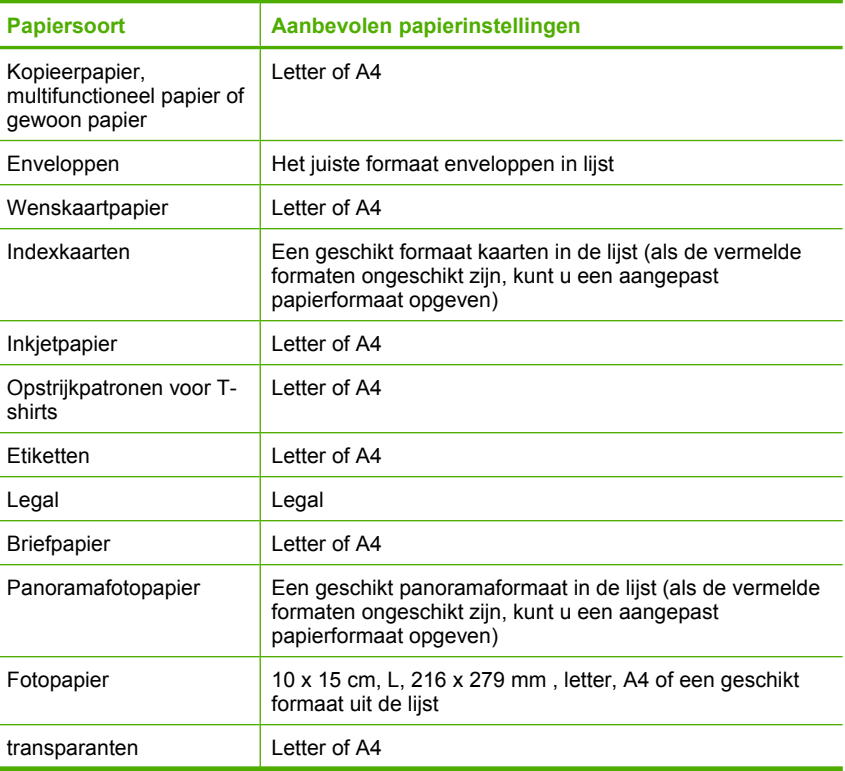

<span id="page-192-0"></span>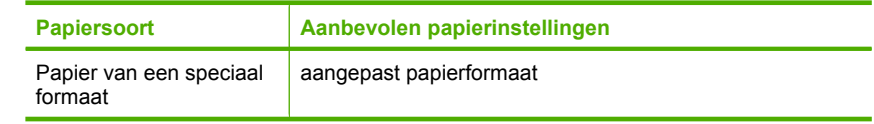

## **De papiersoort voor afdrukken instellen**

- **1.** Zorg ervoor dat er papier in de invoerlade is geplaatst.
- **2.** Klik op **Afdrukken** in het menu **Bestand** van uw softwaretoepassing.
- **3.** Controleer of u de juiste printer hebt geselecteerd.
- **4.** Klik op de knop waarmee u het dialoogvenster **Eigenschappen** opent. Afhankelijk van uw softwaretoepassing heeft deze knop de naam **Eigenschappen**, **Opties**, **Printerinstellingen**, **Printer** of **Voorkeuren**.
- **5.** Klik op het tabblad **Functies**.
- **6.** Klik in het gedeelte **Basisopties** op de juiste papiersoort in de lijst **Papiersoort**.

**Oorzaak:** Er was een probleem met het papier dat in de invoerlade was geplaatst, of de afdrukinstellingen kwamen niet overeen.

Als het probleem hiermee niet verholpen is, probeert u de volgende oplossing.

# **Oplossing 3: reinig de rollen**

**Oplossing:** Reinig de rollen.

Zorg dat u het volgende bij de hand hebt:

- Een pluisvrije doek of ander zacht materiaal dat niet rafelt of geen vezels achterlaat.
- Gedistilleerd water, gefilterd water of flessenwater.

### **De rollen reinigen**

- **1.** Schakel het toestel uit en koppel het netsnoer los.
- **2.** Verwijder de achterklep.

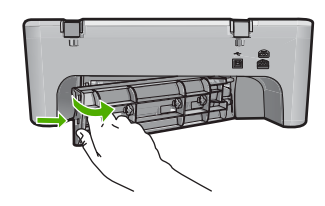

- **3.** Dompel een pluisvrije doek in zuiver of gedistilleerd water en wring al het overtollige water eruit.
- **4.** Reinig de rubber rollers om stof en vuil te verwijderen.

<span id="page-193-0"></span>**5.** Sluit de klep aan de achterzijde. Duw de klep voorzichtig naar voren totdat deze op zijn plaats klikt.

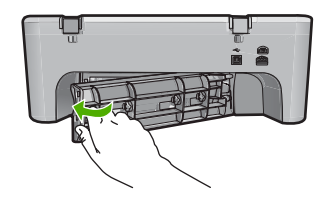

- **6.** Koppel het netsnoer weer aan en schakel het toestel in.
- **7.** Probeer nogmaals af te drukken.

**Oorzaak:** De rollen waren vuil en moesten worden gereinigd.

Als het probleem hiermee niet verholpen is, probeert u de volgende oplossing.

### **Oplossing 4: neem contact op met HP-ondersteuning**

**Oplossing:** Als u alle stappen van de vorige oplossingen hebt uitgevoerd, neemt u contact op met HP-ondersteuning voor onderhoud.

Bezoek: [www.hp.com/support](http://h20180.www2.hp.com/apps/Nav?h_pagetype=S-001&h_lang=nl&h_cc=nl&h_product=3390942&h_page=hpcom&h_client=s-h-m002-1).

Kies uw land/regio wanneer dit wordt gevraagd en klik vervolgens op **Neem contact op met HP** voor informatie over het aanvragen van technische ondersteuning.

**Oorzaak:** Uw apparaat heeft een onderhoud nodig.

### **Papier vastgelopen of verkeerd ingevoerd**

**Oplossing:** Verwijder de papierstoring.

Zie voor meer informatie:

[Papierstoringen verhelpen](#page-100-0)

**Oorzaak:** Het papier in de HP All-in-One is vastgelopen.

## **Papierconflict**

**Oplossing:** Verander de afdrukinstelling of plaats het juiste papier in de invoerlade. Zie voor meer informatie:

- [De papiersoort voor afdrukken instellen](#page-35-0)
- [Papier voor afdrukken en kopiëren selecteren](#page-23-0)

**Oorzaak:** De afdrukinstelling voor de afdruktaak komt niet overeen met het papier (soort of formaat) dat in het apparaat is geladen.

## <span id="page-194-0"></span>**Verkeerde papierbreedte**

**Oplossing:** Verander de afdrukinstelling of plaats het juiste papier in de invoerlade. Zie voor meer informatie:

- [De papiersoort voor afdrukken instellen](#page-35-0)
- [Papier voor afdrukken en kopiëren selecteren](#page-23-0)

**Oorzaak:** De afdrukinstelling voor de afdruktaak komt niet overeen met het papier (soort of formaat) dat in het apparaat is geladen.

# **Voeding en verbindingen**

Hieronder vindt u een lijst met foutberichten die worden weergegeven bij problemen met de voeding en de verbindingen:

- HP All-in-One niet gevonden
- Communicatietest mislukt
- [Verkeerd uitzetten](#page-195-0)
- [Tweerichtingscommunicatie verbroken](#page-195-0)

## **HP All-in-One niet gevonden**

**Oplossing:** Als het apparaat niet goed op de computer is aangesloten, kunnen zich communicatiefouten voordoen. Controleer of de USB-kabel stevig is bevestigd aan het apparaat en de computer (zie hieronder).

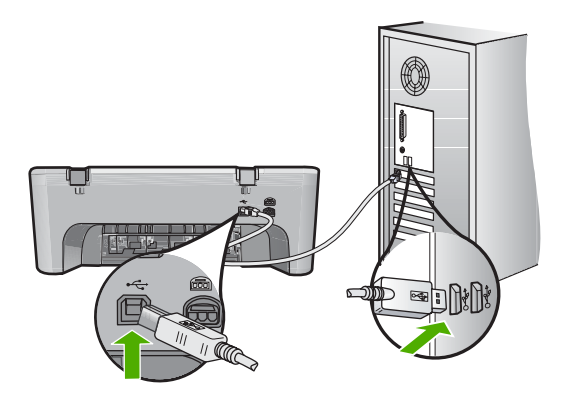

Zie voor meer informatie:

[Nadat het apparaat werd geïnstalleerd, wil het niet drukken](#page-93-0)

**Oorzaak:** Deze fout is alleen van toepassing voor apparaten aangesloten via de USB-bus. De USB-kabel werd niet op de juiste wijze bevestigd.

# **Communicatietest mislukt**

Probeer het probleem op te lossen met de volgende oplossingen. De oplossingen staan in volgorde, met de meest waarschijnlijke oplossing eerst. Als de eerste oplossing het

<span id="page-195-0"></span>probleem niet oplost, gaat u verder met de resterende oplossingen tot het probleem is opgelost.

- Oplossing 1: controleer of het apparaat aan staat
- Oplossing 2: controleer of het apparaat is aangesloten op de computer

## **Oplossing 1: controleer of het apparaat aan staat**

**Oplossing:** Kijk naar de knop **Aan** op het apparaat. Als deze niet is verlicht, is het apparaat uitgeschakeld. Controleer of het netsnoer goed is aangesloten op het apparaat en op een stopcontact. Druk op de knop **Aan** om het apparaat aan te zetten.

**Oorzaak:** Het apparaat stond uit.

Als het probleem hiermee niet verholpen is, probeert u de volgende oplossing.

### **Oplossing 2: controleer of het apparaat is aangesloten op de computer**

**Oplossing:** Als het apparaat niet goed op de computer is aangesloten, kunnen zich communicatiefouten voordoen. Probeer het volgende:

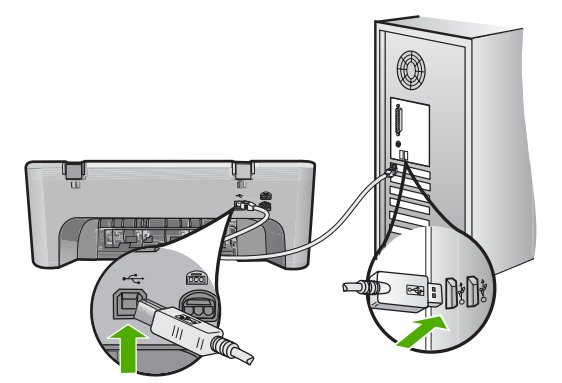

Zie voor meer informatie:

[Nadat het apparaat werd geïnstalleerd, wil het niet drukken](#page-93-0)

**Oorzaak:** De computer communiceert niet met het apparaat.

### **Verkeerd uitzetten**

**Oplossing:** Druk op de knop **Aan** op het bedieningspaneel van het apparaat om het apparaat aan of uit te zetten.

**Oorzaak:** De vorige keer dat het apparaat werd gebruikt, werd het verkeerd uitgeschakeld. Als u het apparaat uitschakelt door een stekkerdoos uit te schakelen of een wandschakelaar om te zetten, kan het beschadigd raken.

### **Tweerichtingscommunicatie verbroken**

Probeer het probleem op te lossen met de volgende oplossingen. De oplossingen staan in volgorde, met de meest waarschijnlijke oplossing eerst. Als de eerste oplossing het

probleem niet oplost, gaat u verder met de resterende oplossingen tot het probleem is opgelost.

- Oplossing 1: controleer of het apparaat aan staat
- Oplossing 2: controleer of het apparaat is aangesloten op de computer

## **Oplossing 1: controleer of het apparaat aan staat**

**Oplossing:** Kijk naar de knop **Aan** op het apparaat. Als deze niet is verlicht, is het apparaat uitgeschakeld. Controleer of het netsnoer goed is aangesloten op het apparaat en op een stopcontact. Druk op de knop **Aan** om het apparaat aan te zetten.

**Oorzaak:** Het apparaat stond uit.

Als het probleem hiermee niet verholpen is, probeert u de volgende oplossing.

## **Oplossing 2: controleer of het apparaat is aangesloten op de computer**

**Oplossing:** Als het apparaat niet goed op de computer is aangesloten, kunnen zich communicatiefouten voordoen. Controleer of de USB-kabel stevig is bevestigd aan het apparaat en de computer (zie hieronder).

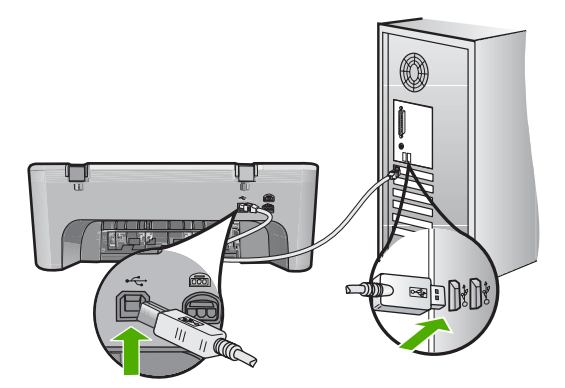

Zie voor meer informatie:

[Nadat het apparaat werd geïnstalleerd, wil het niet drukken](#page-93-0)

**Oorzaak:** Het apparaat was niet op de computer aangesloten.

# **Printcartridges**

Hieronder vindt u een lijst met foutberichten die worden weergegeven bij problemen met printcartridges:

- [Er werden cartridges geïnstalleerd die niet van HP zijn](#page-197-0)
- [Er werden originele HP-printcartridges geplaatst die eerder al werden gebruikt](#page-197-0)
- [De originele HP-inkt is op](#page-197-0)
- [Printcartridge bijna leeg](#page-198-0)
- [Afdrukken in de modus Inktback-up](#page-198-0)
- <span id="page-197-0"></span>[De wagen met printcartridges is vastgelopen](#page-199-0)
- [Uitlijning nodig of uitlijning is mislukt](#page-204-0)
- [Printcartridge ontbreekt, is verkeerd geplaatst of is niet bedoeld voor dit apparaat](#page-206-0)
- [Printcartridge verdwenen of niet gedetecteerd](#page-206-0)
- [De printcartridges zijn niet compatibel](#page-210-0)
- [Printcartridges in de verkeerde sleuf](#page-211-0)
- [Probleem met printcartridge](#page-213-0)

## **Er werden cartridges geïnstalleerd die niet van HP zijn**

**Oplossing:** Volg de instructies op het computerscherm om door te gaan of om de aangegeven printcartridges te vervangen door originele HP-cartridges.

Wij raden u aan originele HP-printcartridges te gebruiken. Originele HPprintcartridges zijn speciaal ontworpen voor HP-printers en ook getest in HP-printers. U kunt er daarom van op aan dat u met deze printcartridges keer op keer fantastische resultaten krijgt.

**Opmerking** HP kan de kwaliteit of betrouwbaarheid van materiaal dat niet van HP is, niet garanderen. Onderhoud of herstellingen aan de printer die nodig zijn door het gebruik van niet-HP-materiaal, worden niet gedekt door de garantie.

Als u meent dat u originele HP-printcartridge hebt aangeschaft, gaat u naar:

[www.hp.com/go/anticounterfeit](http://www.hp.com/go/anticounterfeit)

Zie voor meer informatie:

[De printcartridges vervangen](#page-75-0)

**Oorzaak:** Het product heeft gedecteerd dat er een printcartridge werd geplaatst die niet van HP is.

# **Er werden originele HP-printcartridges geplaatst die eerder al werden gebruikt**

**Oplossing:** Controleer de afdrukkwaliteit van de huidige afdruktaak. Als de kwaliteit goed is, volgt u de instructies op het computerscherm om door te gaan.

De inktniveaus zijn mogelijk niet beschikbaar voor de aangegeven printcartridges. Waarschuwingen en indicatoren voor het inktniveau bieden uitsluitend schattingen om te kunnen plannen. Wanneer u een waarschuwingsbericht voor een laag inktniveau krijgt, overweeg dan om een vervangcartridge klaar te houden om eventuele afdrukvertragingen te vermijden. U hoeft de printcartridges niet te vervangen voor de afdrukkwaliteit onaanvaardbaar wordt.

**Oorzaak:** Een originele HP-printcartridge werd eerder al gebruikt in een andere printer.

# **De originele HP-inkt is op**

**Oplossing:** Volg de instructies op het computerscherm om door te gaan of om de aangegeven printcartridges te vervangen door originele HP-cartridges.

De inktniveaus zijn mogelijk niet beschikbaar voor de aangegeven printcartridges. Waarschuwingen en indicatoren voor het inktniveau bieden uitsluitend schattingen <span id="page-198-0"></span>om te kunnen plannen. Wanneer u een waarschuwingsbericht voor een laag inktniveau krijgt, overweeg dan om een vervangcartridge klaar te houden om eventuele afdrukvertragingen te vermijden. U hoeft de printcartridges niet te vervangen voor de afdrukkwaliteit onaanvaardbaar wordt.

**Opmerking** HP kan de kwaliteit of betrouwbaarheid van materiaal dat niet van HP is, niet garanderen. Onderhoud of herstellingen aan de printer die nodig zijn door het gebruik van niet-HP-materiaal, worden niet gedekt door de garantie.

Als u meent dat u originele HP-printcartridge hebt aangeschaft, gaat u naar:

[www.hp.com/go/anticounterfeit](http://www.hp.com/go/anticounterfeit)

Zie voor meer informatie:

[De printcartridges vervangen](#page-75-0)

**Oorzaak:** De oorspronkelijke HP-inkt in de aangegeven printcartridges was op.

# **Printcartridge bijna leeg**

**Oplossing:** Waarschuwingen en indicatoren voor het inktniveau bieden uitsluitend schattingen om te kunnen plannen. Wanneer u een waarschuwingsbericht voor een laag inktniveau krijgt, overweeg dan om een vervangcartridge klaar te houden om eventuele afdrukvertragingen te vermijden. U hoeft de printcartridges niet te vervangen voor de afdrukkwaliteit onaanvaardbaar wordt.

Als u een opnieuw gevulde of herstelde printcartridge gebruikt, of een cartridge die in een ander apparaat werd gebruikt, is de inktniveau-indicator mogelijk onnauwkeurig of onbeschikbaar.

Voor informatie over het terugsturen en recyclen van HP-producten, surft u naar: [www.hp.com/recycle.](http://www.hp.com/recycle)

**Oorzaak:** De aangegeven printcartridges worden als bijna leeg beschouwd en moeten mogelijk binnenkort worden vervangen.

## **Afdrukken in de modus Inktback-up**

**Oplossing:** Als het bericht verschijnt dat in de modus Inktback-up wordt afgedrukt en er zijn twee printcartridges in het apparaat geïnstalleerd, controleert u of de beschermende kunststof tape van elke printcartridge is verwijderd. Wanneer de

<span id="page-199-0"></span>contacten van een printcartridge worden bedekt door de kunststof tape, kan het apparaat de printcartridge niet detecteren.

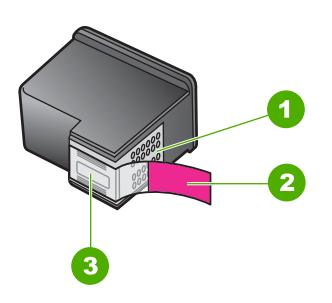

- 1 Koperkleurige contactpunten
- 2 Beschermende tape met roze lipje (moet worden verwijderd vóór de installatie)
- 3 Inktsproeiers onder tape

Zie [Inktback-upmodus gebruiken](#page-78-0) voor meer informatie.

**Oorzaak:** Wanneer het apparaat detecteerde dat slechts een printcartridge was geïnstalleerd, werd de modus Inktback-up geactiveerd. U kunt in deze modus met één printcartridge afdrukken, maar het afdrukken verloopt langzamer en de kwaliteit van de afdrukken is minder goed.

## **De wagen met printcartridges is vastgelopen**

Probeer het probleem op te lossen met de volgende oplossingen. De oplossingen staan in volgorde, met de meest waarschijnlijke oplossing eerst. Als de eerste oplossing het probleem niet oplost, gaat u verder met de resterende oplossingen tot het probleem is opgelost.

- [Oplossing 1: druk een zelftestrapport af](#page-200-0)
- [Oplossing 2: maak de printcartridgewagen vrij](#page-201-0)
- [Oplossing 3: controleer de voedingsbron](#page-203-0)

## <span id="page-200-0"></span>**Oplossing 1: druk een zelftestrapport af**

**Oplossing:** Druk een zelftestrapport af om te zien of het apparaat kan afdrukken.

## **Een zelftestrapport afdrukken**

- **1.** Plaats ongebruikt, gewoon wit papier van Letter- of A4-formaat in de invoerlade.
- **2.** Houd de knop **Annuleren** ingedrukt en druk op de knop **Start kopiëren, Kleur**. Het apparaat drukt een zelftestrapport af, waarmee u mogelijk de oorzaak van het afdrukprobleem kunt achterhalen. Een voorbeeld van het inkttestgedeelte van het rapport wordt hieronder weergegeven.

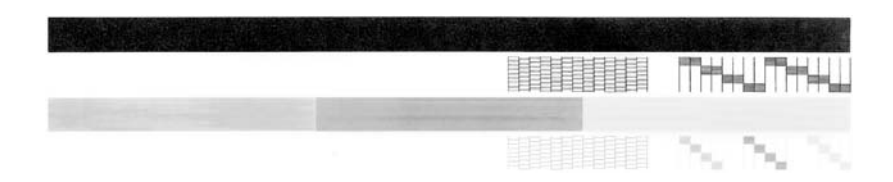

- **3.** Controleer of de testpatronen een volledig raster vertonen en of de dikke gekleurde lijnen compleet zijn.
	- Als er meer dan enkele lijnen in het patroon worden onderbroken, kan er een probleem zijn met de inktsproeiers. Mogelijk moet u de printcartridges reinigen.
	- Als de zwarte lijn ontbreekt, vaag is of strepen vertoont, kan er een probleem zijn met de zwarte-printcartridge in de juiste sleuf.
	- Als er gekleurde lijnen ontbreken, vaag zijn of strepen vertonen, kan er een probleem zijn met de driekleurencartridge in de linkersleuf.

**Oorzaak:** Het fout was onjuist.

Als het probleem hiermee niet verholpen is, probeert u de volgende oplossing.

## <span id="page-201-0"></span>**Oplossing 2: maak de printcartridgewagen vrij**

**Oplossing:** Verwijder alle voorwerpen, bijvoorbeeld papier, die de wagen met printcartridges blokkeren. Vervolgens reset u het apparaat.

## **De wagen met printcartridges vrijmaken**

- **1.** Controleer of het apparaat is ingeschakeld.
- **2.** Open het vak voor de printcartridge.

De printcartridgewagen moet naar de uiterst rechtse zijde van het apparaat bewegen. Als de printcartridgewagen niet naar de rechterzijde beweegt, schakel het apparaat dan uit en vervolgens weer in.

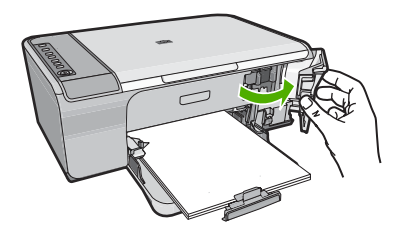

- **3.** Indien de printcartridge zich niet heeft verplaatst, open de toegangsdeur vooraan, en controleer waar de wagen is vastgelopen. Kijk of er papier vast zit. Een papierstoring kan het foutbericht en het vastlopen van de wagen veroorzaken.
	- $\triangle$  Let op Gebruik geen tools of andere apparaten om vastgelopen papier te verwijderen. Wees altijd voorzichtig bij het verwijderen van vastgelopen papier in het apparaat.

#### **Indien de printwagen rechts vastzit**

- **a**. Controleer dan of er geen papier of voorwerp voor de printwagen zit.
- **b**. Schuif de printerwagen helemaal naar links.
- **c**. Controleer het papierpad tot helemaal rechts en verwijder elk papierspoor uit het apparaat.

# **Indien de printwagen links vastzit**

- **a**. Controleer dan of er geen papier of voorwerp voor de printwagen zit.
- **b**. Schuif de printerwagen helemaal naar rechts.
- **c**. Controleer het papierpad tot helemaal links en verwijder elk papierspoor uit het apparaat.

### **Indien de printwagen in het midden vastzit**

- **a**. Controleer dan of er geen papier of voorwerp voor de printwagen zit.
- **b**. Schuif de printerwagen helemaal naar links.
- **c**. Controleer het papierpad tot helemaal rechts en verwijder elk papierspoor uit het apparaat.
- **d**. Schuif de printerwagen helemaal naar rechts.
- **e**. Controleer het papierpad tot helemaal links en verwijder elk papierspoor uit het apparaat.
- **4.** Sluit de voorklep.
- **5.** Controleer of er geen papier vastzit in de toegangsklep achteraan.

# **Controle of er geen papier vastzit in de toegangsklep achteraan**

**a**. Druk het nokje van de achterklep in om de klep te openen. Verwijder de klep door deze weg te trekken van het toestel.

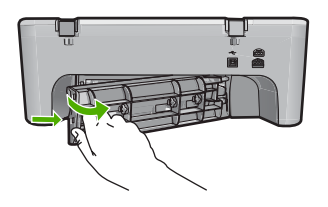

- **b**. Controleer of er papier in het apparaat is achtergebleven. Trek het papier voorzichtig tussen de rollen vandaan.
- **c**. Sluit de klep aan de achterzijde. Duw de klep voorzichtig naar voren totdat deze op zijn plaats klikt.

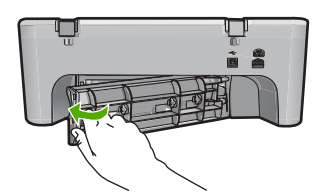

- **6.** Voer een van onderstaande handelingen uit, afhankelijk van de status van het apparaat:
	- Als de **Aan**-knop continu brand, drukt u een zelftestrapport af. Indien u een zelftestrapport kunt afdrukken zit de wagen niet meer vast. Zie [Een zelftestrapport afdrukken](#page-71-0) voor meer informatie.
	- Indien de **Aan**-knop niet brandt of knippert en de printwagen zit nog steeds vast, ga dan verder met het volgende.
- **7.** Ontkoppel en reset het apparaat.

### **Het apparaat ontkoppelen en resetten**

- **a**. Zorg ervoor dat het apparaat aan staat.
- **b**. Druk op de knop **Aan** om het apparaat uit te zetten.
- **c**. Koppel de voedingskabel los van de achterzijde van het toestel.
- **d**. Sluit het netsnoer weer aan de achterzijde van het apparaat aan.
- **e**. Druk op de knop **Aan** om het apparaat aan te zetten.

**Oorzaak:** De printcartridgewagen is vastgelopen door een papierstoring.

<span id="page-203-0"></span>Als het probleem hiermee niet verholpen is, probeert u de volgende oplossing.

### **Oplossing 3: controleer de voedingsbron**

**Oplossing:** Controleer of het apparaat goed is aangesloten op een geschikte voedingsbron.

# **Controleren of het apparaat goed is aangesloten op een geschikte voedingsbron**

- **1.** Controleer of het product beschikt over een netsnoer met twee pinnen en of u het netsnoer gebruikt dat met het apparaat is meegeleverd.
- **2.** Indien het product is aangesloten op een computer, zorg er dan voor de computer beschikt over een netsnoer dat geschikt is voor uw land/regio.
- **3.** Controleer of het netsnoer goed is aangesloten op het apparaat en de netsnoeradapter.
- **4.** Steek het netsnoer rechtstreeks in een werkend stopcontact.

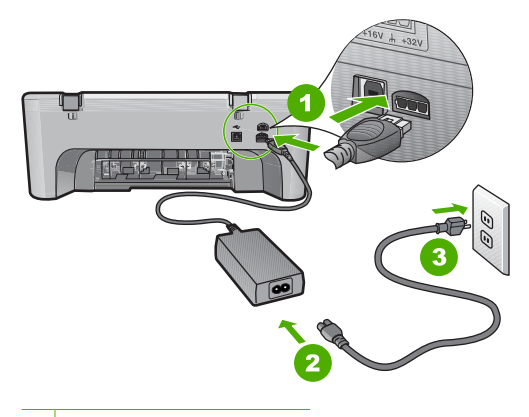

- 1 Aansluiting van netsnoer
- 2 Netsnoer en adapter
- **5.** Porbeer af te drukken via uw computer.

Als het product afdrukt als het rechtstreeks op een wandstopcontact en niet op stekkerblokken of piekbeveiligers is aangesloten, dan leiden de stekkerblokken of piekbeveiligers wellicht onvoldoende voltage naar het product.

**6.** Indien het apparaat niet kan afdrukken en de printwagen zit nog steeds vast, neem dan contact op met HP-ondersteuning. Bezoek: [www.hp.com/support](http://h20180.www2.hp.com/apps/Nav?h_pagetype=S-001&h_lang=nl&h_cc=nl&h_product=3390942&h_page=hpcom&h_client=s-h-m002-1).

Kies uw land/regio wanneer dit wordt gevraagd en klik vervolgens op **Neem contact op met HP** voor informatie over het aanvragen van technische ondersteuning.

**Oorzaak:** Mogelijk is er onvoldoende spanning voor het apparaat.

# <span id="page-204-0"></span>**Uitlijning nodig of uitlijning is mislukt**

Probeer het probleem op te lossen met de volgende oplossingen. De oplossingen staan in volgorde, met de meest waarschijnlijke oplossing eerst. Als de eerste oplossing het probleem niet oplost, gaat u verder met de resterende oplossingen tot het probleem is opgelost.

- Oplossing 1: er is verkeerd papier in de invoerlade geplaatst
- Oplossing 2: controleer of de beschermende tape volledig van de printcartridges is verwijderd
- [Oplossing 3: controleer of de printcartridges goed zijn gplaatst](#page-205-0)
- [Oplossing 4: lijn de pas gepaatste printcartridges uit](#page-205-0)
- [Oplossing 5: de printcartridge of sensor is mogelijk defect](#page-206-0)

# **Oplossing 1: er is verkeerd papier in de invoerlade geplaatst**

**Oplossing:** Als er gekleurd papier in de invoerlade zit tijdens het uitlijnen van de printcartridges, mislukt het uitlijnen. Plaats ongebruikt, gewoon wit A4- of Letterpapier in de invoerlade en probeer opnieuw uit te lijnen. Als het uitlijnen opnieuw mislukt, hebt u mogelijk een defecte sensor of printcartridge.

Voor ondersteuning en informatie over de garantie kunt u naar de website van HP gaan op [www.hp.com/support](http://h20180.www2.hp.com/apps/Nav?h_pagetype=S-001&h_lang=nl&h_cc=nl&h_product=3390942&h_page=hpcom&h_client=s-h-m002-1). Kies wanneer hierom wordt gevraagd uw land/regio en klik vervolgens op **Contact opnemen met HP-ondersteuning** als u contact wilt opnemen met de technische ondersteuning.

**Oorzaak:** Er werd verkeerd papier in de invoerlade geplaatst.

Als het probleem hiermee niet verholpen is, probeert u de volgende oplossing.

## **Oplossing 2: controleer of de beschermende tape volledig van de printcartridges is verwijderd**

**Oplossing:** Kijk de printcartridges na. De beschermstrook is mogelijk verwijderd van de koperkleurige contactpunten, maar bedekt misschien de inktsproeiers. Als de beschermstrook de inktsproeiers nog bedekt, trekt u de beschermstrook voorzichtig <span id="page-205-0"></span>van de printcartridges. Raak de inktsproeiers en de koperkleurige contactpunten niet aan.

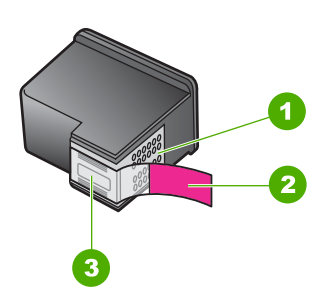

- 1 Koperkleurige contactpunten
- 2 Beschermende tape met roze lipje (moet worden verwijderd vóór de installatie)
- 3 Inktsproeiers onder tape

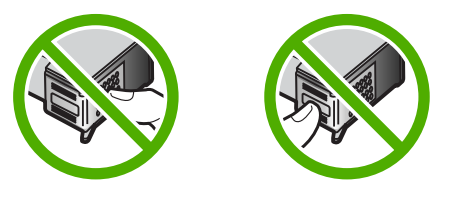

Verwijder de printcartridges en installeer deze opnieuw. Controleer of de printcartridges goed zijn geplaatst en zijn vastgeklikt.

**Oorzaak:** De beschermende tape zat nog op de printcartridges.

Als het probleem hiermee niet verholpen is, probeert u de volgende oplossing.

### **Oplossing 3: controleer of de printcartridges goed zijn gplaatst**

**Oplossing:** Verwijder de printcartridges en installeer deze opnieuw. Controleer of de printcartridges goed zijn geplaatst en zijn vastgeklikt.

**Oorzaak:** De contactpunten van de printcartridge raakten de contactpunten van de wagen niet.

Als het probleem hiermee niet verholpen is, probeert u de volgende oplossing.

#### **Oplossing 4: lijn de pas gepaatste printcartridges uit**

**Oplossing:** Voor de beste afdrukkwaliteit moet u de printcartridges eerst uitlijnen.

Als de uitlijningsfout niet is verholpen en u de melding niet kunt wissen, is de printcartridge mogelijk defect. Neem contact op met HP voor ondersteuning.

Voor ondersteuning en informatie over de garantie kunt u naar de website van HP gaan op [www.hp.com/support.](http://h20180.www2.hp.com/apps/Nav?h_pagetype=S-001&h_lang=nl&h_cc=nl&h_product=3390942&h_page=hpcom&h_client=s-h-m002-1) Kies wanneer hierom wordt gevraagd uw land/regio <span id="page-206-0"></span>en klik vervolgens op **Contact opnemen met HP-ondersteuning** als u contact wilt opnemen met de technische ondersteuning.

Zie voor meer informatie:

[De printcartridges uitlijnen](#page-79-0)

**Oorzaak:** U hebt nieuwe printcartridges geplaatsts die moeten worden uitgelijnd.

Als het probleem hiermee niet verholpen is, probeert u de volgende oplossing.

### **Oplossing 5: de printcartridge of sensor is mogelijk defect**

**Oplossing:** Voor ondersteuning en informatie over de garantie kunt u naar de website van HP gaan op [www.hp.com/support.](http://h20180.www2.hp.com/apps/Nav?h_pagetype=S-001&h_lang=nl&h_cc=nl&h_product=3390942&h_page=hpcom&h_client=s-h-m002-1) Kies wanneer hierom wordt gevraagd uw land/regio en klik vervolgens op **Contact opnemen met HP-ondersteuning** als u contact wilt opnemen met de technische ondersteuning.

**Oorzaak:** De printcartridge of sensor was defect.

## **Printcartridge ontbreekt, is verkeerd geplaatst of is niet bedoeld voor dit apparaat**

**Oplossing:** Als de printcartridges ontbreken, verkeerd zijn geplaatst of niet voor uw apparaat zijn bestemd, beginnen een of beide statuslampjes van de printcartridges te knipperen. Mogelijk er verschijnt één van de volgende berichten op uw computerscherm:

### **Problemen met printcartridges**

**Verkeerde printcartridge(s)**

**Verkeerde geplaatste printcartridge(s)**

## **Printcartridge(s) ontbreken**

Zie [Foutberichten i.v.m. printcartridges oplossen](#page-103-0) om deze foutberichten i.v.m. printcartridges te verhelpen.

#### **Printcartridge verdwenen of niet gedetecteerd**

Probeer het probleem op te lossen met de volgende oplossingen. De oplossingen staan in volgorde, met de meest waarschijnlijke oplossing eerst. Als de eerste oplossing het probleem niet oplost, gaat u verder met de resterende oplossingen tot het probleem is opgelost.

- Oplossing 1: verwijder de printcartridges en plaats ze opnieuw
- [Oplossing 2: reinig de contactpunten van de printcartridge](#page-208-0)
- [Oplossing 3: vervang de printcartridges](#page-210-0)

## **Oplossing 1: verwijder de printcartridges en plaats ze opnieuw**

**Oplossing:** Verwijder de printcartridges, installeer ze opnieuw en controleer of de cartridges goed zijn geplaatst en vastgeklikt.

Controleer ook of de printcartridges in de juiste sleuven zijn geplaatst.

### **Ervoor zorgen dat de printcartridges juist in de printer zijn geplaatst**

- **1.** Zorg ervoor dat het apparaat aan staat.
- **2.** Open het vak met de printcartridge. De wagen met printcartridges bevindt zich aan de rechterkant van het apparaat.

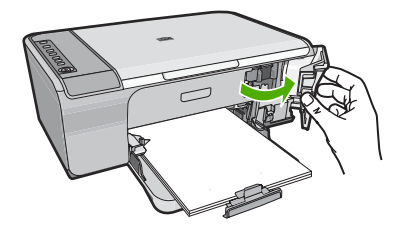

- **3.** Controleer of u de juiste printcartridges voor uw product gebruikt. Raadpleeg voor een lijst met nummers van compatibele printcartridges de gedrukte documentatie bij het product.
- **4.** Verwijder de zwarte printcartridge uit de uitsparing rechts. Raak de inktsproeiers en de koperkleurige contactpunten niet aan. Controleer de koperkleurige contactpunten en inktsproeiers op eventuele beschadigingen.

Controleer of de doorzichtige plastic tape is verwijderd. Als deze nog steeds de inktsproeiers afdekt, kunt u de doorzichtige plastic tape voorzichtig verwijderen door aan het roze lipje te trekken. Verwijder in geen geval de bruinrode tape, die de elektrische contactpunten bedekt.

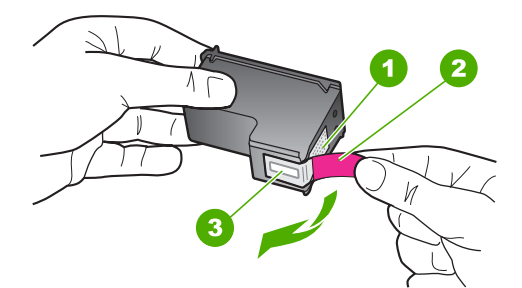

- 1 Koperkleurige contactpunten
- 2 Plastic tape met roze treklipje (moet voorafgaande aan de installatie worden verwijderd)
- 3 Inktsproeiers onder tape

<span id="page-208-0"></span>**5.** Plaats de printcartridge terug door deze naar voren te schuiven in de sleuf aan de rechterkant. Duw de printcartridge naar voren totdat deze vastklikt in de houder.

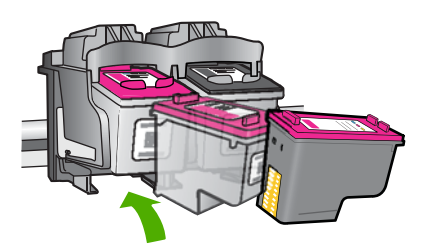

**6.** Herhaal stap 1 en 2 voor de driekleurencartridge aan de linkerzijde.

**Oorzaak:** De aangegeven printcartridges waren verkeerd geplaatst.

Als het probleem hiermee niet verholpen is, probeert u de volgende oplossing.

# **Oplossing 2: reinig de contactpunten van de printcartridge**

**Oplossing:** Reinig de contactpunten van de printcartridge.

Zorg dat u het volgende bij de hand hebt:

- Schuimrubberen veegstokjes, pluisvrije doek of ander zacht materiaal dat niet loslaat of vezels achterlaat.
	- **Tip** Koffiefilterzakjes zijn pluisvrij en prima geschikt voor het reinigen van printcartridges.
- Gedistilleerd water, gefilterd water of bronwater (water uit de kraan kan deeltjes bevatten waardoor de printcartridges kunnen worden beschadigd).
	- **Let op** Gebruik **geen** metaalpoetsmiddelen of alcohol om de contactpunten van printcartridges te reinigen. Hierdoor kan de printcartridge of het apparaat beschadigd raken.

# **De contactpunten van de printcartridge reinigen**

**1.** Zet het apparaat aan en open de klep voor de printcartridge. De wagen met printcartridges bevindt zich aan de rechterkant van het apparaat.

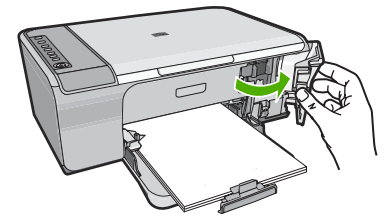

- **2.** Wacht tot de wagen met de printcartridges stilstaat en koppel vervolgens de stekker los van de achterkant van het apparaat.
- **3.** Druk voorzichtig op de printcartridge om deze te ontgrendelen en trek hem naar u toe uit de houder.
	- **The Opmerking** Haal beide printcartridges niet tegelijkertijd uit de printer. Verwijder en reinig de printcartridges een voor een. Laat een printcartridge nooit meer dan 30 minuten buiten de HP All-in-One liggen.
- **4.** Controleer de contactpunten van de printcartridge op aangekoekte inkt en vuil.
- **5.** Dompel een schoon schuimrubberen veegstokje of pluisvrij doekje in het gedistilleerde water en knijp het overtollige vocht eruit.
- **6.** Houd de printcartridge vast aan de zijkanten.
- **7.** Reinig alleen de koperkleurige contactpunten. Laat de printcartridges circa tien minuten drogen.

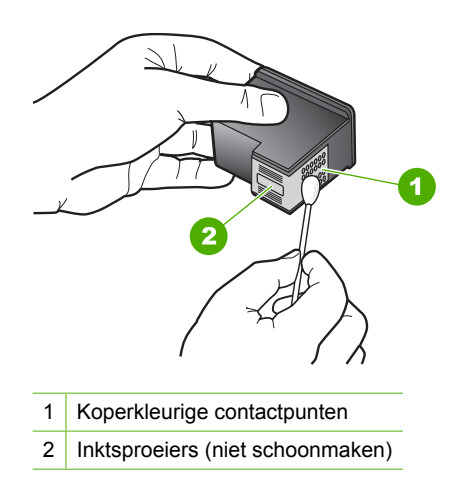

**8.** Hou de printcartridge vast met het HP-logo naar boven en plaats hem terug in de houder. Duw de cartridge stevig vast totdat deze vastklikt.

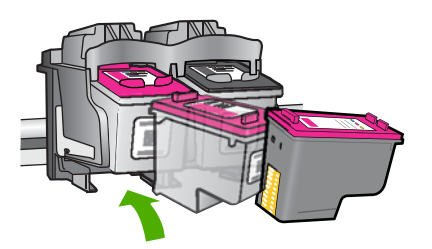

- <span id="page-210-0"></span>**9.** Herhaal indien nodig deze procedure voor de andere printcartridge.
- **10.** Sluit voorzichtig de klep voor de printcartridges en sluit het netsnoer aan op de achterkant van het apparaat.

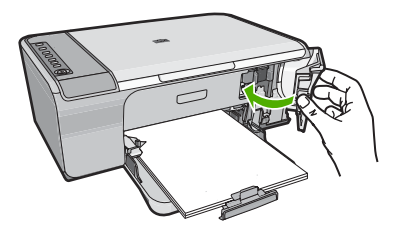

**Oorzaak:** De contactpunten van de printcartridge moesten worden gereinigd.

Als het probleem hiermee niet verholpen is, probeert u de volgende oplossing.

# **Oplossing 3: vervang de printcartridges**

**Oplossing:** Vervang de aangegeven printcartridge. U kunt ook de aangegeven printcartridge verwijderen en in de modus Inktback-up afdrukken.

**Opmerking** In de modus Inktback-up kan het apparaat uisluitend taken vanop de computer afdrukken. U kunt geen afdruktaak starten vanop het bedieningspaneel (bijvoorbeeld een foto afdrukken vanop een geheugenkaart).

Controleer of uw printcartridge nog steeds onder garantie staat en of de einddatum van de garantieperiode nog niet is bereikt.

- Als de einddatum van de garantieperiode is bereikt, moet u een nieuwe printcartridge kopen.
- Als de einddatum van de garantieperiode nog niet is bereikt, moet u contact opnemen met HP-ondersteuning. Ga naar [www.hp.com/support.](http://h20180.www2.hp.com/apps/Nav?h_pagetype=S-001&h_lang=nl&h_cc=nl&h_product=3390942&h_page=hpcom&h_client=s-h-m002-1) Kies uw land/ regio wanneer dit wordt gevraagd en klik vervolgens op **Neem contact op met HP** voor informatie over het aanvragen van technische ondersteuning.

### **Verwante onderwerpen**

[De printcartridges vervangen](#page-75-0)

**Oorzaak:** De printcartridge was beschadigd.

# **De printcartridges zijn niet compatibel**

Probeer het probleem op te lossen met de volgende oplossingen. De oplossingen staan in volgorde, met de meest waarschijnlijke oplossing eerst. Als de eerste oplossing het probleem niet oplost, gaat u verder met de resterende oplossingen tot het probleem is opgelost.

- [Oplossing 1: controleer of u de juiste printcartridges gebruikt.](#page-211-0)
- [Oplossing 2: neem contact op met HP-klantenondersteuning](#page-211-0)

# <span id="page-211-0"></span>**Oplossing 1: controleer of u de juiste printcartridges gebruikt.**

**Oplossing:** Controleer of u de juiste printcartridges voor uw product gebruikt. Raadpleeg voor een lijst met nummers van compatibele printcartridges de gedrukte documentatie bij het product.

Als u printcartridges gebruikt die niet compatibel zijn met het product, vervangt u de aangegeven printcartridges door compatibele printcartridges.

Als u de juiste printcartridges gebruikt, gaat u verder naar de volgende oplossing.

Zie voor meer informatie:

- [Winkel voor inktbenodigdheden](#page-87-0)
- [De printcartridges vervangen](#page-75-0)

**Oorzaak:** De aangegeven printcartridges waren niet compatibel met het product. Als het probleem hiermee niet verholpen is, probeert u de volgende oplossing.

#### **Oplossing 2: neem contact op met HP-klantenondersteuning**

**Oplossing:** Voor ondersteuning en informatie over de garantie kunt u naar de website van HP gaan op [www.hp.com/support.](http://h20180.www2.hp.com/apps/Nav?h_pagetype=S-001&h_lang=nl&h_cc=nl&h_product=3390942&h_page=hpcom&h_client=s-h-m002-1) Kies wanneer hierom wordt gevraagd uw land/regio en klik vervolgens op **Contact opnemen met HP-ondersteuning** als u contact wilt opnemen met de technische ondersteuning.

**Oorzaak:** De printcartridges waren niet bedoeld voor gebruik in dit apparaat.

### **Printcartridges in de verkeerde sleuf**

**Oplossing:** Controleer of de printcartridges in de juiste sleuven zijn geplaatst. Als dat het geval is, verwijdert u de printcartridges, installeert u ze opnieuw en controleert u of ze goed zijn geplaatst en vastgeklikt.

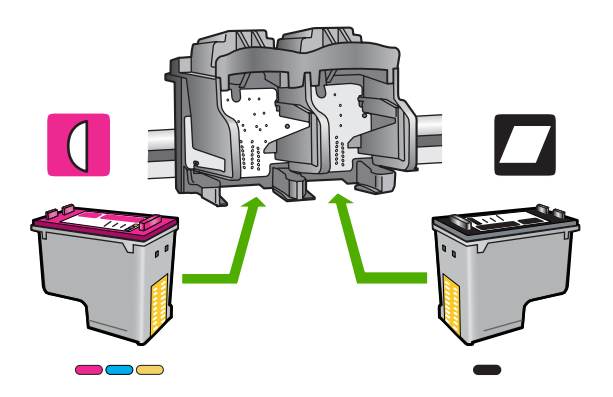

# **Ervoor zorgen dat de printcartridges juist in de printer zijn geplaatst**

- **1.** Zorg ervoor dat het apparaat aan staat.
- **2.** Open het vak met de printcartridge. De wagen met printcartridges bevindt zich aan de rechterkant van het apparaat.

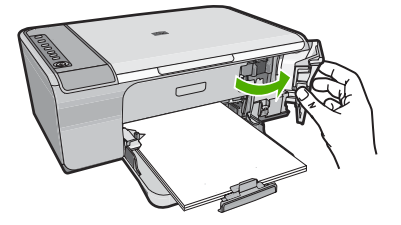

- **3.** Controleer of u de juiste printcartridges voor uw product gebruikt. Raadpleeg voor een lijst met nummers van compatibele printcartridges de gedrukte documentatie bij het product.
- **4.** Verwijder de zwarte printcartridge uit de uitsparing rechts. Raak de inktsproeiers en de koperkleurige contactpunten niet aan. Controleer de koperkleurige contactpunten en inktsproeiers op eventuele beschadigingen.

Controleer of de doorzichtige plastic tape is verwijderd. Als deze nog steeds de inktsproeiers afdekt, kunt u de doorzichtige plastic tape voorzichtig verwijderen door aan het roze lipje te trekken. Verwijder in geen geval de bruinrode tape, die de elektrische contactpunten bedekt.

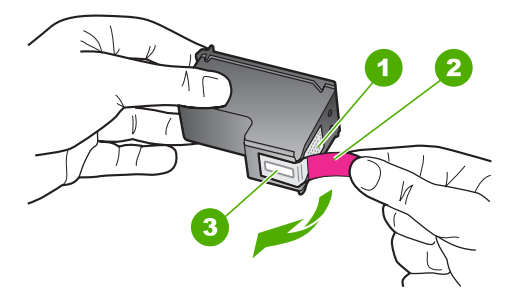

- 1 Koperkleurige contactpunten
- 2 Plastic tape met roze treklipje (moet voorafgaande aan de installatie worden verwijderd)
- 3 Inktsproeiers onder tape

<span id="page-213-0"></span>**5.** Plaats de printcartridge terug door deze naar voren te schuiven in de sleuf aan de rechterkant. Duw de printcartridge naar voren totdat deze vastklikt in de houder.

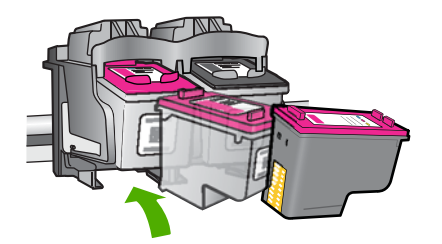

- **6.** Herhaal stap 1 en 2 voor de driekleurencartridge aan de linkerzijde.
- **Opmerking** Als de printcartridges in de verkeerde sleuven zijn geplaatst en u kunt ze niet uit het apparaat verwijderen, neemt u contact op met HPondersteuning.

Bezoek: [www.hp.com/support.](http://h20180.www2.hp.com/apps/Nav?h_pagetype=S-001&h_lang=nl&h_cc=nl&h_product=3390942&h_page=hpcom&h_client=s-h-m002-1)

Kies uw land/regio wanneer dit wordt gevraagd en klik vervolgens op **Neem contact op met HP** voor informatie over het aanvragen van technische ondersteuning.

**Oorzaak:** De aangegeven printcartridges waren verkeerd geplaatst.

### **Probleem met printcartridge**

Mogelijk geeft het bericht aan welke cartridge het probleem veroorzaakt. Als dat het geval is, probeert u het probleem op te lossen met de volgende oplossingen. De oplossingen staan in volgorde, met de meest waarschijnlijke oplossing eerst. Als de eerste oplossing het probleem niet oplost, gaat u verder met de resterende oplossingen tot het probleem is opgelost.

Als het bericht niet aangeeft welke printcartridge het probleem veroorzaakt, volgt u deze stappen om te bepalen met welke printcartridge er een probleem is. Als u dat gedaan hebt, gaat u verder met de eerste oplossing.

# **Vaststellen welke printcartridge een probleem ondervindt**

- **1.** Controleer of het apparaat is ingeschakeld.
- **2.** Open het vak met de printcartridge.

De wagen met printcartridges bevindt zich aan de rechterkant van het apparaat.

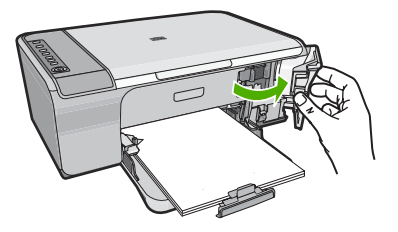

- **3.** Controleer of u de juiste printcartridges voor uw product gebruikt. Raadpleeg voor een lijst met nummers van compatibele printcartridges de gedrukte documentatie bij het product.
- **4.** Verwijder de zwarte printcartridge uit de sleuf rechts. Druk op de printcartridge om deze te ontgrendelen en trek de cartridge naar u toe uit de houder.

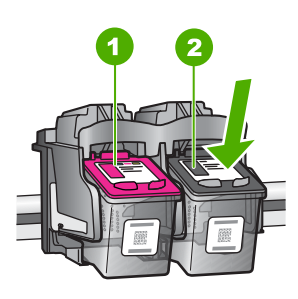

- 1 Driekleurenprintcartridge
- 2 Zwarte printcartridge
- **5.** Sluit het klep voor de printcartridge.
- **6.** Controleer of de fout is opgelost.
	- Als de fout is opgelost, is er een probleem met de zwarte printcartridge.
	- Als de fout niet is opgelost, gaat u verder met de volgende stap.

**7.** Open de toegangsklep voor de printcartridges en plaats de zwarte printcartridge terug door deze naar voren te schuiven in de sleuf aan de rechterkant. Duw de printcartridge naar voren totdat deze vastklikt in de houder.

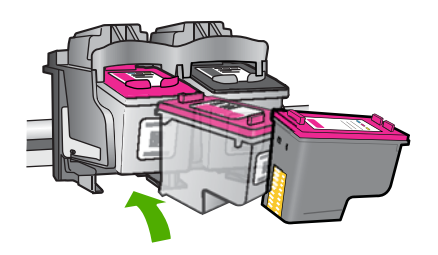

- **8.** Verwijder de driekleurenprintcartridge uit de sleuf aan de linkerkant. Druk op de printcartridge om deze te ontgrendelen en trek de cartridge naar u toe uit de houder.
- **9.** Sluit het klep voor de printcartridge.
- **10.** Controleer of de fout is opgelost.
	- Als de fout is opgelost, is er een probleem met de driekleurenprintcartridge.
	- Als de fout niet is opgelost, is er een probleem met beide printcartridges.
- **11.** Open de toegangsklep voor de printcartridges en plaats de driekleurenprintcartridge terug door deze naar voren te schuiven in de sleuf aan de linkerkant. Duw de printcartridge naar voren totdat deze vastklikt in de houder.
- **12.** Sluit de klep voor de printcartridge.
- Oplossing 1: verwijder de printcartridges en plaats ze opnieuw
- [Oplossing 2: reinig de contactpunten van de printcartridge](#page-217-0)
- [Oplossing 3: vervang de printcartridges](#page-219-0)

# **Oplossing 1: verwijder de printcartridges en plaats ze opnieuw**

**Oplossing:** Verwijder de printcartridges, installeer ze opnieuw en controleer of de cartridges goed zijn geplaatst en vastgeklikt.

Controleer ook of de printcartridges in de juiste sleuven zijn geplaatst.

# **Ervoor zorgen dat de printcartridges juist in de printer zijn geplaatst**

- **1.** Zorg ervoor dat het apparaat aan staat.
- **2.** Open het vak met de printcartridge. De wagen met printcartridges bevindt zich aan de rechterkant van het apparaat.

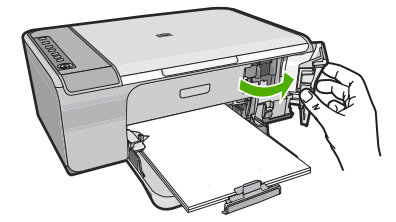
- **3.** Controleer of u de juiste printcartridges voor uw product gebruikt. Raadpleeg voor een lijst met nummers van compatibele printcartridges de gedrukte documentatie bij het product.
- **4.** Verwijder de zwarte printcartridge uit de uitsparing rechts. Raak de inktsproeiers en de koperkleurige contactpunten niet aan. Controleer de koperkleurige contactpunten en inktsproeiers op eventuele beschadigingen.

Controleer of de doorzichtige plastic tape is verwijderd. Als deze nog steeds de inktsproeiers afdekt, kunt u de doorzichtige plastic tape voorzichtig verwijderen door aan het roze lipje te trekken. Verwijder in geen geval de bruinrode tape, die de elektrische contactpunten bedekt.

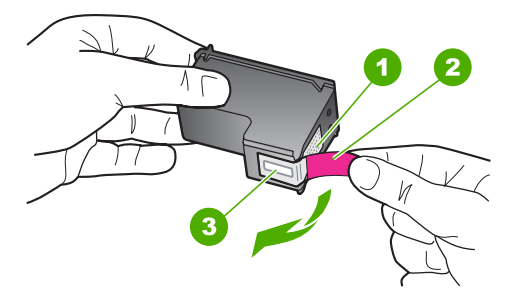

- 1 Koperkleurige contactpunten
- 2 Plastic tape met roze treklipje (moet voorafgaande aan de installatie worden verwijderd)
- 3 Inktsproeiers onder tape
- **5.** Plaats de printcartridge terug door deze naar voren te schuiven in de sleuf aan de rechterkant. Duw de printcartridge naar voren totdat deze vastklikt in de houder.

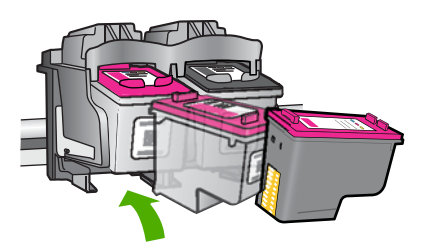

**6.** Herhaal stap 1 en 2 voor de driekleurencartridge aan de linkerzijde.

**Oorzaak:** De aangegeven printcartridges waren verkeerd geplaatst.

Als het probleem hiermee niet verholpen is, probeert u de volgende oplossing.

### **Oplossing 2: reinig de contactpunten van de printcartridge**

**Oplossing:** Reinig de contactpunten van de printcartridges die een probleem vertonen.

Zorg dat u het volgende bij de hand hebt:

- Schuimrubberen veegstokjes, pluisvrije doek of ander zacht materiaal dat niet loslaat of vezels achterlaat.
	- **Tip** Koffiefilterzakjes zijn pluisvrij en prima geschikt voor het reinigen van printcartridges.
- Gedistilleerd water, gefilterd water of bronwater (water uit de kraan kan deeltjes bevatten waardoor de printcartridges kunnen worden beschadigd).
	- **Let op** Gebruik **geen** metaalpoetsmiddelen of alcohol om de contactpunten van printcartridges te reinigen. Hierdoor kan de printcartridge of het apparaat beschadigd raken.

### **De contactpunten van de printcartridge reinigen**

**1.** Zet het apparaat aan en open de klep voor de printcartridge. De wagen met printcartridges bevindt zich aan de rechterkant van het apparaat.

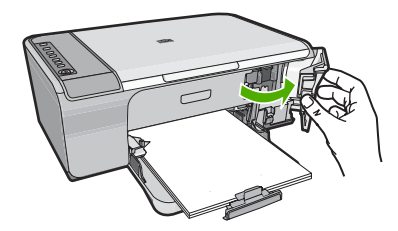

- **2.** Wacht tot de wagen met de printcartridges stilstaat en koppel vervolgens de stekker los van de achterkant van het apparaat.
- **3.** Druk voorzichtig op de printcartridge om deze te ontgrendelen en trek hem naar u toe uit de houder.
	- **EX** Opmerking Haal beide printcartridges niet tegelijkertijd uit de printer. Verwijder en reinig de printcartridges een voor een. Laat een printcartridge nooit meer dan 30 minuten buiten de HP All-in-One liggen.
- **4.** Controleer de contactpunten van de printcartridge op aangekoekte inkt en vuil.
- **5.** Dompel een schoon schuimrubberen veegstokje of pluisvrij doekje in het gedistilleerde water en knijp het overtollige vocht eruit.
- **6.** Houd de printcartridge vast aan de zijkanten.

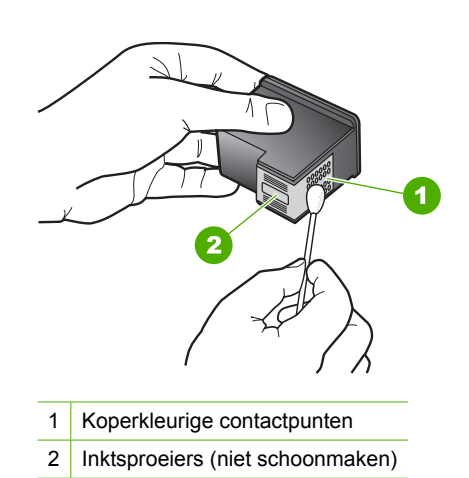

minuten drogen.

**8.** Hou de printcartridge vast met het HP-logo naar boven en plaats hem terug in de

**7.** Reinig alleen de koperkleurige contactpunten. Laat de printcartridges circa tien

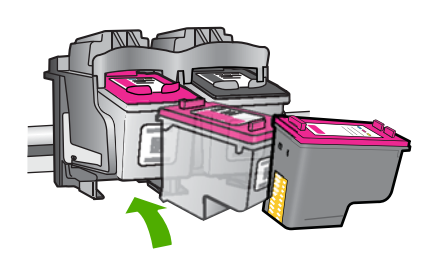

**9.** Herhaal indien nodig deze procedure voor de andere printcartridge.

houder. Duw de cartridge stevig vast totdat deze vastklikt.

**10.** Sluit voorzichtig de klep voor de printcartridges en sluit het netsnoer aan op de achterkant van het apparaat.

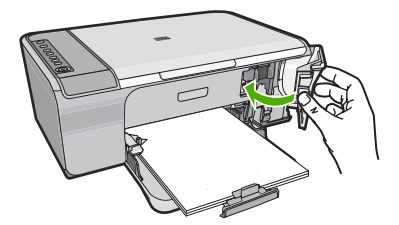

**Oorzaak:** De contactpunten van de printcartridge moesten worden gereinigd. Als het probleem hiermee niet verholpen is, probeert u de volgende oplossing.

# Probleemoplossing **Probleemoplossing**

### **Oplossing 3: vervang de printcartridges**

**Oplossing:** Vervang de printcartridges die een probleem vertonen. Als slechts een van de printcartridges een probleem vertoont, kunt u hem ook verwijderen en in de modus Inktback-up afdrukken.

**The Opmerking** In de modus Inktback-up kan het apparaat uisluitend taken vanop de computer afdrukken. U kunt geen afdruktaak starten vanop het bedieningspaneel (zoals het kopiëren of scannen van een origineel). Zie [Inktback](#page-78-0)[upmodus gebruiken](#page-78-0) voor meer informatie.

**Oorzaak:** Er is een probleem met een van de printcartridges of met beide printcartridges.

**Probleemoplossing Probleemoplossing**

## <span id="page-221-0"></span>**13 Garantie en ondersteuning van HP**

Hewlett-Packard biedt ondersteuning via het Internet en per telefoon voor de HP All-in-One. Dit gedeelte bevat de volgende onderwerpen:

- **Garantie**
- Garantie-informatie printcartridge
- Wat te doen bij problemen
- [Voordat u de klantenondersteuning van HP belt](#page-222-0)
- [Telefonische ondersteuning van HP](#page-223-0)
- [Extra garantieopties](#page-223-0)
- **[HP Quick Exchange Service \(Japan\)](#page-224-0)**
- [HP Korea customer support](#page-224-0)
- [Het apparaat gereedmaken voor verzending](#page-225-0)
- [Het apparaat inpakken](#page-225-0)

### **Garantie**

Raadpleeg de documentatie van het apparaat voor meer informatie over de garantie.

### **Garantie-informatie printcartridge**

De garantie op HP-cartridges is van toepassing wanneer het product wordt gebruikt in combinatie met de daarvoor bedoelde printer van HP. Deze garantie geldt niet voor HP-inktproducten die zijn nagevuld, nagemaakt, gerepareerd, verkeerd gebruikt of waaraan is geknoeid.

Gedurende de garantieperiode is het product gedekt zolang de HP-inkt niet is opgebruikt en de uiterste garantiedatum nog niet werd bereikt. De uiterste garantiedatum in JJJJ/MM/DD-indeling bevindt zich op het product, zoals hieronder weergegeven:

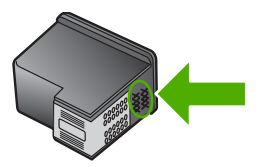

Raadpleeg de gedrukte documentatie die met het apparaat is meegeleverd voor de HP-verklaring inzake beperkte garantie.

### **Wat te doen bij problemen**

### **Voer de volgende stappen uit als er sprake is van een probleem:**

- **1.** Controleer of de documentatie die bij het apparaat is geleverd, een oplossing bevat.
- **2.** Ga naar de HP-website voor online ondersteuning op [www.hp.com/support.](http://h20180.www2.hp.com/apps/Nav?h_pagetype=S-001&h_lang=nl&h_cc=nl&h_product=3390942&h_page=hpcom&h_client=s-h-m002-1) De on line ondersteuning van HP is beschikbaar voor alle klanten van HP. HP-ondersteuning is de

<span id="page-222-0"></span>betrouwbaarste bron van actuele productinformatie en deskundige hulp, en biedt de volgende voordelen:

- Snelle toegang tot gekwalificeerde online ondersteuningstechnici
- Updates van software en stuurprogramma's voor het apparaat
- Handige informatie over producten en het oplossen van veel voorkomende problemen
- Proactieve productupdates, ondersteuningswaarschuwingen en HP-nieuwsbrieven die beschikbaar zijn wanneer u het product registreert
- **3.** Bel HP-ondersteuning. De mogelijkheden voor ondersteuning en de beschikbaarheid van deze mogelijkheden verschillen per product, per land/regio en of taal.

### **Voordat u de klantenondersteuning van HP belt**

Het kan zijn dat bij de HP All-in-One software van andere bedrijven wordt geleverd. Als u met een van deze programma's problemen ondervindt, kunt u voor de beste technische ondersteuning het beste contact opnemen met de ondersteuningsdienst van het bedrijf in kwestie.

**By Opmerking** Deze informatie is niet van toepassing op klanten in Japan. Zie [HP Quick](#page-224-0) [Exchange Service \(Japan\)](#page-224-0) voor meer informatie over service in Japan.

### **Wilt u contact opnemen met de klantenondersteuning van HP, doe dan eerst het volgende voordat u belt:**

- **1.** Controleer het volgende:
	- **a**. Wordt het apparaat van stroom voorzien en is deze ingeschakeld?
	- **b**. Zijn de juiste printcartridges correct geïnstalleerd?
	- **c**. Is het aanbevolen papier op de juiste wijze in de invoerlade geladen?
- **2.** Het apparaat resetten:
	- **a**. Schakel het apparaat uit door op de knop **Aan** te drukken.
	- **b**. Koppel het netsnoer los van de achterzijde van het toestel.
	- **c**. Sluit het netsnoer opnieuw op het apparaat aan.
	- **d**. Schakel het apparaat in door op de knop **Aan** te drukken.
- **3.** Voor ondersteuning en informatie over de garantie kunt u naar de website van HP gaan op [www.hp.com/support](http://h20180.www2.hp.com/apps/Nav?h_pagetype=S-001&h_lang=nl&h_cc=nl&h_product=3390942&h_page=hpcom&h_client=s-h-m002-1). Kies wanneer hierom wordt gevraagd uw land/regio en klik vervolgens op **Contact opnemen met HP-ondersteuning** als u contact wilt opnemen met de technische ondersteuning.

Zoek op de HP -website naar nieuwe informatie of tips voor het oplossen van problemen met het apparaat.

- **4.** Als de problemen hiermee niet zijn opgelost en u een technicus wilt spreken van de HPklantenondersteuning, doet u het volgende:
	- **a**. Zorg ervoor dat u de specifieke naam van het apparaat weet, zoals hij op het bedieningspaneel wordt vermeld.
	- **b**. Druk een zelftestrapport af.
	- **c**. Maak een kleurenkopie die als voorbeeld kan dienen.
	- **d**. Zorg dat u het probleem gedetailleerd kunt beschrijven.
	- **e**. Zorg ervoor uw serienummer bij de hand te hebben. U vindt het serienummer op een zelfklever aan de achterzijde van het apparaat. Het serienummer is de 10-cijferige code in de linkerbovenhoek van de sticker.
- **5.** Bel HP-ondersteuning. Zorg ervoor dat u in de buurt van het apparaat bent wanneer u belt.

### **Verwante onderwerpen**

- [Een zelftestrapport afdrukken](#page-71-0)
- [Telefonisch contact opnemen](#page-223-0)

### <span id="page-223-0"></span>**Telefonische ondersteuning van HP**

Raadpleeg de documentatie bij het apparaat voor een lijst met telefoonnummer voor ondersteuning. Dit gedeelte bevat de volgende onderwerpen:

- Periode voor telefonische ondersteuning
- Telefonisch contact opnemen
- Na de periode van telefonische ondersteuning

### **Periode voor telefonische ondersteuning**

Gedurende één jaar kunt u gratis een beroep doen op telefonische ondersteuning in Noord-Amerika, Azië en Oceanië, en Latijns-Amerika (met inbegrip van Mexico). Ga naar [www.hp.com/support](http://h20180.www2.hp.com/apps/Nav?h_pagetype=S-001&h_lang=nl&h_cc=nl&h_product=3390942&h_page=hpcom&h_client=s-h-m002-1) voor informatie over de lengte van de periode van gratis telefonische ondersteuning in Oost-Europa, het Midden-Oosten en Afrika. De standaardtelefoonkosten zijn van toepassing.

### **Telefonisch contact opnemen**

Bel HP-ondersteuning terwijl u bij de computer en het apparaat zit. Zorg ervoor dat u de volgende informatie kunt geven:

- Het modelnummer van de printer (bevindt zich op het label aan de voorzijde van het apparaat)
- Het serienummer van de printer (bevindt zich achteraan of onderaan op het apparaat)
- Berichten die verschijnen wanneer het probleem zich voordoet
- Antwoorden op de volgende vragen:
	- Doet dit probleem zich vaker voor?
	- Kunt u het probleem reproduceren?
	- Hebt u nieuwe hardware of software aan de computer toegevoegd kort voordat dit probleem zich begon voor te doen?
	- Heeft er zich iets anders bijzonders voorgedaan voor deze toestand (een onweer, werd het apparaat verplaatst, enz.)?

### **Na de periode van telefonische ondersteuning**

Na afloop van de periode waarin u een beroep kunt doen op telefonische ondersteuning, kunt u tegen vergoeding voor hulp terecht bij HP. Help is mogelijk ook beschikbaar via de website voor online ondersteuning van HP: [www.hp.com/support](http://h20180.www2.hp.com/apps/Nav?h_pagetype=S-001&h_lang=nl&h_cc=nl&h_product=3390942&h_page=hpcom&h_client=s-h-m002-1). Neem contact op met uw HP leverancier of bel het telefoonnummer voor ondersteuning in uw land/regio voor meer informatie over de beschikbare ondersteuningsopties.

### **Extra garantieopties**

U kunt tegen vergoeding uw garantie voor de HP All-in-One verlengen. Ga naar [www.hp.com/](http://h20180.www2.hp.com/apps/Nav?h_pagetype=S-001&h_lang=nl&h_cc=nl&h_product=3390942&h_page=hpcom&h_client=s-h-m002-1) [support](http://h20180.www2.hp.com/apps/Nav?h_pagetype=S-001&h_lang=nl&h_cc=nl&h_product=3390942&h_page=hpcom&h_client=s-h-m002-1), selecteer uw land of regio en uw taal en zoek vervolgens in het gedeelte over services en garantie naar meer informatie over verlenging van de garantie.

### <span id="page-224-0"></span>**HP Quick Exchange Service (Japan)**

プリント カートリッジに問題がある場合は以下に記載されている電話番号に連絡して ください。プリント カートリッジが故障している、または欠陥があると判断された場 合、HP Quick Exchange Service がこのプリント カートリッジを正常品と交換し、故 障したプリント カートリッジを回収します。保障期間中は、修理代と配送料は無料で す。また、お住まいの地域にもよりますが、プリンタを次の日までに交換することも 可能です。

電話番号: 0570-000511 (自動応答) 03-3335-9800 (自動応答システムが使用できない場合) サポート時間: 平日の午前 9:00 から午後 5:00 まで 土日の午前 10:00 から午後 5:00 まで

サービスの条件:

- サポートの提供は、カスタマケアセンターを通してのみ行われます。
- カスタマケアセンターがプリンタの不具合と判断した場合に、サービスを受ける ことができます。 ご注意:ユーザの扱いが不適切であったために故障した場合は、保障期間中であ っても修理は有料となります。詳細については保証書を参照してください。

祝祭日および1月1日から3日は除きます。

その他の制限:

- 運搬の時間はお住まいの地域によって異なります。詳しくは、カスタマケアセン ターに連絡してご確認ください。
- 出荷配送は、当社指定の配送業者が行います。
- 配送は交通事情などの諸事情によって、遅れる場合があります。
- このサービスは、将来予告なしに変更することがあります。

Raadpleeg [Het apparaat inpakken](#page-225-0) voor instructies voor het verpakken van uw apparaat voor retournering of vervanging.

### **HP Korea customer support**

HP 한국 고객 지원 문의

- 고객 지원 센터 대표 전화 1588-3003
- 제품가격 및 구입처 정보 문의 전화 080-703-0700
- 전화 상담 가능 시간: 평일 09:00~18:00 토요일 09:00~13:00 (일요일, 공휴일 제외)

### <span id="page-225-0"></span>**Het apparaat gereedmaken voor verzending**

Zorg dat u de volgende items verwijdert en bewaart voor u het apparaat retourneert, indien u wordt gevraagd het appraat voor onderhoud op te sturen op advies van de klantenondersteuning van HP of de winkel waar u het apparaat hebt gekocht:

- De printcartridges
- Netsnoer, USB-kabel en eventuele andere kabels die op de HP All-in-One zijn aangesloten
- Eventueel papier in de invoerlade
- Eventuele originelen in de HP All-in-One.

### **Printcartridges verwijderen voor verzending**

- **1.** Schakel het apparaat in en wacht totdat de wagen met printcartridges stilstaat. Als het apparaat niet wordt ingeschakeld, slaat u deze stap over en gaat u door met stap 2.
- **2.** Open het vak voor de printcartridge.
- **3.** Verwijder de printcartridges uit de sleuven.
	- **Opmerking** Als het apparaat niet wordt ingeschakeld, kunt u het netsnoer uit het stopcontact halen en vervolgens de wagen met printcartridges handmatig naar rechts schuiven om de printcartridges te verwijderen.
- **4.** Plaats de printcartridges in een luchtdichte plastic container om uitdroging te voorkomen en berg deze op. Retourneer ze niet samen met het apparaat, tenzij de HP-klantenondersteuning u daarom vraagt.
- **5.** Sluit de klep voor de printcartridges en wacht enkele minuten tot de wagen zich weer in de normale positie bevindt (aan de linkerzijde).
	- **Proper Condensian** Controleer of de scanner inactief is en zich weer in de vaste positie bevindt voordat u het apparaat uitschakelt.
- **6.** Druk op de knop **Aan** om het apparaat uit te zetten.

### **Het apparaat inpakken**

Voltooi de volgende stappen als u de printcartridges hebt verwijderd, het apparaat hebt uitgeschakeld en de stekker uit het stopcontact hebt getrokken.

### **Het apparaat inpakken**

**1.** Verpak het apparaat indien mogelijk in het oorspronkelijke verpakkingsmateriaal of in het verpakkingsmateriaal waarin het vervangend apparaat is verpakt.

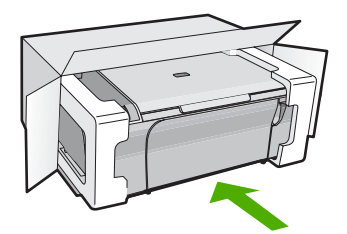

Als u het oorspronkelijke verpakkingsmateriaal niet meer hebt, gebruikt u ander geschikt verpakkingsmateriaal. Beschadiging tijdens verzending die ontstaat door onjuiste verpakking of onjuist transport, valt niet onder de garantiebepalingen.

- **2.** Plaats het etiket voor retourverzending op de buitenkant van de doos.
- **3.** De doos dient het volgende te bevatten:
	- Een volledige probleembeschrijving voor het servicepersoneel (voorbeelden van problemen met afdrukkwaliteit zijn handig);
	- Uw naam, adres en een telefoonnummer waar u overdag bereikbaar bent en een kopie van de aankoopbon of een ander aankoopbewijs om de garantieperiode te bepalen;
	- Uw naam, adres en een telefoonnummer waar u overdag bereikbaar bent.

## <span id="page-227-0"></span>**14 Technische informatie**

Dit hoofdstuk bevat de technische specificaties en internationale overheidsvoorschriften voor de HP All-in-One.

Zie voor bijkomende specificaties de gedrukte documentatie bij de HP All-in-One.

Dit gedeelte bevat de volgende onderwerpen:

- **Specificaties**
- [Mededeling aan Windows 2000-gebruikers](#page-228-0)
- [Programma voor milieubeheer](#page-228-0)
- **[Overheidsvoorschriften](#page-231-0)**

### **Specificaties**

In dit gedeelte worden de technische specificaties voor de HP All-in-One beschreven. Voor bijkomende specificaties, gelieve de afgedrukte Basishandleiding te gebruiken.

### **Systeemvereisten**

De systeemvereisten voor de software worden vermeld in het Leesmij-bestand.

Voor meer informatie over toekomstige releases van het besturingssysteem verwijzen we naar de online ondersteunende website van HP op [www.hp.com/support.](http://h20180.www2.hp.com/apps/Nav?h_pagetype=S-001&h_lang=nl&h_cc=nl&h_product=3390942&h_page=hpcom&h_client=s-h-m002-1)

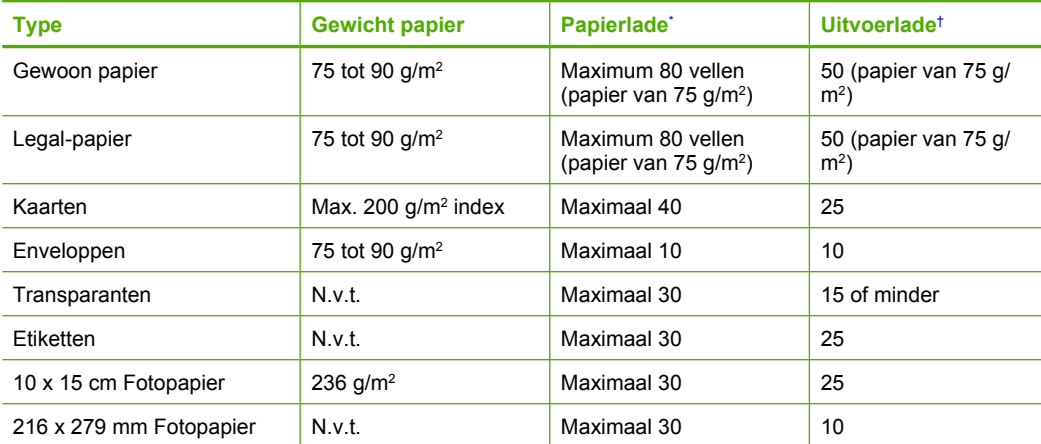

### **Capaciteit van de papierladen**

Maximale capaciteit.

† De capaciteit van de uitvoerlade is afhankelijk van de papiersoort en de hoeveelheid inkt die u gebruikt. Wij adviseren u de uitvoerlade regelmatig leeg te maken.

### **Kopieerspecificaties**

- Digitale beeldverwerking
- Tot 9 kopieën van origineel (varieert per model)
- De kopieersnelheid is afhankelijk van de complexiteit en het model van het document.
- De maximale kopievergroting gaat van 200 tot 400 % (afhankelijk van het model)
- De maximale kopieverkleining gaat van 25 tot 50 % (afhankelijk van het model)

### <span id="page-228-0"></span>**Scanspecificaties**

- Afbeeldingseditor inbegrepen
- Geïntegreerde tekstherkenningssoftware converteert gescande tekst automatisch naar bewerkbare tekst (indien geïnstalleerd)
- Software TWAIN-interface
- Resolutie: tot 1200 x 2400 ppi optisch (afhankelijk van model); 19.200 geoptimaliseerde ppi (software)

Voor meer informatie over de ppi-resolutie, zie de scannersoftware.

- Kleur: 48-bits kleur, 8-bits grijsschaal (256 grijstinten)
- Maximaal scanformaat van glas: 21,6 x 29,7 cm

### **Afdrukresolutie**

Zie de printersoftware voor meer informatie over de printerresolutie. Zie [De afdrukresolutie](#page-36-0) [weergeven](#page-36-0) voor meer informatie.

### **Opbrengst van printcartridges**

Bezoek [www.hp.com/pageyield](http://www.hp.com/pageyield) voor meer informatie over de gewenste printcartridgeopbrengst.

### **Geluidsinformatie**

Als u toegang hebt tot internet, kunt u akoestische informatie krijgen via de HP-website. Bezoek: [www.hp.com/support](http://www.hp.com/support).

### **Mededeling aan Windows 2000-gebruikers**

Dit product biedt beperkte functies voor Windows 2000, inclusief, maar niet beperkt tot het volgende:

- Scannen wordt uitsluitend ondersteund bij gebruik van TWAIN of WIA in een softwaretoepassing. De knop **Scannen** op het bedieningspaneel werkt niet.
- Kopiëren wordt uitsluitend ondersteund vanuit het bedieningspaneel.
- De HP Photosmart-software is niet beschikbaar.
- De Help op het scherm is niet geïnstalleerd, maar kan worden gedownload op het internet op [www.hp.com/support](http://h20180.www2.hp.com/apps/Nav?h_pagetype=S-001&h_lang=nl&h_cc=nl&h_product=3390942&h_page=hpcom&h_client=s-h-m002-1).

### **Programma voor milieubeheer**

Hewlett-Packard streeft ernaar om producten van hoge kwaliteit te leveren die op milieuvriendelijke wijze zijn geproduceerd. Dit product is ontworpen met het oog op recycling. Het aantal materialen is tot een minimum beperkt, zonder dat dit ten koste gaat van de functionaliteit en de betrouwbaarheid. De verschillende materialen zijn ontworpen om eenvoudig te kunnen worden gescheiden. Bevestigingen en andere aansluitingen zijn eenvoudig te vinden, te bereiken en te verwijderen met normale gereedschappen. Belangrijke onderdelen zijn zo ontworpen dat deze eenvoudig zijn te bereiken waardoor demontage en reparatie efficiënter worden.

Raadpleeg de HP-website over de betrokkenheid van HP bij het milieu op:

[www.hp.com/hpinfo/globalcitizenship/environment/index.html](http://www.hp.com/hpinfo/globalcitizenship/environment/index.html)

Dit gedeelte bevat de volgende onderwerpen:

- [Papiergebruik](#page-229-0)
- [Plastics](#page-229-0)
- [Veiligheidsinformatiebladen](#page-229-0)
- [Kringloopprogramma](#page-229-0)
- [Recyclingprogramma van HP inkjet-onderdelen](#page-229-0)
- [Mededeling Energy Star®](#page-229-0)
- [Disposal of waste equipment by users in private households in the European Union](#page-230-0)

### <span id="page-229-0"></span>**Papiergebruik**

Dit product is geschikt voor het gebruik van kringlooppapier dat voldoet aan DIN-norm 19309 en EN 12281:2002.

### **Plastics**

Onderdelen van kunststof die zwaarder zijn dan 25 gram zijn volgens de internationaal geldende normen gemerkt. Deze onderdelen kunnen hierdoor eenvoudig worden herkend en aan het einde van de levensduur van het product worden gerecycled.

### **Veiligheidsinformatiebladen**

Material Safety Data Sheets (MSDS, veiligheidsbladen) kunt u verkrijgen via de website van HP: [www.hp.com/go/msds](http://www.hp.com/go/msds)

### **Kringloopprogramma**

HP biedt in veel landen en regio's een toenemend aantal productrecyclingprogramma's. Daarnaast werkt HP samen met een aantal van de grootste centra voor het recyclen van elektronische onderdelen ter wereld. HP bespaart op het verbruik van kostbare hulpbronnen door een aantal van zijn populairste producten opnieuw te verkopen. Ga voor informatie over het recyclen van HP producten naar de volgende website:

[www.hp.com/hpinfo/globalcitizenship/environment/recycle/](http://www.hp.com/hpinfo/globalcitizenship/environment/recycle/)

### **Recyclingprogramma van HP inkjet-onderdelen**

HP streeft ernaar om het milieu te beschermen. Het recyclingprogramma van HP Inkjet-onderdelen is in veel landen/regio's beschikbaar. Het programma biedt u de mogelijkheid gebruikte printcartridges gratis te recyclen. Ga voor meer informatie naar de volgende website: [www.hp.com/hpinfo/globalcitizenship/environment/recycle/](http://www.hp.com/hpinfo/globalcitizenship/environment/recycle/)

### **Mededeling Energy Star®**

Dit product werd ontworpen om het stroomverbruik te verminderen en voor een duurzaam gebruik van natuurlijke bronnen zonder afbreuk te doen aan de prestaties van het product. Het werd ontworpen om het totale energieverbruik tijdens het gebruik en in wachtstand te verminderen. Dit product voldoet aan ENERGY STAR®. Dit is een programma waaraan producenten vrijwillig meedoen om de ontwikkeling van energiezuinige kantoorproducten te ondersteunen.

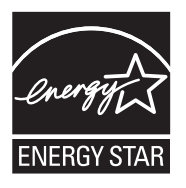

ENERGY STAR is een in de V.S. gedeponeerd servicemerk van het Amerikaanse EPA. Als partner van ENERGY STAR heeft HP vastgesteld dat dit product voldoet aan de richtlijnen van ENERGY STAR voor laag energieverbruik.

Ga voor meer informatie over de ENERGY STAR-richtlijnen naar de volgende website:

[www.energystar.gov](http://www.energystar.gov)

**English**

**Italiano**

**Eesti**

**Suomi**

**Ελληνικά**

**Lietuviškai Polski**

**Português**

**Svenska**

**Български**

### <span id="page-230-0"></span>**Disposal of waste equipment by users in private households in the European Union**

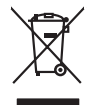

Disposal of Waste Equipment by Users in Private Households in the European Union to what household wate. Instead, it is your responsibility to dispose of your waste<br>This symbol of the state of the product in the first of t

**Français**

Diese Symbi auf dem Profül deer desen Verpockung gibt on, das des Produkt mit en Rammen mit einem der eine Man<br>Gerät in eine entgenehenden Stell für die Friedrigung der Wiedenewertung von Elektropenen der eine Auffreihend **Deutsch**

Smattimento di apparecchiature da rottamare da parte di privati nell'Unione Europea.<br>Questo simbolo de apparecchiature da rottamare da parte di privati nell'Unione European di altri rifuti domest<br>separati delle apparecchia

Eliminación de residuos de aparatos eléctricos y electrónicos por parte de usuarios domésticos en la Unión Eur<br>Este simbolo en el producto o en el embaloje indica que nove por el producto primar con las residuos de la pro<br> **Español**

Likvidace vyslostileho zařízení užívateli v domácnosti v zemín EU ji lividován pratým vyhozním do běžného domoního odpodu. Odporidáte za to, že vyloužilé<br>Jako znača na produku rebo sobolo odpodu zařízení se vyházení produk **Česky**

zokoujil.<br>**Bortskaffelse af affaldsudstyr for brugere i private husholdninger i EU**<br>Delte symbol på produkte let på des embaloge indiversite, and polytokles sammen med andel husholdningsaffald. I stedet er det ält ansvar a **Dansk**

Afvoer van afgedankte apparatuur door gebruikers in particuliere huishoudens in de Europese Unie<br>Oil symbool op het product die verpolising geeft aan dat die production en gevoerd met het huishoudelijk onder<br>opparatuur app **Nederlands**

Eramalgalaamistes kasutuselt kõrvaldatavate seadmete kälitemine Euroopa Liidus<br>viiliserimiskine, Uilisentorale saahta kasuta olevalane kasuta kasuta kasuta on viis tarbetuks muutuud sede se<br>Liisteerimiskine, kultuse seadme

oskia<br>H**ävitettävien laitteiden käsittely kotitalouksissa Euroopan unionin alueella**<br>Tama kotleessa bisen polkauksesa oleo merkintä oskia kotleettä kotleettä lokaittaja kotleettävistä olimaan kok<br>toimitaan sähkö ja elektro

**Απόρριψη άχρηστων συσκτιών στην Ευρωπαίκη Ένωση**<br>Το παροντικό άρχιστο συσκετο, μο ασβορύετη μναδιακού στο προϊόν αυό δεν πρέπει προστικό πληροφορίματα. Αντίθετα<br>Ο παροντικό της προστικός μου ασβορύετη μναδιακούση του προ

opyt, jų sto sanionija anė to anio arg**onomio nordos kom az Európai Unióban**<br>A hulladekamyagok kezelėse a magiankartariasokban az Európai Unióban<br>hogy a kaszimbumi, amely a temėlėm vagydanis valetininky, azi jazi, logy ate **Magyar**

lietotiju atbrīvošanās no nederīgām iericēm Eiropas Savienības privētajās māņamiecībās atomamu at aparatomamu a<br>Sis simbos uz ieticas valsta privētajām iericēm valstāvam atomamu atomamu atomamu atomamu atomamu atomamu atom **Latviski**

Europos Sąjungos vartotojų ir privačių namų ūkių atinamos įrangos lämetimas<br>35 simbols aktorolius ir platvo principalinio parkas karali būti atinis partininkamas partininkamas partininka<br>36 simbols aktorolius ir platvo pra

Utylizacja zużytego sprzętu przez użytkowników domowych w Unii Europejskiej<br>światnie sużytego przętu przez użytewników domowych w przez przez przez mienienienie w przez przez przez przez<br>w przez przez przez przez przez prz

Descarte de equipamentos por usuários em residências da Unido Européia<br>Este simbolo no produto a mandiagem indica que o produto não pode ser descardado junto com o lixo destaca de m<br>a serem decartada a um panto de coleta d

Postup používateľov k kraljnách Európskej únie pri vyhodzovaní zariadenia v domácom používaní do odpadu o mode<br>Tento jeho na produke debo na jeho obde znamen, že neme by vyhodený s hym komunity na protokom podpravil produ<br> **Slovenčina**

Bavnanie z odpadno opremo v gospodinjstvih znotnj Evropske unije z drugimi gospodinjskimi odpadk. Odpadno poreno se dolzni odoločenem zbirnem<br>Ta znak na izdelsi ali embadzi zadan pod obranje z konstitucijami predstavljeno **Slovenščina**

Kassering av förbrukningsmaterial, för hem och privatavändare i EU<br>Karlanderg neilvan behavde star för symbolen för inte kasens med valigt hutalborial. I sället har du ansvar för<br>Karlanderg neilvan behavdelser deson at lan

Иххърляне на оборудаене за откарым от потребителя в частии домасимства в Европейсски смоз<br>Сои смисл в рот продука или отковать у показа, че продукт не прибыла с измерения оборудает за открые современн<br>оборудается за откры

### **Română**

cuángene no omaquie uma cuaranea or issue constructed and information and the material of the state of the state of the constraints and the constraints in the state of the state of the state of the state of the state of th

### <span id="page-231-0"></span>**Overheidsvoorschriften**

De HP All-in-One voldoet aan de producteisen van overheidsinstellingen in uw land/regio. Dit gedeelte bevat de volgende onderwerpen:

- FCC statement
- Notice to users in Korea
- [VCCI \(Class B\) compliance statement for users in Japan](#page-232-0)
- [Notice to users in Japan about the power cord](#page-232-0)
- [Noise emission statement for Germany](#page-232-0)
- [Toxic and hazardous substance table](#page-232-0)
- [HP Deskjet F4200 All-in-One series declaration of conformity](#page-233-0)

### **FCC statement**

### **FCC statement**

The United States Federal Communications Commission (in 47 CFR 15.105) has specified that the following notice be brought to the attention of users of this product.

This equipment has been tested and found to comply with the limits for a Class B digital device, pursuant to Part 15 of the FCC Rules. These limits are designed to provide reasonable protection against harmful interference in a residential installation. This equipment generates, uses and can radiate radio frequency energy and, if not installed and used in accordance with the instructions, may cause harmful interference to radio communications. However, there is no guarantee that interference will not occur in a particular installation. If this equipment does cause harmful interference to radio or television reception, which can be determined by turning the equipment off and on, the user is encouraged to try to correct the interference by one or more of the following measures:

- Reorient the receiving antenna.
- Increase the separation between the equipment and the receiver.
- Connect the equipment into an outlet on a circuit different from that to which the receiver is connected.
- Consult the dealer or an experienced radio/TV technician for help.
- For further information, contact:

Manager of Corporate Product Regulations Hewlett-Packard Company 3000 Hanover Street Palo Alto, Ca 94304 (650) 857-1501

Modifications (part 15.21)

The FCC requires the user to be notified that any changes or modifications made to this device that are not expressly approved by HP may void the user's authority to operate the equipment.

This device complies with Part 15 of the FCC Rules. Operation is subject to the following two conditions: (1) this device may not cause harmful interference, and (2) this device must accept any interference received, including interference that may cause undesired operation.

### **Notice to users in Korea**

### 사용자 안내문(B급 기기)

이 기기는 비업무용으로 전자파 적합 등록을 받은 기기로서, 주거지역에서는 물론 모든 지역에서 사용할 수 있습니다.

### <span id="page-232-0"></span>**VCCI (Class B) compliance statement for users in Japan**

この装置は、情報処理装置等電波障害自主規制協議会 (VCCI) の基準に基づくクラス B情報技術装置です。この装置は、家庭環境で使用することを目的としていますが、こ の装置がラジオやテレビジョン受信機に近接して使用されると受信障害を引き起こす ことがあります。 取り扱い説明書に従って正しい取り扱いをして下さい。

### **Notice to users in Japan about the power cord**

製品には、同梱された電源コードをお使い下さい。 同梱された電源コードは、他の製品では使用出来ません。

### **Noise emission statement for Germany**

### **Geräuschemission**

LpA < 70 dB am Arbeitsplatz im Normalbetrieb nach DIN 45635 T. 19

### **Toxic and hazardous substance table**

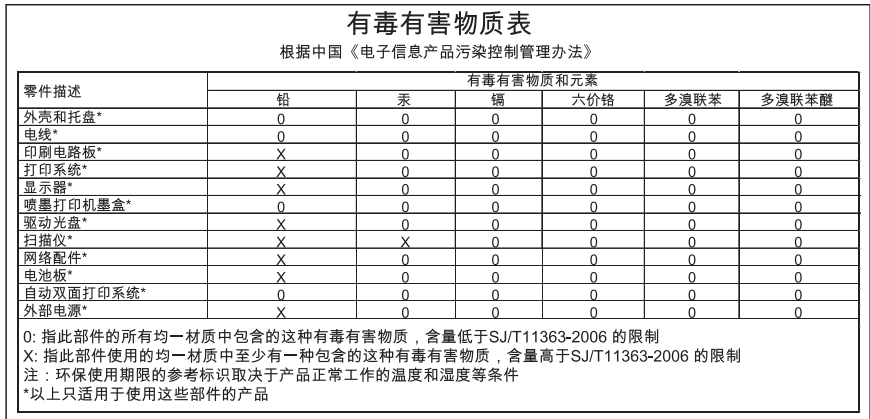

### <span id="page-233-0"></span>**HP Deskjet F4200 All-in-One series declaration of conformity**

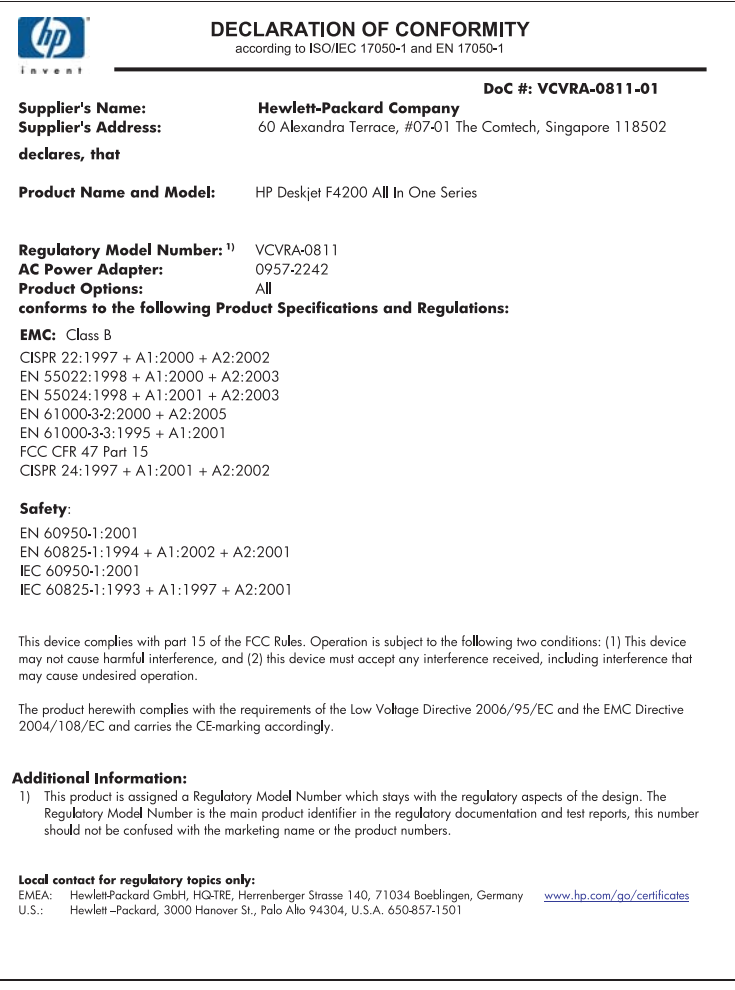

Hoofdstuk 14

## **Index**

### **Symbolen en getallen**

2 pagina's op 1 afdrukken [47](#page-49-0) 4 pagina's op 1 afdrukken [47](#page-49-0) 4 x 6 inch (10 x 15 cm) foto's zonder rand afdrukken [39](#page-41-0)

### **A**

A4-papier, laden [25](#page-27-0) aan-knop [12](#page-14-0) Aansluitproblemen HP All-in-One kan niet worden ingeschakeld [88](#page-90-0) aantal exemplaren kopiëren [59](#page-61-0) adressen afdrukken [50](#page-52-0) afbeeldingen bewerken van gescande [65](#page-67-0) scannen [63](#page-65-0) afdruk adressen [50](#page-52-0) afdrukopties [32](#page-34-0), [37](#page-39-0) beide zijden van de pagina [43](#page-45-0) Enveloppen [50](#page-52-0) etiketten [50](#page-52-0) Internet-pagina's [51](#page-53-0) posters [51](#page-53-0) speciale afdruktaken [39](#page-41-0) Taak hervatten [53](#page-55-0) afdrukinstellingen helderheid [36](#page-38-0) kleurtoon [36](#page-38-0) kwaliteit [34](#page-36-0) layout [35](#page-37-0) opties voor formaat wijzigen [35](#page-37-0) papierformaat [32](#page-34-0) papiersoort [33](#page-35-0) printkwaliteit [104](#page-106-0) resolutie [34](#page-36-0) richting [35](#page-37-0) snelheid [34](#page-36-0)

verkleinen/vergroten [35](#page-37-0) verzadiging [36](#page-38-0) afdrukken 2 of 4 pagina's op 1 [47](#page-49-0) afbeeldingen spiegelen [49](#page-51-0) betekenisloze tekens [123](#page-125-0) enveloppen worden verkeerd afgedrukt [119](#page-121-0) folder [44](#page-46-0) juiste volgorde [47](#page-49-0) kwaliteit, problemen oplossen [105,](#page-107-0) [108,](#page-110-0) [111](#page-113-0), [115](#page-117-0) lege afdruk [130](#page-132-0) marges niet correct [126,](#page-128-0) [128](#page-130-0) meerdere pagina's op één vel [47](#page-49-0) niets gebeurt [124](#page-126-0) omgekeerde paginavolgorde [126](#page-128-0) onduidelijk [113](#page-115-0) op fotopapier [41](#page-43-0) op gewoon papier [40](#page-42-0) opstrijkpatronen [49](#page-51-0) problemen oplossen [118](#page-120-0) taak annuleren [52](#page-54-0) transparanten [49](#page-51-0) vanaf computer [31](#page-33-0) vanuit softwaretoepassing [31](#page-33-0) verticale strepen [116](#page-118-0) vervormde afdruk [110](#page-112-0) voorbeeld [36](#page-38-0) zelftestrapport [69](#page-71-0) zonder randen, foto's [39](#page-41-0) zonder rand mislukt [119](#page-121-0) afdrukkwaliteit doorgeveegde inkt [105](#page-107-0) annuleerknop [12](#page-14-0) annuleren afdruktaak [52](#page-54-0) kopiëren [61](#page-63-0) scannen [65](#page-67-0)

apparaat geen reactie [120](#page-122-0) niet gevonden [192](#page-194-0)

### **B**

bedieningspaneel knoppen [10,](#page-12-0) beschermende printcartridgedoos [77](#page-79-0) bestand niet-ondersteunde indelingen [184](#page-186-0) ondersteunde indelingen [184](#page-186-0) ongeldige naam [184](#page-186-0) bestellen inktbenodigdheden [85](#page-87-0) printcartridges [85](#page-87-0) bewerken van gescande afbeeldingen [65](#page-67-0) bijsnijden mislukt [185](#page-187-0) binnenkant van klep, reinigen [68](#page-70-0)

### **C**

capaciteit van de papierladen [225](#page-227-0) cartridges. *zie* printcartridges communicatieproblemen test mislukt [192](#page-194-0) Communicatieproblemen tweerichtingscommunicatie verbroken [193](#page-195-0)

### **D**

documenten bewerken van gescande [65](#page-67-0) scannen [63](#page-65-0) doorgaan afdruktaak [53](#page-55-0) doorgeveegde inkt [105](#page-107-0) dubbelzijdig afdrukken [43,](#page-45-0) [44](#page-46-0)

### **E** E

niet correct [134](#page-136-0) een kopie maken [55](#page-57-0) enveloppen laden [28](#page-30-0) Enveloppen [50](#page-52-0) etiketten plaatsen [29](#page-31-0) exemplaren zonder rand [59](#page-61-0)

### **F**

faxen papierbreedte onjuist [192](#page-194-0) slechte kwaliteit afdrukken [108](#page-110-0) faxproblemen slechte afdrukkwaliteit [108](#page-110-0) folder afdrukken [44](#page-46-0) foto's afdrukken op fotopapier [41](#page-43-0) afdrukken zonder randen [39](#page-41-0) bewerken van gescande [65](#page-67-0) inkt sproeit [132](#page-134-0) foto's zonder rand kopie heeft randen [136](#page-138-0) fotopapier laden [26](#page-28-0) fotopapier 10 x 15 cm laden [26](#page-28-0) fotopapier van 4 x 15,24 cm, plaatsen [26](#page-28-0) foto's afdrukken op gewoon papier [40](#page-42-0) foutberichten papier is op [187](#page-189-0) tijdens lezen of schrijven van bestand [184](#page-186-0) fout wegens ontbreken van verbinding [186](#page-188-0)

### **G**

garantie [219,](#page-221-0) [221](#page-223-0) geen scanopties, fout [186](#page-188-0) glasplaat reinigen [67](#page-69-0) glasplaat van de scanner reinigen [67](#page-69-0)

### **H**

helderheid, wijzigen in afdruk [36](#page-38-0) HP JetDirect [19](#page-21-0) HP Solution Center, ontbrekende pictogrammen [94](#page-96-0)

### **I**

inkt bijna leeg [196](#page-198-0) bijna op [130](#page-132-0) droogtijd [187](#page-189-0) sproeit binnen in de HP Allin-One [132](#page-134-0) strepen op de achterkant van het blad [117](#page-119-0) inkt, verwijderen van inkt van de huid en van kleding [84](#page-86-0) inktbenodigdheden aanschaffen [85](#page-87-0) inktcartridges. *zie* printcartridges inktniveaus controleren [71](#page-73-0) installatie van software opnieuw installeren [96](#page-98-0) problemen oplossen [92](#page-94-0) verwijderen [96](#page-98-0) instellen afdrukopties [32](#page-34-0), [37](#page-39-0)

### **K**

klantenondersteuning contact opnemen [220](#page-222-0) garantie [219](#page-221-0) klantenondersteuning, telefoonnummers [220](#page-222-0) klantensupport garantie [221](#page-223-0) kleur dof [113](#page-115-0) kleurtint, wijzigen in afdruk [36](#page-38-0) knoppen, bedieningspaneel [10](#page-12-0) kopie foto zonder rand [59](#page-61-0) snel [58](#page-60-0) kopiëren aantal exemplaren [59](#page-61-0) annuleren [61](#page-63-0) een kopie maken [55](#page-57-0) leeg [135](#page-137-0)

ontbrekende informatie [134](#page-136-0) papiersoorten, aanbevolen [57](#page-59-0) problemen oplossen [132](#page-134-0) specificaties [225](#page-227-0) zonder randen heeft randen [136](#page-138-0) zwart-witdocumenten [60](#page-62-0) kwaliteit afdrukken [34](#page-36-0)

### **L**

laden A4-papier [25](#page-27-0) briefpapier [25](#page-27-0) enveloppen [28](#page-30-0) fotopapier 10 x 15 cm [26](#page-28-0) fotopapier  $4 \times 6$  inch [26](#page-28-0) Legal-papier [25](#page-27-0) origineel [21](#page-23-0) volledig formaat papier [25](#page-27-0) leeg kopiëren [135](#page-137-0) scannen [139](#page-141-0) Leesmij-bestand [87](#page-89-0) Legal-papier laden [25](#page-27-0) Letter-papier laden [25](#page-27-0) liggende afdrukstand [35](#page-37-0)

### **M**

marges niet correct [126](#page-128-0) tekst of afbeelding afgesneden [128](#page-130-0) media. *zie* papier milieu Programma voor milieubeheer [226](#page-228-0) modus Inktback-up [76](#page-78-0)

### **N**

na de ondersteuningsperiode [221](#page-223-0)

### **O**

onderhoud Het inktniveau controleren [71](#page-73-0) printcartridges [70](#page-72-0)

reinigen, binnenkant van klep [68](#page-70-0) reinigen van buitenkant [67](#page-69-0) reinigen van glasplaat [67](#page-69-0) reinigen van printcartridges [78](#page-80-0) uitlijnen van printcartridges [77](#page-79-0) vervangen van printcartridges [73](#page-75-0) zelftestrapport [69](#page-71-0) ondersteunde typen verbindingen printer delen [19](#page-21-0) Ongeldige bestandsnaam [184](#page-186-0) ontbreken informatie van de kopie [134](#page-136-0) tekst op scan [140](#page-142-0) opnieuw installeren van software [96](#page-98-0) opstrijkpatronen [49](#page-51-0) overheadparanten, afdrukken [49](#page-51-0) overheidsvoorschriften [229](#page-231-0)

### **P**

paginavolgorde [47](#page-49-0) papier aanbevolen instellingen voor afdrukken [32](#page-34-0) aanbevolen kopieersoorten [57](#page-59-0) aanbevolen soorten [22,](#page-24-0) [23](#page-25-0) breedte onjuist [192](#page-194-0) formaat onjuist [191](#page-193-0) incompatibele soorten [24](#page-26-0) kiezen [21](#page-23-0) laden [24](#page-26-0) op [187](#page-189-0) soort onjuist [191](#page-193-0) storing [146](#page-148-0) storingen [97](#page-99-0), [98](#page-100-0) tips [99](#page-101-0) toevoer mislukt [118](#page-120-0) vastgelopen [191](#page-193-0) verkeerd ingevoerd [191](#page-193-0) papier is op [187](#page-189-0) papier kiezen [21](#page-23-0) papiersoort [33](#page-35-0)

periode telefonische ondersteuning periode voor ondersteuning [221](#page-223-0) plaatsen etiketten [29](#page-31-0) indexkaarten [27](#page-29-0) opstrijkpatronen [29](#page-31-0) transparanten [29](#page-31-0) wenskaarten [29](#page-31-0) posters [51](#page-53-0) printcartridges beschadigd [204](#page-206-0) bestellen [85](#page-87-0) cartridge bijna leeg [196](#page-198-0) eerder gebruikt [195](#page-197-0) foutberichten [204](#page-206-0) gebied rond inktsproeiers reinigen [82](#page-84-0) hanteren [71](#page-73-0) Het inktniveau controleren [71](#page-73-0) HP-inkt is op [195](#page-197-0) inkt bijna op [130](#page-132-0) inkt van andere fabrikanten [195](#page-197-0) niet correct [204](#page-206-0) onderdeelnamen [71](#page-73-0) ontbreken [204](#page-206-0) opslaan [77](#page-79-0) reinigen [78](#page-80-0) reinigen van contactpunten [79](#page-81-0) tips [100](#page-102-0) uitlijnen [77,](#page-79-0) [202](#page-204-0) vervangen [73](#page-75-0) printen met één printcartridge [76](#page-78-0) printer delen Mac [19](#page-21-0) Windows [19](#page-21-0) printers delen [19](#page-21-0) printkwaliteit [34](#page-36-0) problemen afdrukken [118](#page-120-0) foutberichten [141](#page-143-0) kopiëren [132](#page-134-0) scannen [137](#page-139-0) problemen oplossen afdrukken [118](#page-120-0) afdrukkwaliteit [105](#page-107-0) faxproblemen [108](#page-110-0) foutberichten [141](#page-143-0)

hardware-installatie [87](#page-89-0) installatie van software [92](#page-94-0) kopiëren [132](#page-134-0) Leesmij-bestand [87](#page-89-0) scannen [137](#page-139-0) USB-kabel [90](#page-92-0)

### **R**

rand [134](#page-136-0) rapporten zelftest [69](#page-71-0) recycling printcartridges [227](#page-229-0) reinigen binnenkant van klep [68](#page-70-0) buitenkant [67](#page-69-0) contactpunten van de printcartridge [79](#page-81-0) gebied rond inktsproeiers printcartridge [82](#page-84-0) glasplaat [67](#page-69-0) printcartridges [78](#page-80-0) resolutie afdrukken [34](#page-36-0)

### **S**

scanknop [11](#page-13-0) scannen afbeelding bewerken [65](#page-67-0) annuleren [65](#page-67-0) bewerken van afbeeldingen [65](#page-67-0) bijsnijden onjuist [139](#page-141-0) documenten [63](#page-65-0) foto's [63](#page-65-0) functies [63](#page-65-0) geen scanopties, fout [186](#page-188-0) leeg [139](#page-141-0) mislukt [137](#page-139-0) paginalay-out onjuist [139](#page-141-0) problemen oplossen [137](#page-139-0) scanspecificaties [226](#page-228-0) stoppen [65](#page-67-0) tekst onjuist [140](#page-142-0) tekstopmaak onjuist [140](#page-142-0) tekst verschijnt als stippellijnen [140](#page-142-0) wordt onderbroken [137](#page-139-0) Scannen foto's [63](#page-65-0) onderhoud [63](#page-65-0) slechte afdrukkwaliteit [105](#page-107-0)

slechte afdrukkwaliteit fax [108](#page-110-0) snel kopie [58](#page-60-0) Snel afdrukopties instellen, tabblad [37](#page-39-0) snelheid afdrukken [34](#page-36-0) software installeren, problemen oplossen [87](#page-89-0) softwaretoepassing, afdrukken vanuit [31](#page-33-0) staande oriëntatie [35](#page-37-0) standaardprinter, instellen als [32](#page-34-0) start kopiëren kleur [11](#page-13-0) zwart [11](#page-13-0) statuslampjes overzicht [12](#page-14-0) stoppen afdruktaak [52](#page-54-0) kopiëren [61](#page-63-0) scannen [65](#page-67-0) systeemvereisten [225](#page-227-0)

### **T**

technische gegevens capaciteit van de papierladen [225](#page-227-0) kopieerspecificaties [225](#page-227-0) technische informatie scanspecificaties [226](#page-228-0) systeemvereisten [225](#page-227-0) tekst afgesneden [128](#page-130-0) betekenisloze tekens [123](#page-125-0) gekarteld [118](#page-120-0) niet volledig gevuld [108](#page-110-0) onjuiste opmaak op scan [140](#page-142-0) onjuist of ontbreekt op scan [140](#page-142-0) stippellijnen op scan [140](#page-142-0) vloeiende lettertypen [118](#page-120-0) telefonische ondersteuning [221](#page-223-0) telefoonnummers, klantenondersteuning [220](#page-222-0) transparanten plaatsen [29](#page-31-0) T-shirt transfers. *zie* opstrijkpatronen tweezijdig afdrukken [43](#page-45-0), [44](#page-46-0)

### **U**

uitlijnen van printcartridges [77](#page-79-0) uitliining mislukt [202](#page-204-0) printcartridges [202](#page-204-0) USB-kabel communicatie verbroken [193](#page-195-0) USB-kabel, aansluiting [90](#page-92-0)

### **V**

verbindingsproblemen apparaat niet gevonden [192](#page-194-0) vergroting [134](#page-136-0) verkeerde firmwareversie [146](#page-148-0) verkeerd uitzetten [193](#page-195-0) vervangen van printcartridges [73](#page-75-0) verwijderen, inkt van de huid en van kleding [84](#page-86-0) verwijderen van software [96](#page-98-0) verzadiging, wijzigen in afdruk [36](#page-38-0) verzend uw apparaat [223](#page-225-0) voorbeeld weergeven van afdruktaak [36](#page-38-0)

### **W**

wagen met printcartridges geblokkeerd [197](#page-199-0) wat te doen bij problemen [219](#page-221-0) Webpagina's afdrukken [51](#page-53-0) wenskaarten plaatsen [29](#page-31-0)

### **Z**

zelftestrapport [69](#page-71-0) zonder randen, foto's afdrukken [39](#page-41-0)